## **HP 83206A TIA/EIA-136 Cellular Adapter**

## **User's Guide**

HP Part Number 83206-90002

## **Revision H Printed in U.S.A.**

**October 1999**

© Copyright Hewlett-Packard Company, 1998

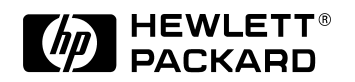

Download from Www.Somanuals.com. All Manuals Search And Download.

## **Notice**

Information contained in this document is subject to change without notice.

All Rights Reserved. Reproduction, adaptation, or translation without prior written permission is prohibited, except as allowed under the copyright laws.

This material may be reproduced by or for the U.S. Government pursuant to the Copyright License under the clause at DFARS 52.227-7013 (APR 1988).

Hewlett-Packard Company

Education Tools Department

24001 E. Mission

Liberty Lake, WA 99019-9599

U.S.A.

## **Manufacturer's Declaration**

This statement is provided to comply with the requirements of the German Sound Emission Directive, from 18 January 1991.

This product has a sound pressure emission (at the operator position) < 70 dB(A).

- Sound Pressure Lp < 70 dB(A).
- At Operator Position.
- Normal Operation.
- According to ISO 7779:1988/EN 27779:1991 (Type Test).

#### **Herstellerbescheinigung**

Diese Information steht im Zusammenhang mit den Anforderungen der Maschinenlärminformationsverordnung vom 18 Januar 1991.

- Schalldruckpegel  $L_p < 70$  dB(A).
- Am Arbeitsplatz.
- Normaler Betrieb.
- Nach ISO 7779:1988/EN 27779:1991 (Typprüfung).

## **Safety Considerations GENERAL**

This product and related documentation must be reviewed for familiarization with safety markings and instructions before operation.

This product has been designed and tested in accordance with IEC Publication 1010, "Safety Requirements for Electronic Measuring Apparatus," and has been supplied in a safe condition. This instruction documentation contains information and warnings which must be followed by the user to ensure safe operation and to maintain the product in a safe condition.

## **SAFETY EARTH GROUND**

A uninterruptible safety earth ground must be provided from the main power source to the product input wiring terminals, power cord, or supplied power cord set.

## **CHASSIS GROUND TERMINAL**

To prevent a potential shock hazard, always connect the rear-panel chassis ground terminal to earth ground when operating this instrument from a dc power source.

### **SAFETY SYMBOLS**

┻

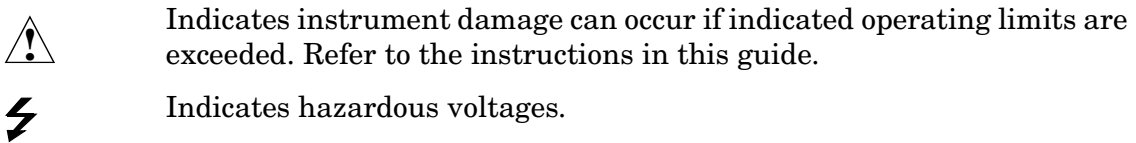

Indicates earth (ground) terminal

**WARNING A WARNING note denotes a hazard. It calls attention to a procedure, practice, or the like, which, if not correctly performed or adhered to, could result in personal injury. Do not proceed beyond a WARNING sign until the indicated conditions are fully understood and met.**

**CAUTION** A CAUTION note denotes a hazard. It calls attention to an operation procedure, practice, or the like, which, if not correctly performed or adhered to, could result in damage to or destruction of part or all of the product. Do not proceed beyond an CAUTION note until the indicated conditions are fully understood and met.

## **Safety Considerations for this Instrument**

**WARNING This product is a Safety Class I instrument (provided with a protective earthing ground incorporated in the power cord). The mains plug shall only be inserted in a socket outlet provided with a protective earth contact. Any interruption of the protective conductor inside or outside of the product is likely to make the product dangerous. Intentional interruption is prohibited.**

> **Whenever it is likely that the protection has been impaired, the instrument must be made inoperative and be secured against any unintended operation.**

> **If this instrument is to be energized via an autotransformer (for voltage reduction), make sure the common terminal is connected to the earth terminal of the power source.**

> **If this product is not used as specified, the protection provided by the equipment could be impaired. This product must be used in a normal condition (in which all means for protection are intact) only.**

**No operator serviceable parts in this product. Refer servicing to qualified personnel. To prevent electrical shock, do not remove covers.**

**Servicing instructions are for use by qualified personnel only. To avoid electrical shock, do not perform any servicing unless you are qualified to do so.**

**The opening of covers or removal of parts is likely to expose dangerous voltages. Disconnect the product from all voltage sources while it is being opened.**

**Adjustments described in the manual are performed with power supplied to the instrument while protective covers are removed. Energy available at many points may, if contacted, result in personal injury.**

**The power cord is connected to internal capacitors that my remain live for 5 seconds after disconnecting the plug from its power supply.**

**For Continued protection against fire hazard, replace the line** 

**fuse(s) only with 250 V fuse(s) or the same current rating and type (for example, normal blow or time delay). Do not use repaired fuses or short circuited fuseholders.**

**CAUTION** Always use the three-prong ac power cord supplied with this product. Failure to ensure adequate earth grounding by not using this cord may cause product damage.

> This product is designed for use in Installation Category II and Pollution Degree 2 per IEC 1010 and IEC 664 respectively. For indoor use only.

This product has autoranging line voltage input, be sure the supply voltage is within the specified range.

Ventilation Requirements: When installing the product in a cabinet, the convection into and out of the product must not be restricted. The ambient temperature (outside the cabinet) must be less than the maximum operating temperature of the product by 4° C for every 100 watts dissipated in the cabinet. If the total power dissipated in the cabinet is greater than 800 watts, then forced convection must be used.

## **Product Markings**

CE - the CE mark is a registered trademark of the European Community. A CE mark accompanied by a year indicated the year the design was proven.

CSA - the CSA mark is a registered trademark of the Canadian Standards Association.

## **Hewlett-Packard Warranty Statement for Commercial Products**

## **HP 83206A TIA/EIA-136 Cellular Adapter**

## **Duration of Warranty: One Year**

- 1. HP warrants HP hardware, accessories and supplies against defects in materials and workmanship for the period specified above. If HP receives notice of such defects during the warranty period, HP will, at its option, either repair or replace products which prove to be defective. Replacement products may be either new or like-new.
- 2. HP warrants that HP software will not fail to execute its programming instructions, for the period specified above, due to defects in material and workmanship when properly installed and used. If HP receives notice of such defects during the warranty period, HP will replace software media which does not execute its programming instructions due to such defects.
- 3. HP does not warrant that the operation of HP products will be uninterrupted or error free. If HP is unable, within a reasonable time, to repair or replace any product to a condition as warranted, customer will be entitled to a refund of the purchase price upon prompt return of the product.
- 4. HP products may contain remanufactured parts equivalent to new in performance or may have been subject to incidental use.
- 5. The warranty period begins on the date of delivery or on the date of installation if installed by HP. If customer schedules or delays HP installation more than 30 days after delivery, warranty begins on the 31st day from delivery.
- 6. Warranty does not apply to defects resulting from (a) improper or inadequate maintenance or calibration, (b) software, interfacing, parts or supplies not supplied by HP, (c) unauthorized modification or misuse, (d) operation outside of the published environmental specifications for the product, or (e) improper site preparation or maintenance.
- 7. TO THE EXTENT ALLOWED BY LOCAL LAW, THE ABOVE WARRANTIES ARE EXCLUSIVE AND NO OTHER WARRANTYOR CONDITION, WHETHER WRITTEN OR ORAL IS EXPRESSED OR IMPLIED AND HP SPECIFICALLY DISCLAIMS ANY IMPLIED WARRANTIES OR CONDITIONS OR MERCHANTABILITY, SATISFACTORY QUALITY, AND FITNESS FOR A PARTICULAR PURPOSE.
- 8. HP will be liable for damage to tangible property per incident up to the greater of \$300,000 or the actual amount paid for the product that is the subject of the claim, and for damages for bodily injury or death, to the extent that all such damages are determined by a court of competent jurisdiction to have been directly caused by a defective HP product.
- 9. TO THE EXTENT ALLOWED BY LOCAL LAW, THE REMEDIES IN THIS WARRANTY STATEMENT ARE CUSTOMER'S SOLE AND EXCLUSIVE REMEDIES. EXCEPT AS INDICATED ABOVE, IN NO EVENT WILL HP OR ITS SUPPLIERS BE LIABLE FOR LOSS OF DATA OR FOR DIRECT, SPECIAL, INCIDENTAL, CONSEQUENTIAL (INCLUDING LOST PROFIT OR DATA), OR OTHER DAMAGE, WHETHER BASED IN CONTRACT, TORT, OR OTHERWISE.

FOR CONSUMER TRANSACTIONS IN AUSTRALIA AND NEW ZEALAND: THE WARRANTY TERMS CONTAINED IN THIS STATEMENT, EXCEPT TO THE EXTENT LAWFULLY PERMITTED, DO NOT EXCLUDE RESTRICT OR MODIFY AND ARE IN ADDITION TO THE MANDATORY STATUTORY RIGHTS APPLICABLE TO THE SALE OF THIS PRODUCT TO YOU.

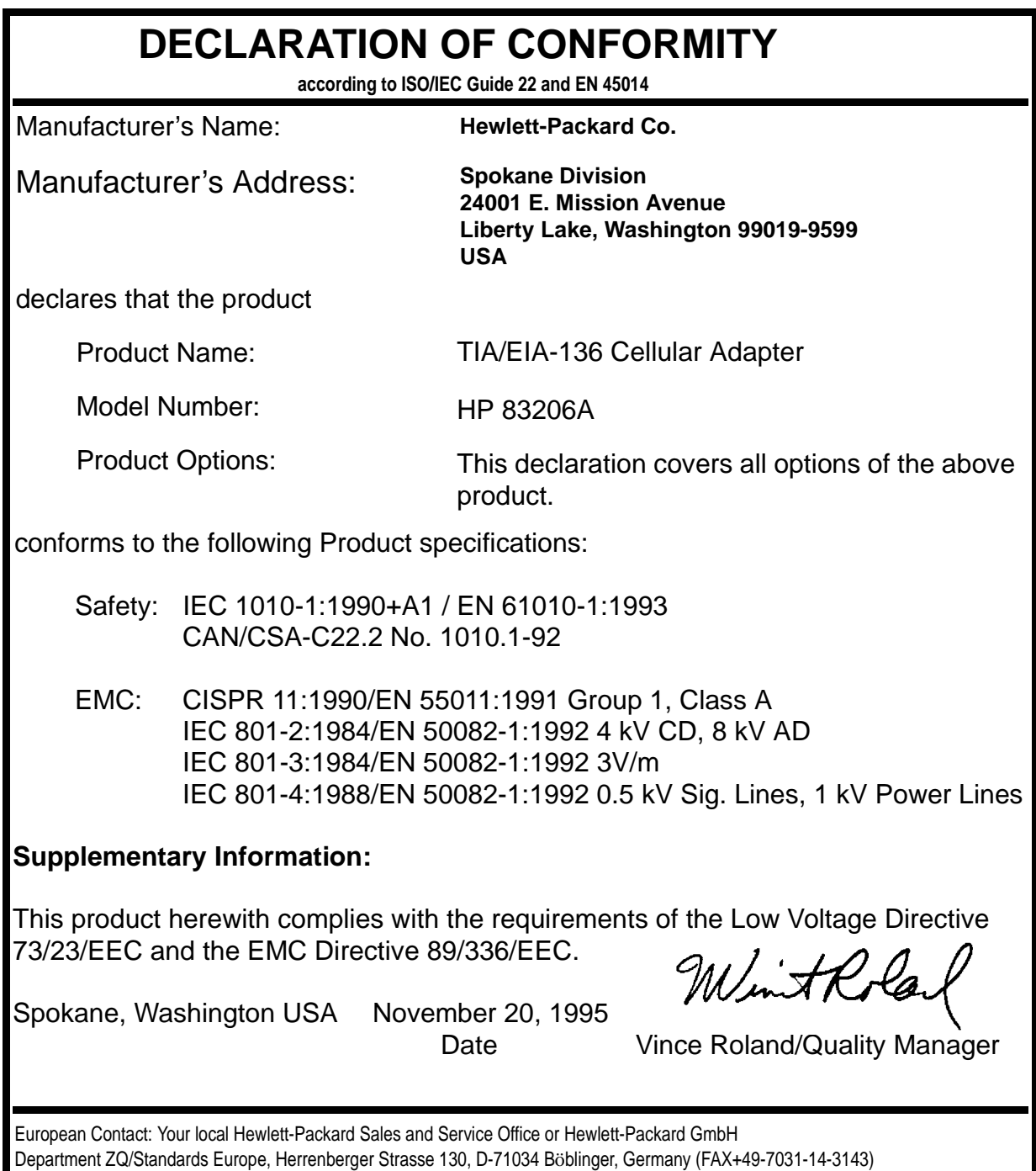

## **Regional Sales and Service Offices**

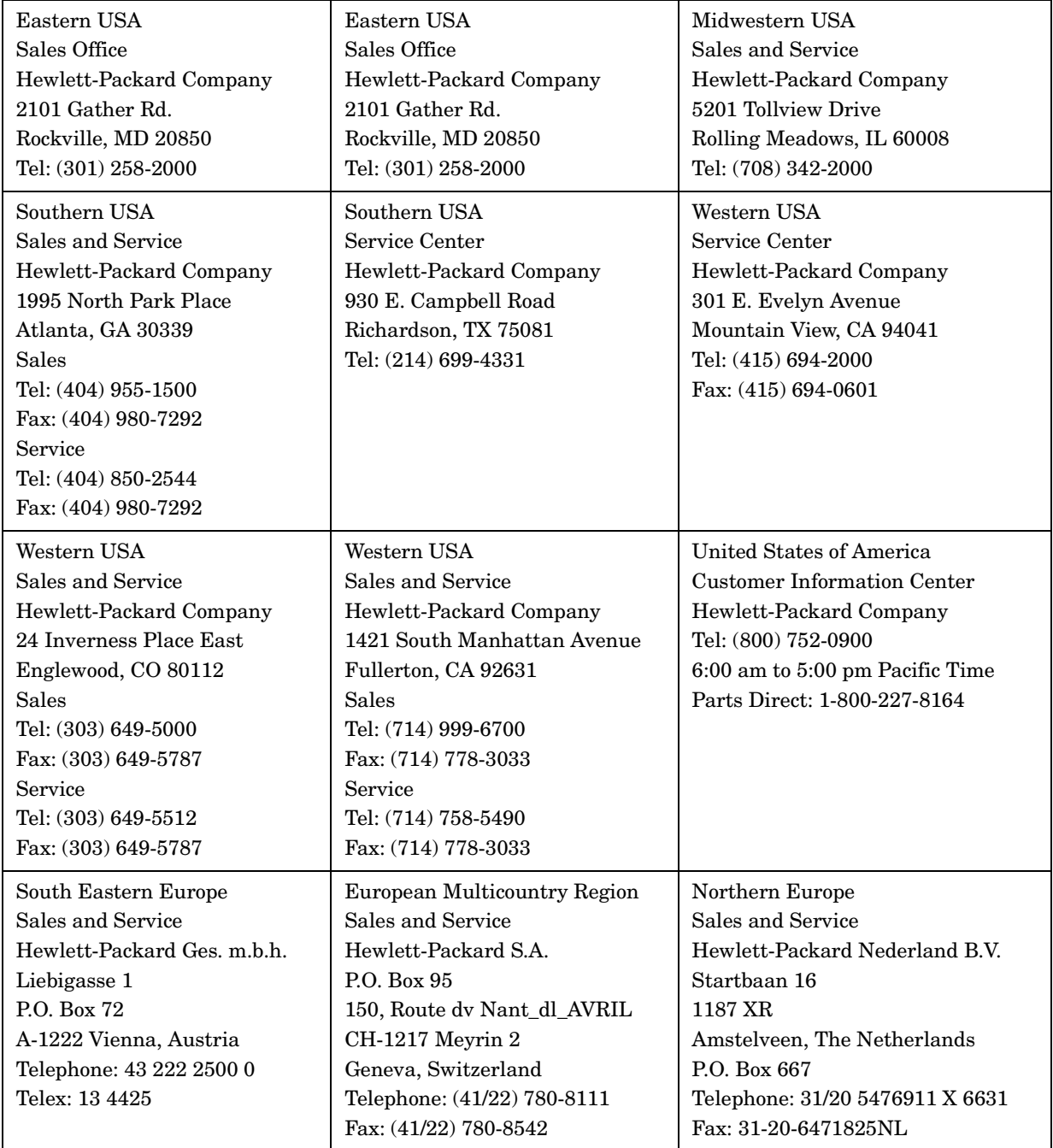

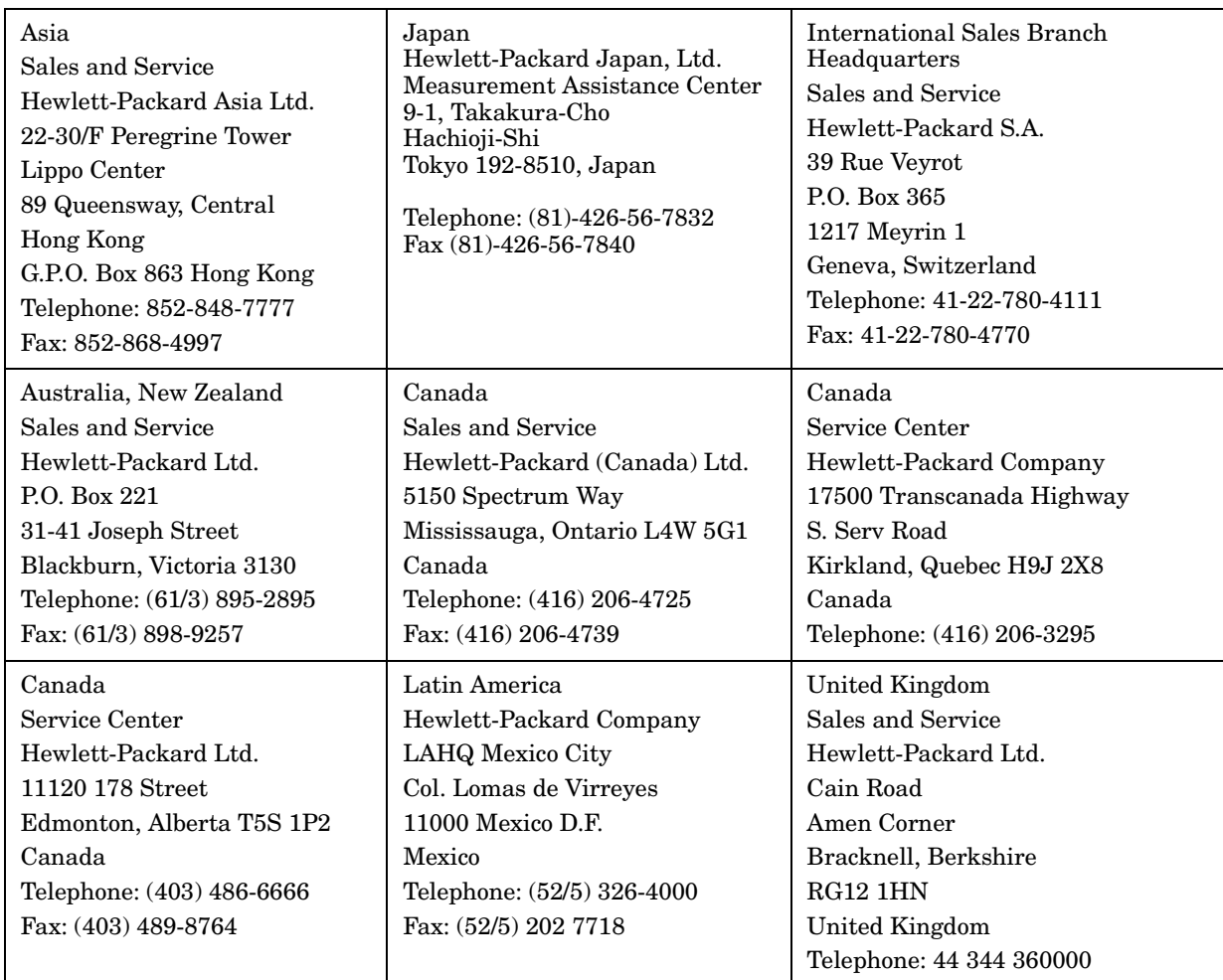

#### **[1 Getting Started](#page-30-0)**

[About the Cellular Adapter 32](#page-31-0)

#### [Get ready to test 33](#page-32-0)

[Described In this Chapter 33](#page-32-0) [Connecting the Cellular Adapter to the Test Set 34](#page-33-0) [Getting the Test Set to a Known State 34](#page-33-0) [Selecting the Proper Notch Filter for Audio Measurements 34](#page-33-0) [Zeroing the Average Power Meter 35](#page-34-0) Going to the [TIA/EIA-136 CALL CONTROL Screen 37](#page-36-0) [Connecting a Mobile 38](#page-37-0) [Testing mobiles 40](#page-39-0)

#### [About the PCS Interface 42](#page-41-0)

[Firmware Revision Needed for PCS Testing 42](#page-41-0) [Installing the PCS Interface 43](#page-42-0) [Using the PCS Interface 44](#page-43-0)

#### **[2 Product Description](#page-48-0)**

[Purpose of this Cellular Adapter 50](#page-49-0)

[The DCCH Call Processing Screens 51](#page-50-0)

[CALL CONTROL Screen 53](#page-52-0) [CALL CONFIGURE Screen 54](#page-53-0) DIGITAL [MEASUREMENT Screen 55](#page-54-0) [ANALOG MEASUREMENT Screen 56](#page-55-0)

[Tasks You Can Perform with the Cellular Adapter 57](#page-56-0)

[Call Processing Tasks 57](#page-56-0) [Measurements and Data available 58](#page-57-0)

[Use the HP 8920 to Make Other Measurements 59](#page-58-0)

# **[3 Processing Calls](#page-60-0)**

[About Call Processing Tasks and Measurements 62](#page-61-0)

[PCS measurements 63](#page-62-0)

[Configure the Test Set to Emulate a Base Station 64](#page-63-0) [How to know when the call is dropped 68](#page-67-0)

[Call Processing Procedures 69](#page-68-0)

#### [Authentication 70](#page-69-0)

[Initialize Call Processing with Authentication 72](#page-71-0) [Page a Mobile Station with Authentication 74](#page-73-0) [Originate a Call with Authentication 74](#page-73-0) [Perform an SSD Update](#page-74-0)[75](#page-74-0) [Perform a Unique Challenge 77](#page-76-0)

#### [Caller ID 79](#page-78-0)

[Country Code 80](#page-79-0)

[Downbanding 81](#page-80-0)

#### [FACCH SACCH Programming 82](#page-81-0)

[Handoff 83](#page-82-0) [Choosing the proper combination of DVCC, slot, and channel number 84](#page-83-0)

#### [MAHO 86](#page-85-0)

[Message Waiting Indicator 87](#page-86-0)

[Orders 88](#page-87-0)

[Origination 89](#page-88-0) [Choosing the proper combination of DVCC, slot, and channel number 90](#page-89-0)

[Page 91](#page-90-0)

[Choosing the proper combination of DVCC, slot, and channel number 92](#page-91-0) [Registration 93](#page-92-0) [Release by Mobile 95](#page-94-0) [Release by Test Set 96](#page-95-0) [Short Message Services 97](#page-96-0) [To Send a Short Message to the Mobile 97](#page-96-0)

## **[4 Making Measurements](#page-98-0)**

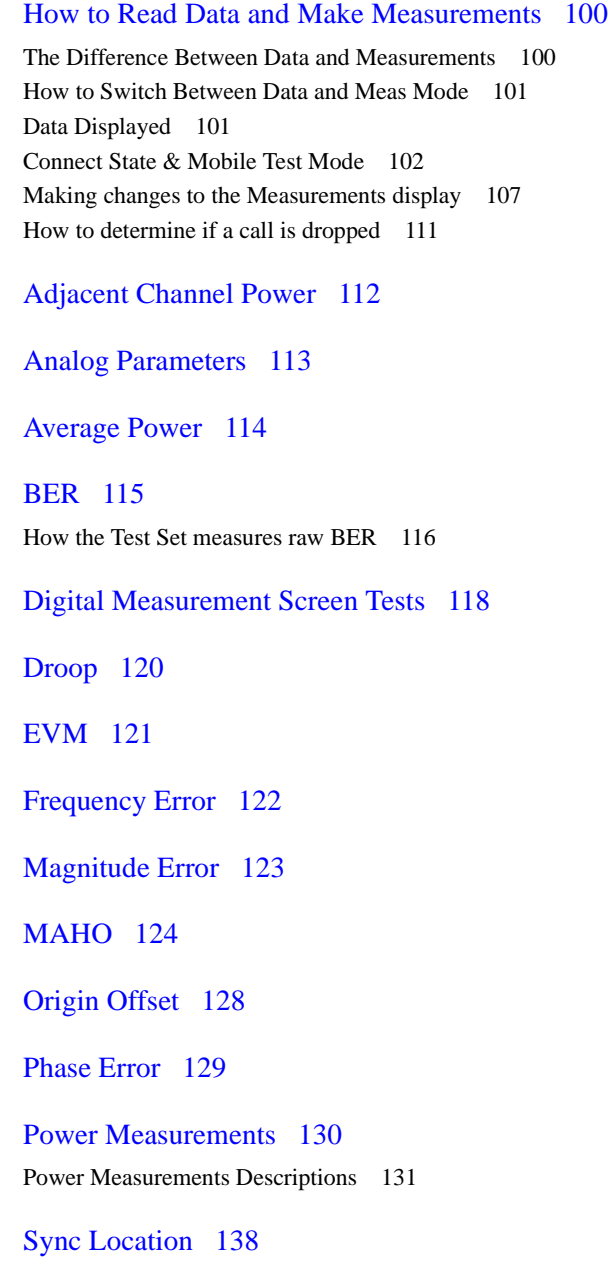

#### [TX Power 139](#page-138-0)

[Measuring Absolute TX Power on an AVC 140](#page-139-0) [Measuring Relative TX Power on a DTC 141](#page-140-0) [Measuring Average Power on an AVC or DTC with the PCS Interface 142](#page-141-0)

#### [WER \(DTC or DCCH\) 143](#page-142-0)

[How the Test Set measures WER 144](#page-143-0)

### **[5 Programming the Cellular Adapter](#page-146-0)**

[Programming the Cellular Adapter 148](#page-147-0) [Programming in the Call Processing Subsystem 148](#page-147-0)

[Program Example 149](#page-148-0)

[Displaying the DCCH screens 154](#page-153-0)

[Status Registers for DCCH Call Processing 155](#page-154-0)

[Triggering and Remote to Local mode transitions 158](#page-157-0)

[FACCH and SACCH programming 159](#page-158-0)

[FACCH and SACCH description 159](#page-158-0) [Programming commands for FACCH and SACCH 159](#page-158-0)

#### **[6 HP-IB Syntax Diagrams](#page-168-0)**

[Overview 170](#page-169-0) [Diagram Conventions 171](#page-170-0)

[DCCH 172](#page-171-0) [RF Path Control 192](#page-191-0)

[Meas 193](#page-192-0)

#### [SERV 198](#page-197-0)

Querying the Timebase [Out-of-Lock Indicator 198](#page-197-0) [Checking if Temperature Compensation is Necessary 198](#page-197-0)

[Integer Number Setting Syntax 199](#page-158-0) [Real Number Setting Syntax 200](#page-199-0) [Multiple Real Number Setting Syntax 201](#page-200-0) [Number Measurement Syntax 202](#page-201-0) [Multiple Number Measurement Syntax 204](#page-203-0)

#### **[7 Screen and Field Descriptions](#page-204-0)**

[The DCCH Call Processing Screens 206](#page-205-0) [DAMPS Call Processing 206](#page-205-0)

#### [Parameters of the CALL CONTROL Screen 208](#page-207-0)

[Parameter name 208](#page-207-0) [The CALL CONTROL screen 208](#page-207-0) [Access 209](#page-208-0) [Active 209](#page-208-0) [Amplitude 210](#page-209-0) [Band 210](#page-209-0) [CC Order 210](#page-209-0) [Chan 210](#page-209-0) [Connect 210](#page-209-0) [Cntl Order 211](#page-210-0) [Cntrl Channel 211](#page-210-0) [Display 212](#page-211-0) [DVCC 212](#page-211-0) [Handoff 213](#page-212-0) [MS ID 214](#page-213-0) [Order 215](#page-214-0) [Page](#page-214-0)[215](#page-214-0) [Pwr Lvl 216](#page-215-0) [Register 216](#page-215-0) [Release 217](#page-216-0) [SAT 217](#page-216-0) [SID 217](#page-216-0) [Slot 218](#page-217-0) [System Type 218](#page-217-0) [Traffic Channel Assignment 218](#page-217-0) [Type 218](#page-217-0) [VC Order 219](#page-218-0) [Voc 219](#page-218-0) [Voice Channel Assignment 219](#page-218-0)

#### [Parameters of the DCCH CALL CONFIGURE Screen 220](#page-219-0)

[# Neighbors 220](#page-219-0)

[# Systems 221](#page-220-0) [% BIT ERROR 221](#page-220-0) [Access Burst 221](#page-220-0) [BAND \(Neighbor List\) 221](#page-220-0) [Channel \(Neighbor List\) 221](#page-220-0) [Country Code 221](#page-220-0) [DCCH DVCC 222](#page-221-0) [Dig Signal 222](#page-221-0) [DTC Burst 222](#page-221-0) [Power Meter 222](#page-221-0) [PSID/RSID 222](#page-221-0) [Public Sys 223](#page-222-0) [RF Path 223](#page-222-0) [Reg Conf 223](#page-222-0) [Sat Tol 224](#page-223-0) [SMS Contents 224](#page-223-0) [SMS Msg 224](#page-223-0) [SMS Size 224](#page-223-0) [SMS Type 225](#page-224-0) [SOC 225](#page-224-0)

#### [Parameters of the DCCH CALL CONFIGURE II Screen 226](#page-225-0)

[Calling Name 226](#page-225-0) [Calling Num 226](#page-225-0) [MS Capab 227](#page-226-0) [Name Size 227](#page-226-0) [Num Fax 227](#page-226-0) [Num SMS 227](#page-226-0) [Num Voice 227](#page-226-0) [Pres Type 228](#page-227-0) [Screen Ind 228](#page-227-0) [Temperature 228](#page-227-0)

#### [Parameters of the DIGITAL MEASUREMENT Screen 229](#page-228-0)

[The DIGITAL MEASUREMENT Screen 229](#page-228-0) [Amplitude 230](#page-229-0) [Dig Meas 230](#page-229-0) [DVCC](#page-229-0)[230](#page-229-0)

[Pwr Gain 230](#page-229-0) [Slot 231](#page-230-0) [Traffic Chan 231](#page-230-0) [Trig Type 232](#page-231-0)

#### [Parameters of the ANALOG MEASUREMENT Screen 233](#page-232-0)

[The ANALOG MEASUREMENT Screen 233](#page-232-0) [AF Anl In 233](#page-232-0) [AF Freq 234](#page-233-0) [AFGen1 Freq 234](#page-233-0) [AFGen1 To 234](#page-233-0) [Amplitude 234](#page-233-0) [De-Emphasis 234](#page-233-0) [Detector 235](#page-234-0) [Filter 1 235](#page-234-0) [Filter 2 235](#page-234-0) [FM Deviation 235](#page-234-0) [TX Freq Error 235](#page-234-0) [TX Power 235](#page-234-0)

#### [Parameters of the DTC AUTHENTICATION Screen 236](#page-235-0)

[A\\_KEY 237](#page-236-0) [Authent 237](#page-236-0) [CHECKSUM 237](#page-236-0) [ESN 237](#page-236-0) [RAND 238](#page-237-0) [RANDSSD 238](#page-237-0) [RAND\\_U 238](#page-237-0)

#### [Parameters of the AVC AUTHENTICATION Screen 239](#page-238-0)

[A\\_Key 240](#page-239-0) [Authent 240](#page-239-0) [ESN 240](#page-239-0) [RAND\\_A 241](#page-240-0) [RAND\\_B 241](#page-240-0) [RANDSSD\\_1 241](#page-240-0) [RANDSSD\\_2 241](#page-240-0) [RANDSSD\\_3](#page-241-0)[242](#page-241-0)

[RAND\\_U 242](#page-241-0) [1 of N 242](#page-241-0)

#### **[8 Connector Descriptions](#page-242-0)**

[Connector overview 244](#page-243-0)

#### [Front Panel Connectors 245](#page-244-0)

[Analyzer Baseband Data In 245](#page-244-0) [Analyzer Data Clock In 245](#page-244-0) [Analyzer Trigger In 246](#page-245-0) [Generator Baseband Data In 246](#page-245-0)

#### [Rear Panel Connectors 247](#page-246-0)

[Anl Trig Out 247](#page-246-0) [Bit Clk Out 247](#page-246-0) [Control I/O 247](#page-246-0) [CW RF In 248](#page-247-0) [Diag Out 248](#page-247-0) [Ext IF In 248](#page-247-0) [Frame Clk Out 249](#page-248-0) [Gen BB Data Out 249](#page-248-0) [Ref In 249](#page-248-0) [Serial Port 250](#page-249-0) [Symbol Clk Out 250](#page-249-0) [114.3 MHz IF In 250](#page-249-0) [10 MHz REF OUT 251](#page-250-0) [IQ RF OUT 252](#page-251-0)

#### **[9 Troubleshooting](#page-252-0)**

[General Operating Reminders 254](#page-253-0) [254](#page-253-0)

[Remote Operation Considerations and Recommendations 257](#page-256-0)

[Loopback BER 257](#page-256-0) [To Prevent Problems When Changing the System Type 257](#page-256-0) [Temperature Compensation 257](#page-256-0) [Handoffs 257](#page-256-0) [Releasing a Call 257](#page-256-0) [Going from the Data Display to the Measurement Display Mode 257](#page-256-0) [Changing from ANALOG MEAS Screen to CALL CONTROL Screen](#page-257-0)  Measurements 258 [Zeroing the Power Meter With a PCS Interface 258](#page-257-0) [Triggering to Prevent Non-recoverable Firmware Errors 258](#page-257-0) [Reducing Wait Statements in Your Program 258](#page-257-0)

#### [Problems With or Without a PCS Interface Present 259](#page-258-0)

[Mobile will not camp on a Control Channel. 259](#page-258-0) [Message "DTC msg not acknowledged by mobile" occurs during attempt to page](#page-258-0)  mobile. 259 [Mobile successfully answers page but immediately drops the call. 259](#page-258-0) [The message "Squelch Interrupt Overfull. Press MEAS RESET" is](#page-258-0)  [displayed. 259](#page-251-0) [The message "Symbol clock is weak: accuracy is degraded" is displayed. 260](#page-259-0)

#### [Problems Specific to Using a PCS Interface 261](#page-260-0)

[Mobile will not camp on a Control Channel. 261](#page-260-0) [Message "Selection not supported in PCS mode" occurs. 261](#page-260-0) [The PCS Interface is on but the PCS Mode field does not appear on the CONFIG-](#page-260-0)URE screen. 261

[Messages 262](#page-261-0)

#### **[10 TIA/EIA-136 Basics](#page-264-0)**

[What is TIA/EIA-136? 266](#page-265-0) [Basic Features of TIA/EIA-136 267](#page-266-0)

[TIA/EIA-136 transceiver 268](#page-267-0)

[The Transceiver Control Block 268](#page-267-0) [Modulation Methods 268](#page-267-0) [The Control Channels 268](#page-267-0) [TIA/EIA-136 Transceiver Block Diagram 270](#page-269-0)

#### [Basic Functions of the DCCH in TIA/EIA-136 271](#page-270-0)

[Power On and Initialization 271](#page-270-0) [DCCH Initialization Tasks 272](#page-271-0) [Call Origination 273](#page-272-0) [Call Release 276](#page-275-0) [Time Alignment and Other Orders 276](#page-275-0) [Registration and Periodic Registration 276](#page-275-0) [Paging 278](#page-277-0) [Handoffs and Mobile Assisted Handoff \(MAHO\) 279](#page-278-0) [Short Message Service \(SMS\) 280](#page-279-0) [Authentication 281](#page-280-0) [Non-public System Selection 282](#page-281-0) [Mobile Assisted Channel Allocation\(MACA\) 283](#page-282-0) [Dual Tone Multi-Frequency Signaling \(DTMF\) 283](#page-282-0)

#### **[11 Installing the Cellular Adapter](#page-284-0)**

[Connecting the Cellular Adapter to the HP 8920 Series Test](#page-285-0)  Set 286

[I/Q Modulator and Relative TX Power Calibration 287](#page-286-0)

[PCS Interface Connections 288](#page-287-0)

[Connecting a Printer to the Serial Port 289](#page-288-0)

**[Glossary 291](#page-290-0)**

**[Index 299](#page-290-0)**

## **Getting Started**

This chapter introduces you to the HP 83206A TIA/EIA-136 Test System and will show you how to prepare the Test System to test a mobile transceiver. Use of the HP 83236B PCS Interface is also discussed.

<span id="page-30-0"></span>**1** 

This manual is written for those who are already familiar with the HP 8920B RF Communications Test Set. If you want to learn more about using the Test Set itself, refer to the *HP 8920B User's Guide.*

## <span id="page-31-0"></span>**About the Cellular Adapter**

This Cellular Adapter is a test set adapter for the HP 8920B RF Communications Test Set. It works with the Test Set to test mobile transceivers built according to the TIA/EIA-136 standard. The Test Set and the Cellular Adapter are collectively referred to as the Test System.

TIA/EIA-136 is a standard which describes a Time Division Multiple Access (TDMA) cellular communications system. The major feature which distinguishes TIA/EIA-136 from its predecessor TIA/EIA-627 is the addition of a Digital Control Channel (DCCH). To learn more about TIA/EIA-136, refer to the TIA/ EIA standard, or read [Chapter 10, "TIA/EIA-136 Basics," on page 265](#page-264-0).

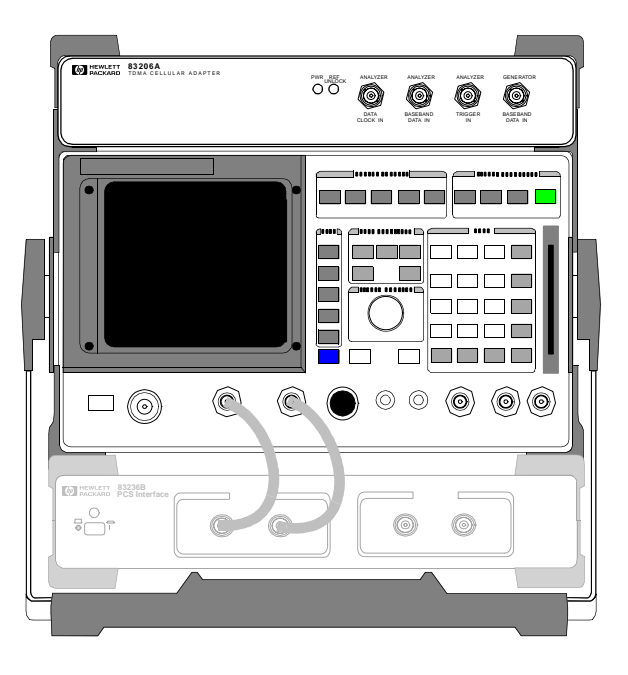

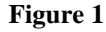

**Figure 1 The Cellular Adapter Attached to a Test Set (shown with the optional PCS Interface)**

## <span id="page-32-0"></span>**Get ready to test**

#### **Described In this Chapter** Refer to the following flowchart to see the steps necessary to get the Test System ready to test a mobile.

Make sure the Cellular Adapter, and PCS Interface (if used), and the Test Set are properly connected. If the PCS Interface is used, the HP 83236B System Connectivity test must be successfully completed before proceeding.

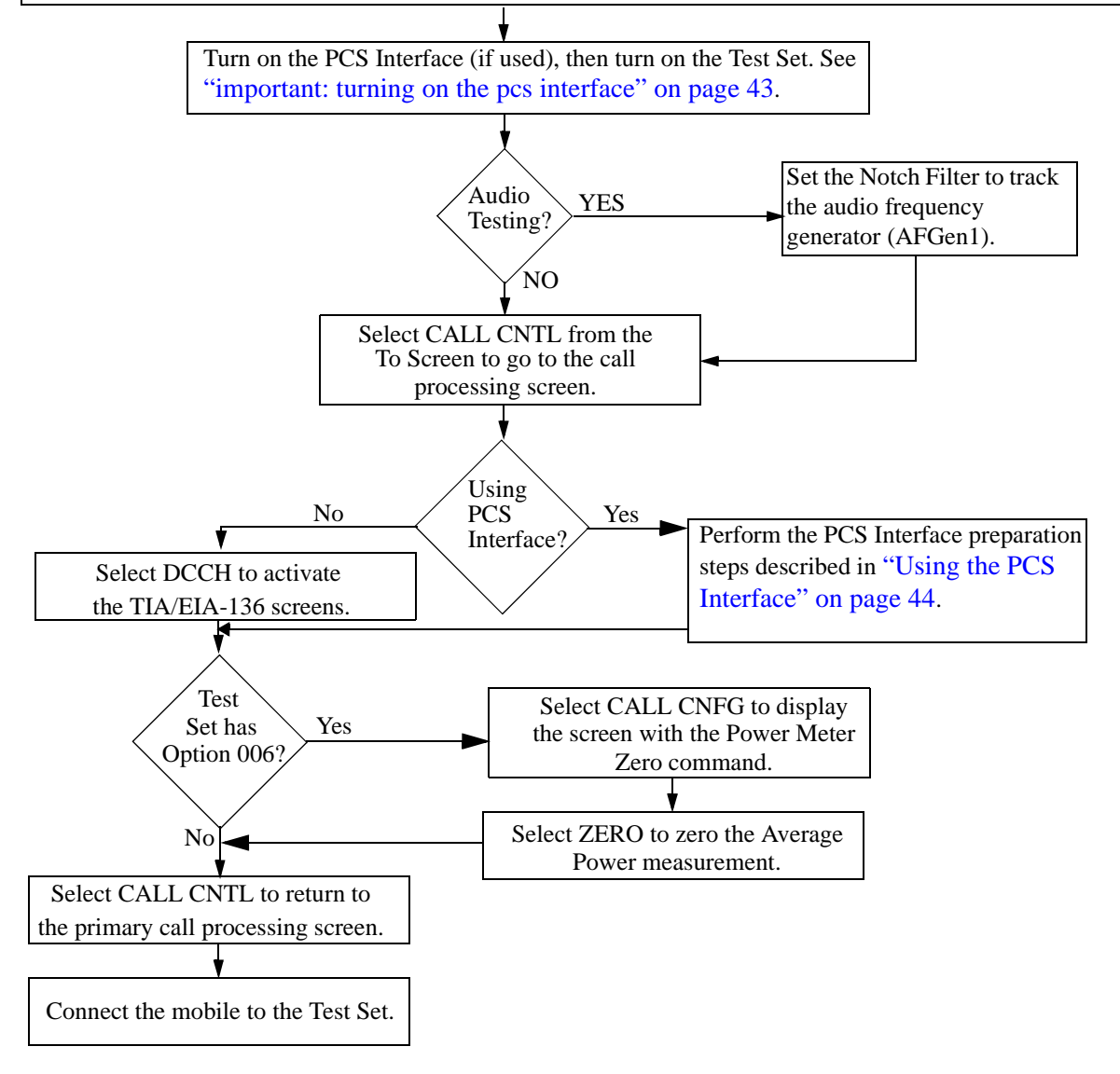

### <span id="page-33-0"></span>Chapter 1, Getting Started **Get ready to test**

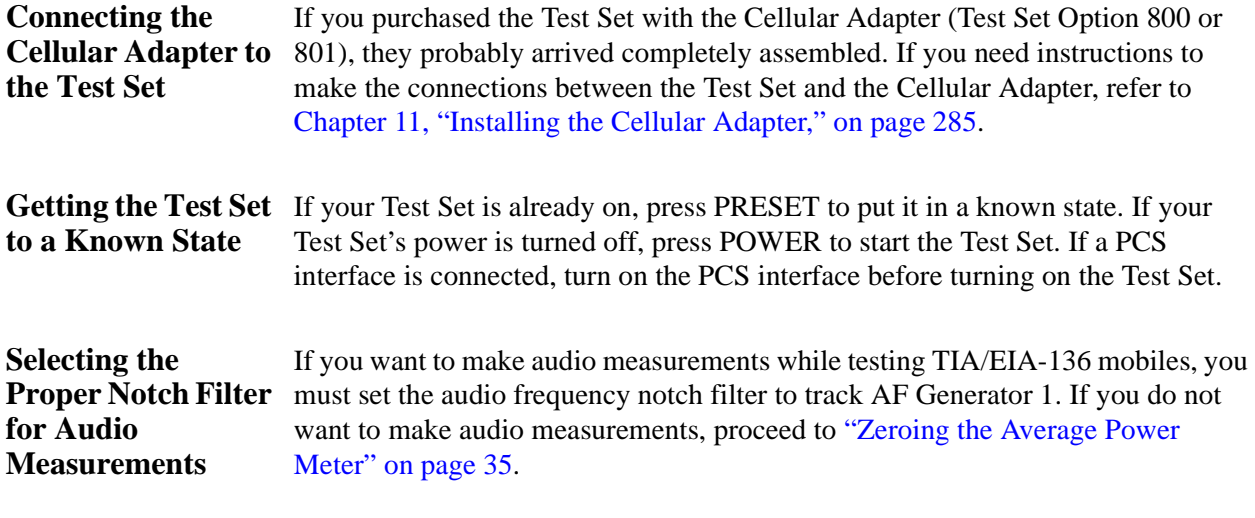

#### **How to set the audio frequency notch filter to track AF Generator 1**

- **1.** Press and release the blue SHIFT key and then the DUPLEX key to display the CONFIGURE screen.
- **2.** Position the cursor on the **Notch Coupl** field and select **AFGen1**.

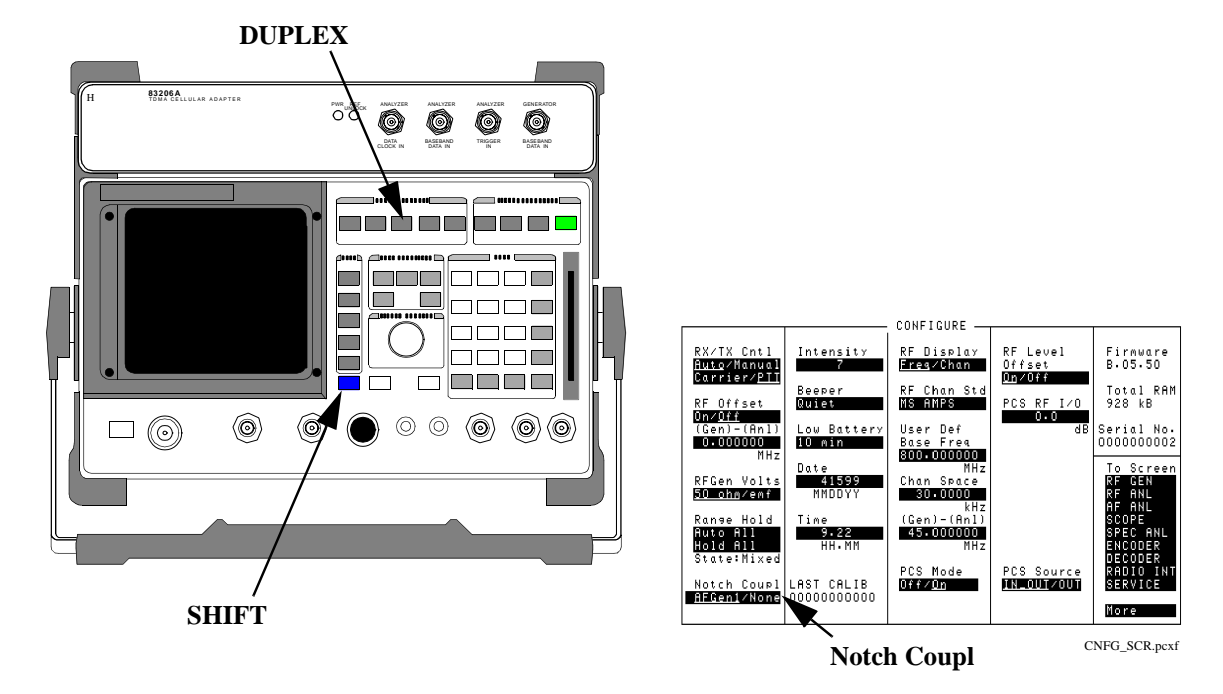

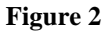

**Figure 2 Presetting the Test System and Selecting the AFGen1 Notch Filter Selection**

### Chapter 1, Getting Started **Get ready to test**

**Getting Started**

Getting Started

### <span id="page-34-0"></span>**Zeroing the Average Power Meter**

TDMA Average Power can be measured if your Test Set is equipped with Option 006, or if you have a PCS Interface connected. If you are not using the PCS Interface, you need to zero the average power detector in the Test Set first using the following procedure.

See ["Average Power" on page 114](#page-113-0) and ["Power Measurements" on page 130](#page-129-0) for more information.

- **1.** Disconnect all cables from the RF IN/OUT port of the Test Set.
- **2.** Select **CALL CNTL** from the **To Screen**. (Use **MORE** to display the field **CALL CNTL**.)
- **3.** Select **DCCH** in the **System Type** field.
- **4.** Select **CALL CNFG** from the **To Screen**.
- **5.** Select **Zero** from the **Power Meter** field. This zeros the power for the Test System. When the Test Set is finished zeroing, the **Zero** field is no longer highlighted.
- **6.** Select **CALL CNTL** from the **To Screen**. This returns the Test Set to the primary call processing screen.

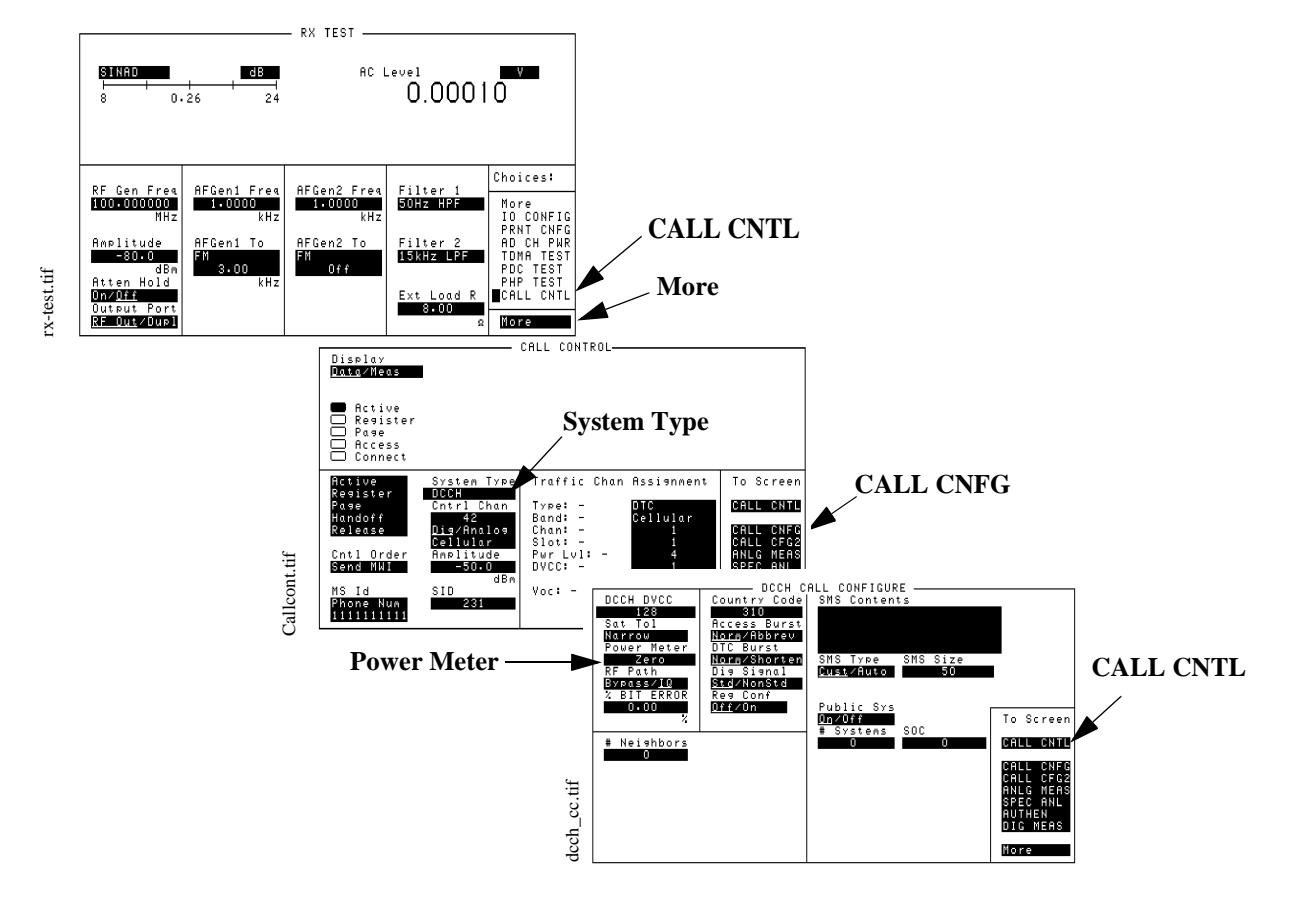

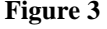

**Figure 3 Zeroing the Average Power Meter**

### Chapter 1, Getting Started **Get ready to test**

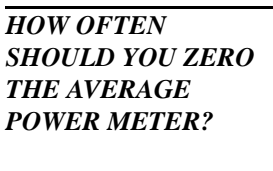

A frequently zeroed Test System will ensure the highest measurement accuracy.

The Zero Power function measures the input power with no cables connected to the Test System. The input power is measured for all gain settings. These measurements are stored in static RAM, and the Test System uses them to calculate any offsets when measuring power with a DUT attached. The values are updated whenever you zero the power meter, and the latest values are stored for the life of the static RAM backup battery.

You should zero power frequently if the Test System is still warming up, about two to three times within the first two hours. You should zero power occasionally even if the Test System is on continuously. (Occasionally can mean daily, weekly or monthly, as you choose).

#### **Zeroing TX Power**

TX Power and Average Power are different measurements. TX Power is zeroed by running a ROM program in the Test Set when the Cellular Adapter is attached. See ["TX Power" on page 139](#page-138-0) for a description of the TX Power measurement.
### Chapter 1, Getting Started **Get ready to test**

**Going to the TIA/EIA-136 CALL CONTROL Screen**

In order to begin testing TIA/EIA-136 mobiles, the Test System must be at the CALL CONTROL screen. In this screen, you can select the TIA/EIA-136 system, control basic call processing functions, and make measurements.

#### **How to access the TIA/EIA-136 CALL CONTROL screen**

- **1.** Make sure you have already done the following:
	- Zeroed the RF Power meter
	- Selected the proper audio filter, if you will test audio
- **2.** Select **CALL CNTL** from the **To Screen**. The CALL CONTROL screen will be displayed.
- **3.** Select **DCCH** from the **System Type** field. Now the CALL CONTROL screen shows the parameters necessary to test the digital portion of TIA/EIA-136 mobiles.

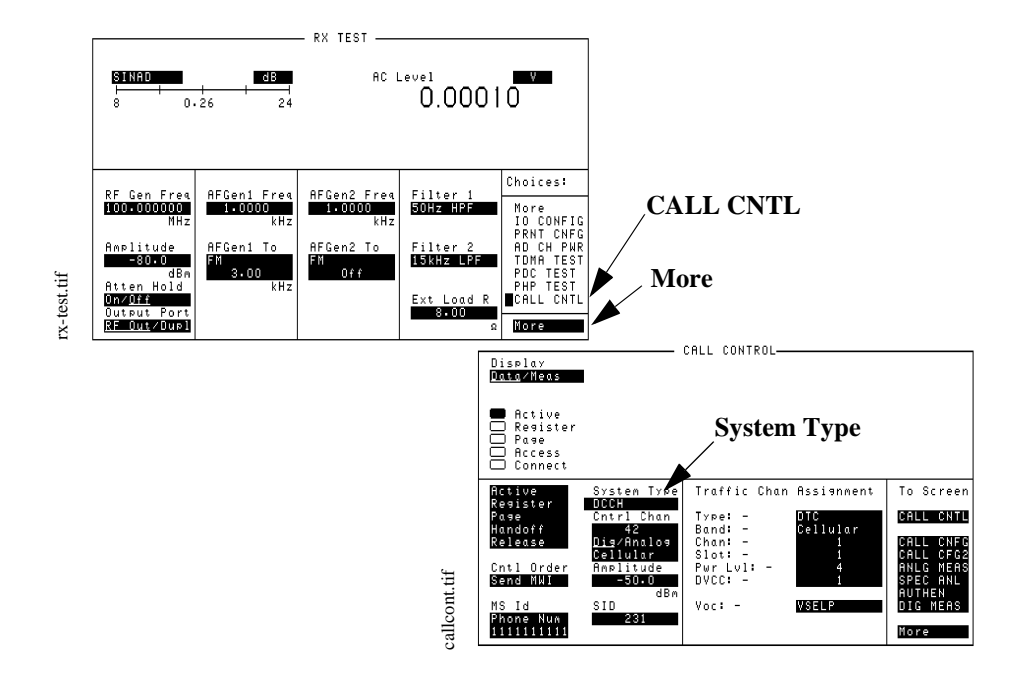

**Figure 4 How to Access the DCCH CALL CONTROL Screen**

### <span id="page-37-0"></span>Chapter 1, Getting Started **Get ready to test**

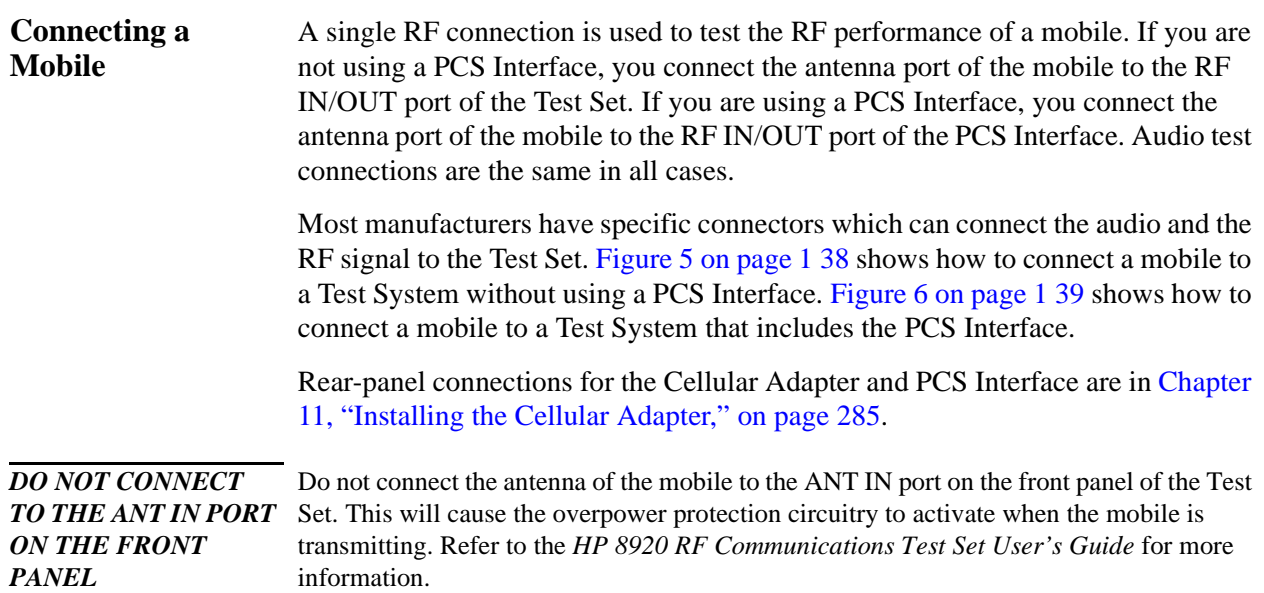

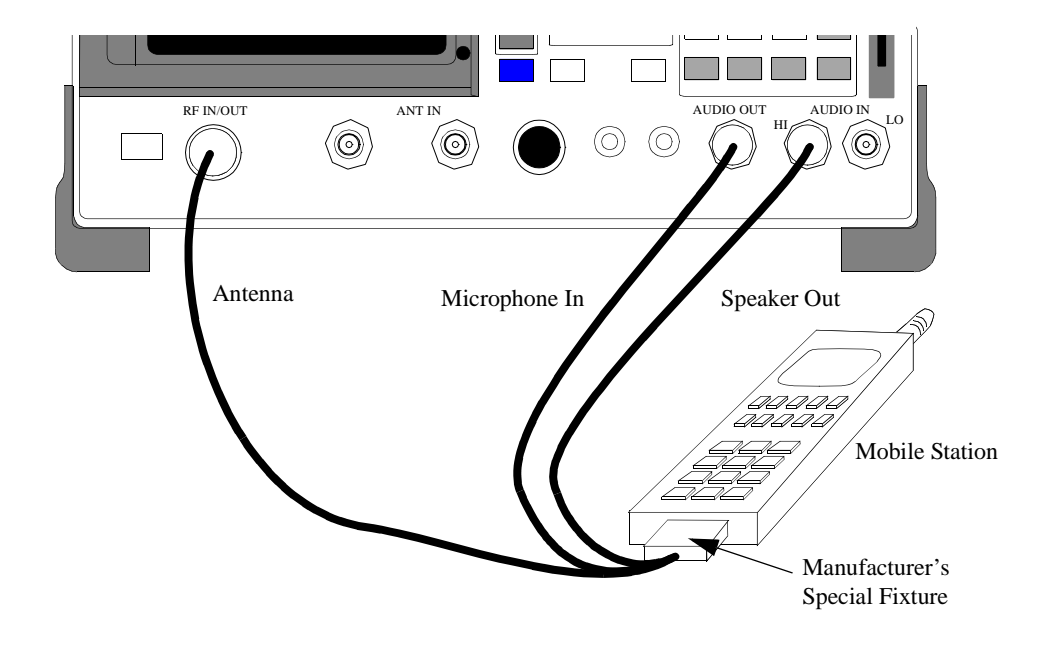

**Figure 5 Connecting a Mobile to the Test Set Without the PCS Interface**

### **38** S:\HP83206A\USRGUIDE\MANUAL\getstart.fm

<span id="page-38-0"></span>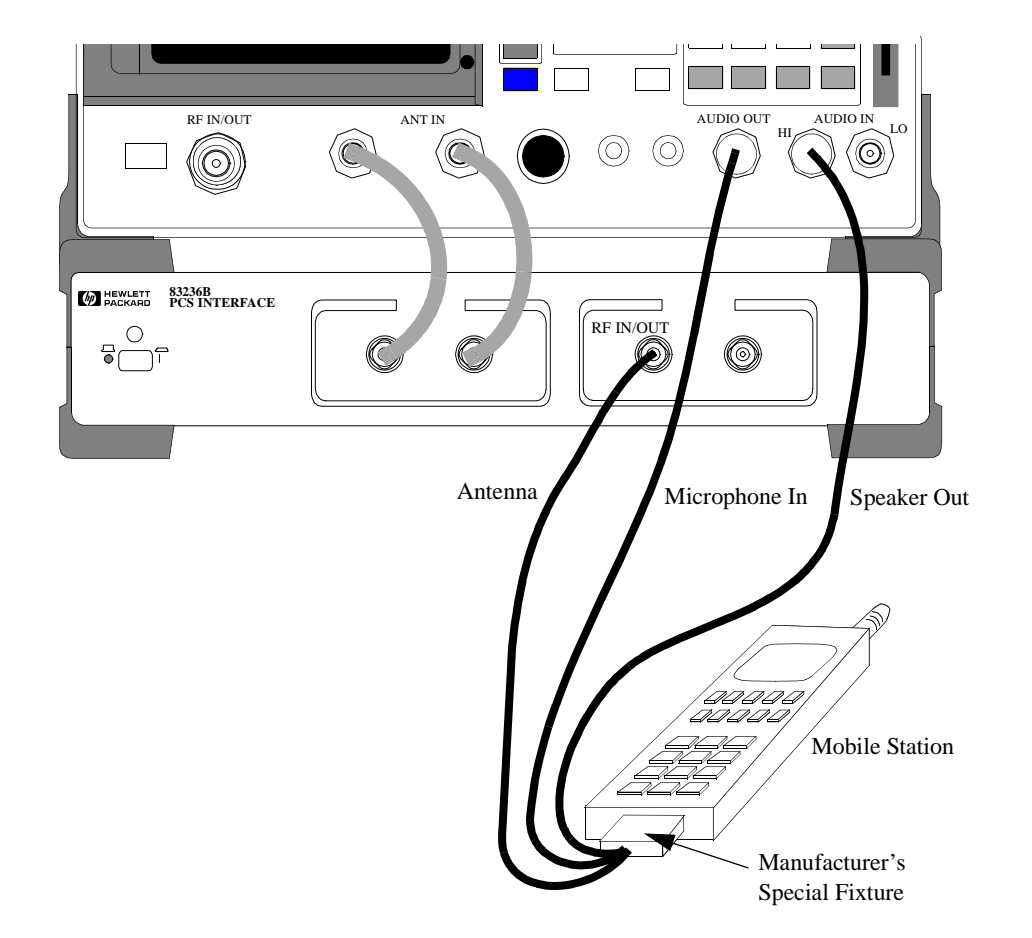

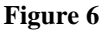

**Figure 6 Connecting a Mobile to the Test Set With the PCS Interface**

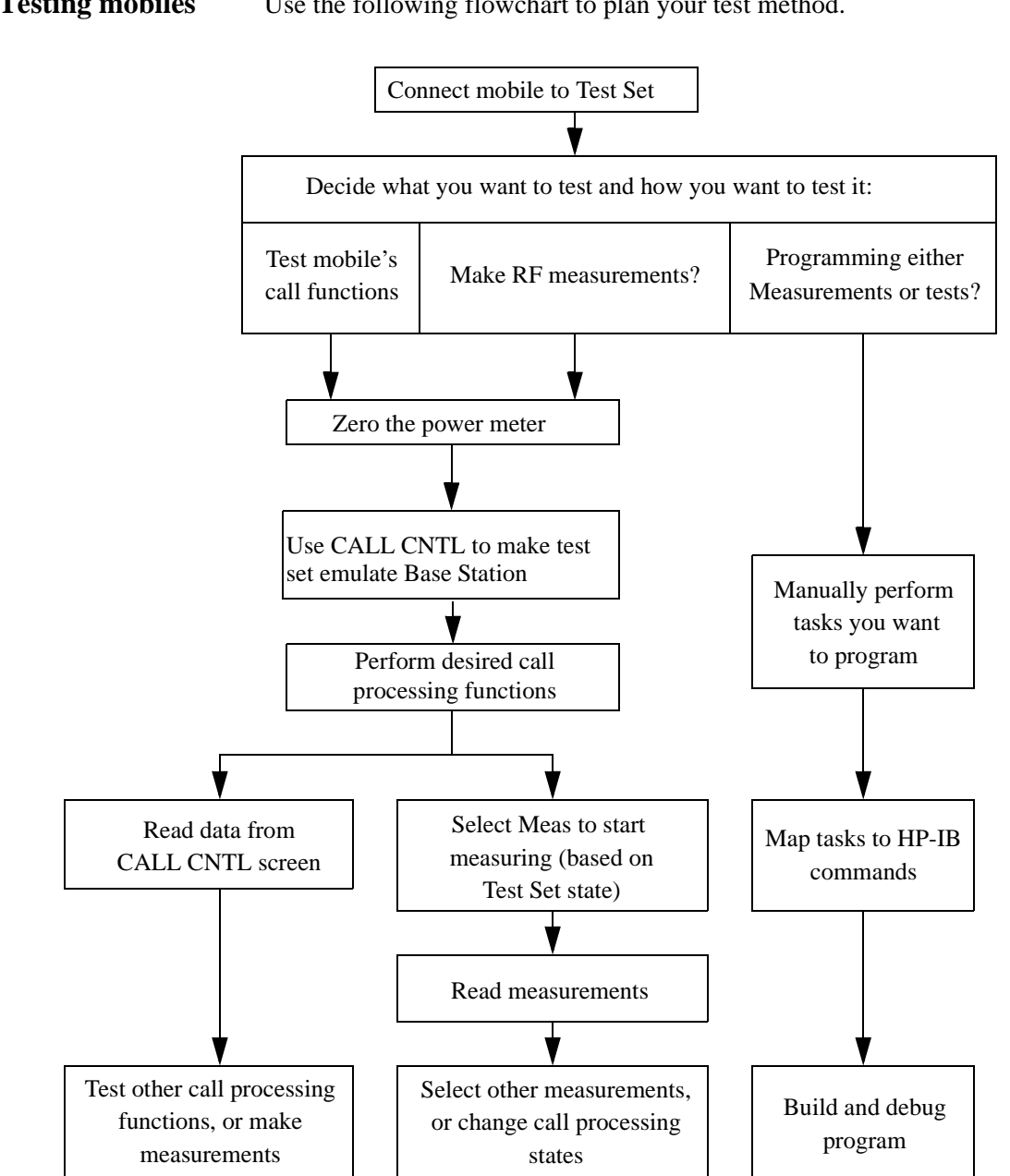

**Testing mobiles** Use the following flowchart to plan your test method.

**Figure 7 Overview of Tasks to Test a Mobile**

### Chapter 1, Getting Started **Get ready to test**

Proceed to [Chapter 2, "Product Description," on page 49](#page-48-0), to learn more about the Test System's features and operation. Go to [Chapter 3, "Processing Calls," on page 61](#page-60-0), to learn about call processing, to [Chapter 4, "Making Measurements," on page 99](#page-98-0) to learn about measurements

# <span id="page-41-0"></span>**About the PCS Interface**

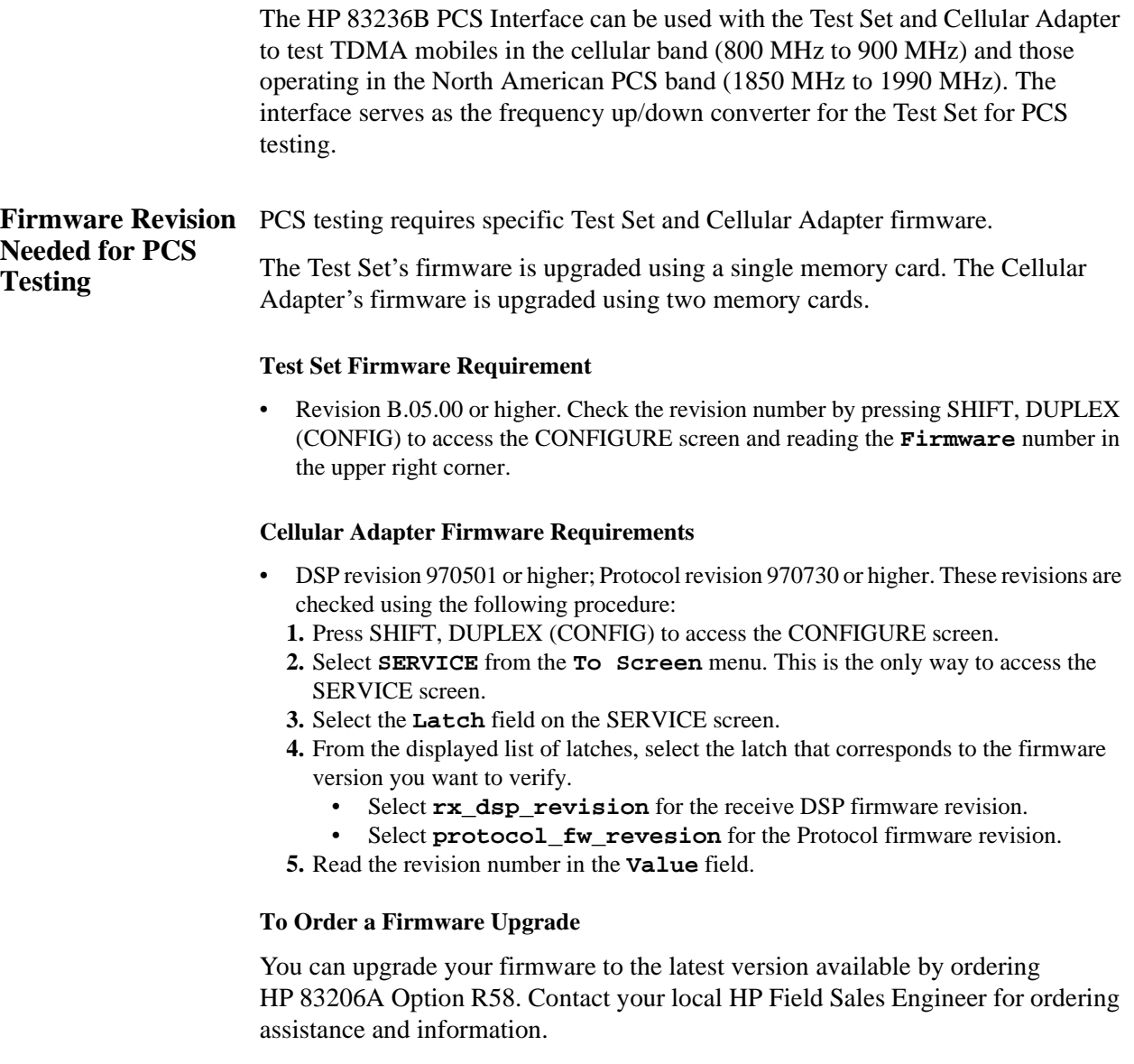

### Chapter 1, Getting Started **About the PCS Interface**

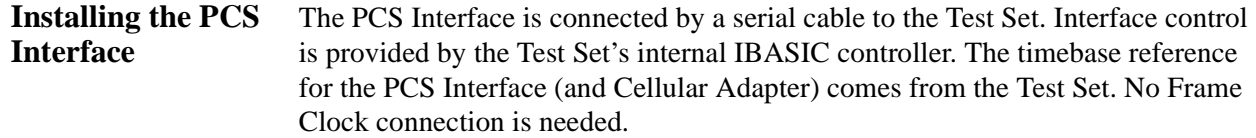

System Connectivity software is used to verify operation after connecting the PCS Interface to the Test System. The software is run from the PCMCIA card shipped with the PCS interface. Be sure to set the HP-IB/Serial switch on the PCS Interface to the **Ser** position before turning the PCS Interface on and running the test. During the test, you are asked to select serial or HP-IB control of the interface. Select Serial Control and follow the remaining instructions displayed on the Test Set's screen.

Instructions for connecting the PCS Interface and running the connectivity software are provided in the *HP 83236B PCS Interface Operating Manual* shipped with the interface. Connections to the interface are provided in ["PCS](#page-287-0)  [Interface Connections" on page 288](#page-287-0).

*IMPORTANT: TURNING ON THE PCS INTERFACE*

In order for the Test Set to detect the connected PCS Interface, the PCS Interface must already be turned on while the Test Set is powering up.

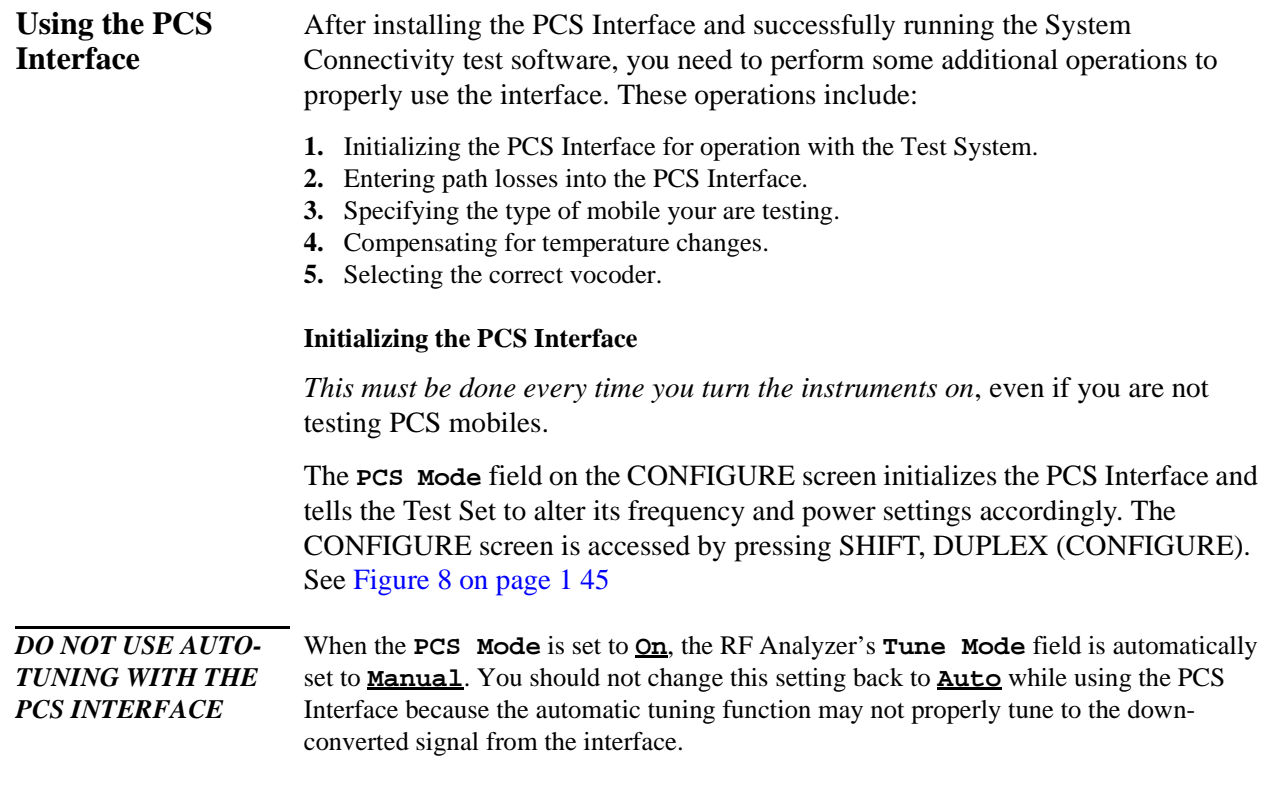

#### **Entering Path Losses to the PCS Interface's RF IN/OUT port.**

Losses from cables and connectors between the mobile being tested and the PCS Interface's RF IN/OUT port need to be accounted for. The loss value is entered in the **PCS RF I/O** field on the CONFIGURE screen. Setting the **RF Level Offset** field to **On** allows this value to affect Test Set operation.This causes the levels in and out of the interface to be compensated for, increasing measurement accuracy. See [Figure 8 on page 1 45](#page-44-0).

<span id="page-44-0"></span>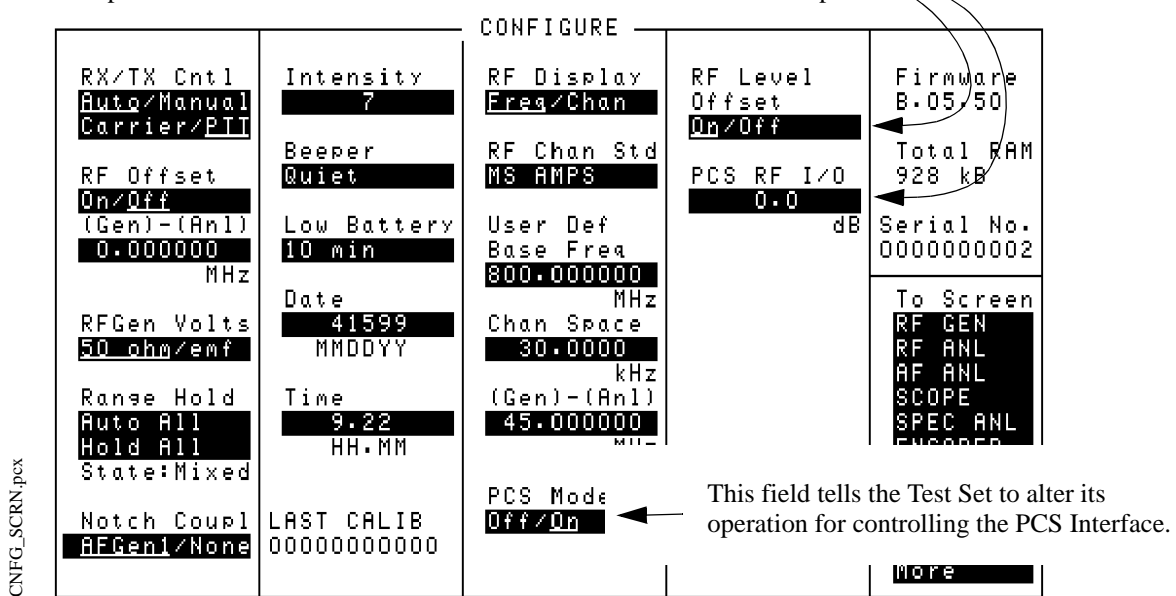

### These fields allow you to enter and enable or disable compensation for any path loss between the mobile and the PCS Interface's RF IN/OUT port.

#### **Figure 8 Setting the PCS Mode control and entering PCS Interface path losses.**

#### **Selecting RF OUT Only as the RF Output Port**

When the PCS mode is selected, the RF output of the PCS Interface can be directed to the RF OUT Only port on the PCS Interface. (The RF *input* to the PCS Interface always goes to the RF IN/OUT port.)

To select the RF OUT Only port as the RF output:

- **1.** Access the CONFIGURE screen.
- **2.** Set the **PCS Mode** field to **On**.
- **3.** Set the **PCS Source** field to **OUT**.

When **OUT** is selected, the RF Level Offset field's setting is not applied to the output level.

#### <span id="page-45-0"></span>**Specifying the Type of Mobile Station You Are Testing:**

Even though you may be operating a PCS-compatible phone in the cellular band, it still uses the PCS protocol to perform call processing. You can also test non-PCS phones through the PCS Interface, so you still need to tell the test set what type of mobile you are testing. This is done using the **MS Capab** field on the DCCH CALL CONFIGURE II screen. See Figure 9.

To specify the type of mobile you are testing:

- **1.** Access the CALL CONTROL screen by highlighting the **More** field and selecting **CALL CNTL** from the list of choices.
- **2.** Set the **System Type** to **DCCH**.
- **3.** Select **CALL CFG2** from the **To Screen** list.
- **4.** Set the **MS Capab** field to indicate the type of mobile you are testing.
	- Select **US PCS** when testing PCS-capable mobiles (whether they are being tested in the PCS band or not).
	- Select **Cellular** when testing standard cellular band TIA/EIA-136 mobiles.

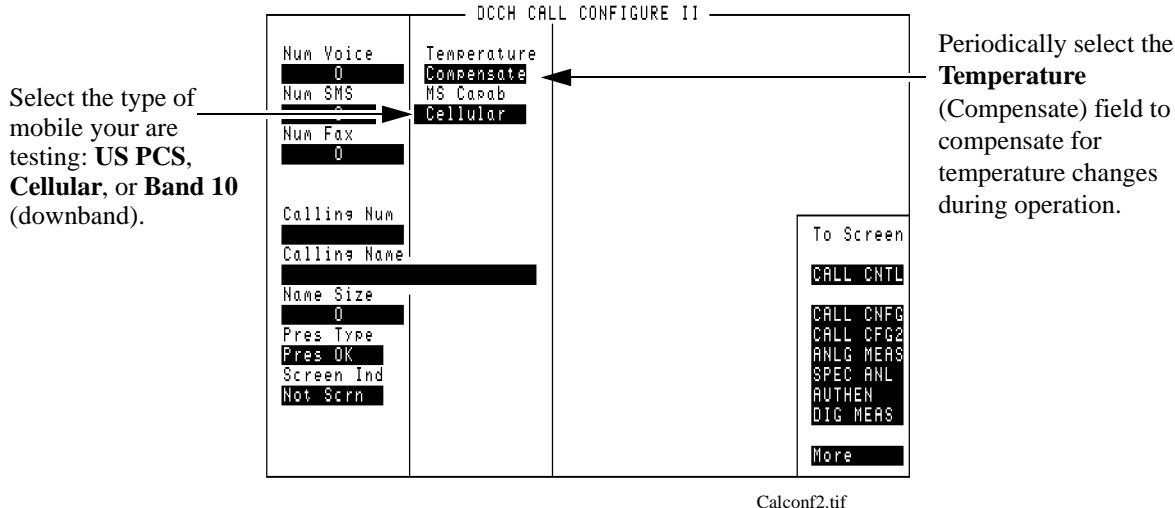

**Temperature** (Compensate) field to compensate for temperature changes

**Figure 9 Setting MS Capability and selecting Temperature Compensation.**

#### **Compensating for Temperature Changes**

Temperature changes during operation can affect PCS Interface operation. The degree of internal temperature change depends mostly on the environment the test system is exposed to; such as whether or not it is mounted in an enclosed rack of test equipment or is free-standing with better air circulation. If the temperature drifts more than  $1^{\circ}C$  from the last compensation, the temperature compensation operation will recalibrate to obtain the best power measurement accuracy.

As a general guideline, you should compensate for temperature changes when the PCS Interface is first turned on, and again after running for 30 to 60 minutes. This is done using the **Temperature** field on the DCCH CALL CONFIGURE II screen. See [Figure 9 on page 1 46](#page-45-0).

To compensate for temperature changes:

- **1.** Access the CALL CONTROL screen by highlighting the **More** field and selecting **CALL CNTL** from the list of choices.
- **2.** Set the **System Type** to **DCCH**.
- **3.** Select **CALL CFG2** from the **To Screen** list.
- **4.** Select the **Temperature** field to begin the compensation process. This field will stay highlighted while compensation is performed.

For automated testing, an IBASIC command is available that can be used to query the necessity for temperature compensation. This function monitors temperature changes in the instrument over time and, when queried, indicates whether compensation needs to be performed or not. See [Chapter 6, "HP-IB Syntax](#page-168-0)  [Diagrams," on page 169](#page-168-0) for a listing of all programming syntax for the Cellular Adapter.

#### **Selecting the Correct Vocoder**

Two different vocoder standards can be used to test mobiles: VSELP and ACELP. You need to select the proper vocoder for the mobile you are testing. This is done using the **Voc:** field on the CALL CONTROL screen.

- **1.** Access the CALL CONTROL screen by highlighting the **More** field and selecting **CALL CNTL** from the list of choices.
- **2.** Set the **System Type** to **DCCH**.
- **3.** Select the **Voc:** field and choose the appropriate vocoder standard.

# <span id="page-48-0"></span>**2**

# **Product Description**

This chapter shows the TIA/EIA-136 screens and explains their purpose. It also identifies features of the Cellular Adapter.

## **Purpose of this Cellular Adapter**

This Cellular Adapter in conjunction with the HP 8920 Series RF Communications Test Set enables testing of the following cellular systems: TIA/EIA-136 (DCCH), TIA/EIA-627 (DAMPS or TDMA), and AMPS. This Cellular Adapter contains the hardware and firmware necessary to test DCCH and DAMPS. The AMPS hardware and firmware is contained in the HP 8920.

#### **Table 1** D

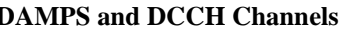

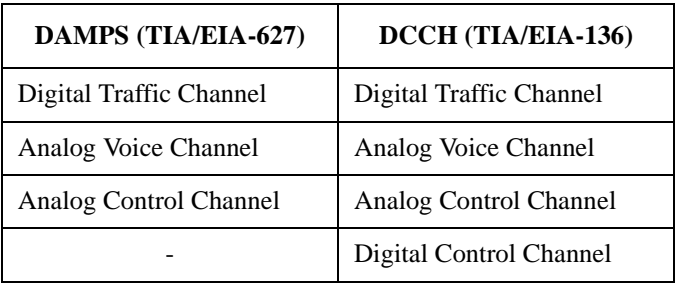

If you want to test a TIA/EIA-136 mobile, use System Type DCCH. If you want to test an TIA/EIA-627 phone, use System Type DAMPS.

Items in this manual are valid for both DCCH and DAMPS, unless otherwise noted. Symbols that alert you to system-specific topics are shown in **Figure 10**.

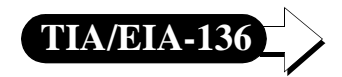

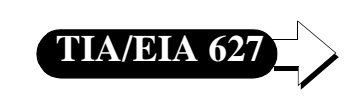

DCCH specific topic DAMPS specific topic

**Figure 10 Symbols Used to Identify System-Specific Topics**

To choose between the DCCH and DAMPS systems, do the following:

- **1** Press PRESET on the Test Set to get the Test System into a known state.
- **2** Select **CALL CNTL** from the **To Screen** (use **More** to display the **CALL CNTL** choice).
- **3** Choose your desired system from the **System Type** field. DCCH is the TIA/EIA-136 system, DAMPS is the TIA/EIA-627 system.

# **The DCCH Call Processing Screens**

The Cellular Adapter provides a set of screens which emulates a cellular base station. This set of screens for DCCH is called the DCCH Call Processing Subsystem. The screens enable you to see data which has been transmitted between the mobile and the base station, and to make measurements of channel parameters.

The primary screen is the CALL CONTROL screen. From the CALL CONTROL screen you can access other screens in the DCCH Call Processing Subsystem. Note that these DCCH screens are only available when the **System Type** field on the CALL CONTROL screen is set to DCCH.

For detailed descriptions of each field on the call processing subsystem screens, see **[Chapter 7, "Screen and Field Descriptions," on page 205](#page-204-0)**.

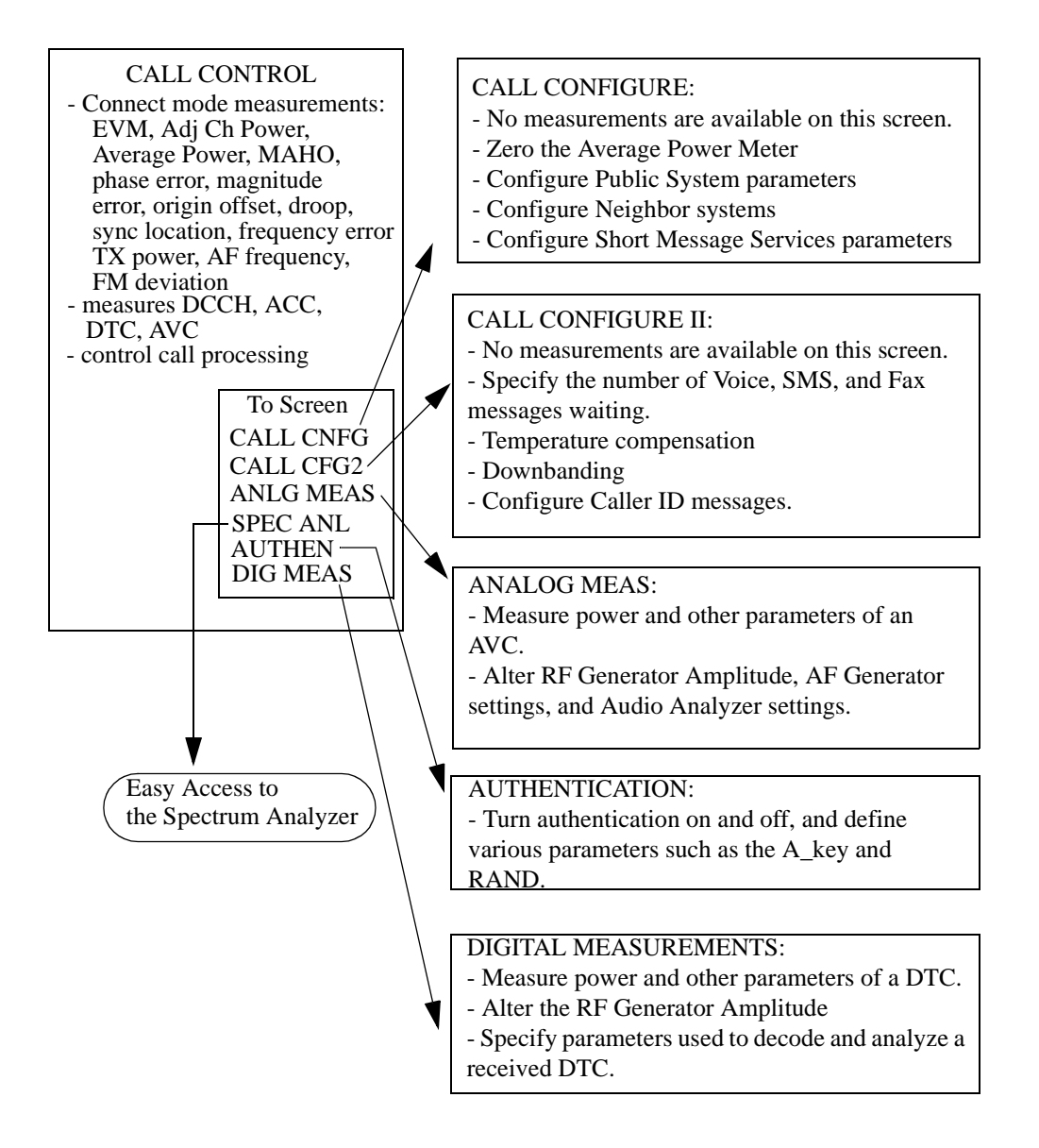

### **Figure 11 The Screens for Testing TIA/EIA-136**

To select the primary screen (CALL CONTROL screen), do the following:

- **1** Press PRESET on the Test Set to get the Test System into a known state.
- **2** Select **CALL CNTL** from the **To Screen** (use **More** to display the **CALL CNTL** choice).
- **3** Select **DCCH** from the **System Type** field. Now the TIA/EIA-136 CALL CONTROL screen is displayed.

#### CALL CONTROL The CALL CONTROL screen is the primary screen of the DCCH Call Processing **Screen** Subsystem. It controls call setup and maintenance functions for base station emulation. From this screen, you can set basic parameters of the channel, such as Phone Number, Control Channel Number, Amplitude, Voice Channel, and Power Level.

The CALL CONTROL screen transmits on DCCH, ACC, DTC, or AVC.

The CALL CONTROL screen can display either data or measurements. Select **data** or **measurements** by toggling the **Display** field in the upper-left corner of the screen.

*NOTE:* The measurements of the CALL CONTROL screen are only displayed while the Test System is in Connect state; a call must be in process. For measuring parameters without a call in process, see **["DIGITAL MEASUREMENT Screen" on page 55](#page-54-0)**.

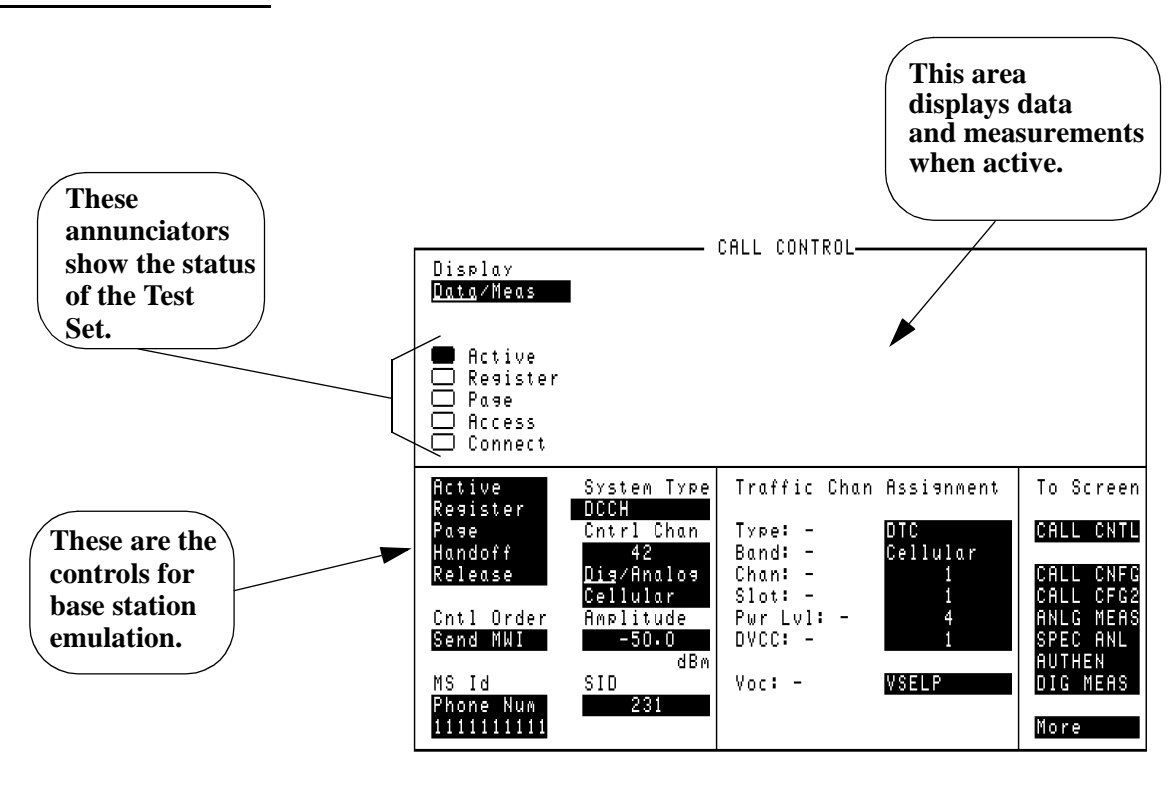

callcont.tif

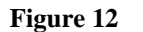

**Figure 12 The CALL CONTROL Screen for TIA/EIA-136**

### **CALL CONFIGURE Screen**

The CALL CONFIGURE screen provides additional controls for TIA/EIA-136 features. Refer to the field descriptions in [Chapter 7, "Screen and Field Descriptions,"](#page-204-0)  [on page 205](#page-204-0) for more information.

No data or measurements are displayed on the CALL CONFIGURE screen. The Test Set can be in Connect mode, but no call processing actions can be taken here.

These are the controls available in this screen:

- DVCC value for the DCCH
- SAT tone tolerance
- Zero the power meter
- Downbanding
- IQ modulation switching
- Country Code
- Access burst type
- DTC burst type
- Digital Signal format
- Neighbors configuration
- Short Message Service (SMS)
- Public System

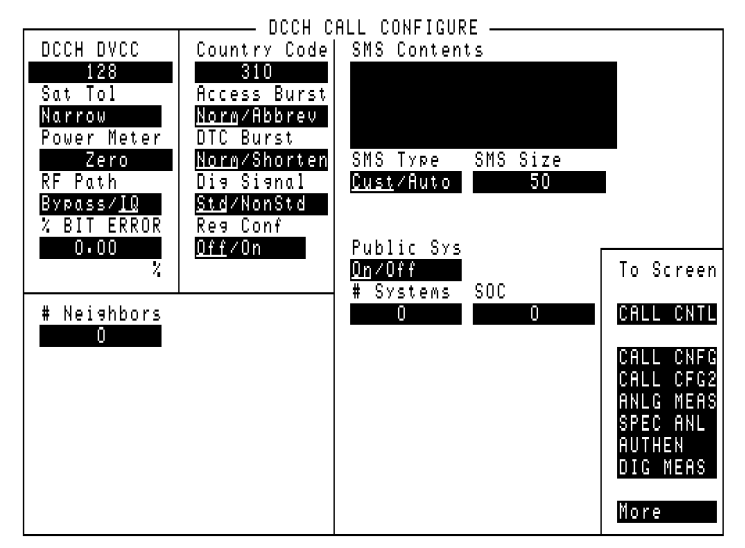

dcch\_cc.tif

**Figure 13 The CALL CONFIGURE Screen**

### <span id="page-54-0"></span>**DIGITAL MEASUREMENT Screen**

This screen enables measurements on a DTC (Digital Traffic Channel) by using the Mobile Station Test Interface, as specified in TIA/EIA Interim Standard IS-137. It also supports the TIA/EIA-627 Test Interface. Refer to the field descriptions in [Chapter 7, "Screen and Field Descriptions," on page 205](#page-204-0) for more information.

The difference between the measurements displayed on this screen and those displayed on the CALL CONTROL screen is the connect state of the Test Set and mobile. The CALL CONTROL screen requires that the Test Set be in the Connect state (that is, maintaining a call with a mobile). The DIGITAL MEASUREMENT screen does not require the Connect state. It does, however, require that the mobile be in a special test mode as described in the standards mentioned earlier.

The test mode is enabled via the test interface. Each manufacturer which supports this test interface provides a connector as per the specification. The individual manufacturer should provide instructions for putting the mobile in the test mode.

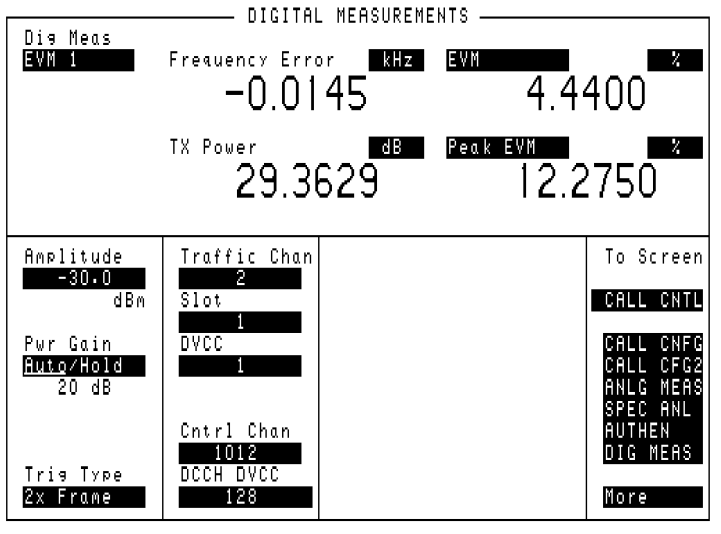

dig\_meas.tif

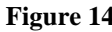

#### **Figure 14 The DIGITAL MEASUREMENT Screen**

### **ANALOG MEASUREMENT Screen**

This screen allows you to make measurements on an AVC (Analog Voice Channel). These measurements are the same as the AMPS Analog Measurement screen. Refer to the field descriptions in Chapter 7, "Screen and Field Descriptions," [on page 205](#page-204-0) for more information.

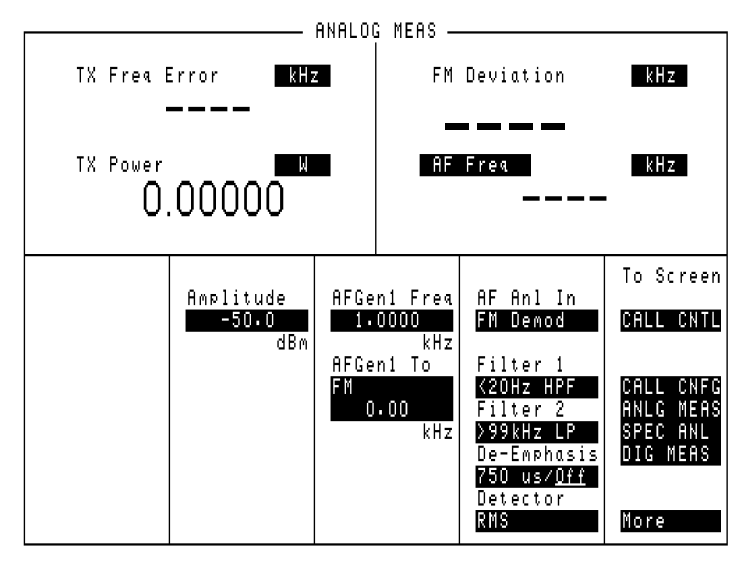

Ana-meas.tif

#### **Figure 15 The ANALOG MEASUREMENT Screen**

# **Tasks You Can Perform with the Cellular Adapter**

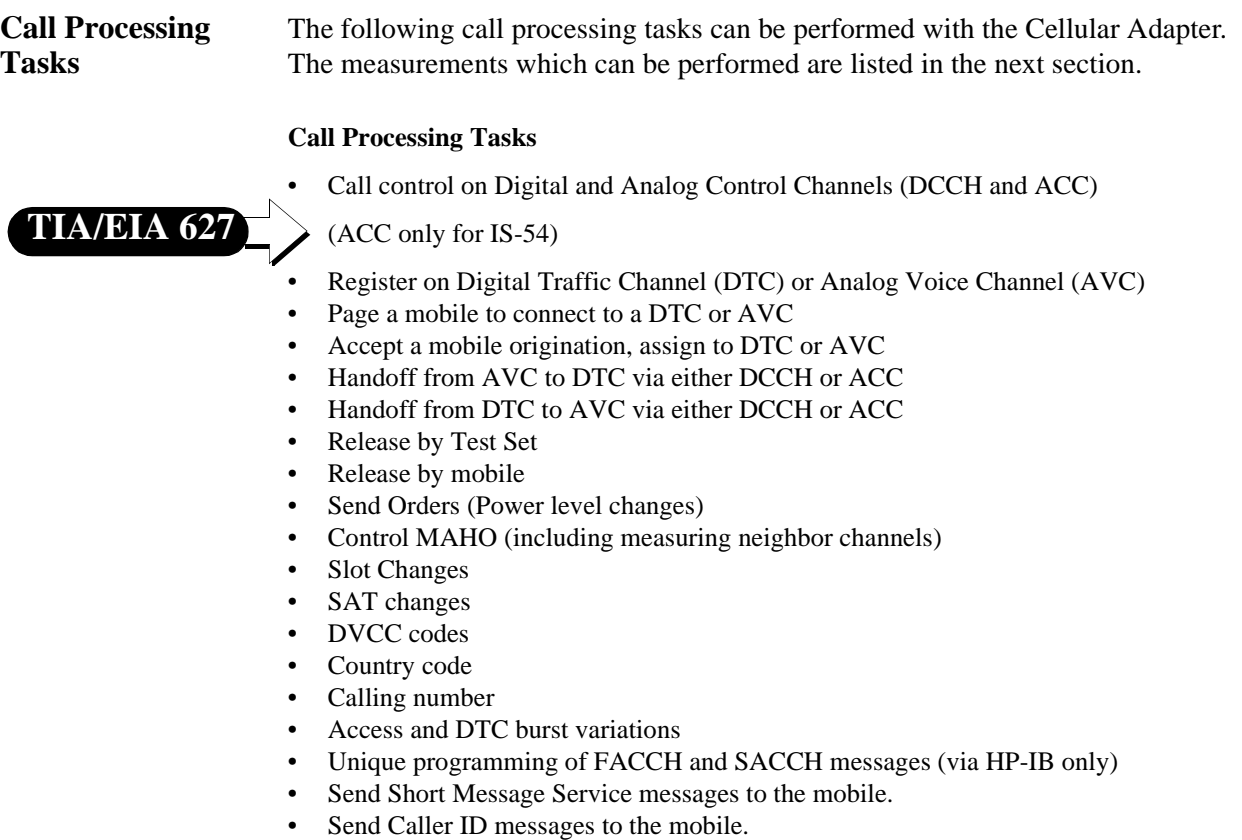

### Chapter 2, Product Description **Tasks You Can Perform with the Cellular Adapter**

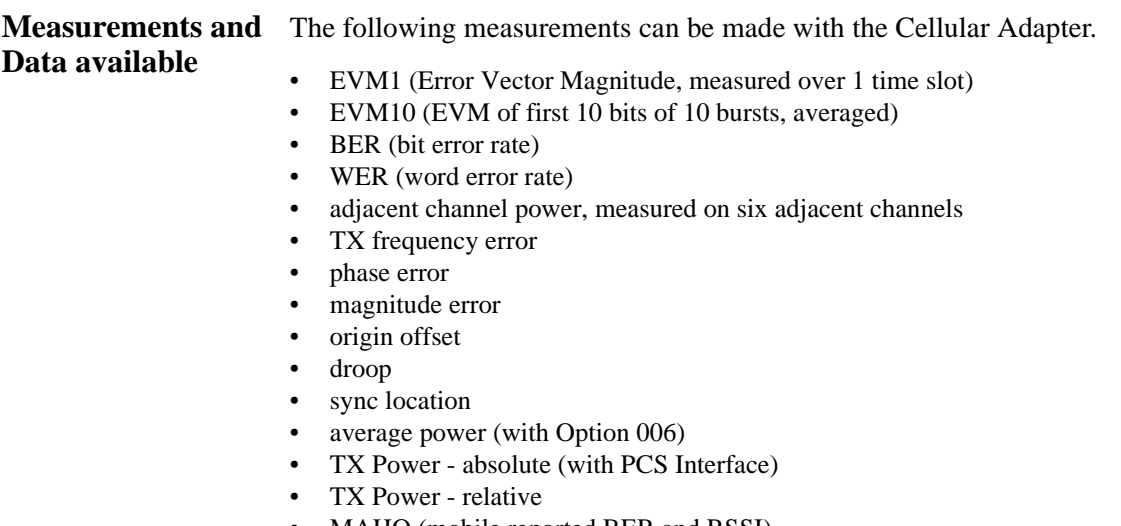

- MAHO (mobile reported BER and RSSI)
- MAHO, BER, or WER with inserted bit errors

# **Use the HP 8920 to Make Other Measurements**

This TIA/EIA-136 product is attached to a fully functioning HP 8920B. You can use the Test Set for all of your analog measurements, including AMPS call processing.

If you would like to test a TIA/EIA-136 mobile with an AMPS base station emulation, select **System Type AMPS** in the CALL CONTROL screen. Then the Test Set will emulate an AMPS base station. See the *HP 8920 RF Communications Test Set User's Guide* for more information about the analog call processing subsystem.

If you want to test the analog portion of a TIA/EIA-136 phone with a TIA/EIA-136 base station emulation, select **System Type DCCH** and **Control Channel Type ACC**.

Chapter 2, Product Description **Use the HP 8920 to Make Other Measurements**

# <span id="page-60-0"></span>**3**

# **Processing Calls**

This chapter explains how to use the DCCH Call Processing screens to perform call processing tasks such as pages, originations, registrations, and so on.

## **About Call Processing Tasks and Measurements**

The Call Processing subsystem of the HP 8920 and Cellular Adapter can be set up to emulate a TIA/EIA-136 standard base station.

Primary call processing tasks such as registrations, pages, handoffs, and releases can be made with just one screen: the CALL CONTROL screen. Some of the major call processing parameters can also be set on this screen. See ["Parameters](#page-207-0)  [of the CALL CONTROL Screen" on page 208](#page-207-0)

More parameters and features, such as Short Message Services, can be controlled with the CALL CONFIGURE screen. See ["Parameters of the DCCH CALL](#page-219-0)  [CONFIGURE Screen" on page 220](#page-219-0)

Message Waiting Indicators and Caller ID features are controlled on the CALL CONFIGURE II screen. See ["Parameters of the DCCH CALL CONFIGURE II](#page-225-0)  [Screen" on page 226](#page-225-0)

Measurements in the Digital test mode can be made in the DIG MEAS screen. See ["Digital Measurement Screen Tests" on page 118](#page-117-0).

Measurements on the Analog Voice channel can be made in the Connect state or the ANLG MEAS screen. See ["Analog Parameters" on page 113](#page-112-0)

Authentication is controlled on the AUTHENTICATION screen. See ["Parameters](#page-235-0)  [of the DTC AUTHENTICATION Screen" on page 236](#page-235-0)

# **PCS measurements**

PCS compatible mobiles are tested using the HP 83236B PCS Interface connected to the Test System. After the interface is connected and some controls are set to indicate its presence in the system, you can proceed to test PCS-compatible mobiles the same way you test non-PCS TIA/EIA-136 mobiles.

See ["About the PCS Interface" on page 42](#page-41-0).

## <span id="page-63-0"></span>**Configure the Test Set to Emulate a Base Station**

Before you can use the Test Set to perform call processing tasks, it must be configured to emulate the base station. Use the following procedures to prepare the Cellular Adapter to emulate a base station. **How to emulate a base station A** Access the DCCH CALL CONTROL screen. See ["A. How to access the DCCH](#page-64-0)  [CALL CONTROL screen" on page 65](#page-64-0) **B** Set up the basic channel parameters. See ["B. Make the following settings on the](#page-64-0)  [CALL CONTROL screen:" on page 65](#page-64-0) **C** Define the type of mobile you are testing (PCS or cellular) and compensate for temperature variation if a PCS Interface is present. See ["C. Make the following settings on](#page-65-0)  [the CAll CONFIGURE II screen:" on page 66](#page-65-0) **D** Put the Test Set in Active state to emulate a base station. See ["D. Put the Test Set in](#page-66-0)  [Active state to emulate a base station" on page 67](#page-66-0) Once you have the Test Set configured, you are ready to perform call processing tasks such as origination, registration, and so on. *PCS OPERATION* If you are using the PCS Interface, be sure to turn on the interface before turning on the Test Set. Also, set the **PCS Mode** field on the CONFIGURE screen to **On** *before* accessing the CALL CONTROL screen to test a mobile. *SAVING YOUR TEST SYSTEM CONFIGURATION* After configuring the Test System to meet your test needs, you can save the configuration for later use in a SAVE/RECALL register. This eliminates the need to manually reconfigure the Test System each time you use it. There are two ways to save your test configuration: 1) Press SHIFT, RECALL (SAVE), and enter a name (such as DCCH\_PCS). The next time you turn the Test System on, you can press RECALL and select the name you entered. The Test System returns to the same state it was at when you saved the settings. 2) Press SHIFT, RECALL (SAVE), and enter the name "POWERON". The next time you turn the Test System on, the Test System will *automatically* re-establish all settings you saved.

## Chapter 3, Processing Calls **Configure the Test Set to Emulate a Base Station**

<span id="page-64-0"></span>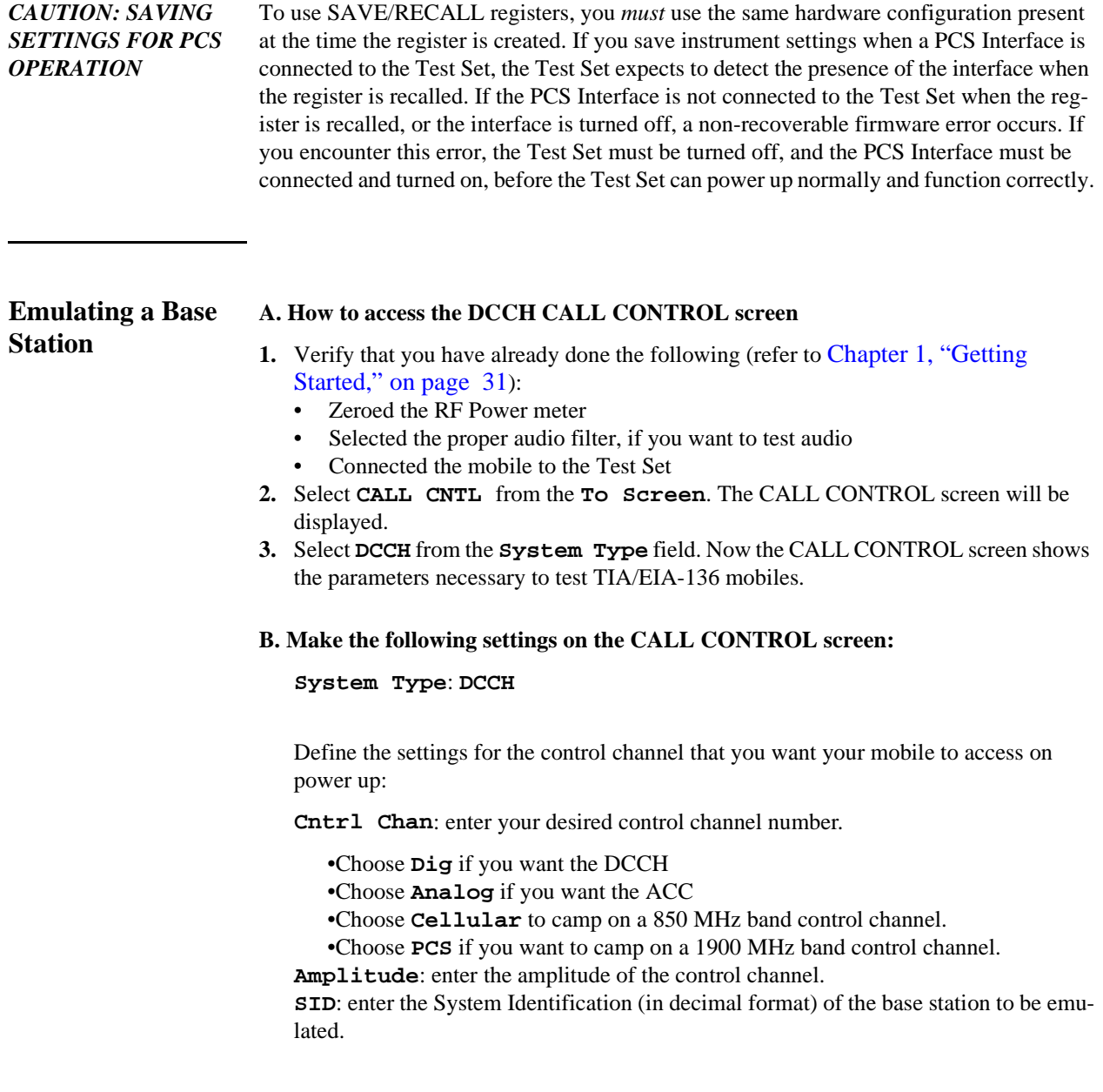

<span id="page-65-0"></span>Define the settings for the traffic channel that you want your mobile to be assigned to when establishing a call:

- Choose **DTC** to set up a Digital Traffic channel.
	- **Type**: **DTC**
	- **Band**: Select PCS or Cellular.
	- **Chan**: Enter your desired channel number
	- **Slot**: Enter your desired slot number.
	- **Pwr Lvl**: Enter your desired power level.
	- **DVCC**: Enter your desired DVCC.
- Choose **AVC** to set up a Analog Voice channel.
	- **Type**: **AVC**
	- **Chan**: Enter your desired channel number.
	- **Pwr Lvl**: Enter your desired power level.
	- **SAT**: Choose your desired SAT frequency.
- **Voc:** Select the type of vocoder used by the mobile.
	- **VSELP** is most often used for non-PCS compatible mobiles.
	- **ACELP** is most often used for PCS-compatible mobiles.

#### **C. Make the following settings on the CAll CONFIGURE II screen:**

- Select **CALL CFG2** from the **To Screen** menu.
- Choose **MS Capab** to indicate the type of mobile you are testing.
	- Select **Cellular** if the mobile is not PCS-compatible.
	- Select **US PCS** if your mobile is PCS-compatible.
- *If a PCS Interface is used*: Select **Temperature** to compensate for temperature changes in the PCS Interface.
- Press the PREV key to return the CALL CONTROL screen (or select CALL CNTL from the **To Screen** menu).

### Chapter 3, Processing Calls **Configure the Test Set to Emulate a Base Station**

#### **D. Put the Test Set in Active state to emulate a base station**

- **1.** Select **Active** from the list on the left side of the screen.
- **2.** The Active annunciator lights up when the Test Set is emulating a base station.

<span id="page-66-0"></span>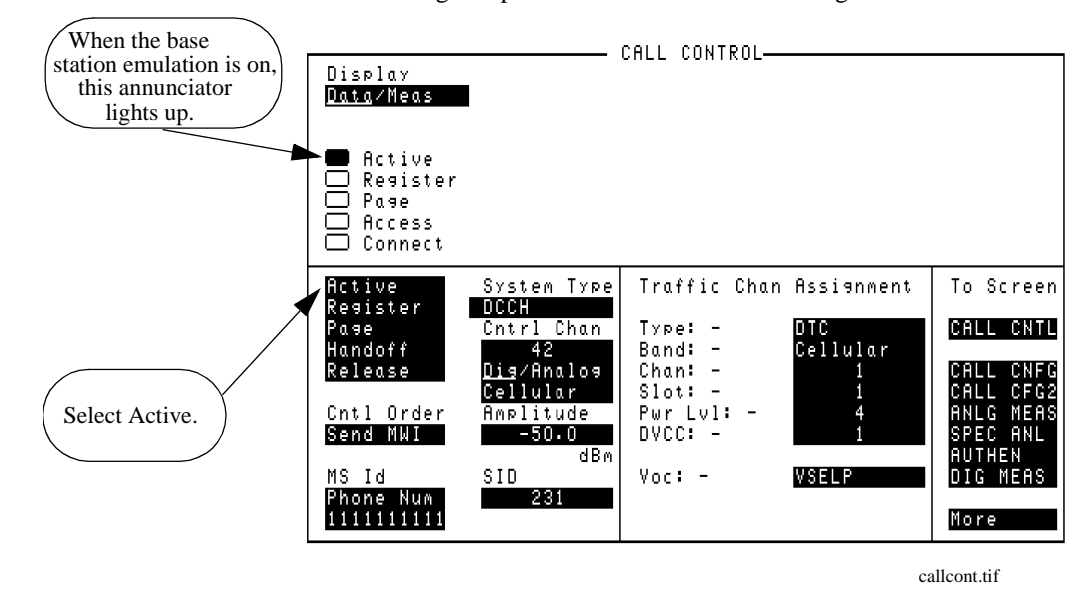

**Figure 16 CALL CONTROL Screen with Test Set in Active State**

### Chapter 3, Processing Calls **Configure the Test Set to Emulate a Base Station**

#### How to know when There are several ways the Test Set notifies you when a call has been dropped. **the call is dropped** Any of the following situations may occur.

#### **Connect state ends**

If the Connect annunciator goes off, and the Test Set returns to the Active state, the call has dropped or ended.

#### **DTC is not detected**

If communication fails on the Reverse DTC, a message will appear at the top of the screen: "**No Reverse DTC is being detected, loss of Traffic Channel.**" The Test Set will return to Active state.

#### **Analog connection ends**

If communication fails on the AVC, a message will appear at the top of the screen: "**RF Power Loss indicates loss of Voice Channel.**" The Test Set will return to Active state.

# **Call Processing Procedures**

You can use the procedures in this chapter to test your mobile station. In the following list, the most commonly used procedures are listed first. The procedures are presented alphabetically by procedure name.

- ["Registration" on page 93](#page-92-0)
- ["Page" on page 91](#page-90-0)
- ["Origination" on page 89](#page-88-0)
- ["Handoff" on page 83](#page-82-0)
- ["Orders" on page 88](#page-87-0)
- ["Release by Mobile" on page 95](#page-94-0)
- ["Release by Test Set" on page 96](#page-95-0)
- ["MAHO" on page 86](#page-85-0)
- ["Caller ID" on page 79](#page-78-0)
- ["Authentication" on page 70](#page-69-0)
- ["Message Waiting Indicator" on page 87](#page-86-0)
- ["Country Code" on page 80](#page-79-0)
- ["FACCH SACCH Programming" on page 82](#page-81-0)
- ["Downbanding" on page 81](#page-80-0)

# <span id="page-69-0"></span>**Authentication**

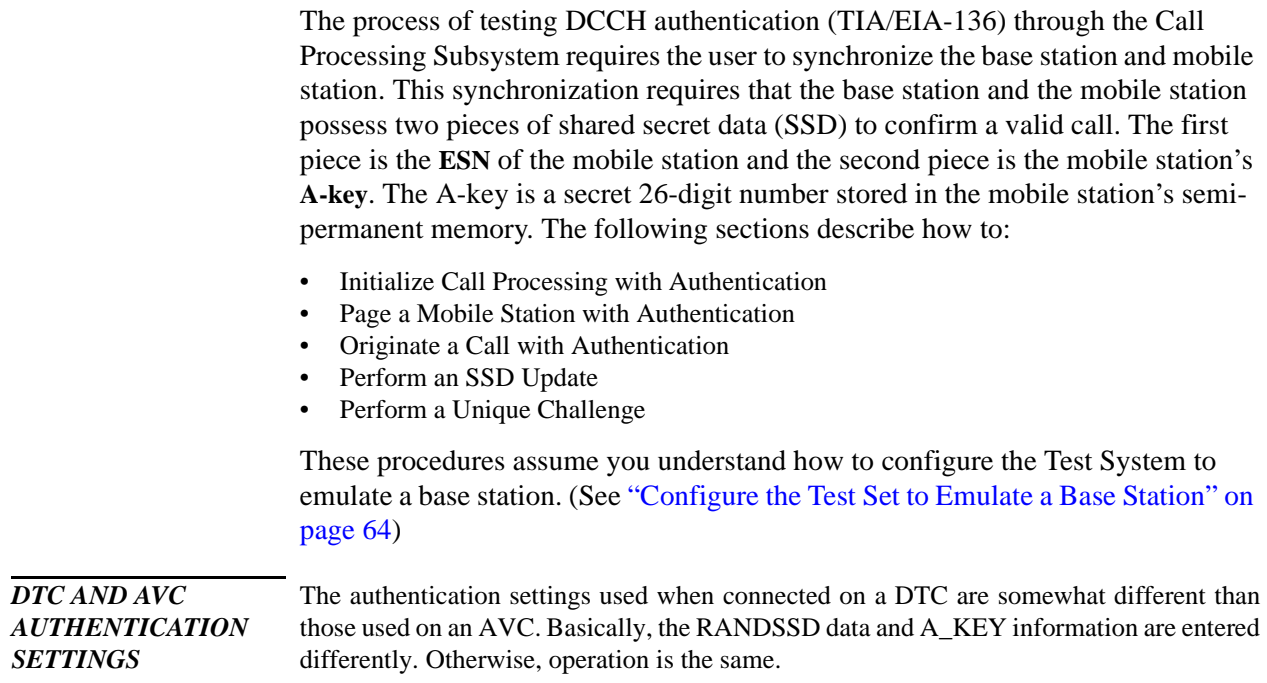

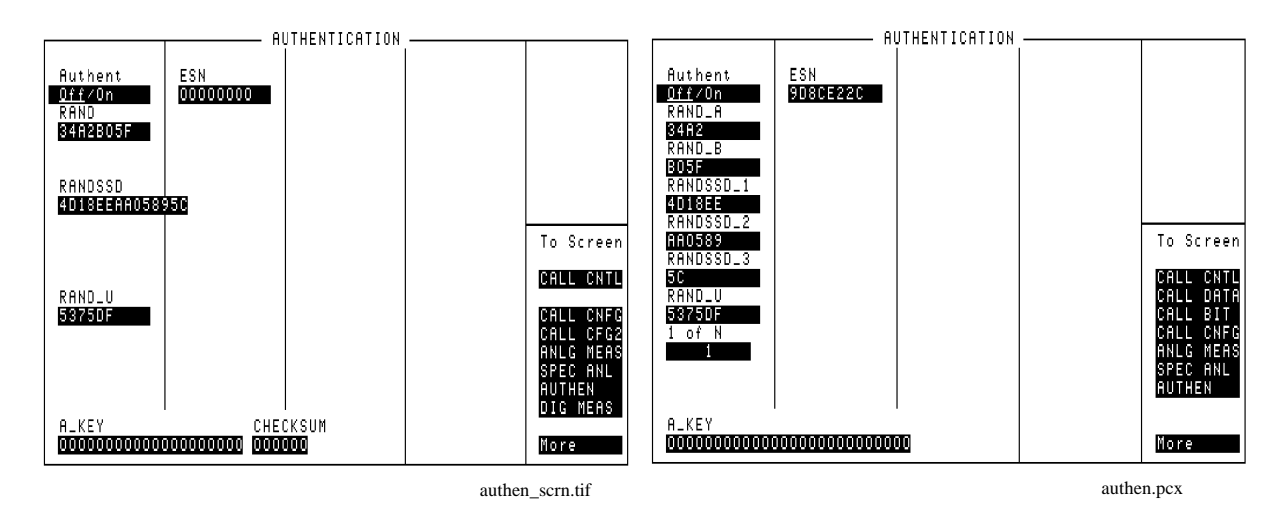

The above settings are used when the mobile is camped on a DCCH, or is connected on a DTC. The above settings are used when the mobile is connected on an AVC.

### **Figure 17 Authentication Screen Differences**

### **Initialize Call Processing with Authentication**

There are two methods to initialize Call Processing with authentication.

- Initializing Call Processing with Authentication through registration with the Test Set.
- Initializing Call Processing with Authentication without registration with the Test Set.

#### **Initialize Call Processing with Authentication through Registration**

- **1.** On the CALL CONTROL screen, set the **System Type** to **DCCH** and verify that the **Active** annunciator is lit.
- **2.** Connect the mobile station to the Test Set as shown in [Figure 5 on page 38](#page-37-0)
- **3.** Turn on the mobile station.
- **4.** Verify that the mobile station is camped on the control channel.
- **5.** Select the **Register** field. The **Register** annunciator lights while the registration is in process. If the mobile station responds properly on the reverse control channel, the mobile station's phone number, ESN, SCM, protocol version, and model are displayed in the upper right-hand portion of the CALL CONTROL screen. The information in the **MS Id** field is updated. The **Active** annunciator lights when the registration has successfully completed.
- **6.** Select **AUTHEN** on the To Screen field. The AUTHENTICATION screen is displayed.
- **7.** Select the **A\_KEY** field and enter the first 20 digits of a valid A\_KEY in decimal format.
- **8.** Position the cursor on the **Off/On** field and select **On**.
- **9.** Select **CALL CNTL** from the **To Screen** menu. The CALL CONTROL screen is displayed.
- **10.** Select **SSD Upd** in the **CC Order** field. The Access annunciator light lights while the SSD Update order is in progress. If the mobile station responds properly on the reverse control-channel, "**SSD Update Order Successful**" is displayed in the upper right-hand portion of the CALL CONTROL screen. The test set and the mobile station now share common secret data and further call processing functions with authentication can be tested. If the order failed, then "**SSD Update Order Failed**" appears on the upper righthand portion of the CALL CONTROL screen.
### **Initializing Call Processing with Authentication without Registration**

- **1.** On the CALL CONTROL screen, set the **System Type** to **DCCH** and verify that the **Active** annunciator is lit.
- **2.** Connect the mobile station to the Test Set as shown in [Figure 5 on page 38](#page-37-0).
- **3.** Turn on the mobile station.
- **4.** Verify that the mobile station is camped on the control channel.
- **5.** Select the upper **MS ID** field and then select **MIN2 MIN1** from the Choices: menu.
- **6.** Select the lower **MS ID** field and enter the Mobile Identification Number (MIN) in hexadecimal format.
- **7.** Select **AUTHEN** from the To Screen menu. The AUTHENTICATION screen is displayed.
- **8.** Select the A\_KEY field and enter the first 20 digits of a valid A\_KEY in decimal format.
- **9.** Select the ESN field and enter the mobile station's electronic serial number in a hexadecimal format.
- **10.** Position the cursor on the **Off/On** field and select **On**.
- **11.** Select **CALL CNTL** from the **To Screen** menu. The CALL CONTROL screen is displayed.
- **12.** Select **SSD Upd** from the **CC Order** field. The Access annunciator lights while the SSD Update order is in progress. If the mobile station responds properly on the reverse control-channel, "**SSD Update Order Successful**" is displayed in the upper portion of the CALL CONTROL screen. The test set and the mobile station now share common secret data and further call processing functions with authentication can be tested. If the order failed, then "**SSD Update Order Failed**" appears on the upper portion of the CALL CONTROL screen.

### <span id="page-73-0"></span>**Page a Mobile Station with Authentication**

#### **Paging A Mobile Station That Has Registered With The Test Set**

- **1.** Register the mobile with the Test System. See ["Initialize Call Processing with](#page-71-0)  [Authentication through Registration" on page 72](#page-71-0)
- **2.** Select the **Page** field. The **Page** annunciator lights while the Test Set pages the mobile on the forward control channel. The mobile station should ring.
- **3.** Press the SEND key on the mobile station. The **Connect** annunciator lights if the mobile station properly signals the Test Set. The mobile station is now connected to the Test Set on the assigned voice channel. The **Traffic Chan Assignment** fields is updated, that is, any "-" in the left-hand fields are replaced with appropriate information. If page with authentication was successful, "**Page w/Auth successful**" is displayed in the last line of information in the upper part of the CALL CONTROL screen. If page with authentication failed, then "**Page w/Auth failed**" is displayed.

### **Originate a Call with Authentication**

- **1.** Register the mobile with the Test System. See ["Initialize Call Processing with](#page-71-0)  [Authentication through Registration" on page 72](#page-71-0)
- **2.** Dial the desired phone number on the mobile station and press the SEND key on the mobile station's handset. The mobile station signals the Test Set on the reverse control channel with an origination message which includes the dialed phone number, the mobile station's MIN number and the mobile station's ESN.

If the mobile station transmitted properly on the reverse control channel, the mobile station's phone number, ESN, decoded SCM, protocol version, and called phone number are displayed. The Test Set then reconfigures itself to the traffic channel assignments set up in the **Traffic Chan Assignment** section of the CALL CONTROL screen. The **Access** annunciator is lit while the Test Set signals the mobile station on the assigned voice channel. The **Connect** annunciator lights if the mobile station properly signals the Test Set on the reverse voice channel.

The mobile station is now connected to the Test Set on the assigned voice channel. The **Traffic Chan Assignment** fields are replaced with appropriate information. If origination with authentication was successful, then "**Origination w/Auth successful**" is displayed with the other returned mobile information in the upper portion of the CALL CONTROL screen. If origination with authentication failed, then "**Origination w/Auth failed**" is displayed.

### **Perform an SSD Update**

There are two methods that can be used to perform an SSD Update:

- SSD Update on the Control Channel
- SSD Update on the Voice Channel

#### **Performing an SSD Update on the Control Channel**

- **1.** Ensure that the Test Set has Initialized Call Processing with Authentication. See ["Initialize Call Processing with Authentication through Registration" on page](#page-71-0)  [72](#page-71-0) for information on how to register the mobile station and activate Authentication.
- **2.** Select **AUTHEN** on the To Screen meun.The AUTHENTICATION screen will be displayed.
- **3.** Select **RANDSSD** field. Enter a new, valid RANDSSD value (14-digit hexadecimal).
- **4.** Select **CALL CNTL** under the **To Screen** menu. The CALL CONTROL screen will be displayed.
- **5.** Select **SSD Upd** on the **CC Order** field. The **Access** annunciator lights while the SSD Update order is in progress. If the mobile station responds properly on the reverse control channel, "**SSD Update Order Successful**" is displayed in the upper portion of the CALL CONTROL screen. The Test Set and the mobile station are now linked and further call processing functions with authentication can be tested. If the order failed, then "**SSD Update Order Failed**" appears in the upper portion of the CALL CONTROL screen.

#### **Performing an SSD Update on the Voice Channel**

A registered mobile can be paged to go to either a digital traffic channel (DTC) or an analog voice channel (AVC). The type of channel assigned depends on the **Voice Channel Assignment - Type** setting present when the mobile was paged.

 The AUTHENTICATION screen's field choices are different for these two channel types. The following procedure indicates where the difference in fields requires different Test System settings. See ["Parameters of the DTC](#page-235-0)  [AUTHENTICATION Screen" on page 236](#page-235-0) and ["Parameters of the AVC](#page-238-0)  [AUTHENTICATION Screen" on page 239](#page-238-0).

- **1.** Ensure that the Test Set has Initialized Call Processing with Authentication. See ["Initialize Call Processing with Authentication through Registration" on page](#page-71-0)  [72](#page-71-0) for information on how to register the mobile station and activate Authentication.
- **2.** Ensure that the mobile station is on a voice channel. See ["Page a Mobile Station with](#page-73-0)  [Authentication" on page 74](#page-73-0)
- **3.** Set the **Display** field to **Data**.
- **4.** Select **AUTHEN** from the To Screen menu. The AUTHENTICATION screen will be displayed.

#### **For Authentication on a DTC**

**a.** Select the **RANDSSD** field. Enter a new, valid RANDSSD value (14-digit hexadecimal).

#### **For Authentication on an AVC**

- **a.** Select the **RANDSSD\_1** field. Enter a new, valid RANDSSD\_1 value (6-digit hexadecimal).
- **b.** Select the **RANDSSD\_2** field. Enter a new, valid RANDSSD\_2 value (6-digit hexadecimal).
- **c.** Select the **RANDSSD\_3** field. Enter a new, valid RANDSSD3 value (2-digit hexadecimal).
- **5.** Select **CALL CNTL** under the **To Screen** menu. The CALL CONTROL screen will be displayed.
- **6.** Select **SSD Upd** on the **VC Order** field. The **Access** annunciator lights while the SSD Update order is in progress. If the mobile station responds properly on the reverse control channel, "**SSD Update Order Successful**" is displayed in the upper portion of the CALL CONTROL screen. If the order failed then "**SSD Update Order Failed**" appears in the upper portion of the CALL CONTROL screen.

### **Perform a Unique Challenge**

There are two methods that can be used to perform a Unique Challenge-Response procedure:

- Unique Challenge on the Control Channel
- Unique Challenge on the Voice Channel

#### **Performing a Unique Challenge on the Control Channel**

- **1.** Ensure that the Test Set has Initialized Call Processing with Authentication. See ["Initialize Call Processing with Authentication through Registration" on page](#page-71-0)  [72](#page-71-0) for information on how to register the mobile station and activate Authentication.
- **2.** Select **AUTHEN** on the To Screen menu. The AUTENTICATION will be displayed.
- **3.** Select **RAND\_U** field. Enter a new, valid RAND\_U value (6-digit hexadecimal).
- **4.** Select **CALL CNTL** under the **To Screen** menu. The CALL CONTROL screen will be displayed.
- **5.** Select **Uniq Chal** from the **CC Order** field. The **Access** annunciator lights while the Unique Challenge order is in progress. If the mobile station responds properly on the reverse control channel, "**Unique Challenge Successful**" is displayed in the upper portion of the CALL CONTROL screen. If the order failed, then "**Unique Challenge Failed**" appears on the upper portion of the CALL CONTROL screen.

#### **Performing a Unique Challenge on the Voice Channel**

- **1.** Ensure that the Test Set has Initialized Call Processing with Authentication. See ["Initialize Call Processing with Authentication through Registration" on page](#page-71-0)  [72](#page-71-0) for information on how to register the mobile station and activate Authentication.
- **2.** Ensure that the mobile station is assigned an active voice channel. See ["Page a Mobile](#page-73-0)  [Station with Authentication" on page 74](#page-73-0)
- **3.** Set the **Display** field to **Data**.
- **4.** Select **AUTHEN** from the To Screen menu.The AUTHENTICATION screen will be displayed.
- **5.** Select the **RAND** U field. Enter a new, valid RAND U value (6-digit hexadecimal).
- **6.** Select **CALL CNTL** from the **To Screen** menu. The CALL CONTROL screen will be displayed.
- **7.** Select **Uniq Ch** from the **VC Order** field. The **Access** annunciator lights while the Unique Challenge order is in progress. If the mobile station responds properly on the reverse control channel, "**Unique Challenge Successful**" is displayed in the upper portion of the CALL CONTROL screen. If the order failed, then "**Unique Challenge Failed**" appears on the upper portion of the CALL CONTROL screen.

# **Caller ID**

Caller ID sends a specially formatted message to the mobile under test that identifies the phone number and name of the person calling.

The Caller ID fields are located on the DCCH CALL CONFIGURE II screen.

- **1.** Select **CALL CFG2** from the CALL CONTROL's **To Screen**.
- **2.** Select **Calling Num** and enter the number for the phone calling the mobile.
- **3.** Select **Calling Name** and enter the name assigned to the number calling the mobile.
- **4.** Select **Name Size** and enter the number of characters of the **Calling Name** to send.
- **5.** Select **Pres Type** and select the type of Caller ID presentation:
	- **Pres OK** allows the Calling Name and Calling Number to be sent.
	- **Pres Res** restricts the information.
	- **Not Avail** tells the mobile that no information is available.

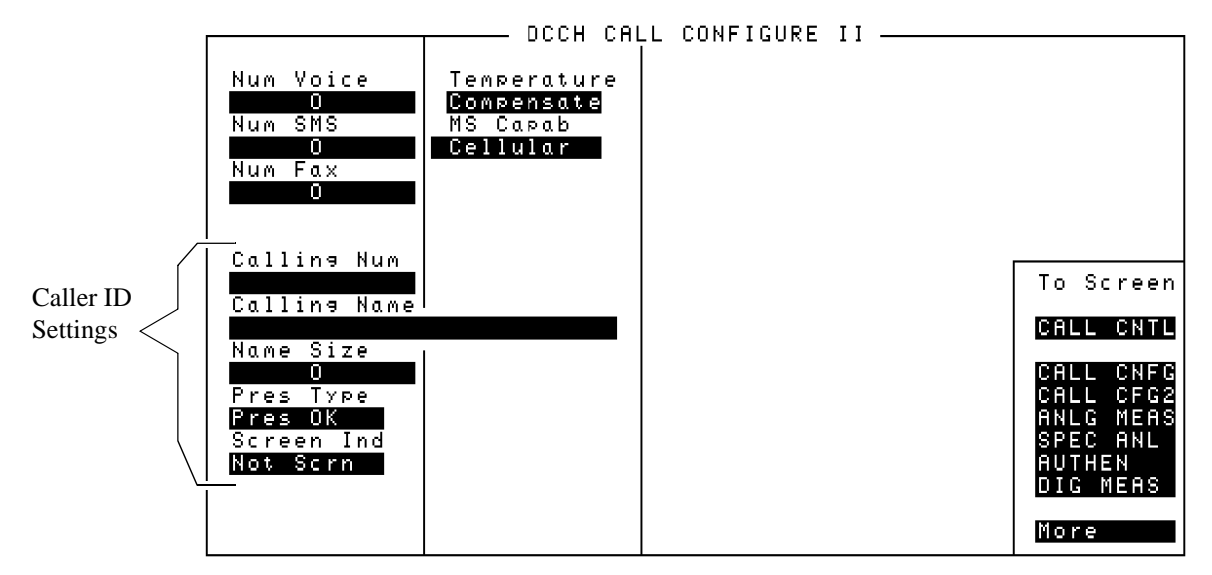

Calconf2.tif

**Figure 18 Calling Number Display**

**79**

# **Country Code**

You can define the country code with this field. Mobile Country Code (MCC) assignments are as described in CCITT Recommendation E.212.

#### **Table 2 Some Mobile Country Codes**

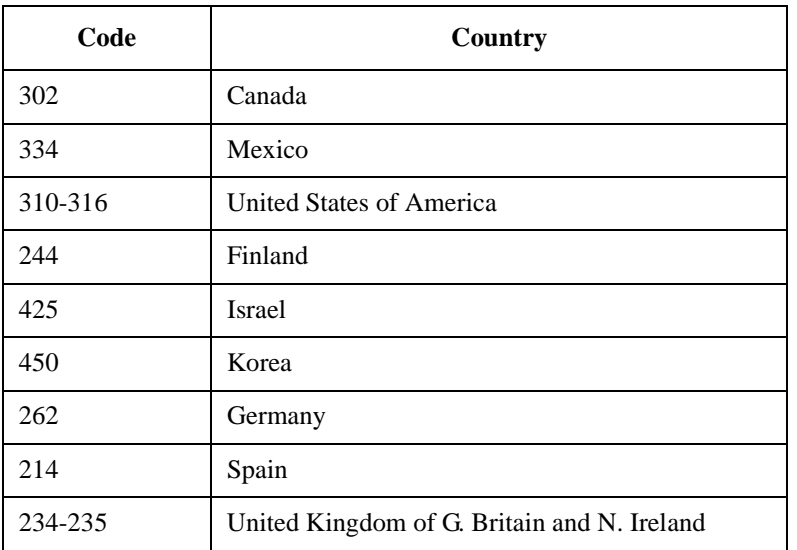

- **1.** select **CALL CNFG** from the CALL CONTROL's **To Screen**.
- **2.** Select **Country Code**.
- **3.** Enter the desired country code.

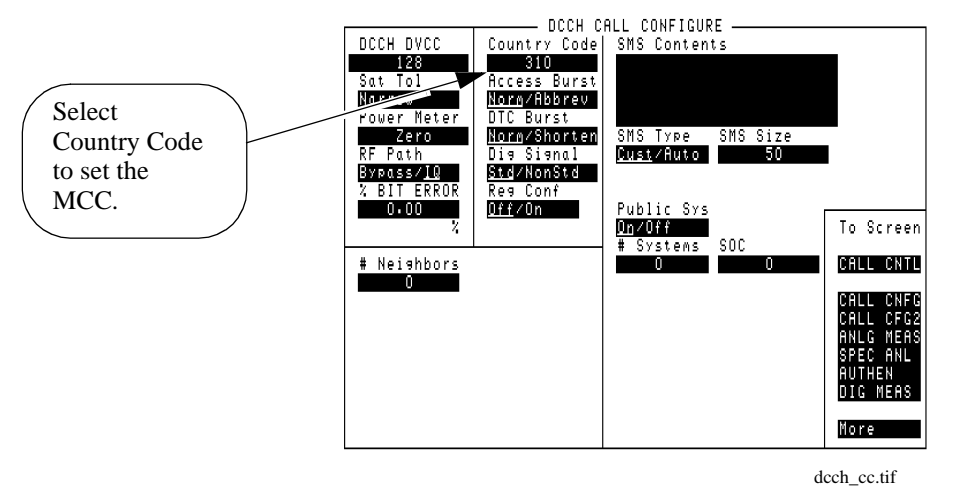

#### **80** S:\HP83206A\USRGUIDE\MANUAL\cpmeas.fm

# **Downbanding**

Downbanding is a specialized function which enables the Test Set to work in a band just below the cellular band. By choosing the downband (Band 10) function, the Test Set emulates a base station with channels numbered 1-600, in the frequency band 851 - 869 MHz.

If the Test Set was in Active state when you select **Band 10**, the Test Set will return to Active state on the new downbanded frequency. If the Test Set was in Connect state, you must first Handoff to the new frequency.

- **1.** Select **CALL CFG2** from the CALL CONTROL's **To Screen**.
- **2.** Select the **MS Capab** field and choose **Band 10** from the list of choices to turn downbanding on.
- **3.** Select **Handoff** in the CALL CONTROL screen to go to the new frequency band.

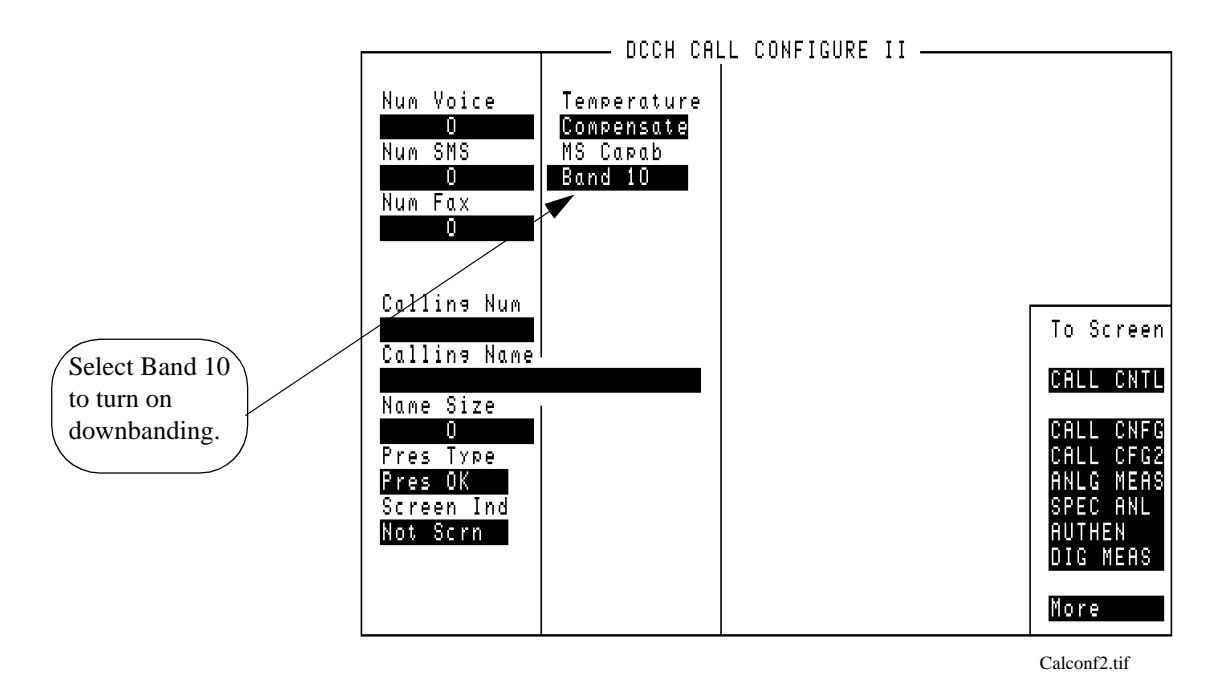

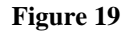

**Figure 19 Downbanding**

# **FACCH SACCH Programming**

FACCH and SACCH are signaling channels used for transmitting control and supervisory messages between the base and the mobile. FACCH (Fast Associated Control CHannel) is used to transmit from the base to the mobile, and SACCH (Slow Associated Control CHannel) is used to transmit from the mobile to the base.

These channels are controlled in the Test Set via HP-IB programming only. Refer to ["FACCH and SACCH programming" on page 159](#page-158-0) and [Chapter 6, "HP-IB](#page-168-0)  [Syntax Diagrams," on page 169](#page-168-0) for more information.

# **Handoff**

See ["Program Example" on page 149](#page-148-0) for an example of the equivalent HP-IB command.

- **1.** Verify that the Test Set is in the Connect state [\("Page" on page 91](#page-90-0)).
- **2.** In the Traffic Chan Assignment section of the screen (or Voice Chan Assignment if you are on an AVC), you must now set the following parameters:

#### **Parameters for setting up a handoff**

- **a.** Enter the type of traffic channel (DTC or AVC).
- **b.** Select the frequency band (Cellular or PCS)
- **c.** Enter the number of the voice or traffic channel to handoff to.
- **d.** Enter the power level that the mobile will change to.
- **e.** Enter the slot number for the new channel if it is a DTC (or SAT if AVC).
- **f.** Change DVCC, if desired.
- **3.** Select **Handoff** from the list on the left side of the screen.
- **4.** When the handoff is complete, the data for the new DTC or AVC will be displayed on the screen in the left side of the Traffic or Voice Chan Assignment area.

<span id="page-83-0"></span>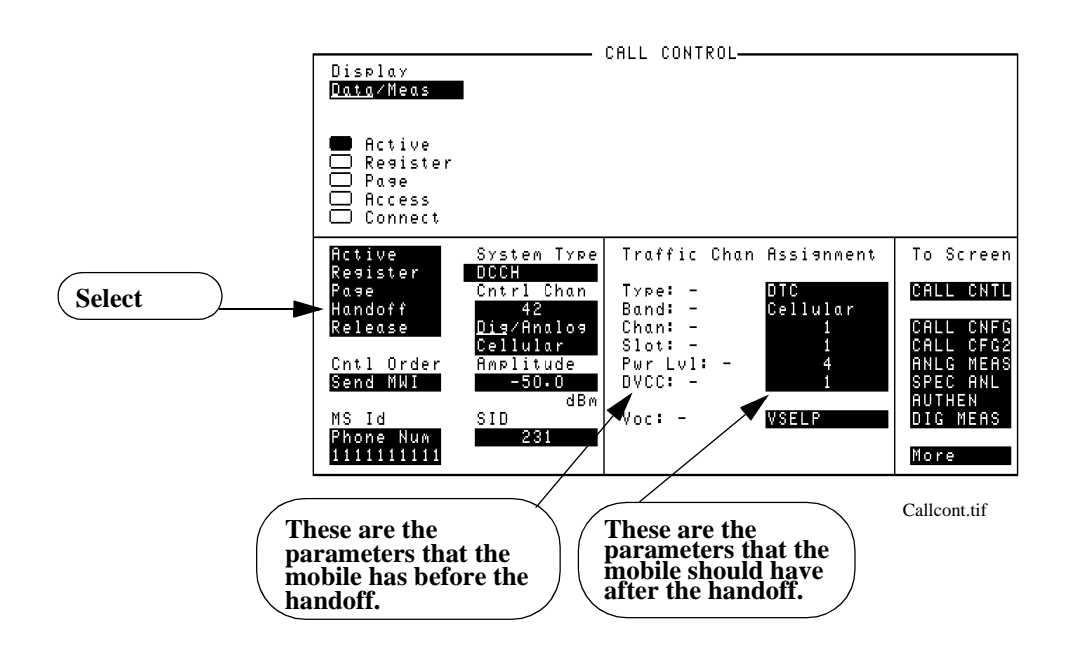

#### **Figure 20 CALL CONTROL Screen with Handoff Data Displayed**

**Choosing the of DVCC, slot, and channel number**

**proper combination**  DVCC for all slots must be the same. For example, if your DCCH is assigned to The TIA/EIA-136 specification indicates that on any single RF channel, the channel 42, and you assign the mobile to a DTC of 42, then the DVCC for both the DCCH and the DTC must be the same.

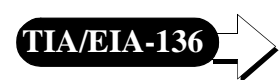

Additionally, the specification requires that the DTC, if assigned on the same channel, be assigned to a different slot than the DCCH. The Test Set always assigns the DCCH to slots 1 and 4. If you assign your DTC to the same channel number, and assign the DTC to slot 1 or 4, the Test Set will remain in the Access state when you attempt to originate or handoff.

Select **Active** again to return the Test Set to the Active state. You must then change settings of the DVCC, slot, or channel numbers in order to prevent this from re-occurring.

What you should do:

- Don't use the same RF channel number for both DCCH and DTC.
- If you need to use the same RF channel number for both, then verify that the • slot number of the DTC  $\neq$  slot number of the DCCH (1 or 4), and
	- DVCC of the DTC  $=$  DVCC of the DCCH

# **MAHO**

For details about mobile assisted handoff (MAHO) see ["MAHO" on page 124](#page-123-0).

# **Message Waiting Indicator**

Message Waiting Indicator (MWI) sends a command to a mobile to tell it that one or more messages are waiting to be read or listened to. The mobile can either be camped on a DCCH or be connected to a DTC to receive the message.

The **Send MWI** command sends the values of the **Num Voice**, **Num SMS**, and **Num Fax** fields of the CALL CONFIGURE II screen.

### **Specifying the Message Waiting Indicator Contents**

- **1.** The mobile must either be camped on a DCCH or connected on a DTC.
- **2.** Select **CALL CFG2** from the CALL CONTROL screen's **To Screen** menu.
- **3.** Enter the number of voice messages you want indicated using the **Num Voice** field.
- **4.** Enter the number of short message service (SMS) messages you want indicated using the **Num SMS** field.
- **5.** Enter the number of fax messages you want indicated using the **Num Fax** field.
- **6.** Return to the CALL CONTROL screen (press the PREV key, or use the To Screen menu).

### **Sending the MWI Message**

- **1.** If the mobile is camped on a DCCH, select the **Cntl Order** field and select **Send MWI**.
- **2.** If the mobile is connected on a DTC, select the **Order** field and select **Send MWI**.

The contents of these fields are sent when a **Send MWI** command is selected on the CALL CONTROL screen. The mobile should then indicate that the specified number of each type of message is waiting to be read or listened to.

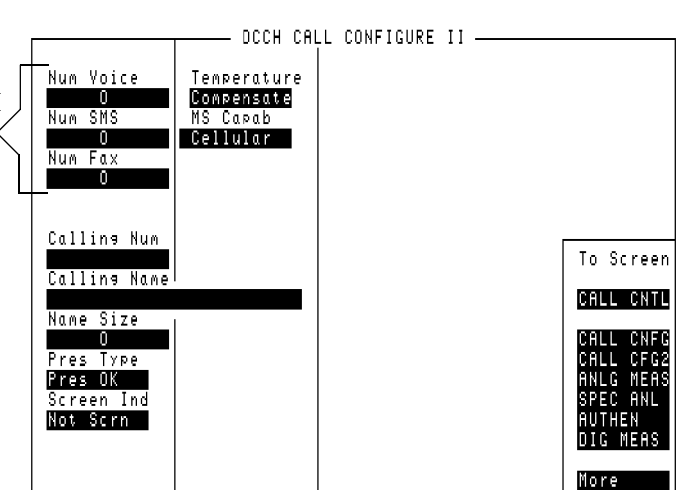

Calconf2.tif

# **Orders**

Note that the available choices in the **Order** field are valid choices for the current channel only. See ["Program Example" on page 149](#page-148-0) for an example of the program command. (See also "Which Control Order Command Should I Use?" in the *HP 8920B Option 801 Condensed Programming Reference.*)

- **1.** Verify that the Test Set is in the Connect state. (See ["Page" on page 91](#page-90-0))
- **2.** Select the **Order** field on the left side of the screen.
- **3.** Select the desired order from the list of Orders.
- **4.** The Access annunciator will light briefly while the Test Set sends the order to the mobile.
- **5.** When the mobile has acknowledged the order, the screen will display the acknowledgment.

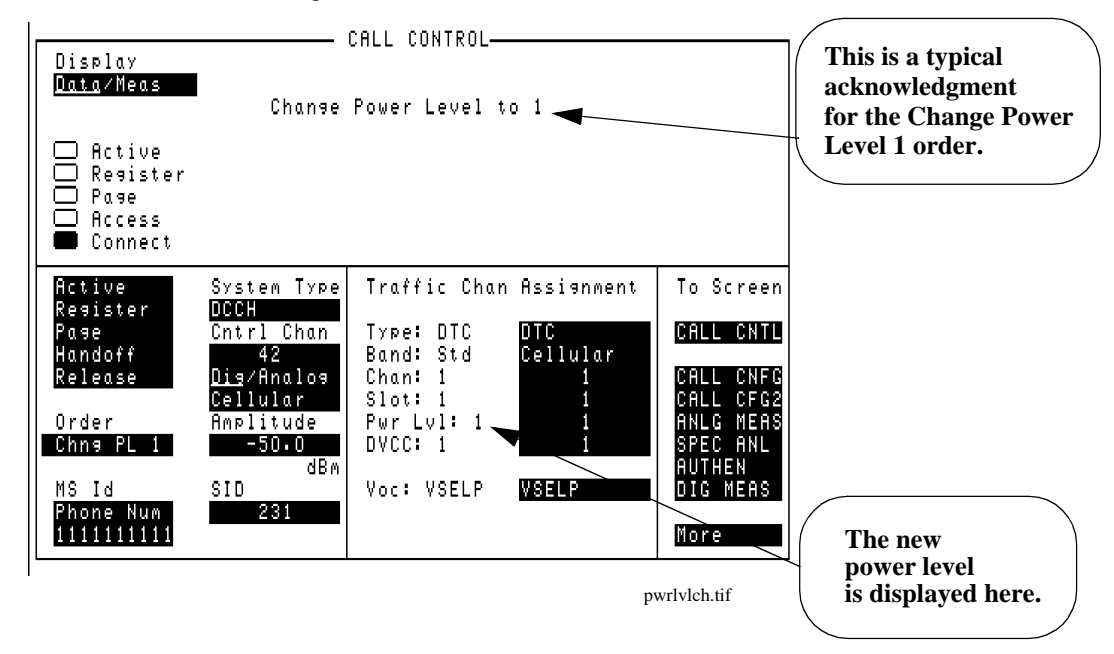

**Figure 21 CALL CONTROL Screen with an Order Response Displayed**

# **Origination**

When the mobile originates a call, the Test Set automatically assigns the call to the DTC or AVC indicated on the CALL CONTROL screen.

The number that the mobile has called is displayed.

Read about choosing the proper DVCC, slots, and channel numbers in ["Choosing](#page-83-0)  [the proper combination of DVCC, slot, and channel number" on page 84](#page-83-0).

- **1.** Verify that you have already done the following (refer to ["Configure the Test Set to](#page-63-0)  [Emulate a Base Station" on page 64](#page-63-0)):
	- Zeroed the RF Power meter to your satisfaction.
	- Selected the proper audio filter, if you want to test audio.
	- Put the Test Set in Active state.
	- Connected the mobile to the Test Set and turned the mobile's power on.
- **2.** Display the CALL CONTROL screen.
- **3.** Select **Data** from the **Data/Meas** field.
- **4.** Dial the desired phone number on the mobile station and press SEND.
- **5.** The mobile station's phone number, ESN in decimal and hexadecimal, SCM, protocol version, and the number called will be displayed.
- **6.** The Access annunciator will light while the Test Set signals the mobile on the assigned voice channel.
- **7.** The Connect annunciator will light if the mobile properly signals the Test Set on the reverse voice channel.

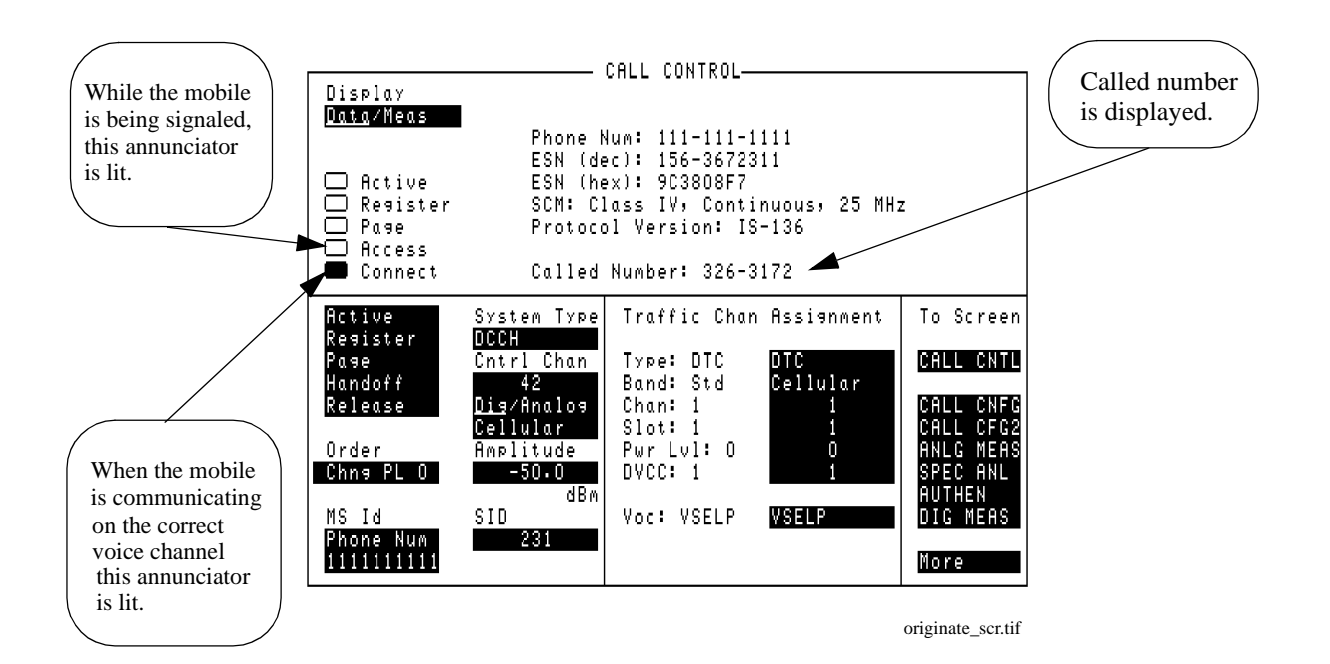

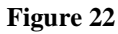

### **Figure 22 CALL CONTROL Screen After a Successful Origination**

# **Choosing the of DVCC, slot, and channel number**

**proper combination**  DVCC for all slots must be the same. For example, if your DCCH is assigned to The TIA/EIA-136 specification indicates that on any single RF channel, the channel 42, and you assign the mobile to a DTC of 42, then the DVCC for both the DCCH and the DTC must be the same.

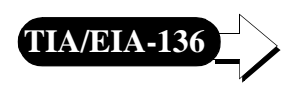

Additionally, the specification requires that the DTC, if assigned on the same channel, be assigned to a different slot than the DCCH. The Test Set always assigns the DCCH to slots 1 and 4. If you assign your DTC to the same channel number, and assign the DTC to slot 1 or 4, the Test Set will remain in the Access state when you attempt to originate or handoff.

Select **Active** again to return the Test Set to the Active state. You must then change settings of the DVCC, slot, or channel numbers in order to prevent this from re-occurring.

What you should do:

- Don't use the same RF channel number for both DCCH and DTC.
- If you need to use the same RF channel number for both, then verify that the slot number of the DTC  $\neq$  slot number of the DCCH (1 or 4), and
	- DVCC of the DTC = DVCC of the DCCH

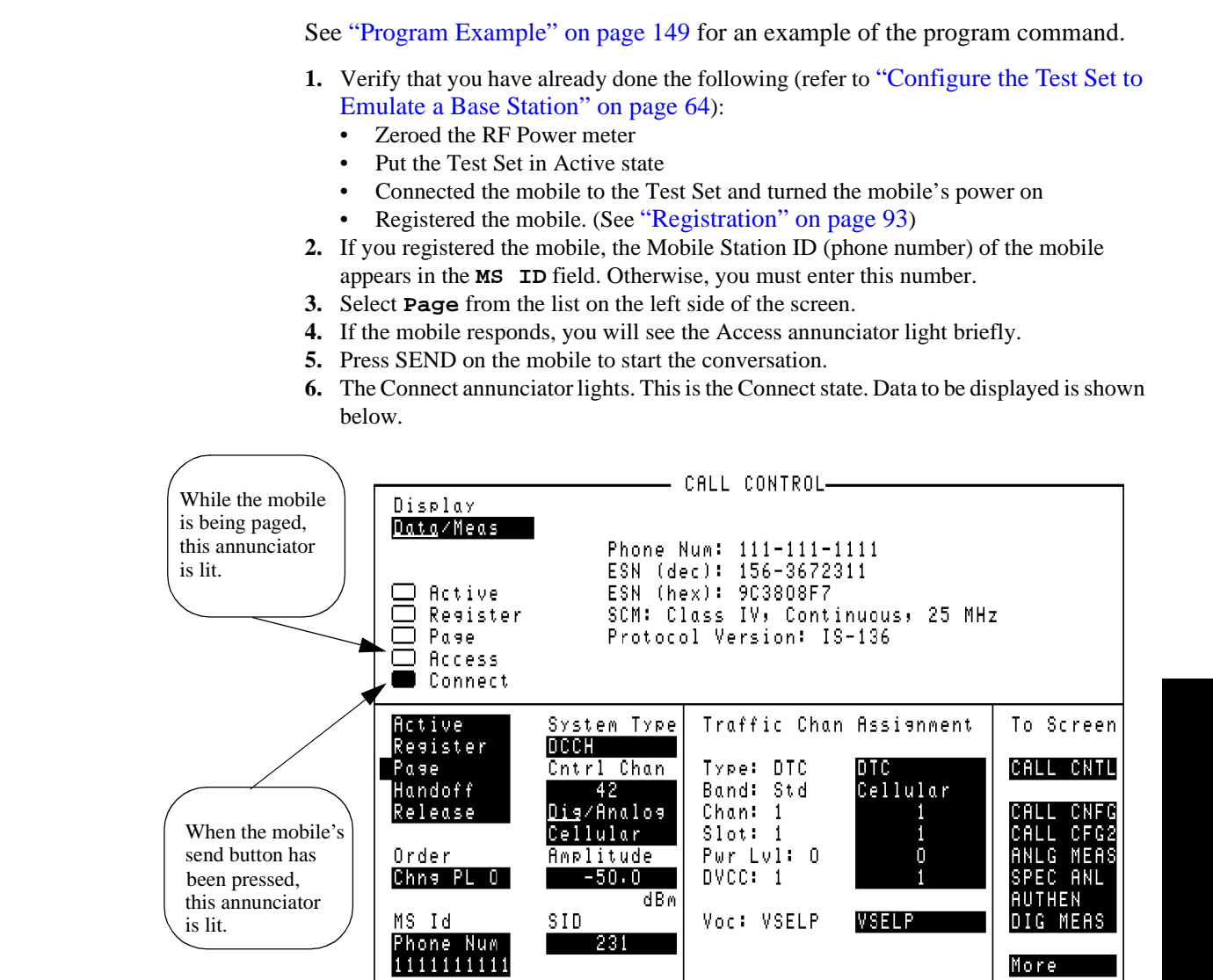

Con-mode.tif

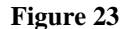

<span id="page-90-0"></span>**Page**

**Figure 23 CALL CONTROL Screen in Connect State**

**Processing Calls**

Processing Calls

## Chapter 3, Processing Calls **Page**

# **Choosing the of DVCC, slot, and channel number**

**proper combination**  all slots must be the same. For example, if your DCCH is assigned to channel 42, The TIA/EIA specification indicates that on any single RF channel, the DVCC for and you assign the mobile to a DTC of 42, then the DVCC for both the DCCH and the DTC must be the same.

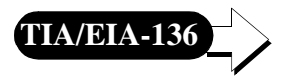

Additionally, the specification requires that the DTC, if assigned on the same channel, be assigned to a different slot than the DCCH. The Test Set always assigns the DCCH to slots 1 and 4. If you assign your DTC to the same channel number, and assign the DTC to slot 1 or 4, the Test Set will remain in the Access state when you attempt to originate or handoff.

Select **Active** again to return the Test Set to the Active state. You must then change settings of the DVCC, slot, or channel numbers in order to prevent this from re-occurring.

What you should do:

- Don't use the same RF channel number for both DCCH and DTC.
- If you need to use the same RF channel number for both, then verify that the
	- slot number of the DTC  $\neq$  slot number of the DCCH (1 or 4), and
	- DVCC of the DTC  $=$  DVCC of the DCCH

# <span id="page-92-0"></span>**Registration**

See ["Program Example" on page 149](#page-148-0) for an example of the program command.

- **1.** Verify that you have already done the following (refer to ["Configure the Test Set to](#page-63-0)  [Emulate a Base Station" on page 64](#page-63-0)):
	- Zeroed the RF Power meter to your satisfaction.
	- Selected the proper audio filter, if you want to test audio.
	- Put the Test Set in Active state.
	- Connected the mobile to the Test Set and turned the mobile's power on.
- **2.** Select **Data** from the **Data/Meas** field. (This is the default mode)
- **3.** Select **Register** from the list on the left side of the screen.
- **4.** If the registration message has been received, the Test Set will display registration data in the upper half of the screen. See Figure 24 below.

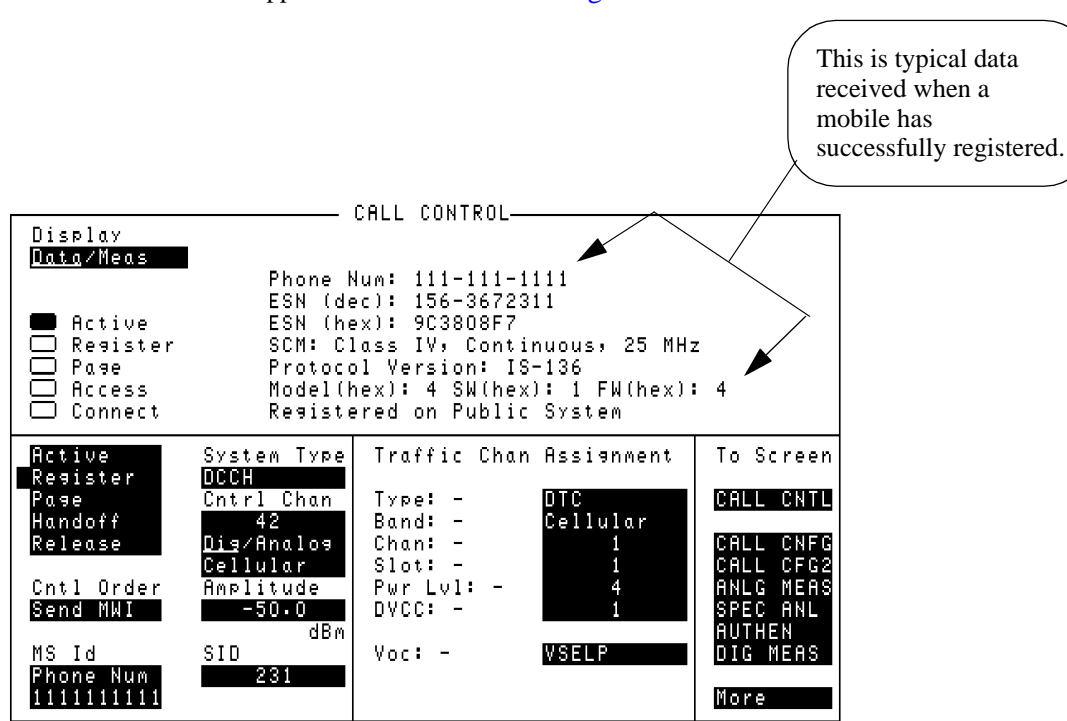

Registra.tif

**Figure 24 CALL CONTROL Screen with Registration Data Displayed**

### *DATA DISPLAYED WHEN ON AN ACC*

The last two lines of data (Protocol Version and Model) are not displayed when the Test Set is emulating a base station on an Analog Control Channel (ACC).

# **Release by Mobile**

- **1.** Verify that the Test Set is in the Connect state. (See ["Page" on page 91](#page-90-0))
- **2.** Press the END button on the mobile.
- **3.** When the release is complete, you will see the Connect annunciator turn off, and the Active annunciator turn on.

# **Release by Test Set**

See ["Program Example" on page 149](#page-148-0) for an example of the program command.

- **1.** Verify that the Test Set is in the Connect state (See ["Page" on page 91](#page-90-0))
- **2.** Select **Release** from the list on the left side of the screen.
- **3.** When the release is complete, you will see the Connect annunciator turn off, and the Active annunciator turn on.

# **Short Message Services**

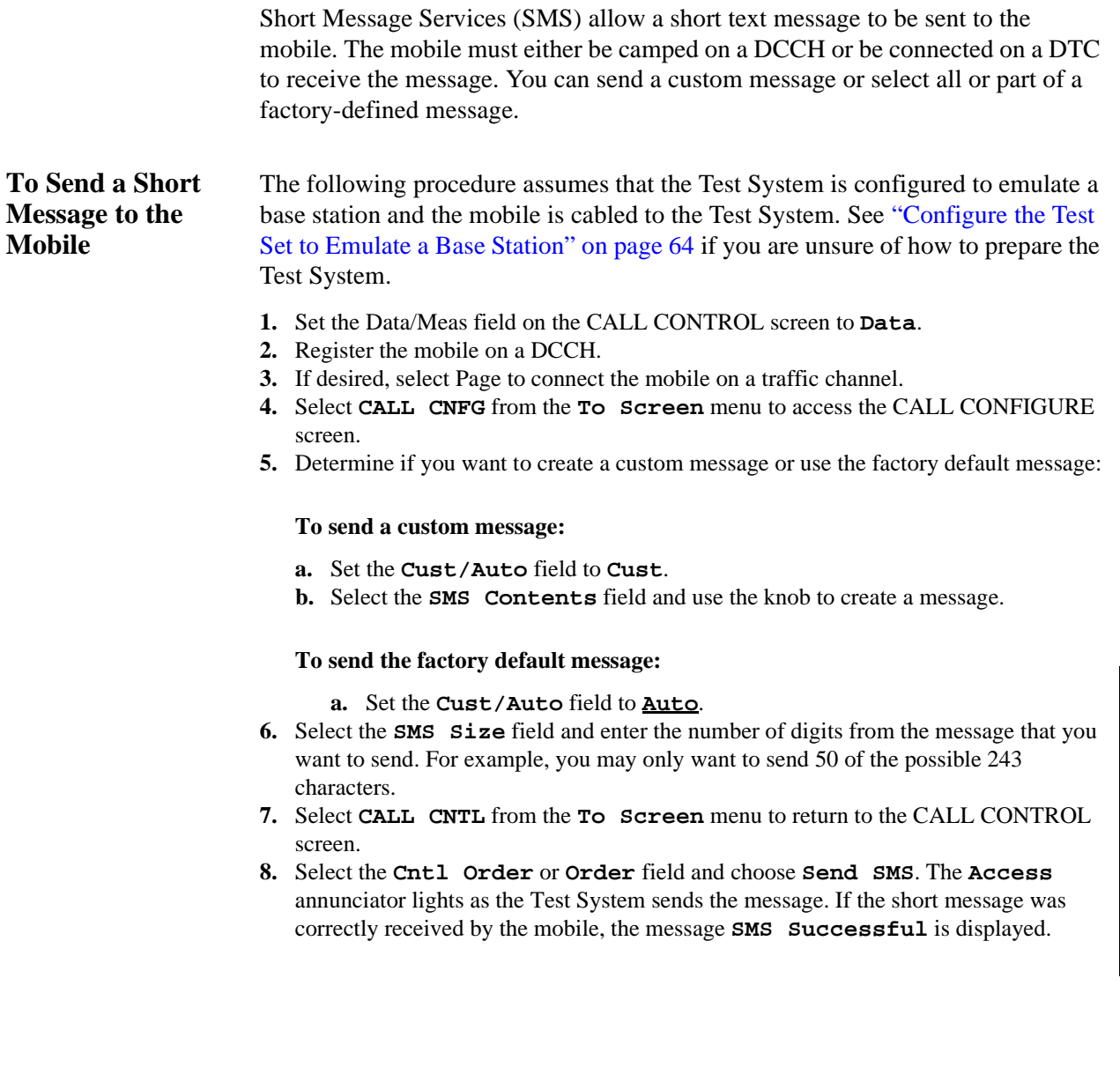

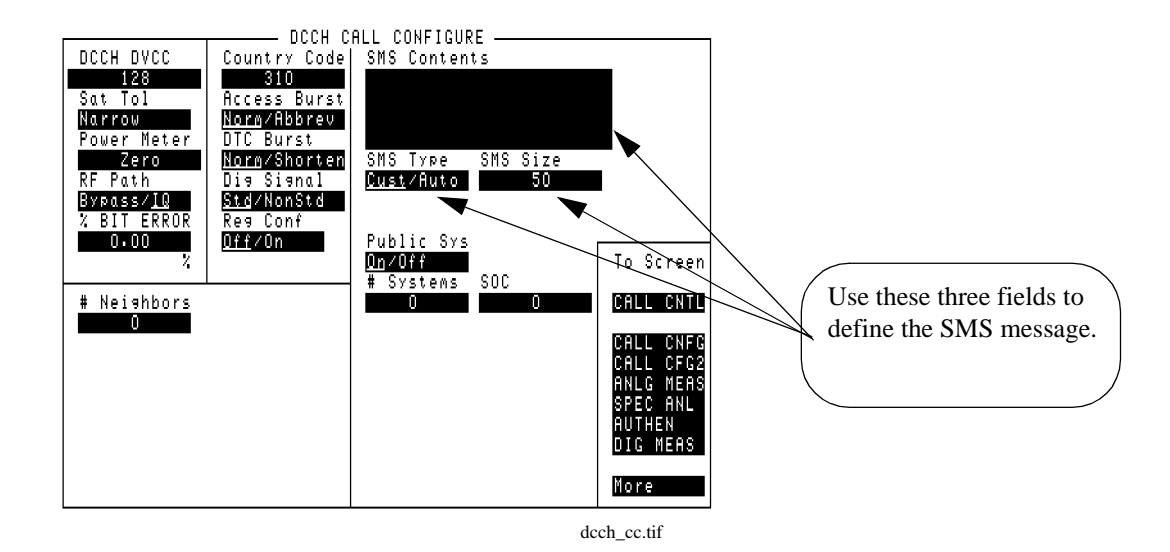

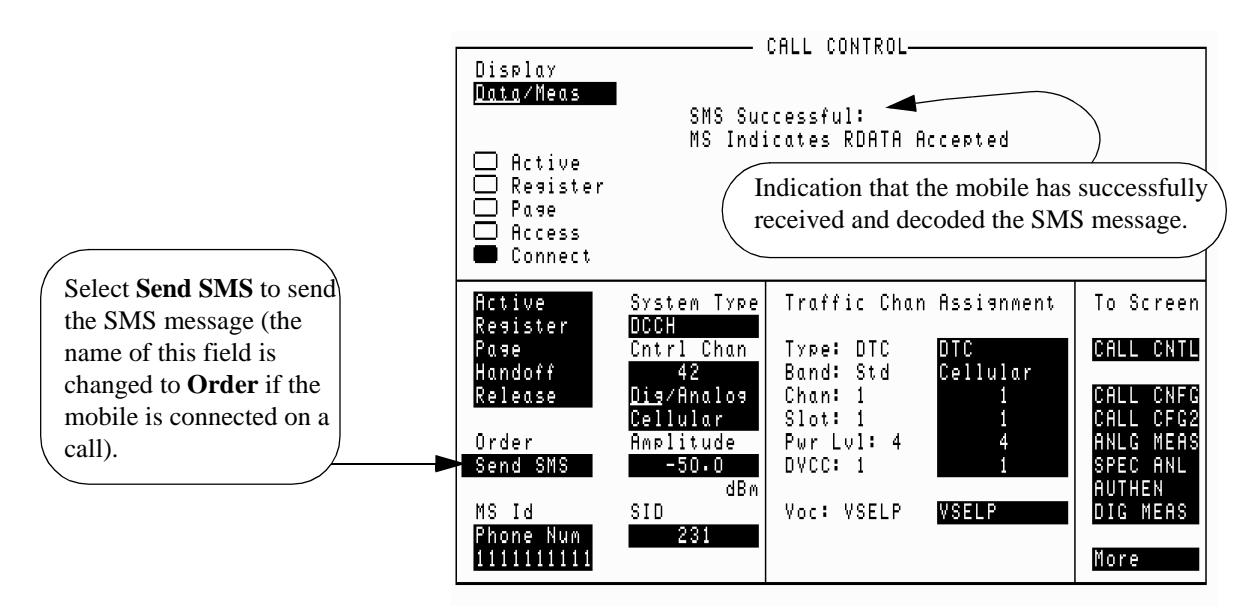

call\_cnf\_sms.tif

# **4**

# **Making Measurements**

This chapter discusses the difference between data and measurements. It also explains how to read data and make measurements.

# **How to Read Data and Make Measurements**

Most measurements are made directly by toggling the **Data/Meas** field. Measurements are available in both the CALL CONTROL screen and the DIGITAL MEASUREMENT screen. BER is only available in the DIGITAL MEASUREMENT screen. MAHO is only available in the CALL CONTROL screen. Some measurements, such as BER and Average Power, have special conditions that must be met before the measurement is accurate. These measurements are described in detail later in this chapter.

### **The Difference Between Data and Measurements**

Data is the contents of messages transmitted or received by the mobile or Test Set. Data usually has no units associated with it. Some data is listed below.

#### **Data**

- phone number
- **ESN**
- SCM

Measurements are evaluations of the Device Under Test (DUT). Measurements typically have units associated with them. Some measurements are listed below.

#### **Measurements**

- EVM1 (%)
- adjacent channel power (dB)
- BER  $(\% )$
- Average Power (requires HP 8920B Option 006 or PCS Interface)
- TX Power

## Chapter 4, Making Measurements **How to Read Data and Make Measurements**

**How to Switch Between Data and Meas Mode** To switch between Data and Meas mode, select the **Data/Meas** field. This toggles between data and measurement modes.

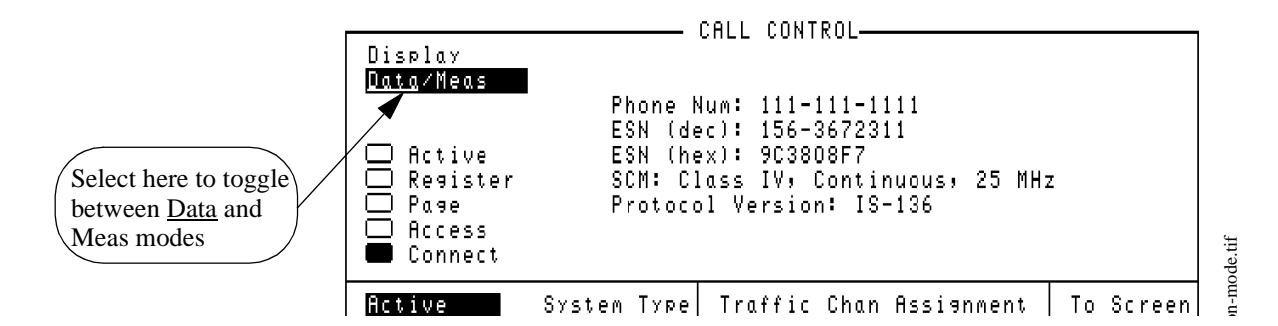

**Figure 25 Switching Between Data and Measurements**

**Data Displayed** The data that is displayed when a mobile responds depends on the mobile's status with respect to the Test Set.

The data area is blank when the Test Set has not communicated with the mobile.

The data area contains Phone, ESN (decimal), ESN (hex), and SCM after the mobile has actively communicated with the Test Set. It also displays Protocol version, Model Number, Software Vintage, and Firmware Vintage of the mobile.

The data area displays the mobile's response to a Change Power Level order.

The data area displays the hexadecimal values of the data received when an error has occurred in the data received.

The data displays the number called when the mobile originates a call.

## Chapter 4, Making Measurements **How to Read Data and Make Measurements**

#### **Connect State & Mobile Test Mode** There are two methods of making measurements with the DCCH Call Processing subsystem. Each method requires that the mobile be in a certain state, and each method uses a different screen.

One method requires that the Test Set be in "Connect" state with the mobile. This state uses the Test Set to act as a base station, transmitting the necessary protocol to the mobile to allow it to get a call up for making measurements. It uses the CALL CONTROL screen to display measurements for both DTC and AVC signals.

The second method, "Test" mode, requires that the mobile be in the test mode as per the TIA/EIA specification IS-137. This mode allows the mobile to transmit without receiving protocol transmitted from the Test Set. It uses the DIGITAL MEASUREMENT (DIG MEAS) screen to display measurements.

#### **Connect State Measurements** When the Test Set is in the Connect state, different groups of measurements that can be displayed at one time: EVM1, EVM10, Adjacent Channel Power, Average Power and MAHO. You can choose which group you want to have displayed by selecting the field below the **Data/Meas** field. An overview of the different measurement sets is shown in [Figure 27 on page 103](#page-102-0).

BER measurements can only be made when the Test Set is in the DIGITAL MEASUREMENT screen.

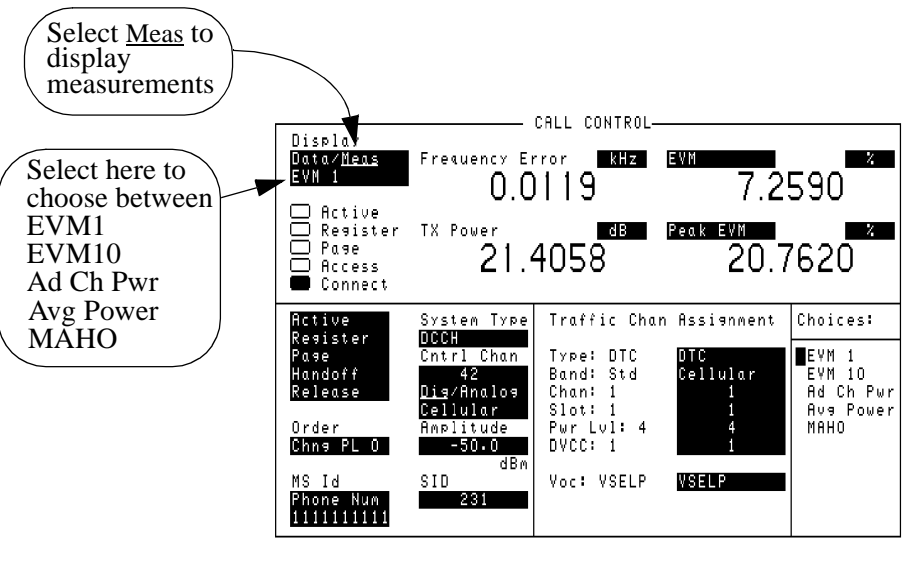

#### Meas-cho.tif

#### **Figure 26 The Measurements Display (CALL CONTROL Screen)**

#### **102** S:\HP83206A\USRGUIDE\MANUAL\meas.fm

<span id="page-102-0"></span>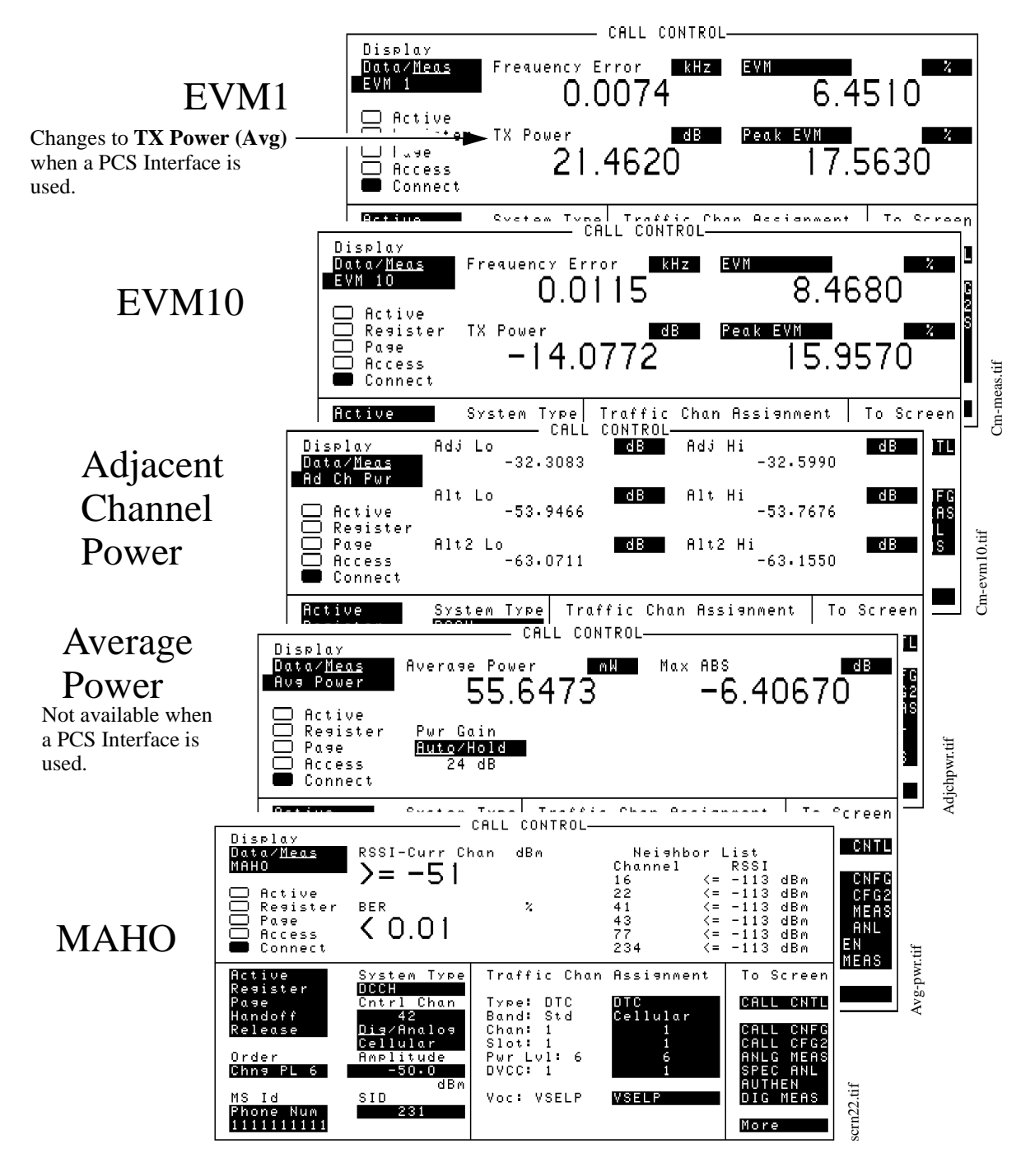

**Figure 27 Connect State Measurements Available on a Digital Traffic Channel**

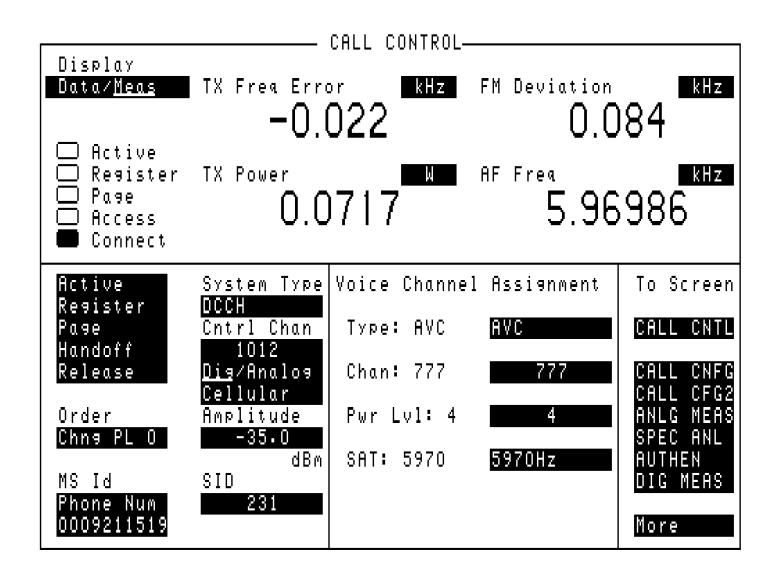

**Figure 28 Connect State Measurements Available on a Analog Voice Channel**

#### **Test Mode Measurements** When the Test Set is in either the Connect state or the Active state, the DIGITAL MEASUREMENT screen can be used to make measurements on a DTC. The ANALOG MEASUREMENT screen can be used to make measurements on an AVC. For the DIGITAL MEASUREMENT screen, the measurements that can be

that instead of MAHO, BER can be measured in this screen.

Notice that ACCH is at the list of measurement choices. This function is only used under HP-IB operation. See ["Dig Meas" on page 230](#page-229-0)

made are almost the same for the Connect state measurements. The exception is

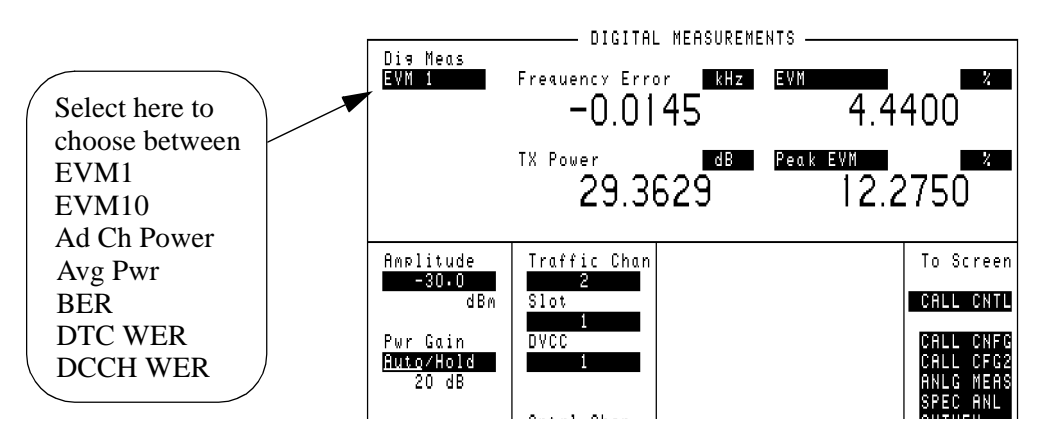

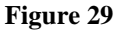

**Figure 29 The Digital Measurement Display**

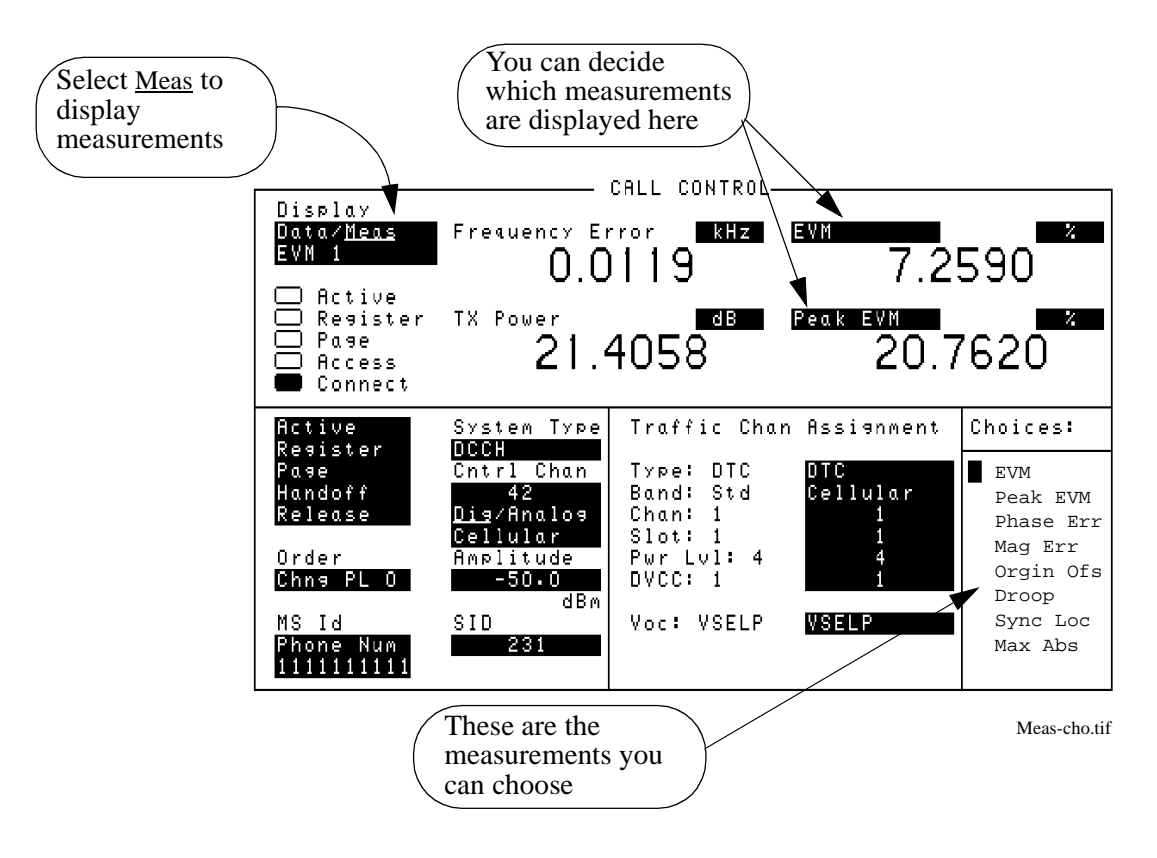

**Figure 30 The Default Measurements Screen**

## **Making changes to the Measurements display**

In the Connect state, when Meas is selected for the first time, the default screen displays the EVM1 measurements. When making measurements on a digital traffic channel, there are four default selections for the EVM1 measurements:

- Frequency Error
- TX Power
- EVM
- Peak EVM

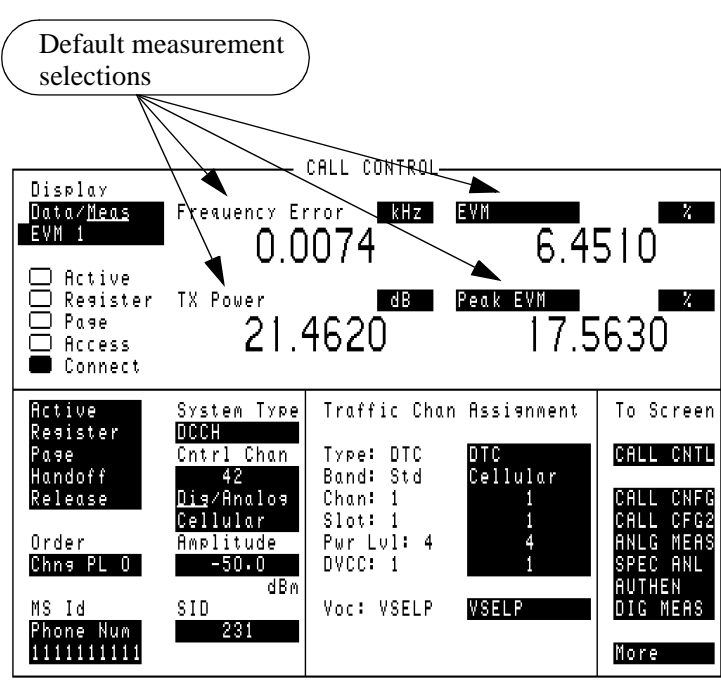

#### Cm-meas.tif

#### **Figure 31 Default Measurement Selections**

The Meas display for EVM 1 and EVM 10 can be configured to display different measurements. If it has already been modified, the last modified display will appear instead of the default. The displays for Adjacent Channel Power, Average Power, and MAHO are fixed.

*CALL PROCESSING DURING MEAS MODE* **Handoff, Release**) while in the Meas mode, the display will automatically change If you select any of the call processing functions (**Active, Register, Page,**  back to the Data mode.

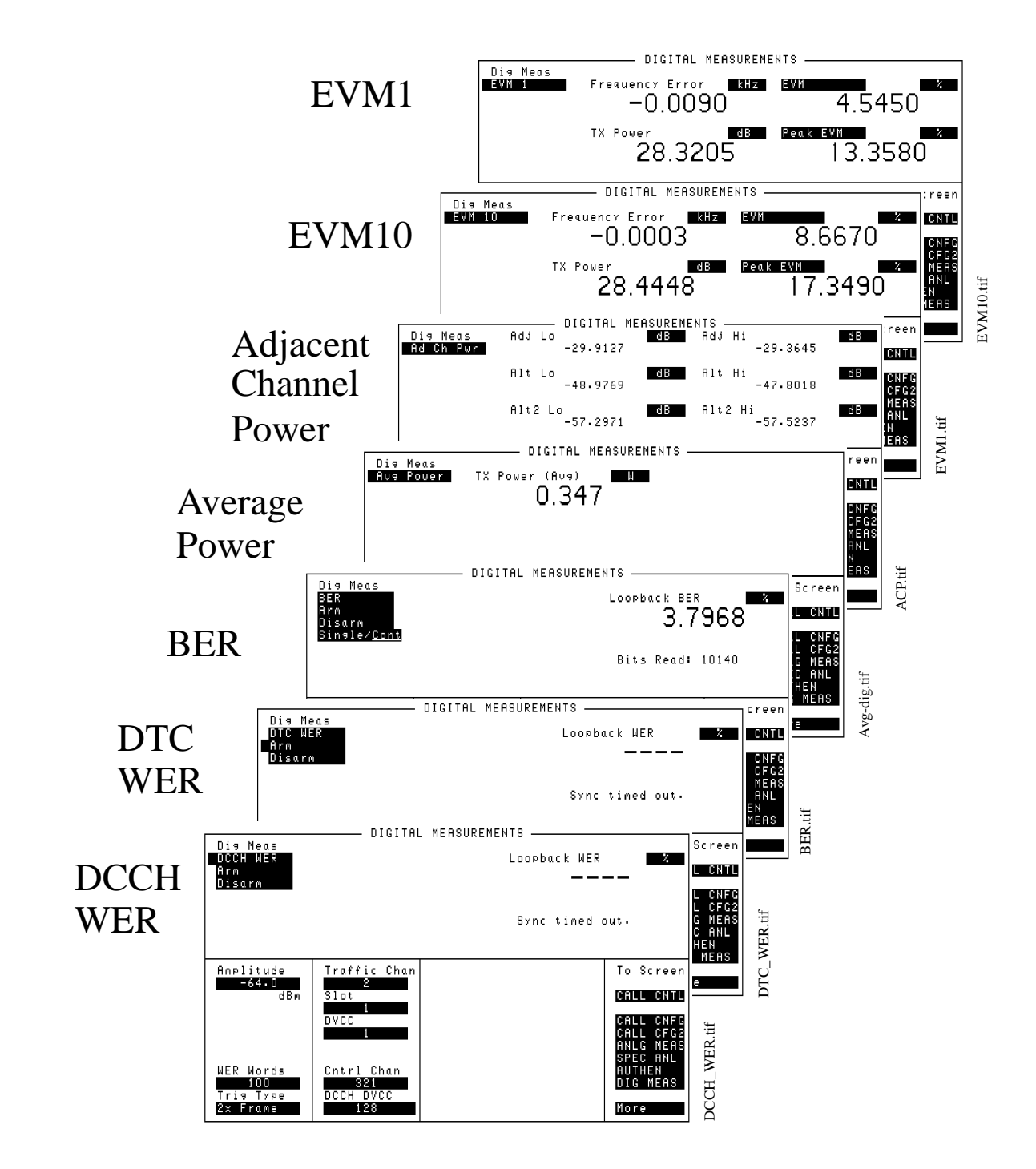

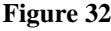

**Figure 32 Test Mode Measurements Available (DIGITAL MEASUREMENT Screen)**

### **108** S:\HP83206A\USRGUIDE\MANUAL\meas.fm
### Chapter 4, Making Measurements **How to Read Data and Make Measurements**

#### **Other changes you can make**

There are two other types of changes you can make to the Meas display:

- **1.** the actual measurements displayed
- **2.** the units of each measurement displayed

#### **Changing the measurements displayed**

When **Meas** is selected from the **Data/Meas** field, a new field appears under the **Data/Meas** field. The default is EVM1, and when selected, a list of choices appears. The list of choices allows more measurements such as EVM 10, Adjacent Channel Power, Average Power, and MAHO. EVM1 and EVM10 displays look similar. Each of the other measurements has a display tailored to its requirements.

To change between these screens, select any measurement from the list of choices.

The EVM1 and EVM10 screens have one more level of display capability. The two fields at the right of the screen can display any of the measurements from a new list of choices. Select either of these fields in order to show the list of choices. Then select the measurement to be displayed.

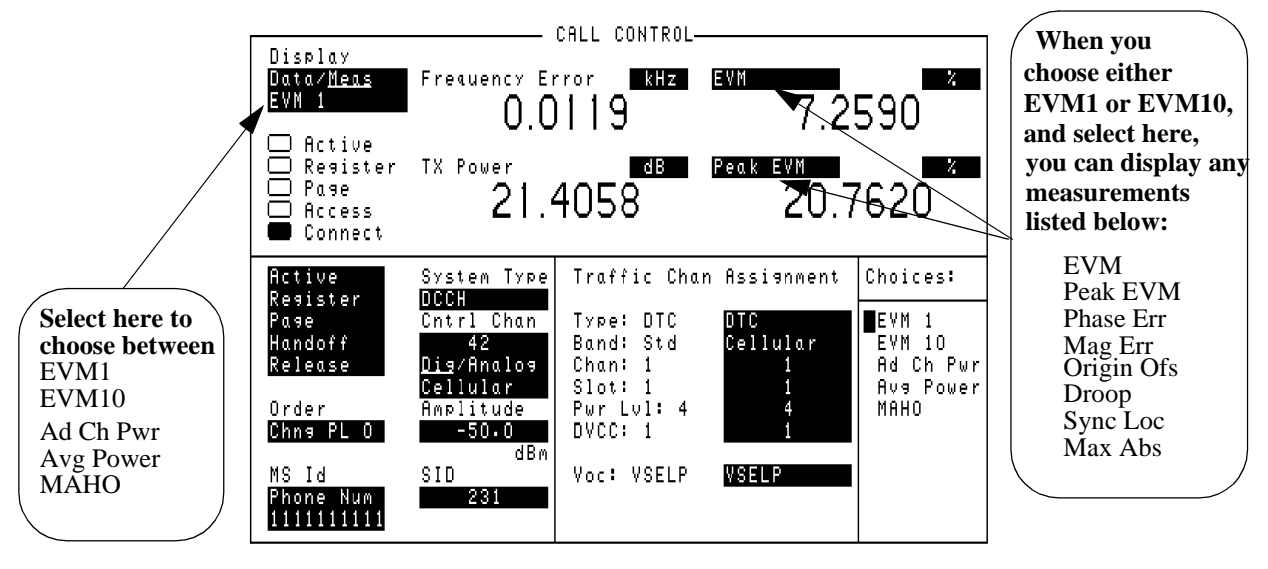

Meas-cho.tif

**Figure 33 Choosing Measurements to Display**

#### **Changing the units displayed**

The unit for a measurement is displayed to the right of the measurement name in the data display area. To change the unit, select the unit field, and then press the desired unit key on the front panel.

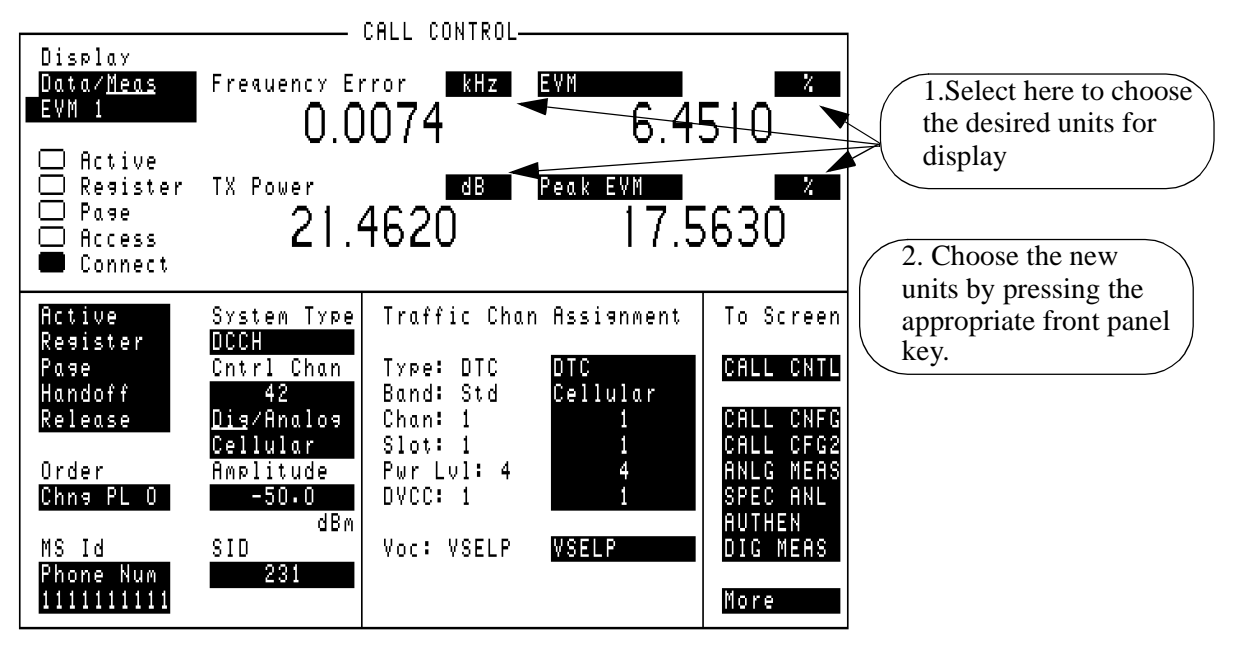

Cm-meas.tif

**Figure 34 Changing Measurement Display Units**

### Chapter 4, Making Measurements **How to Read Data and Make Measurements**

# **a call is dropped**

**How to determine if**  There are several methods for using the Test Set to determine if a call has been dropped. Any of the following situations may occur.

#### **Connect state ends**

If the Connect annunciator goes off, and the Test Set returns to the Active state, the call has dropped or ended.

#### **DTC is not detected**

If communication fails on the Reverse DTC, a message will appear at the top of the screen: "No Reverse DTC is being detected, loss of Traffic Channel." The Test Set will return to Active state.

#### **Analog connection ends**

If communication fails on the AVC, a message will appear at the top of the screen: "RF Power Loss indicates loss of Voice Channel." The Test Set will return to Active state. If the **Display** field is set to Meas, the message "Analyzer is underdriven. Increase signal level or gain." is displayed.

## **Adjacent Channel Power**

Adjacent Channel Power is measured in either Connect state or test mode.The measurement procedure described below is for the Connect state. To measure in the test mode, see ["Test mode measurement procedure" on page 118](#page-117-0).

Adjacent Channel Power measures the power on six adjacent channels. These are the three nearest channels both below and above the designated channel.

Adjacent Channel Power is measured on each adjacent channel relative to the current channel.

#### **Adjacent Channel Power measurement procedure**

- **1.** Make sure the Test Set is in Connect state. See ["Registration" on page 93](#page-92-0).
- **2.** Select **Meas** from the **Data/Meas** field.
- **3.** A field appears below the **Data/Meas** field. Select this field.
- **4.** Select **Adj Ch Pwr** from the list of choices. The Adjacent Channel Power will be displayed. This measurement can take several seconds to complete.

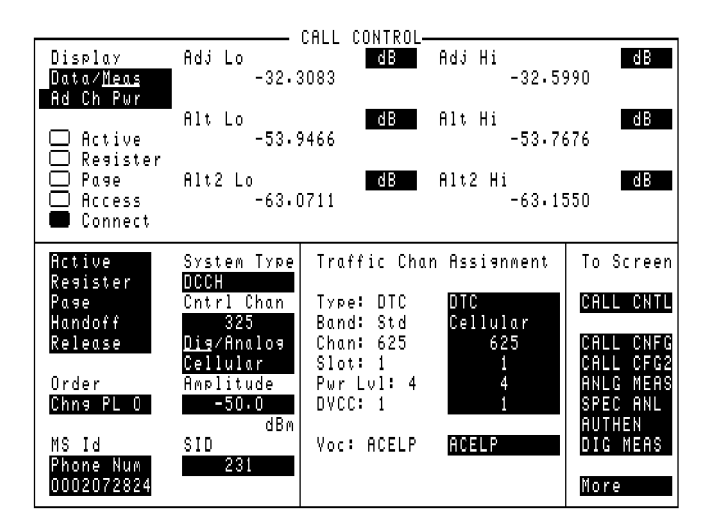

adjchpwr.tif

**Figure 35 Adjacent Channel Power Display**

## **Analog Parameters**

Analog parameters are measured in either Connect state or test mode.The measurement procedure described below is for the Connect mode. To measure in the test mode, select the **ANLG MEAS** screen.

You can measure parameters of a TIA/EIA-136 mobile on its Analog Voice Channel (AVC). For measurements on this analog channel, use the following procedure.

The Test Set must be active on an AVC. If your mobile is active on a DTC, you must first either Originate, Page, or Handoff to an AVC.

- **1.** Make sure the Test Set is in Connect state on an AVC. See ["Registration" on page 93](#page-92-0).
- **2.** Select **Meas** from the **Data/Meas** field.
- **3.** The analog measurements should be displayed.

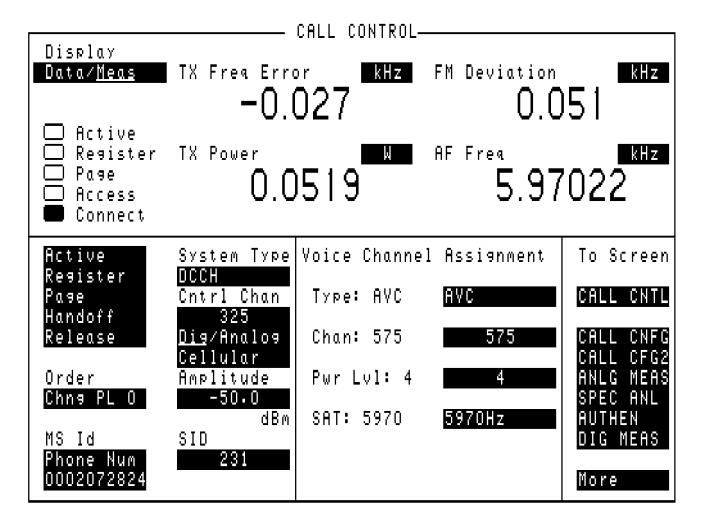

Scrn27.tif

#### **Figure 36 Analog Measurements Display**

## **Average Power**

**Average Power** measures *absolute* transmitter power on a digital traffic channel (DTC), and requires the use of the special average power detector that is only available with Test Set Option 006 (50µW to 10W Power Measurement Range). Average Power measurements are limited to this power range. Refer t[o "Power](#page-129-0)  [Measurements" on page 130](#page-129-0) for more information.

## **BER**

Loopback BER can only be measured while the Test Set is in Active mode, and the mobile is in its test mode. This measurement is for raw BER, measured on a traffic channel.

Each mobile manufacturer has their own method of enabling the test mode for their phones. Those methods will not be discussed here.

#### **BER Measurement Procedure**

- **1.** Make sure the Test Set is in Active mode.
- **2.** Select **DIG MEAS** from the **To Screen** menu.
- **3.** Select the **Dig Meas** field to display a list of available tests.
- **4.** Select **BER** from the list.
- **5.** Enter the number of bits to be measured in the **BER Bits** field. (Note: the number of bits actually read will be calculated in whole frames.)
- **6.** Put the mobile into its test mode.
- **7.** Select **Arm**.
- **8.** After the actual number of bits has been transmitted and received, the BER should be displayed.

If your tests require that you measure BER with a known inserted bit error rate, use the procedure, ["BER Measurement with Inserted Bit Errors" on page 116](#page-115-0).

### <span id="page-115-0"></span>**BER Measurement with Inserted Bit Errors 1.** Make sure the Test Set is in Active mode. **2.** Select **CALL CNFG** from the **To Screen** menu. **3.** Assign a global USER key to the % BIT ERROR field as follows: **a** Select the **% BIT ERROR** field. **b** Press the SHIFT key, then k4 (ASSIGN) key. **c** Press the SHIFT key again, then the k1 key. **4.** Select **DIG MEAS** from the **To Screen** menu. **5.** Select the **Dig Meas** field to display a list of available tests. **6.** Select **BER** from the list. **7.** Set the **Single/Cont** field to **Cont** (continuous). **8.** Enter the number of bits to be measured in the **BER Bits** field. (Note: the number of bits actually read will be calculated in whole frames.) **9.** Set the **Amplitude** field to −50 dBm. **10.** Put the mobile in loopback mode. **11.** After the actual number of bits has been transmitted and received, the BER should be displayed. The BER should be 0% at −50 dBm. **12.** Press the SHIFT key then the k1 key. The **Inserted DTC Bit Error Rate** field should be displayed at the top of the screen. **13.** Enter a value between 0.00% and 20.00% in the **Inserted DTC Bit Error Rate** field. The Loopback BER measurement should return the value that you entered in this field. If this measurement is slightly off, increase the number of BER bits to 50,000 or more. **How the Test Set measures raw BER** BER is measured in the DIGITAL MEASUREMENT screen. When the Test Set is in Active state (the Active annunciator is on), the Test Set is emulating a base station, but is not communicating with a mobile. The mobile must be in loopback mode. That way, the Test Set receives the data without the data being decoded by the mobile. Selecting Dig Meas while in Active state signals the Test Set to bring up a traffic channel. The data is then transmitted and received over that channel. When you enter the BER Bits number, you are selecting the desired maximum number of bits to be transmitted. The actual number of bits transmitted is a multiple of 260 bits. The data is transmitted in a whole number of frames. One frame has 260 bits. For example, if you select 10000 bits to be transmitted, the actual number of bits transmitted is 10140 (10140 bits / 260 bits per frame = 39 frames).

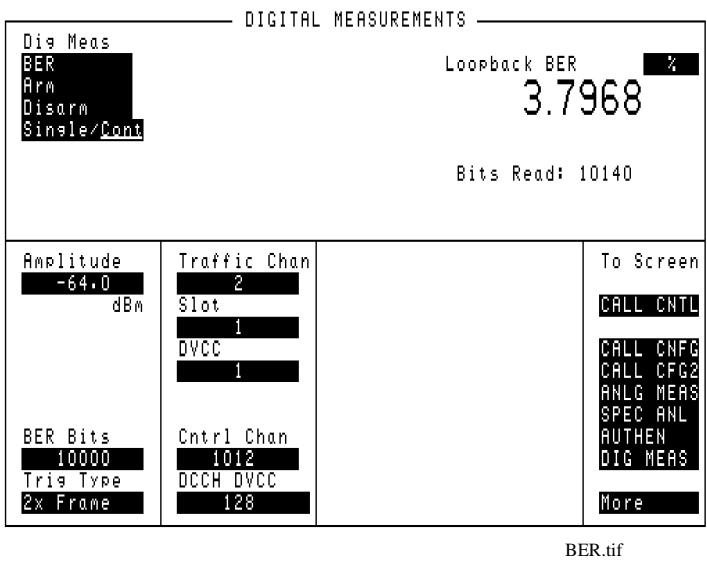

**Figure 37 BER Display Indicating a Mobile with a High BER for the Specified Amplitude**

## <span id="page-117-0"></span>**Digital Measurement Screen Tests**

This screen allows you to test the DTC without requiring that the mobile and the Test Set be in the Connect state. This is achieved by utilizing the Mobile Station Test Interface as described in the TIA/EIA Interim specification IS-137.

Basically, you start with the Test Set in Active state, display the DIGITAL MEASUREMENT screen, put your mobile into its IS-137 test mode, and test as usual.

#### **Test mode measurement procedure**

- **1.** Make sure the Test Set is in Active mode.
- **2.** Select **DIG MEAS** from the **To Screen**.
- **3.** Select the **Meas** field. This shows the **To Screen** with a list of available tests.
- **4.** Select your desired test from the To Screen.
- **5.** Put the mobile into its test mode.
- **6.** Make measurements as described in the individual measurement procedures.

*DIGITAL MEASUREMENT SCREEN CAN ALSO DISPLAY CONNECT STATE MEASUREMENTS* This screen is the only screen in which you can make test mode measurements as per IS-137. However, it also allows measurements that are made in Connect mode. To use this screen while in Connect state, select the **DIG MEAS** screen. All of the measurements will be available. Note that you will not know if the call gets dropped while using this screen. You must return to the CALL CONTROL screen to determine the status of the call.

> Note that if you change the **Traffic Channel number** field in the DIGITAL MEASUREMENT screen, the **RF Gen Frequency** field in the DUPLEX screen changes corresponding to the new channel number. However, if you change the **RF Gen Frequency** field in the DUPLEX screen, the Traffic Channel number does not change.

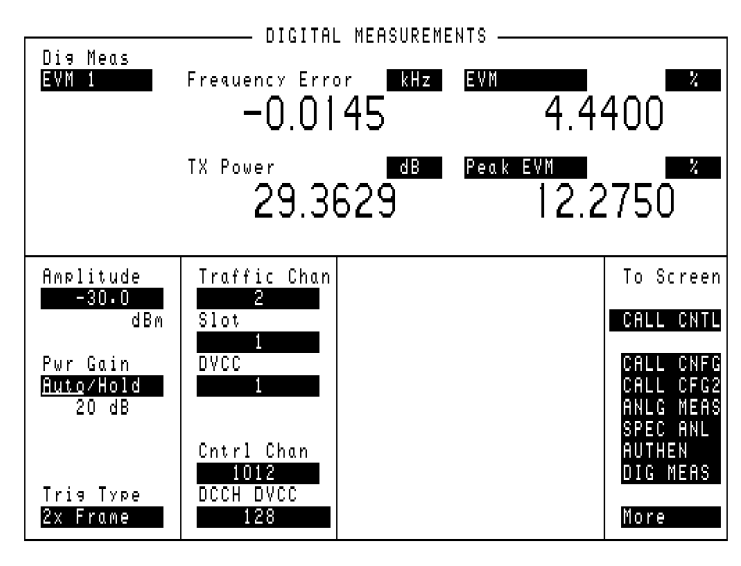

dig-meas.tif

#### **Figure 38 DIGITAL MEASUREMENT Screen Display**

## **Droop**

Droop is measured in either Connect state or test mode.The measurement procedure described below is for the Connect state. To measure in the test mode, see ["Test mode measurement procedure" on page 118](#page-117-0).

Droop measures the difference between the level of the first symbol and the level of the last symbol captured by the analyzer.

#### **Droop measurement procedure**

- **1.** Make sure the Test Set is in Connect state. See ["Registration" on page 93](#page-92-0).
- **2.** Select **Meas** from the **Data/Meas** field.
- **3.** Select one of the two measurement fields that can be modified.
- **4.** Select **Droop** from the list of choices. The droop measurement will be displayed.

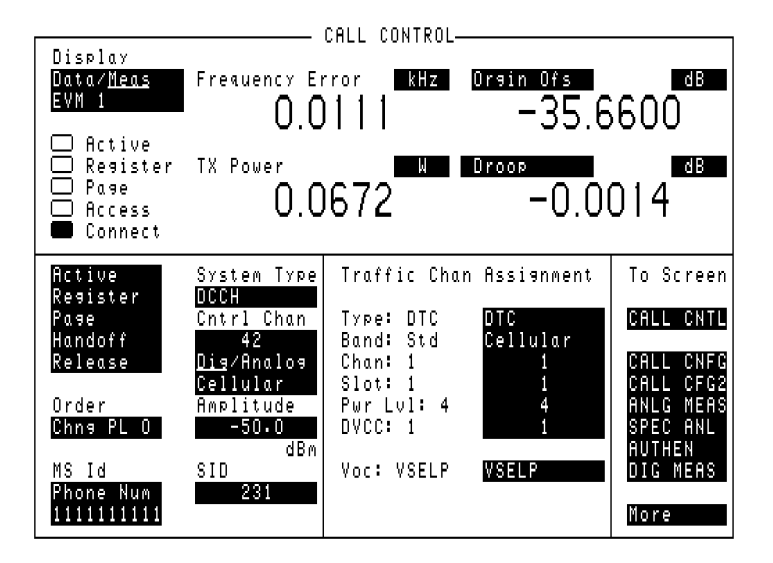

Con-00dp.tif

#### **Figure 39 Droop Display**

## **EVM**

EVM is measured in either Connect state or test mode. The measurement procedure described below is for the Connect state. To measure in the test mode, see ["Test mode measurement procedure" on page 118](#page-117-0).

Error Vector Magnitude (EVM) measures the magnitude (rms) of the error vector between the measured and the ideal signal. EVM 1 measures over one burst. EVM 10 is the first 10 symbols of 10 bursts, averaged. Peak EVM is the peak value measured over the burst.

The procedure below describes the measurement for EVM 1. EVM 10 is listed below EVM 1 in the list of choices.

#### **EVM measurement procedure**

- **1.** Make sure the Test Set is in Connect state. See ["Registration" on page 93](#page-92-0).
- **2.** Select **Meas** from the **Data/Meas** field.
- **3.** EVM 1 is displayed as default. If EVM is not displayed, continue with the next step.
- **4.** A field appears below the **Data/Meas** field. Select this field.
- **5.** Select **EVM 1** from the list of choices. The measurement will display.

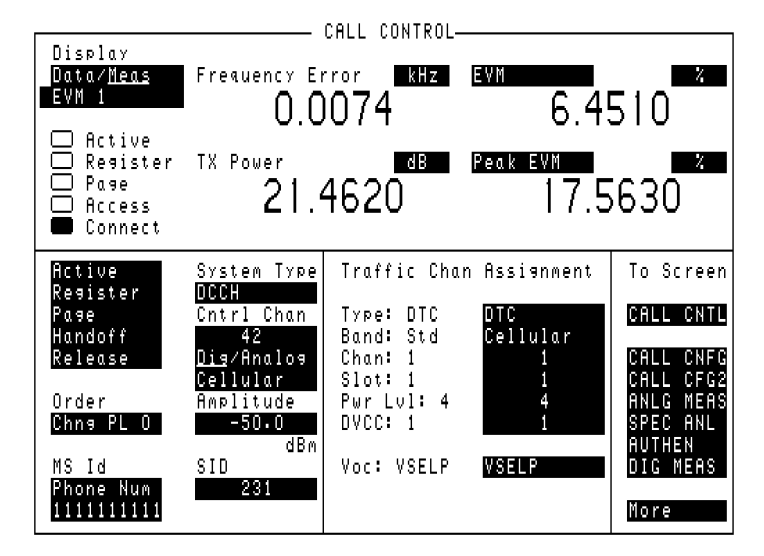

Cm-meas.tif

**Figure 40 EVM Display**

## **Frequency Error**

Frequency error is measured in either Connect state or test mode. The measurement procedure described below is for the Connect mode. To measure in the test mode, see ["Test mode measurement procedure" on page 118](#page-117-0).

TX frequency error measures the difference between the measured frequency and the frequency that the Test Set is tuned to.

#### **TX frequency error measurement procedure**

- **1.** Make sure the Test Set is in Connect state. See ["Registration" on page 93](#page-92-0).
- **2.** Select **Meas** from the **Data/Meas** field.
- **3.** Freq error is displayed.

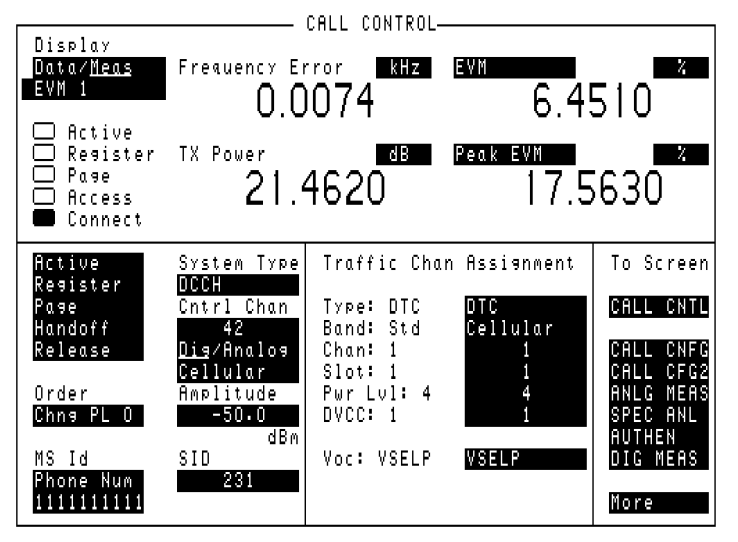

Cm-meas.tif

**Figure 41 Frequency Error Display**

## **Magnitude Error**

Magnitude error is measured in either Connect state or test mode. The measurement procedure described below is for the Connect state. To measure in the test mode, see ["Test mode measurement procedure" on page 118](#page-117-0).

Magnitude error is the difference in amplitude at the detector point between the measured value and the ideal value.

This is an indicator of the quality of the signals' amplitude. For example, a high magnitude error may indicate significant AM on the signal. This value is one of the components of EVM.

#### **Magnitude error measurement procedure**

- **1.** Make sure the Test Set is in Connect state. See ["Registration" on page 93](#page-92-0).
- **2.** Select **Meas** from the **Data/Meas** field.
- **3.** Select one of the two measurement fields that can be modified.
- **4.** Select **Mag Err** from the list of choices. The Magnitude error measurement will be displayed.

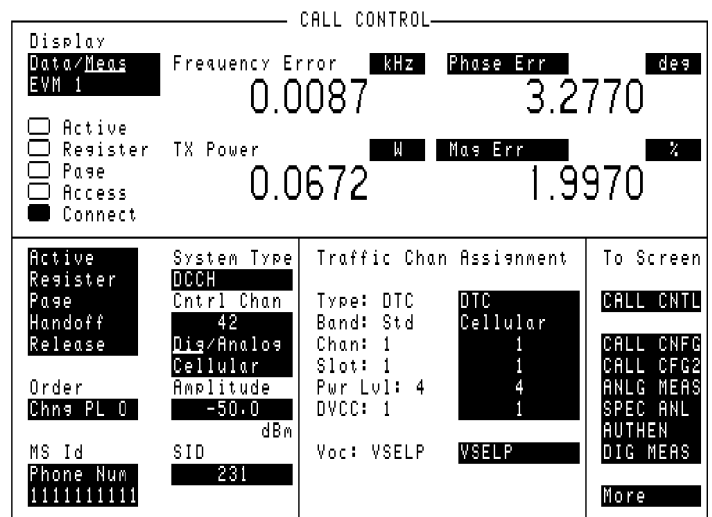

Con-phma.tif

**Figure 42 Magnitude Error Display**

## **MAHO**

This measurement is available only from the CALL CONTROL screen in Connect state.

MAHO (Mobile Assisted HandOff) is actually a measurement, not a handoff. The reported results are used by a base station to select the channel for the handoff.

The mobile performs the measurements, and then reports the results back to the base station. The mobile measures the RSSI of neighboring channels, as instructed by the base station. It also measures and reports the RSSI and BER of the current channel.

You can select the number of neighbor channels from the CALL CNFG screen. You can also set up several parameters of the MAHO in the same screen.

Follow the procedure, ["Setting up the MAHO measurement" on page 125](#page-124-0). Then make the measurement using the ["Measuring MAHO" on page 126](#page-125-0), or ["Measuring MAHO BER with Inserted Bit Errors" on page 127](#page-126-0) procedure.

#### **Setting up the MAHO measurement**

- **1.** Select **CALL CNFG** from the CALL CONTROL's **To Screen**.
- **2.** Set the number of neighbors (up to 6) with the field # Neighbors.
- **3. Neighbor List Channel** fields appear below the **# Neighbors** field.
- **4.** Set the channel number of each neighbor channel.

<span id="page-124-0"></span>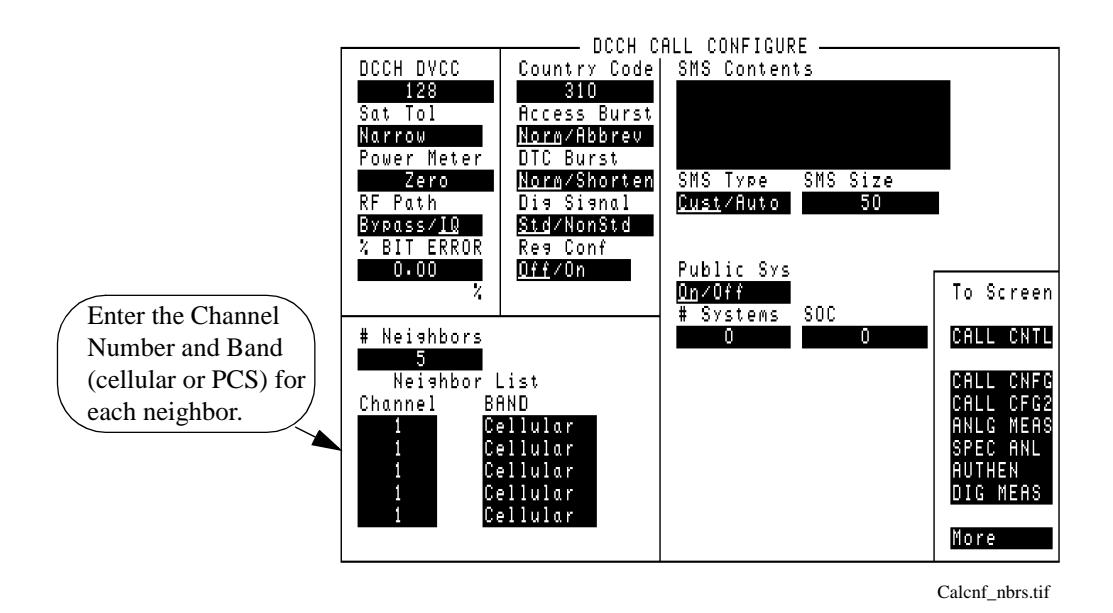

**Figure 43 MAHO Setup**

#### <span id="page-125-0"></span>**Measuring MAHO**

- **1.** From CALL CONTROL screen, set up a call (Test Set must be in Connect mode).
- **2.** Select **Meas** from the **Data/Meas** field.
- **3.** Select the field that has appeared below **Data/Meas**.
- **4.** Select **MAHO** from the list of choices.
- **5.** The RSSI and BER of the current channel are reported, as well as the RSSI of the designated neighbor channels.

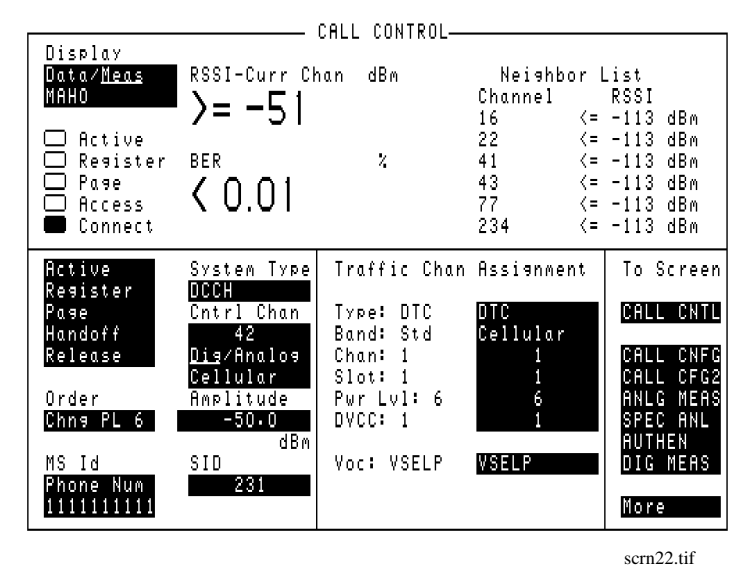

**Figure 44 MAHO Results**

If your tests require that you measure MAHO BER with a known inserted bit error rate, use the procedure, ["Measuring MAHO BER with Inserted Bit Errors" on](#page-126-0)  [page 127.](#page-126-0)

#### <span id="page-126-0"></span>**Measuring MAHO BER with Inserted Bit Errors**

- **1.** Select the CALL CONTROL screen.
- **2.** Set the **Amplitude** field to −50 dBm.
- **3.** Allow the mobile to camp on the DCCH.
- **4.** Bring up a call on a DTC, either by paging or origination.
- **5.** Select **CALL CNFG** from the **To Screen** menu.
- **6.** Assign a global USER key to the % BIT ERROR field as follows:
	- **a** Select the **% BIT ERROR** field.
	- **b** Press the SHIFT key, then k4 (ASSIGN) key.
	- **c** Press the SHIFT key again, then the k1 key.
- **7.** Go to the CALL CONTROL screen.
- **8.** Select **Meas** from the **Data/Meas** field.
- **9.** Select the field that appears below **Data/Meas**.
- **10.** Select **MAHO** from the list of choices.
- **11.** After the actual number of bits has been transmitted and received, the BER should be displayed. The MAHO BER should be  $\leq 0.01$ .
- **12.** Press the SHIFT key then the k1 key. The **Inserted DTC Bit Error Rate** field should be displayed at the top of the screen.
- **13.** Enter a value between 0.00% and 20.00% in the **Inserted DTC Bit Error Rate** field. The MAHO BER measurement results should change. For example, if you enter 2.35%, the MAHO BER should return 2.0 < 4.0. If you enter 0.10%, the result should alternate between  $0.01 < 0.1$  and  $0.1 < 0.5$ .

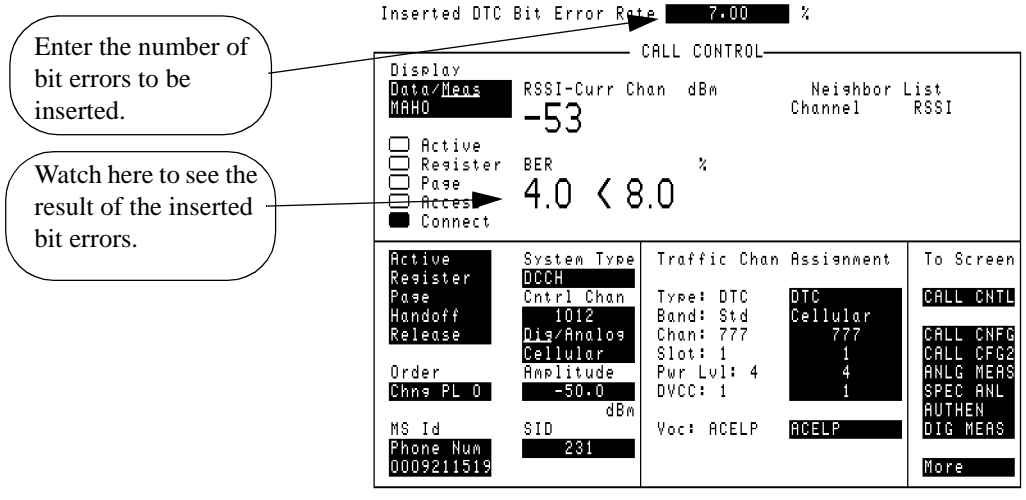

MAHO-ERRORS.tif

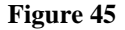

**Figure 45 Maho Measurement with Inserted Bit Errors**

## **Origin Offset**

Origin offset is measured in either Connect state or test mode. The measurement procedure described below is for the Connect state. To measure in the test mode, see ["Test mode measurement procedure" on page 118](#page-117-0).

Origin offset measures the magnitude of the RF carrier leakage relative to the magnitude of the modulated carrier at the detection point.

#### **Origin Offset measurement procedure**

- **1.** Make sure the Test Set is in Connect state. See ["Registration" on page 93](#page-92-0).
- **2.** Select **Meas** from the **Data/Meas** field.
- **3.** Select one of the two measurement fields that can be modified.
- **4.** Select **Orgin Ofs** from the list of choices. The Origin Offset measurement will be displayed.

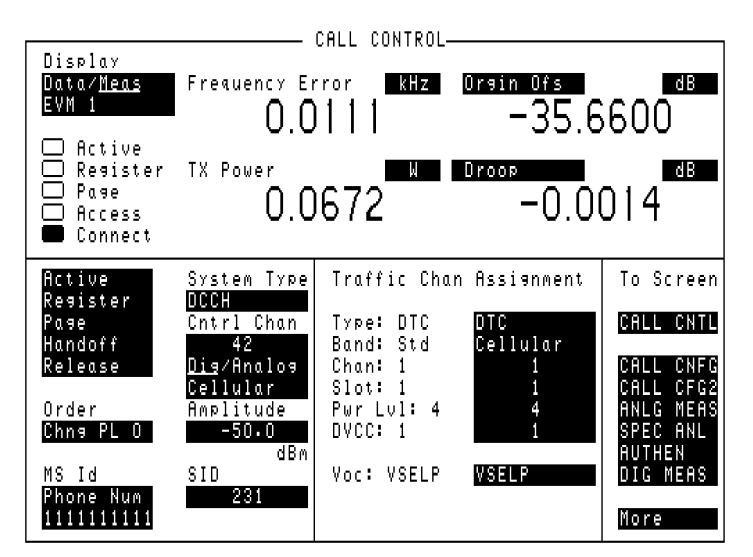

Con-00dp.tif

**Figure 46 Origin Offset Display**

## **Phase Error**

Phase error is measured in either Connect state or test mode. The measurement procedure described below is for the Connect state. To measure in the test mode, see ["Test mode measurement procedure" on page 118](#page-117-0).

Phase error is the difference in phase at the detection point between the received signal and an ideal signal.

#### **Phase Error measurement procedure**

- **1.** Make sure the Test Set is in Connect state. See ["Registration" on page 93](#page-92-0).
- **2.** Select **Meas** from the **Data/Meas** field.
- **3.** Select one of the two measurement fields that can be modified.
- **4.** Select **Phase Err** from the list of choices. The Phase Error measurement will be displayed.

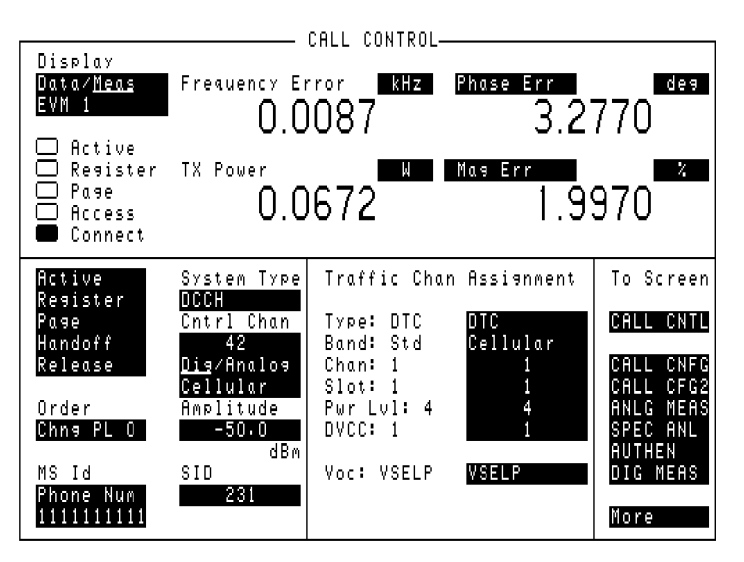

Con-phma.tif

**Figure 47 Phase Error Display**

## <span id="page-129-0"></span>**Power Measurements**

Transmitter power is measured when the Test Set is in the Connect state (the **Connect** annunciator is "lit" on the CALL CONTROL screen), or when the when the mobile is in its Test mode. Test Mode power measurements cannot be made on the CALL CONTROL screen, but can be made on the DIGITAL MEASUREMENTS, ANALOG MEAS, DUPLEX TEST, and RF ANALYZER screens.

The mobile's transmitted RF power can be measured and displayed several ways.The power measurement type and method you use depends on several factors, including:

- The presence of a PCS Interface in your Test System.
- The presence of Option 006 in your Test Set.
- The level of the signal you are measuring.
- The availability of a "reference" signal: an RF carrier at a known signal level, and at the same frequency of the signal to be measured.
- The type of voice or traffic channel you are measuring: DTC or AVC

#### **Power Measurements Descriptions** The following descriptions explain the types of power measurements that are available and when to use each of them. Table 3 indicates which power measurements are available on which screens for the different hardware configurations.

**Table 3 Test Set Screens from which Average Power and TX Power of the DTC and AVC can be Measured**

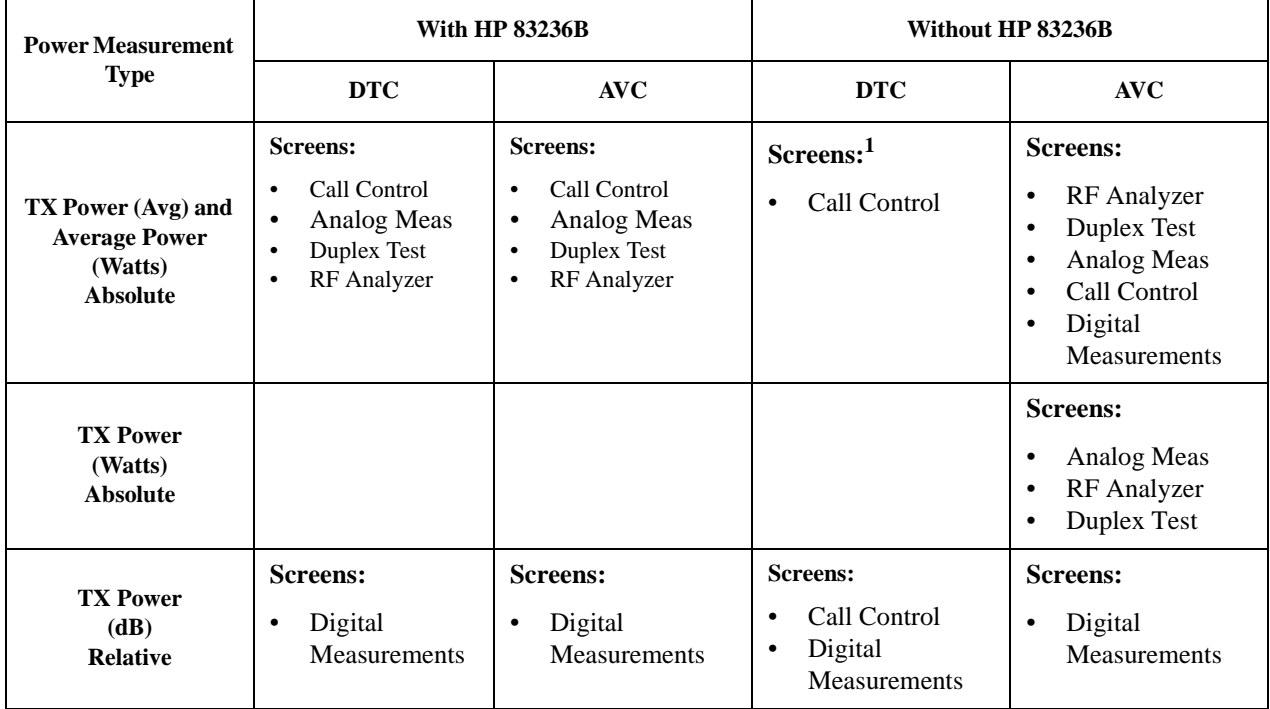

1. Average power measurements on a DTC require Test Set Option 006 if a PCS Interface is not used.

#### **TX Power [dB]**

This is a relative measurement; measured in dB (not dBm or W). This is the only DTC power measurement available if your Test Set is not equipped with Option 006 and you are not using a PCS Interface. This is one of the measurements displayed when EVM1 or EVM10 is measured on the CALL CONTROL or DIGITAL MEASUREMENTS screens.

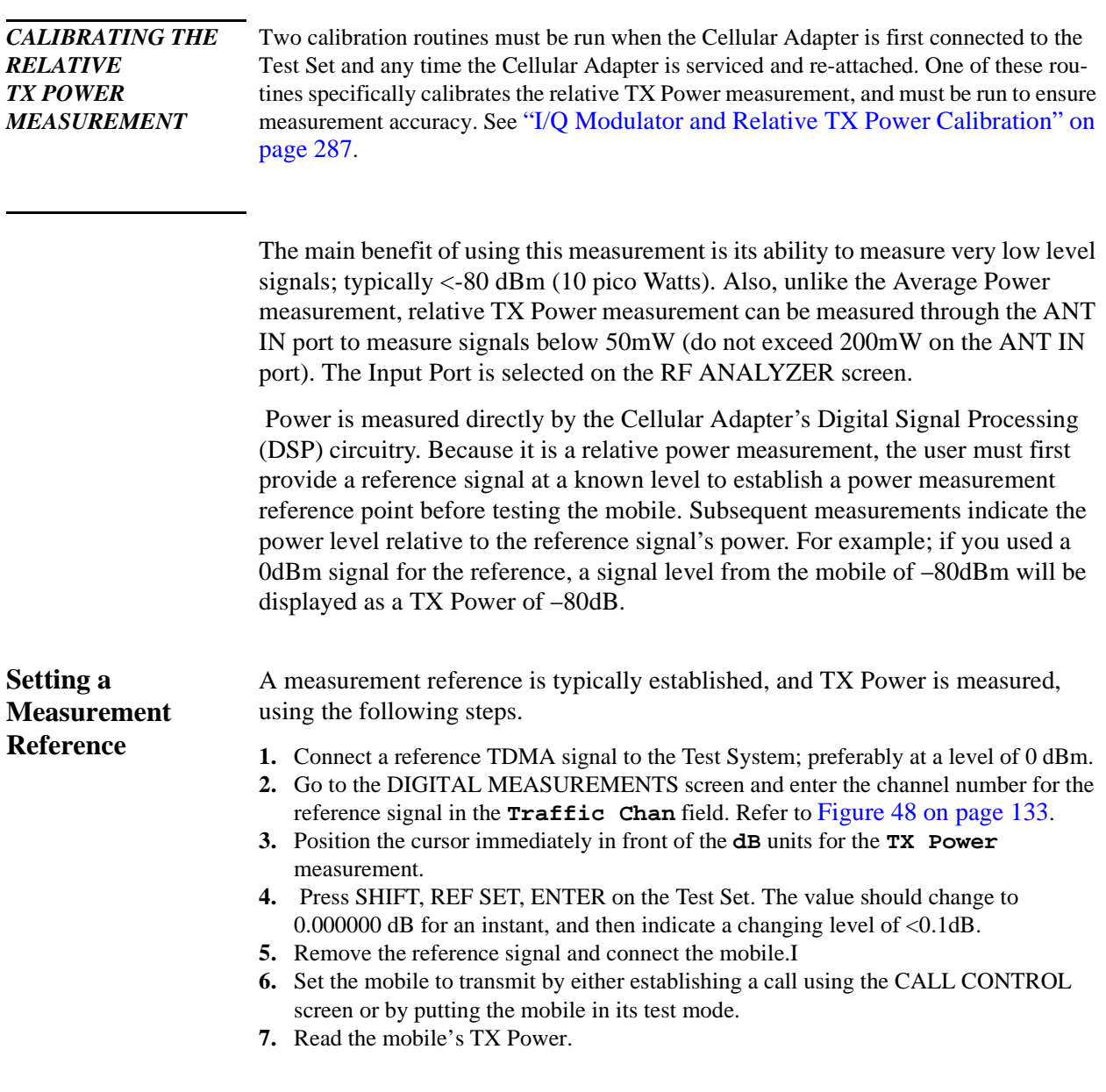

### Chapter 4, Making Measurements **Power Measurements**

<span id="page-132-0"></span>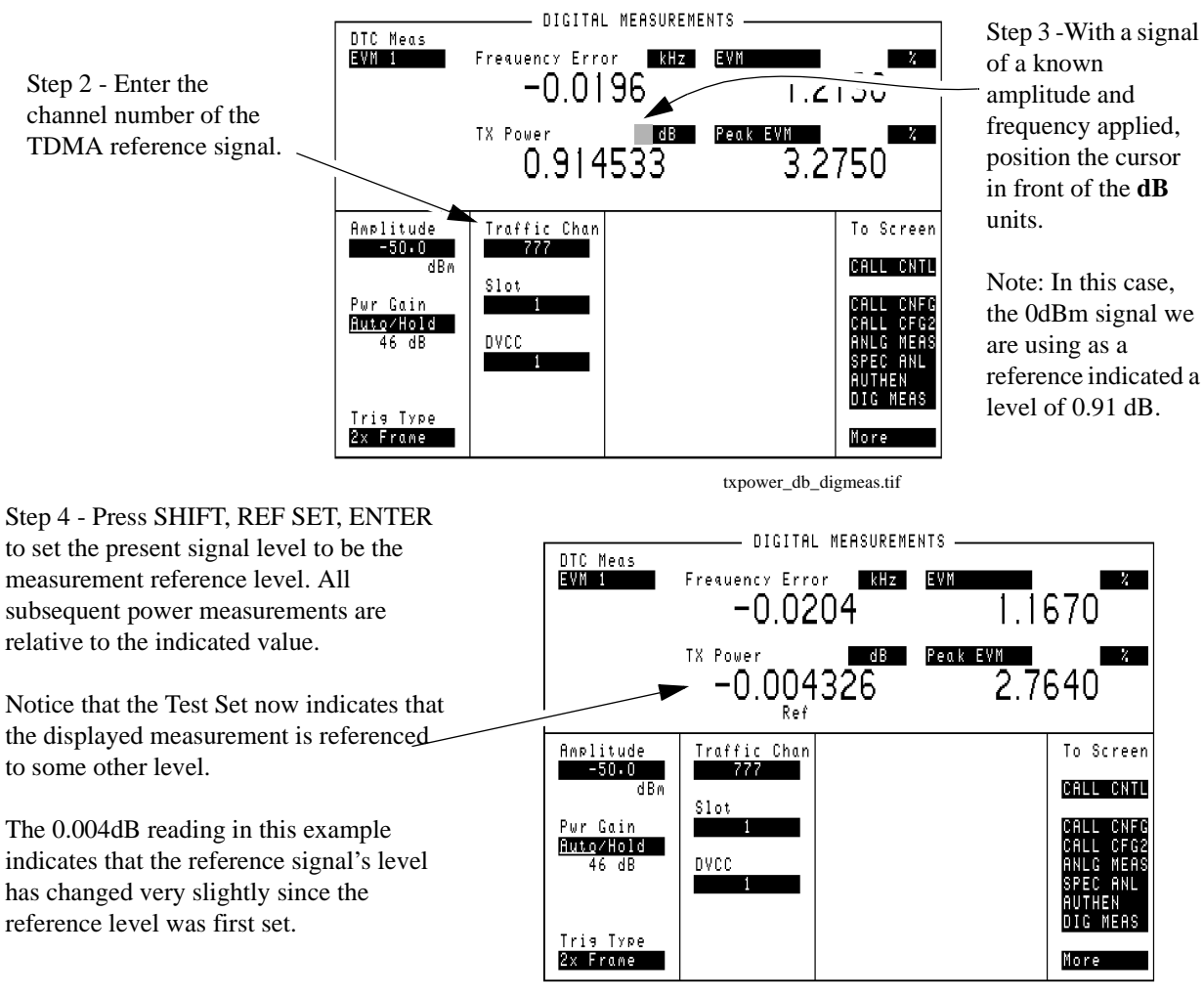

txpower\_db\_ref.tif

**Figure 48 Setting a Relative TX Power measurement reference.**

#### **Average Power [W]**

Average Power is measured using a special detector in Test Sets with Option 006. This detector provides a measurement range of 50mW to 10W. This is the only way to measure absolute power on a DTC if you are not using a PCS Interface. If you are using a PCS Interface, this measurement is disabled. The RF IN/OUT port of the Test Set must be used for this measurement.

Average Power is the average envelope power over a burst. Because the transmitter is only transmitting during two of the six timeslots in a TDMA frame (slots 1 and 4 in Figure 49), the power measurement must be synchronized to the transmitted bursts. If it was not synchronized, the measurement would include the transmitter's off time during the four "dead" timeslots, greatly reducing the accuracy of the measurement. This is the only way to measure the absolute (rms) power of a TDMA signal without using a PCS Interface. This measurement is not used if the HP 83236B PCS Interface is used.

Once a burst is detected, the cellular adapter starts measuring power when the sixth symbol is received. The measurement continues for at least 140 consecutive symbols; never to measure beyond the 162nd symbol in that burst (when the next timeslot is encountered). The result is a true average of the 140 (or more) received symbols. (This measurement is defined in TIA/EIA standard IS-137 as Digital RF Power Output.)

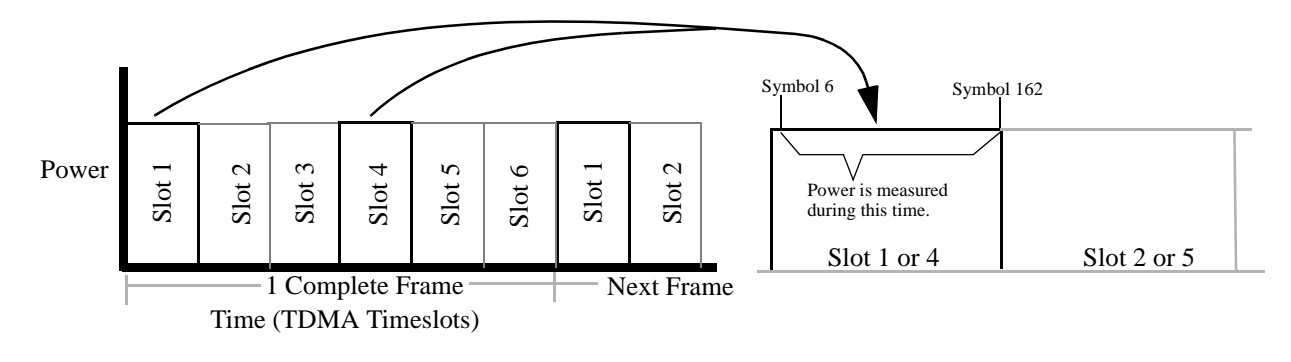

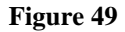

**Figure 49 Measuring Average Power**

### Chapter 4, Making Measurements **Power Measurements**

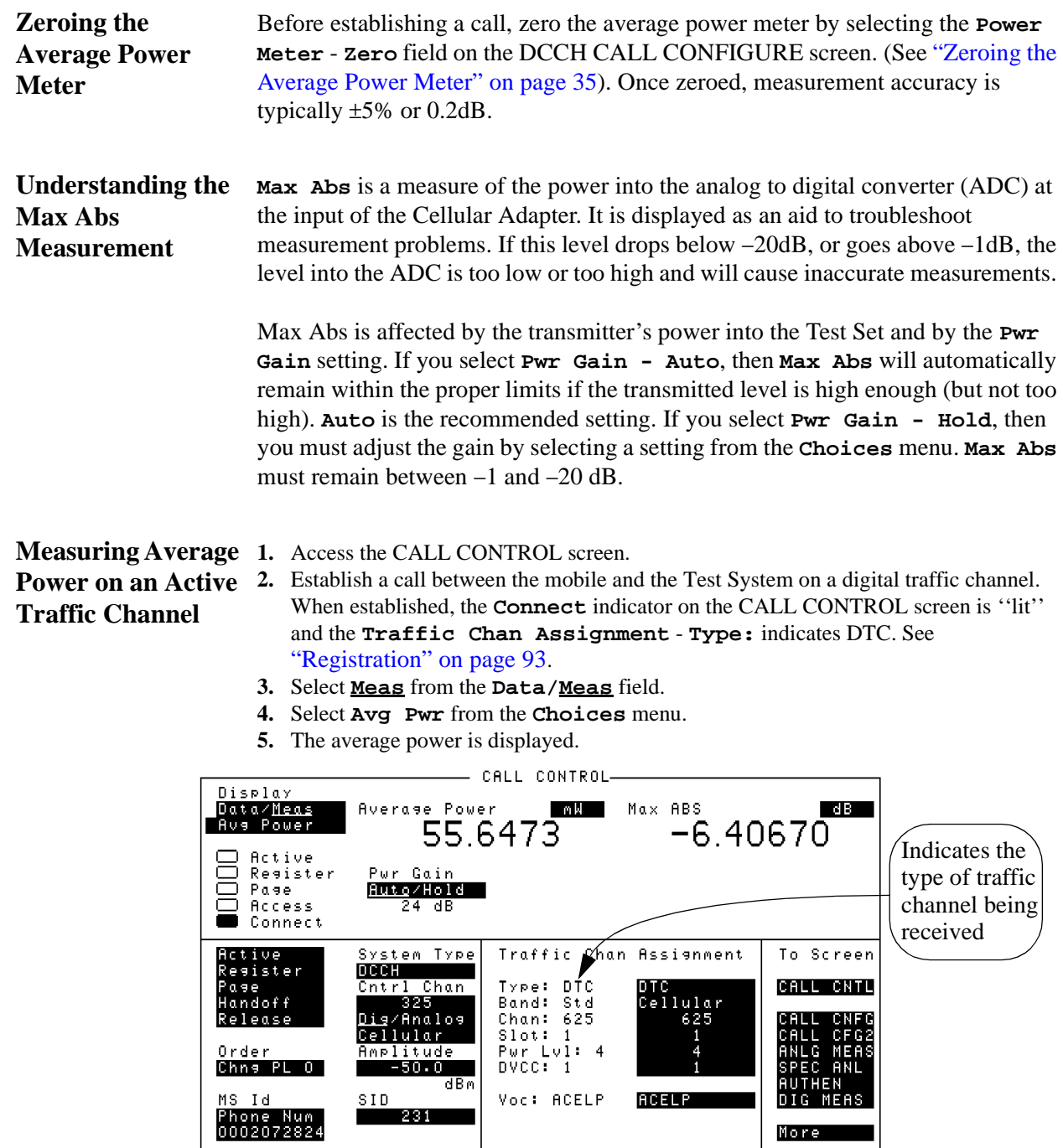

Avg-pwr.tif

**Figure 50 Average Power Measured on the CALL CONTROL Screen**

**Making Measurements**

**Making Measurements** 

Chapter 4, Making Measurements **Power Measurements**

**Measuring Average Power with the Mobile in Test Mode**

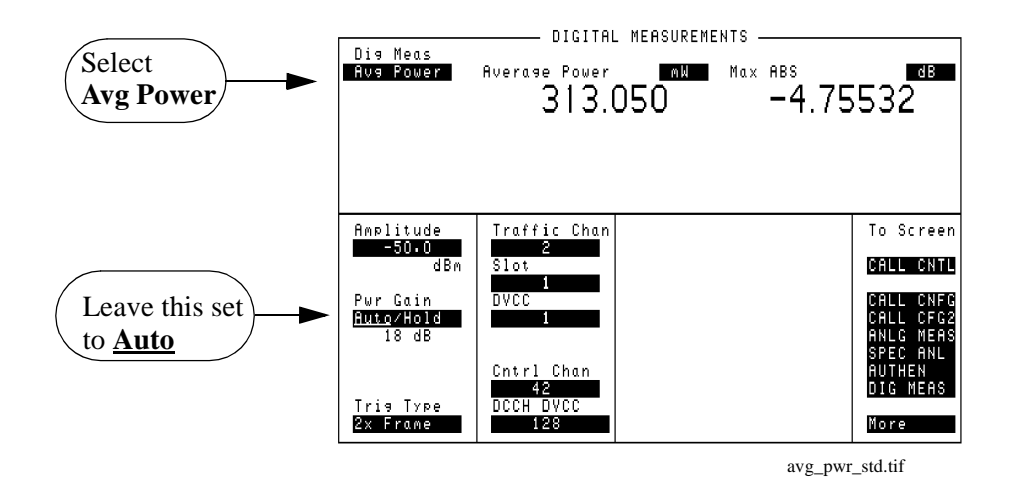

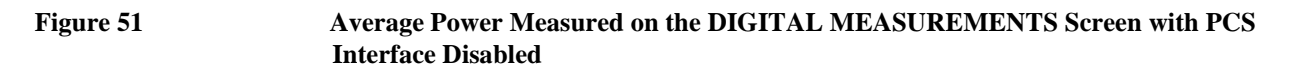

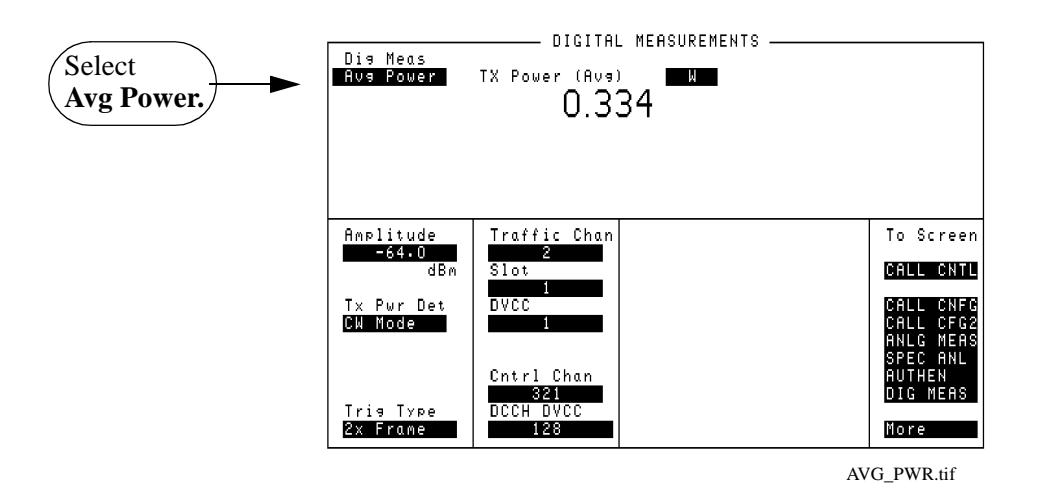

**Figure 52 Average Power Measured on the DIGITAL MEASUREMENTS Screen with PCS Interface Enabled**

#### **TX Power (Avg) [W]**

This is an rms power measurement. It is only available when an HP 83236B PCS Interface is used. This measurement is similar to the **Average Power** measurement. In fact, the Average Power measurement is disabled if the PCS Interface is used because the interface can measure power for both Cellular and PCS signals. Accuracy is typically ±5% or 0.2 dB.

#### **TX Power [W]**

This is the absolute (rms) power on an AVC. It is used when a PCS Interface is not attached. The detected signal is converted to an envelope signal voltage (power) and is digitized. The resulting power level is calculated using the following formula: peak power − 2.95 dB = rms power

The RF IN/OUT port of the Test Set must be used for this measurement.

## **Sync Location**

Sync location is measured in either Connect state or test mode.The measurement procedure described below is for the Connect state. To measure in the test mode, see ["Test mode measurement procedure" on page 118](#page-117-0).

Sync location measures the time in number of bit periods from the trigger to the beginning of the first sync word detected.

#### **Sync location measurement procedure**

- **1.** Make sure the Test Set is in Connect state. See ["Registration" on page 93](#page-92-0).
- **2.** Select **Meas** from the **Data/Meas** field.
- **3.** Select one of the two measurement fields that can be modified.
- **4.** Select **Sync Loc** from the list of choices. The Sync location measurement will be displayed.

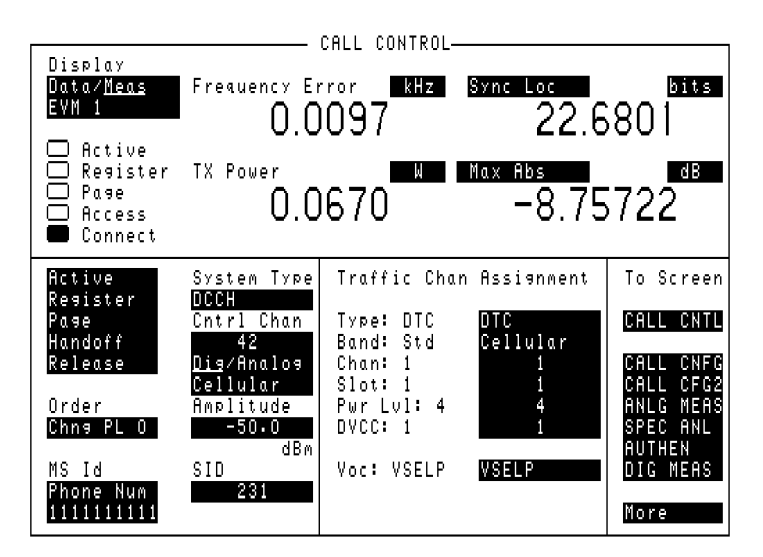

Sync-loc.tif

**Figure 53** Sync Location Display

## **TX Power**

Three types of Transmitter Power measurements are available:

- **TX Power [W]** to measure the absolute power of an Analog Voice Channel (AVC).
- **TX Power [dB]** To measure the relative power of a Digital Traffic Channel (DTC). This provides a way to measure transmitter power on a DTC when your Test Set does not have Option 006 (50µW to 10W Average Power Measurements) or a PCS Interface.
- **TX Power (Avg) [W]** To measure the absolute power of a DTC or AVC using the PCS Interface.

See ["Power Measurements" on page 130](#page-129-0) for information on making power measurements.

### Chapter 4, Making Measurements **TX Power**

### **Measuring Absolute TX Power on an AVC**

To measure absolute TX Power when a mobile is in the Connect state, use the following measurement procedure. To measure absolute TX Power when the mobile is in the Test mode, select **ANLG MEAS** (from the **To Screen** list) to display the ANALOG MEAS screen.

#### **TX Power measurement procedure**

- **1.** Establish a call between the mobile and the Test System on an analog voice channel. When established, the **Connect** indicator on the CALL CONTROL screen is 'lit' and the **Traffic Chan Assignment** - **Type:** indicates AVC. See ["Registration" on](#page-92-0)  [page 93](#page-92-0).
- **2.** Select **Meas** from the **Data/Meas** field.
- **3.** Absolute TX Power is displayed, along with other relevant analog measurements.

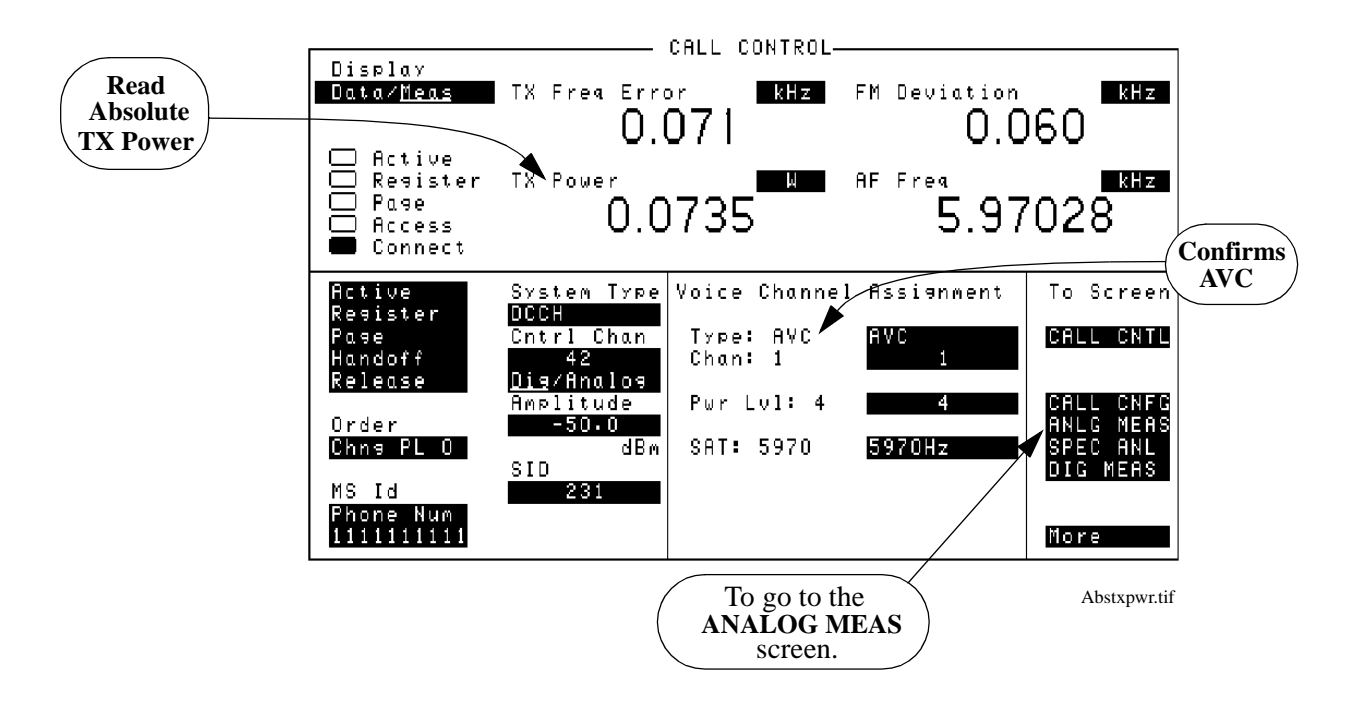

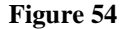

**Figure 54 Measuring TX Power on an Analog Voice Channel (AVC)**

### Chapter 4, Making Measurements **TX Power**

## **TX Power on a DTC**

**Measuring Relative**  The following measurement procedure is for mobiles in the Connect state. Use the DIGITAL MEASUREMNTS screen to make measurements with the mobile transmitting in the test mode (see ["Test mode measurement procedure" on page](#page-117-0)  [118\)](#page-117-0).

- **1.** Access the CALL CONTROL screen.
- **2.** Establish a call between the mobile and the Test System on a digital traffic channel. When established, the **Connect** indicator on the CALL CONTROL screen is 'lit' and the **Traffic Chan Assignment** - **Type:** indicates DTC. See ["Registration" on](#page-92-0)  [page 93](#page-92-0).
- **3.** Select **MEAS** from the **Data/Meas** field.
- **4.** Select **EVM 1** from the **Choices** menu.
- **5.** Relative TX Power is displayed, along with relevant digital modulation measurements.

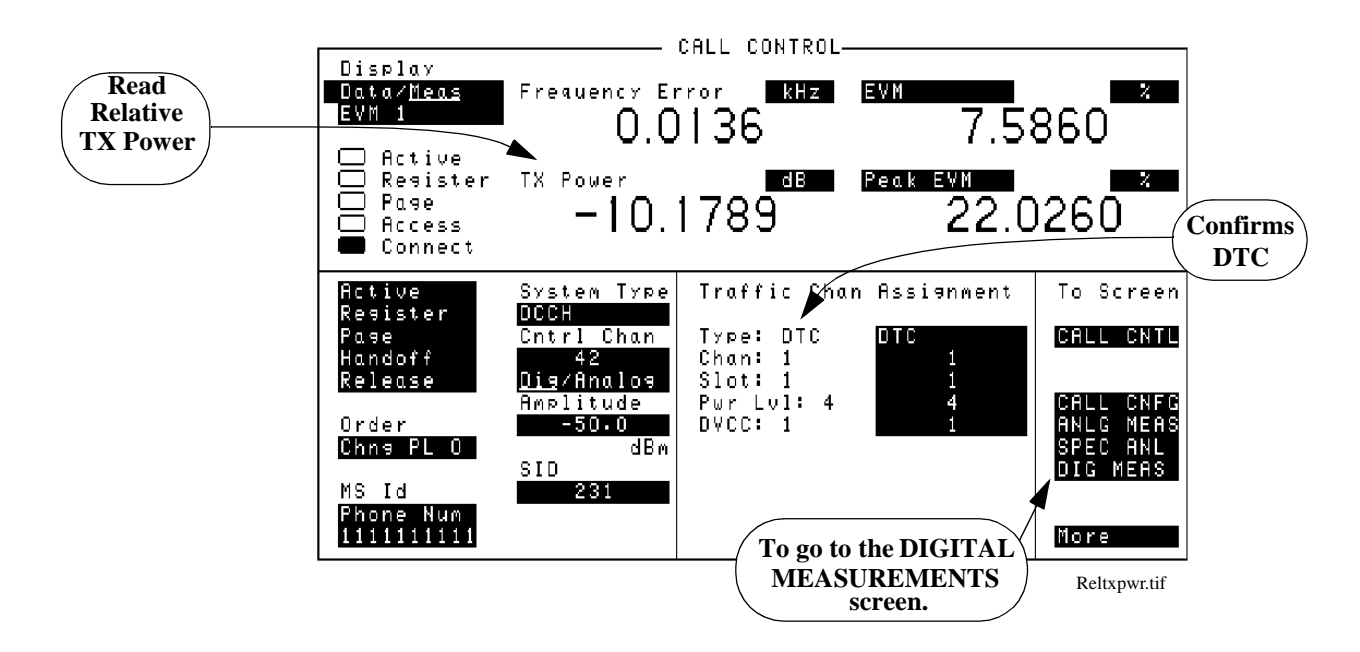

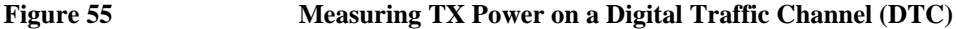

### Chapter 4, Making Measurements **TX Power**

**Power on an AVC or DTC with the PCS Interface**

Measuring Average To measure average TX Power when a mobile is in the Connect state and a PCS Interface is configured and enabled, use the following measurement procedure.

#### **Average TX Power with PCS Interface measurement procedure**

- **1.** Set up the PCS Interface as directed in the sections under ["About the Cellular](#page-31-0)  [Adapter" on page 32](#page-31-0).
- **2.** Establish a call between the mobile and the Test System on a digital traffic channel (DTC) (or an analog voice channel (AVC) if you prefer). When established, the **Connect** indicator on the CALL CONTROL screen is 'lit' and the **Traffic Chan Assignment** - **Type:** indicates DTC (or AVC). See ["Registration" on page 93](#page-92-0).
- **3.** Select **Meas** from the **Data/Meas** field.
- **4.** Average TX Power is displayed, along with other relevant analog measurements.

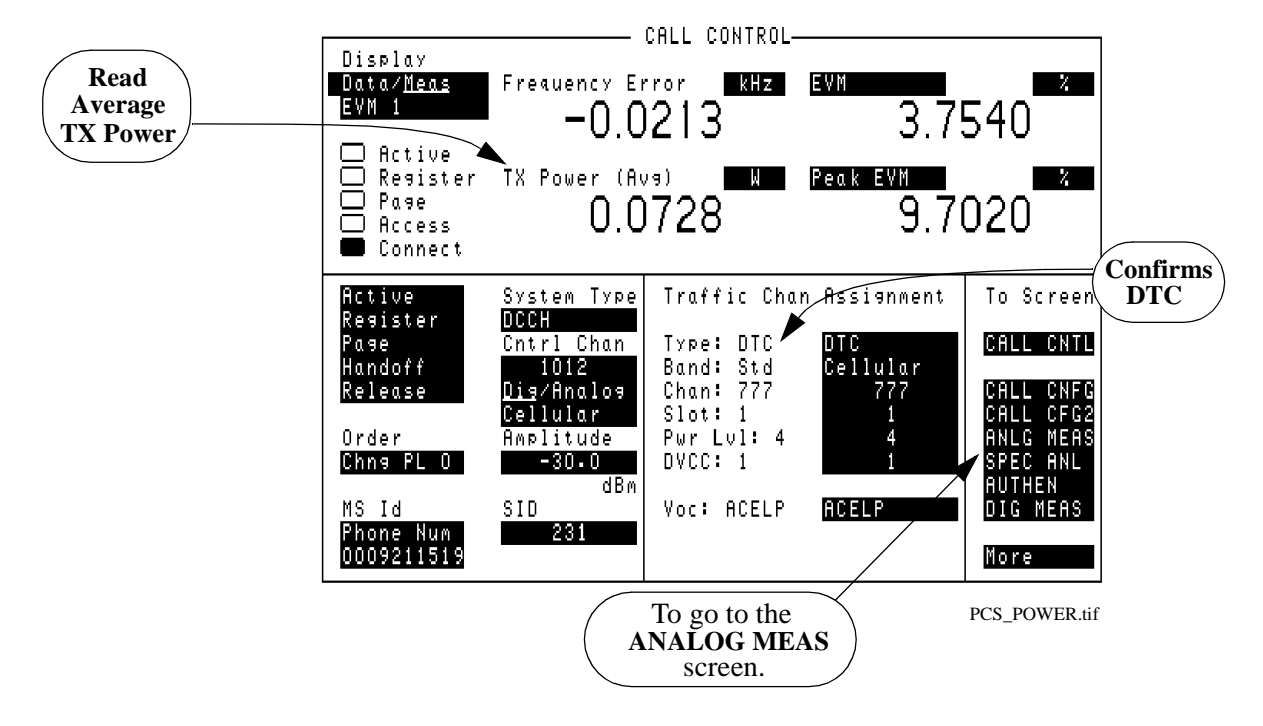

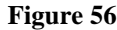

**Figure 56 Measuring TX Power on a Digital Traffic Channel (DTC) with a PCS Interface**

## **WER (DTC or DCCH)**

DTC WER and DCCH WER can only be measured while the Test Set is in Active mode, and the mobile is in its test mode. The DTC WER measurement is for raw word error rate, measured on a traffic channel. DCCH WER measures word error rate on the control channel.

Each mobile manufacturer has their own method of enabling the test mode for their phones. Those methods will not be discussed here.

#### **DTC WER Measurement Procedure**

- **1.** Make sure the Test Set is in Active mode.
- **2.** Select **DIG MEAS** from the **To Screen** menu.
- **3.** Set **Amplitude** to −50 dBm.
- **4.** Select the **Dig Meas** field to display a list of available tests.
- **5.** Select **DTC WER** from the list.
- **6.** Enter the number of word to be measured in the **WER Words** field.
- **7.** Put the mobile into loopback mode.
- **8.** Select the **WER Type** field and choose **Speech**, **FACCH**, or **SACCH** data.
- **9.** Select **Arm**.
- **10.** After the actual number of words has been transmitted and received, the BER should be displayed. the measurements should all read 0.000% at −50 dBm.
- **11.** Gradually reduce the signal's amplitude. You should notice and increase in WER.
- **12.** Raise the signal level back to −50 dBm.
- **13.** Go to the DCCH CALL CONFIGURE screen and enter a number in the **% BIT ERROR** field. This will insert bit errors onto the DTC. Note the response in the WER measurement results.

### Chapter 4, Making Measurements **WER (DTC or DCCH)**

#### **How the Test Set measures WER** WER is measured in the DIGITAL MEASUREMENT screen. When the Test Set is in Active state (the Active annunciator is on), the Test Set is emulating a base station, but is not communicating with a mobile. Selecting Dig Meas while in Active state signals the Test Set to bring up a traffic channel. The data is then transmitted and received over that channel.

The mobile must be in loopback mode. For WER, the mobile demodulates the data, convolutionally decodes it, corrects errors, and then re-transmits the data. (This is different from loopback BER, where the mobile demodulates the data then immediately retransmits it without performing any error correction.)

A word in TDMA is anything that has a CRC calculated on it, such as a speech block, a FACCH, or a SACCH message. Speech and FACCH words are both interleaved over two timeslots. SACCH words are spread over 12 timeslots. The Test Set assembles blocks of data and computes the CRC which is sent to the mobile. The mobile loops the data back to the Test Set after convolutional decoding and error correction. The Test Set checks to see if the received CRC matches the CRC that was sent. If the CRCs do not match, the whole word is considered an error.

DCCH WER is measured differently than DTC WER. For DCCH WER, the mobile reads the DCCH bursts, including the CRC and the shared channel feedback (SCF) in the DCCH data stream. Then, instead of looping back all the DCCH data, the mobile sends back the CRC and SCF to the Test Set. The Test Set checks to see if the CRC and SCF match what was sent.
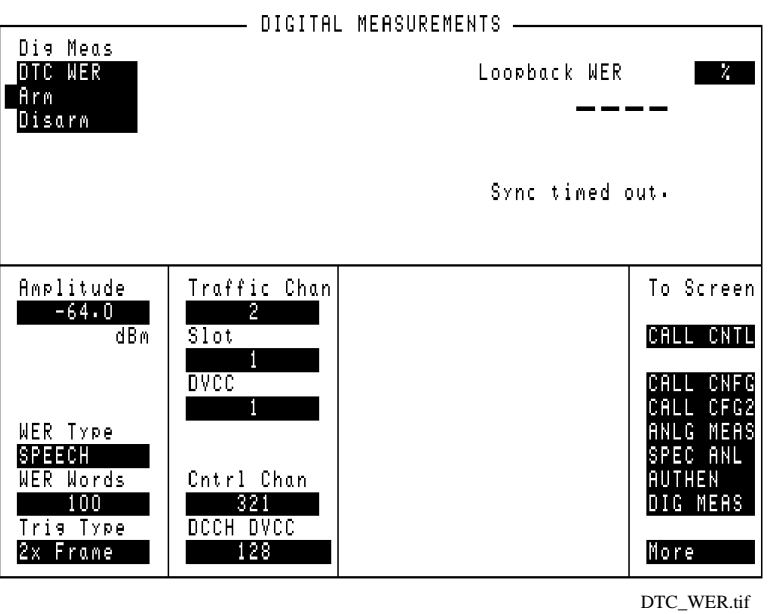

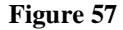

### Figure 57 **DTC WER Display**

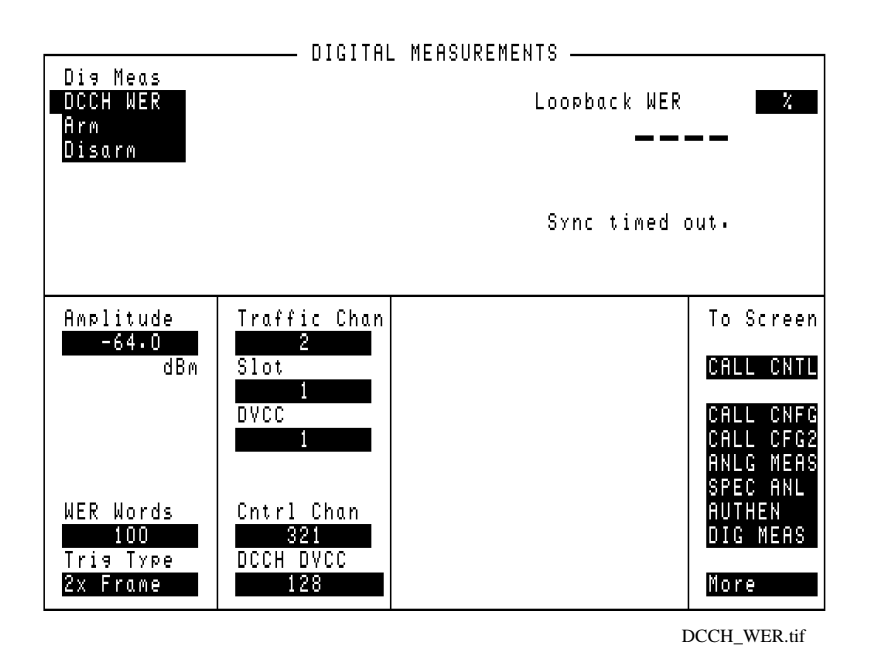

**Figure 58 DCCH WER Display** 

Chapter 4, Making Measurements **WER (DTC or DCCH)**

# **5**

# **Programming the Cellular Adapter**

This chapter describes special features of the Cellular Adapter that are only available through programming.

## **Programming the Cellular Adapter**

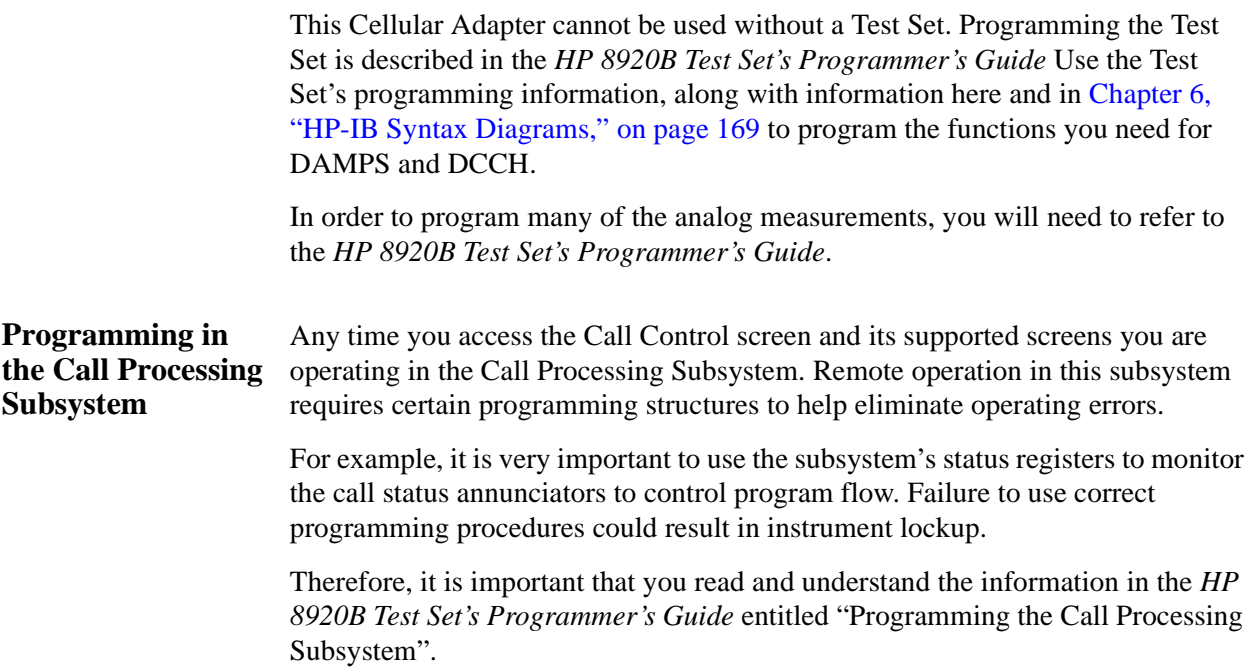

## **Program Example**

This section contains a program example using many of the most frequently needed commands. Excerpts from this program have been used to make more topic-specific program examples as used in [Chapter 3, "Processing Calls," on](#page-60-0)  [page 61](#page-60-0).

### **HP BASIC Program Example**

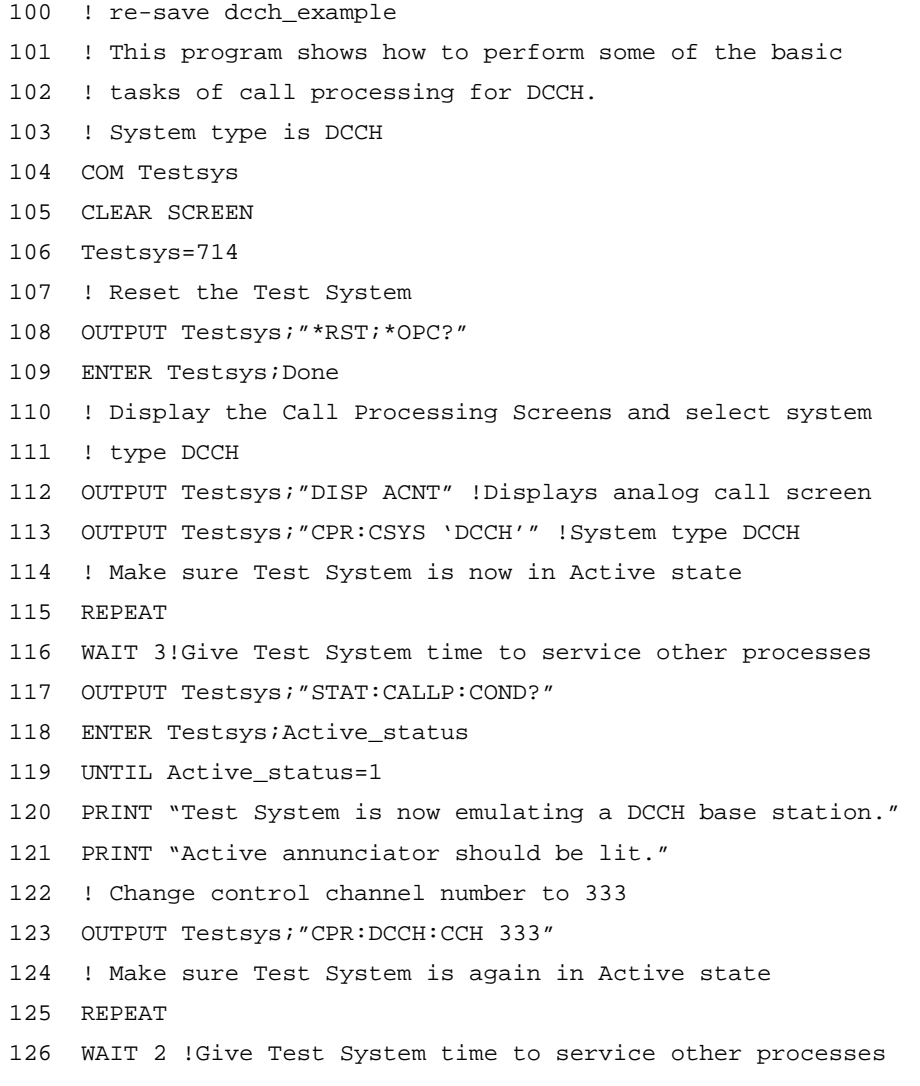

```
127 OUTPUT Testsys; "STAT: CALLP: COND?"
128 ENTER Testsys;Active_status
129 UNTIL Active_status=1
130 PRINT "Test System is now emulating a DCCH base station, channel 333."
131 PRINT "Active annunciator should be lit."
132 ! Zero power meter
133 PRINT "Disconnect cables from RF In/Out port."
134 INPUT "Press ENTER when phone is disconnected.",A$
135 OUTPUT Testsys;"CPR:DCCH:ZPOW" !zero the power meter
136 PRINT "Re-connect phone now."
137 PRINT "Turn on phone now." 
138 INPUT "Press ENTER when phone has camped on a control channel.",A$
139 ! Register phone. Check success by monitoring Register annunciator
140 ! turning off.
141 OUTPUT Testsys;"STAT:CALLP:PTR 0" !Don't latch positive transitions
142 OUTPUT Testsys;"STAT:CALLP:NTR 2" !Latch the Register annunciator
143 ! turning off.
144 OUTPUT Testsys;"*CLS" !Clear Status Event Registers
145 OUTPUT Testsys;"CPR:DCCH:REGister" !The Register command
146 REPEAT
147 OUTPUT Testsys;"*ESR?;:STAT:CALLP:EVENT?" !Check for errors or
148 ! Registration success
149 ENTER Testsys;Esr,Register
150 WAIT 2 !Give Test System time to service other processes
151 UNTIL Register OR Esr
152 IF Esr THEN
153 PRINT "Error with Registration"
154 STOP
155 ELSE !Registration should have completed
156 OUTPUT Testsys;"CPR:PNUM?" !Get the phone number of the mobile
157 ENTER Testsys;Phone_num
158 PRINT "Registration was successful!"
159 PRINT "Phone number is ";Phone_num
160 END IF
161 ! End Registration
162 ! Page Mobile
163 PRINT "When the phone rings, press SEND"
```
### Chapter 5, Programming the Cellular Adapter **Program Example**

```
164 OUTPUT Testsys;"STAT:CALLP:PTR 32" !Latch Connect annunciator
165 ! positive transition.
166 OUTPUT Testsys;"STAT:CALLP:NTR 0" !Don't latch negative transitions
167 OUTPUT Testsys;"*CLS" !Clears all Event Status Registers
168 OUTPUT Testsys;"CPR:DCCH:PAGE" !The Page command
169 REPEAT !Wait for the Test System and the mobile to connect
170 OUTPUT Testsys;"*ESR?;:STAT:CALLP:EVENT?"
171 ENTER Testsys;Esr,Connect
172 WAIT 2 !Give Testsys time to service other processes
173 UNTIL Connect OR Esr !Until mobile connects or an error occurs
174 IF Esr THEN
175 PRINT "Error with Page"
176 STOP
177 END IF
178 PRINT "Page was successful"
179 ! End Page
180 ! Since we used the DCCH default settings, we know that we are
181 ! on a DTC. Now we will query for some of the present parameters.
182 OUTPUT Testsys;"CPR:DCCH:CONN:TYPE?" !Queries for channel type
183 ENTER Testsys;Chan_type$ ! read the channel type (will be DTC)
184 PRINT "The channel type is ";Chan type$
185 OUTPUT Testsys;"CPR:DCCH:CONN:SLOT?" !Queries for slot number
186 ENTER Testsys;Slot_num$ ! read the slot number
187 PRINT "The slot number is ";Slot_num$
188 OUTPUT Testsys;"CPR:DCCH:CONN:POW?" !Queries for power level
189 ENTER Testsys;Pow_level$ ! read the power level
190 PRINT "The power level is ";Pow_level$
191 OUTPUT Testsys;"CPR:DCCH:CONN:DVCC?" !Queries for DVCC value
192 ENTER Testsys;DVCC_val$ ! read the DVCC value
193 PRINT "The DVCC is ";DVCC_val$
194 ! End DTC parameter query
195 ! Change DTC Power Level (send an order)
196 OUTPUT Testsys;"CPR:DCCH:DTCH:DMAC?" !Queries for power level
197 ENTER Testsys;DMAC_lvl ! read the power level
198 PRINT "The power level is ";DMAC_lvl
199 OUTPUT Testsys;"CPR:DCCH:DTCH:ORD 'CHNG PL 8'" !Change to level 8
200 WAIT 2 !Give Testsys time to service other processes
```
201 OUTPUT Testsys;"CPR:DCCH:DTCH:DMAC?" !Confirm new power level 202 ENTER Testsys;DMAC\_lvl ! read the power level 203 PRINT "The new power level is ";DMAC\_lvl 204 ! End DTC power level change 205 ! Make measurements on the DTC 206 OUTPUT Testsys;"CPR:DCCH:DMODE 'MEAS'" !Change to Measure mode 207 WAIT 2 !Give Testsys time to service other processes 208 OUTPUT Testsys;"MEAS:DCCH:EVMM:FERR?" !Measure frequency error 209 ENTER Testsys;Freq\_err ! read the frequency error 210 PRINT "The frequency error is ";Freq\_err 211 OUTPUT Testsys;"MEAS:DCCH:EVMM:TPOW?" !Measure TX power 212 ENTER Testsys;TX\_power ! read the TX power 213 PRINT "The TX power is ";TX\_power 214 OUTPUT Testsys;"MEAS:DCCH:EVMM:DROop?" !Measure droop 215 ENTER Testsys;droop ! read droop 216 PRINT "The droop is ";droop 217 ! Change the measurement type to Average Power 218 OUTPUT Testsys;"CPR:DCCH:MTYPe 'AVG POWER'" !Measurement type 219 OUTPUT Testsys;"MEAS:DCCH:APOW?" ! Measure Average Power 220 WAIT 2 !Give Testsys time to service other processes 221 ENTER Testsys;Avg\_power ! read Average Power 222 PRINT "The Average Power is ";Avg\_power 223 ! End Average Power measurement 224 ! End measurements on the DTC 225 ! Set up AVC parameters in preparation for a handoff 226 OUTPUT Testsys;"CPR:DCCH:VTYPE 'AVC'" !Set channel type to AVC 227 OUTPUT Testsys;"CPR:DCCH:AVCH:VCH 995" !Set voice channel to 995 228 OUTPUT Testsys;"CPR:DCCH:AVCH:VMAC 4" !Set power level to 4 229 OUTPUT Testsys;"CPR:DCCH:AVCH:SAT '6030Hz'" !Set the SAT 230 ! Handoff to the AVC 231 OUTPUT Testsys;"STAT:CALLP:PTR 32" !Latch Connect annunciator 232 ! positive transition 233 OUTPUT Testsys;"STAT:CALLP:NTR 0" !don't latch negative transitions 234 OUTPUT Testsys;"\*CLS" !Clear Event Status Registers 235 OUTPUT Testsys;"CPR:DCCH:HAND" !Handoff command 236 REPEAT !Wait until handoff has occurred and Test System is again in 237 ! Connect state.

## Chapter 5, Programming the Cellular Adapter **Program Example**

238 OUTPUT Testsys;"\*ESR?;:STAT:CALLP:EVENT?" !Check for Connect/ error 239 ENTER Testsys;Esr,Connect 240 WAIT 5 ! Give Testsys time to service other processes 241 UNTIL Connect or Esr !Until mobile has reconnected or an error 242 IF Esr THEN 243 PRINT "Error with Handoff" 244 STOP 245 END IF 246 PRINT "Handoff was successful." 247 ! Release call 248 PRINT "Releasing call..." 249 OUTPUT Testsys;"CPR:DCCH:REL" !Release command 250 ! Make sure Test System is again in Active state 251 REPEAT 252 WAIT 2 253 OUTPUT Testsys;"STAT:CALLP:COND?" 254 ENTER Testsys;Active\_status 255 UNTIL Active\_status=1 256 PRINT "Call has been released." 257 PRINT "Active annunciator should be lit." 258 PRINT "Program has finished." 259 END

## **Displaying the DCCH screens**

Table 4 lists the command mnemonics for displaying the screens available in the Cellular Adapter. For other screens, refer to the *HP 8920 series Programmer's Guide.* 

Note that to display the DCCH CALL CONTROL screen, you must display the CALL CONTROL screen (ACNT) and change system type to DCCH.

**Table 4 DCCH Call Processing screen mnemonics**

| Screen              | <b>Mnemonic</b> |
|---------------------|-----------------|
| Call Control        | <b>ACNT</b>     |
| Call Configure      | <b>DCON</b>     |
| Analog Measurement  | <b>CME</b>      |
| Digital Measurement | <b>DME</b>      |
| Spectrum Analyzer   | <b>SAN</b>      |

#### **Sample syntax to display each DCCH Call Processing screen**

```
! Display the Call Control screen
OUTPUT 714;"DISP ACNT"
! Change the system type to DCCH
OUTPUT 714;"CPR:CSYS 'DCCH'"
! Display the Call Configure screen
OUTPUT 714;"DISP DCON"
! Display the Analog Measurement screen
OUTPUT 714;"DISP CME"
! Display the Digital Measurement screen
OUTPUT 714;"DISP DME"
! Display the Spectrum Analyzer screen
OUTPUT 714;"DISP SAN"
```
## Chapter 5, Programming the Cellular Adapter **Status Registers for DCCH Call Processing**

## **Status Registers for DCCH Call Processing**

The status registers which can be queried for DCCH are the same as for AMPS. Refer to the *HP 8920 Test Set's Programmer's Guide* for more information.

The Status Register Group for Call Processing consists of four 16-bit registers:

- The Condition Register indicates the status of specific Test System conditions, such as whether it has successfully connected to the mobile. Table 5 lists the conditions and values associated with the Call Control annunciators. (See ["Example program for the](#page-155-0)  [Condition Register" on page 156](#page-155-0))
- Transition Filters are used to specify when changes to the Condition Register get passed to the Event Register (always, never, or by a high-to-low or low-to-high transition).
- The Event Register indicates what events have occurred since it was last cleared; it is a read-only register to track events.
- The Enable Register specifies what conditions in the Event register are allowed to be passed to the Status Byte.

There is also a Summary Message for this Status Register Group.

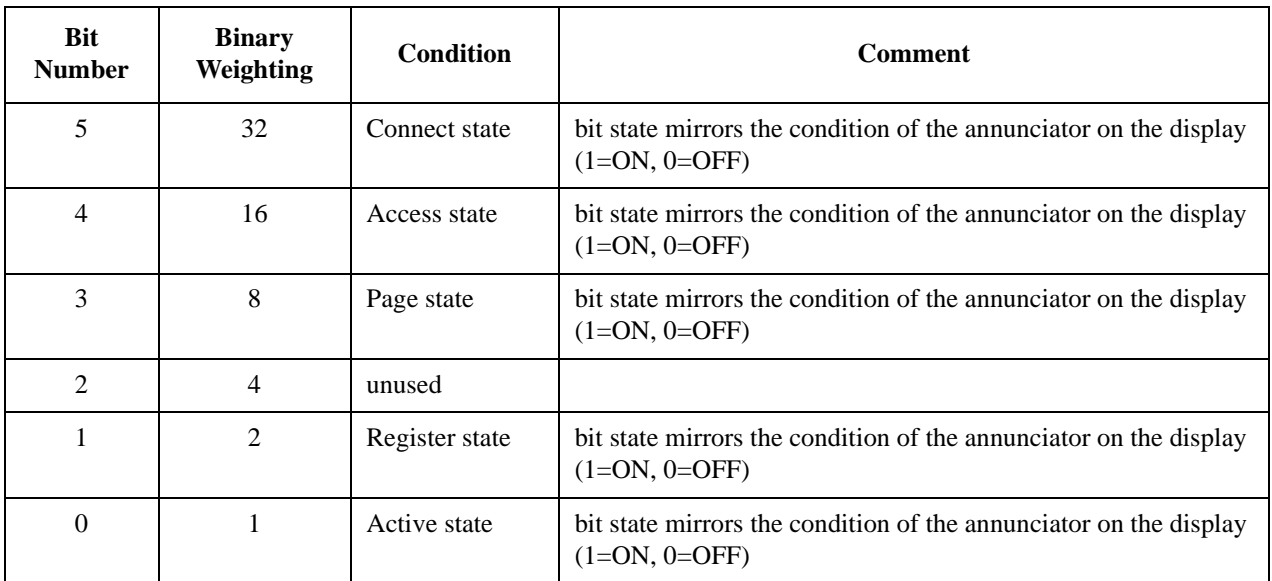

#### 260 **Table 5 Partial Description of Condition Register Bit assignments (Bits 0-5 only)**

### <span id="page-155-0"></span>**Example program for the Condition Register**

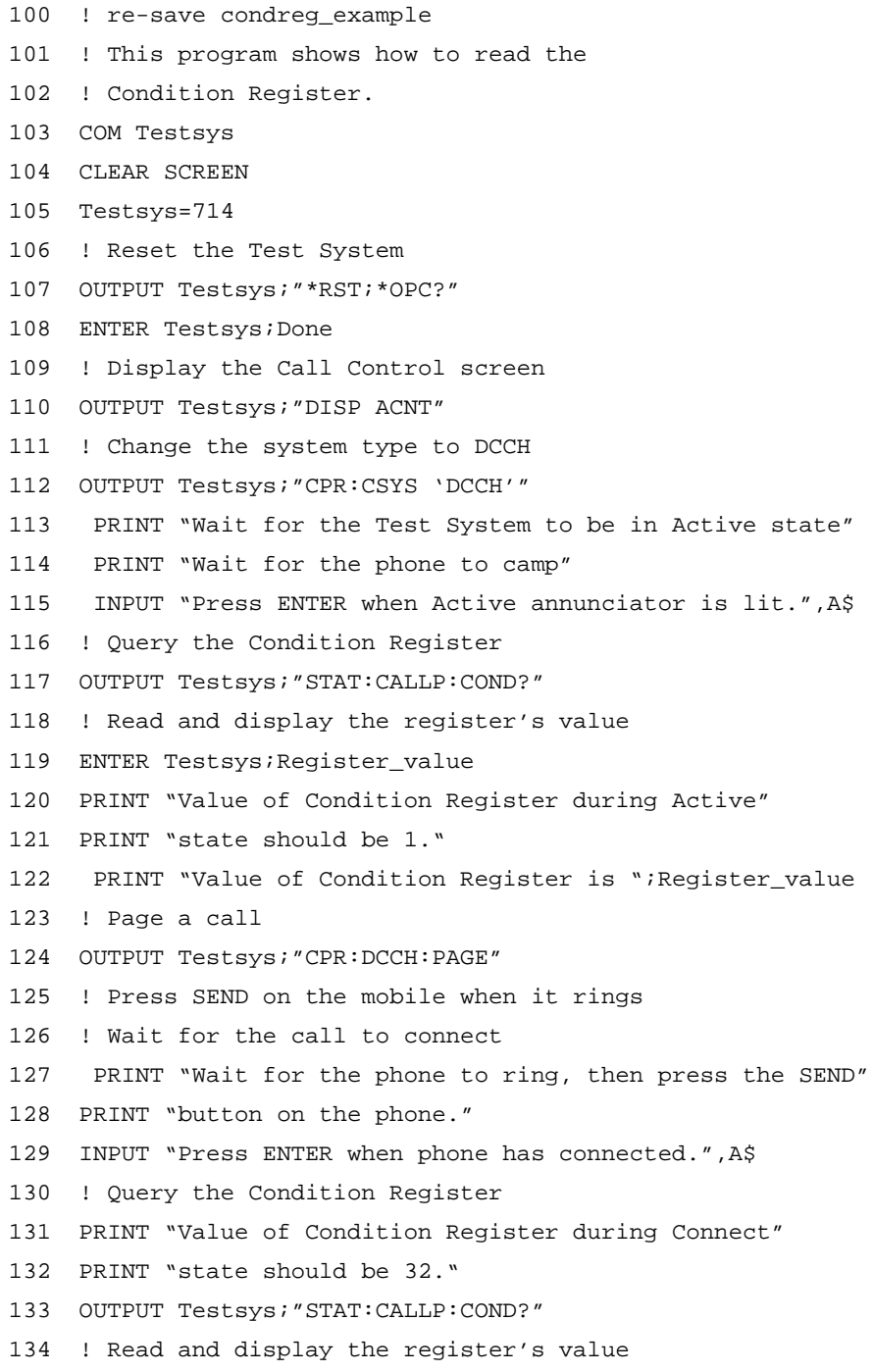

## Chapter 5, Programming the Cellular Adapter **Status Registers for DCCH Call Processing**

- 135 ENTER Testsys;Register\_value
- 136 PRINT "Value of the Condition Register is ";Register\_value
- 137 PRINT "Program is finished."
- 138 END

## **Triggering and Remote to Local mode transitions**

The Test Set switches from Local to Remote mode upon receipt of the Remote message. No instrument settings are changed, but triggering is set to its last state in Remote mode.

When the Test Set switches from Remote to Local mode, all currently active measurements are flagged as invalid, and in some cases, triggers are restarted.

For more information, see Triggering Measurements in the *HP 8920 Test Set's Programmer's Guide.*

## **FACCH and SACCH programming**

This function can only be controlled through HP-IB. FACCH and SACCH have no equivalent display fields. **FACCH and**  SACCH description to the base. It contains information about topics like connection, measurement The Reverse Digital Traffic Channel (RDTC) is a digital channel from the mobile orders, channel quality, DTMF, status, and SSD updates. The RDTC has two separate control channels: Fast Associated Control Channel (FACCH), and Slow Associated Control Channel (SACCH). These are the two channels which can be programmed with messages. The FACCH replaces the user information block whenever it is to be transmitted. The FACCH can consist of more than one word. User information blocks can be interspersed with the FACCH words. The SACCH uses 12 coded bits per TDMA burst. This data stream is continuous. **Programming commands for FACCH and SACCH** HP-IB commands for the FACCH and SACCH follow.

#### **CPOVerride:ENABle CPOVerride:DISable**

Call Processing Override Action.

Enable this command when you want to control how much Layer 2 and Layer 3 DTC call processing occurs. When enabled, the only Layer 2 processing performed is calculation of the CRC of the Layer 2 word and filtering of Layer 2 SACCH frames. Layer 3 call processing is completely turned off.

#### **Syntax**

CALLP:DCCH:FSACch:CPOVerride:ENABle CALLP:DCCH:FSACch:CPOVerride:DISable

### **FALog:ENABle FALog:DISable**

DTC FACCH Word Log Action

Enable this command to send any received reverse FACCH Word message over HP-IB. The command RFSWord sends this information.

**Syntax**

CALLP:DCCH:FSACch:FALog:ENABle CALLP:DCCH:FSACch:FALog:DISable

> **SALog:ENABle SALog:DISable**

DTC SACCH Word Log Action

Enable this command to send any received non-NULL reverse SACCH Word message over HP-IB. The command RFSWord sends this information.

#### **Syntax**

CALLP:DCCH:FSACch:SALog:ENABle CALLP:DCCH:FSACch:SALog:DISable

### **BCOunt <Block Count> BCOunt:UPDate BCOunt?**

DTC Block Count Field

This sets the internal block counter. This field must be updated before being queried. Maximum count is  $2^{32} - 1$ , after which the counter rolls over to zero. The block counter is automatically updated every 20 ms.

### **Syntax**

CALLP:DCCH:FSACch:BCOunt <Block Count> CALLP:DCCH:FSACch:BCOunt:UPDate CALLP:DCCH:FSACch:BCOunt?

> **PERiod <Period> PERiod:UPDate PERiod?**

DTC Period Field

If the period is set to a non-zero value, then the scheduled words will be transmitted starting at zero and repeating every "Period" blocks. Words scheduled in blocks greater than the Period will not be sent. If the period is zero, then no words are sent.

#### **Syntax**

CALLP:DCCH:FSACch:PERiod <Period> CALLP:DCCH:FSACch:PERiod:UPDate CALLP:DCCH:FSACch:PERiod?

**FACCh:FFSWord <Forward Block>, <Default Flag Command string>, <Word Command string> SACCh:FFSWord <Forward Block>, <Default Flag Command string>, <Word Command string>**

Forward FACCH or SACCH Word Action

This is the command that creates the message to be sent. It instructs the Test Set to schedule the words to be transmitted at the Forward Block Count. You can send one to four words. Each word consists of a 13 digit hexadecimal string.

The Default Flag Command string: composed of one hexadecimal digit per word in the Word Command String. The first digit corresponds to the first word in the Word Command string, the second digit to the second word, and so on. If the digit is non-zero, the word will be transmitted each time the internal block count is equal to the block the word was assigned to. If the digit is zero, the word will be transmitted only once.

The Word Command string: one to four 13 digit hexadecimal strings. Each string separates a FACCH or SACCH word. The leftmost digit is the word header and the remaining 12 digits are the word contents.

#### **Syntax**

CALLP:DCCH:FACCh:FFSWord '<Forward Block>,<Default Flag Command string>,<Word Command string>'

CALLP:DCCH:SACCh:FFSWord '<Forward Block>,<Default Flag Command string>,<Word Command string>'

#### **Sample**

CALLP:DCCH:FACCh:FFSWord '300,10,0123456789ABCFEDCBA9876543'

0123456789ABC is the first word, and is repeated;

FEDCBA9876543 is the second word, and is not repeated.

In the string '10', the 1 indicates repeat, the zero indicates don't repeat. Two digits in this string indicate that there are two words to come in the Word Command string.

> **FACCh:SEND FACCh:STOP SACCh:SEND SACCh:STOP FSACCh:SEND FSACCh:STOP**

Send or stop the sending of the word sequence

These commands start and stop the sending of words. If a SACCH word has not been scheduled for a given block, the word for that block will contain filler bits. If a FACCH word has not been scheduled for a given block, a valid speech frame will be sent.

Note: if the Period has been set to zero, no words are sent.

#### **Syntax**

CALLP:DCCH:FSACch:SEND

This command starts the sending of any FACCH or SACCH words previously scheduled.

CALLP:DCCH:SACCh:STOP

This command stops the sending of the SACCH words only.

**FACCh:CLEar <block>, <Num Words> FACCh:CLEar:ALL SACCh:CLEar <block>, <Num Words> SACCh:CLEar:ALL FSACch:CLEar <block>, <Num Words> FSACch:CLEar:ALL**

Clear Forward FACCH/SACCH word sequence action

This command removes the words at the specific block counts.

#### **Syntax**

CALLP:DCCH:FACCh:CLEar '<block count>,<Num Words>' CALLP:DCCH:FACCh:CLEar:ALL

#### **Sample**

CALLP:DCCH:FACCh:CLEar '302,7'

Clears the 7 consecutive FACCH words starting with the word at Block Count 302.That means words in blocks 302 - 308 are cleared.

# **HP-IB Syntax Diagrams**

This chapter provides the syntax specific to the HP 83206A Cellular Adapter. To program the Test Set, refer also to the *HP 8920 RF Test Set's Programmer's Guide*.

<span id="page-168-0"></span>**6** 

## **Overview**

This chapter identifies the DCCH subsystem's HP-IB syntax. It also identifies syntax additions made to the Measurement subsystem which occur when you use this Cellular Adapter.

The DCCH subsystem is an HP-IB subsystem and is similar to the CALL Process subsystem as described in the *HP 8920 RF Communications Test Set Programmer's Guide*. It contains many similar commands, but the commands described here apply to the DCCH portion of the Test Set.

Refer to ["Diagram Conventions" on page 171](#page-170-0) to understand the syntax structure.

#### <span id="page-170-0"></span>**Diagram Conventions** Use the following diagram to see the conventions used in the syntax diagrams.

Statement elements are connected by lines. Each line can be followed in only one direction, as indicated by the arrow at the end of the line. Any combination of statement elements that can be generated by starting at the root element and following the line the proper direction is syntactically correct. An element is optional if there is a path around it. The drawings show the proper use of spaces. Where spaces are required they are indicated by a hexagon with the word "space" in it, otherwise no spaces are allowed between statement elements.

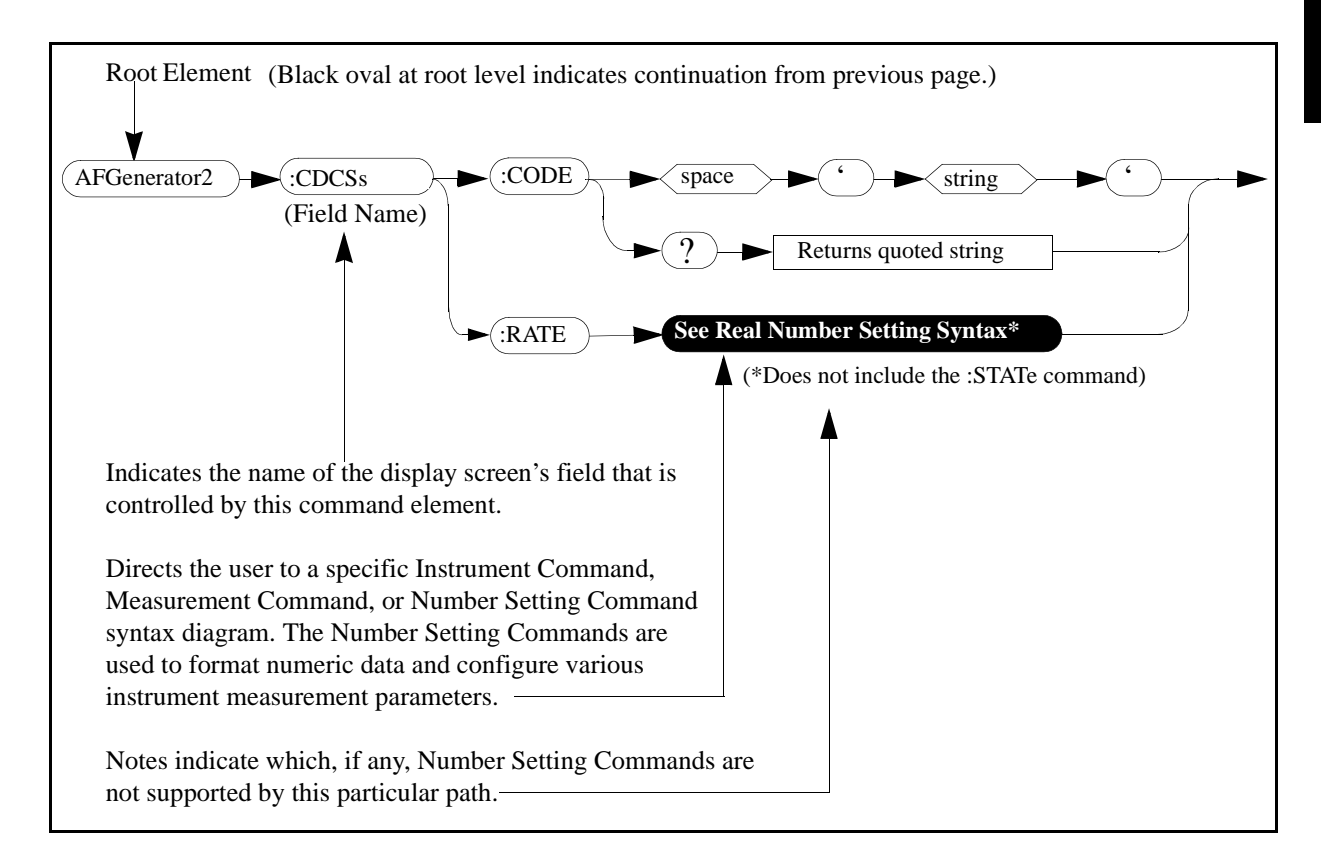

## **DCCH**

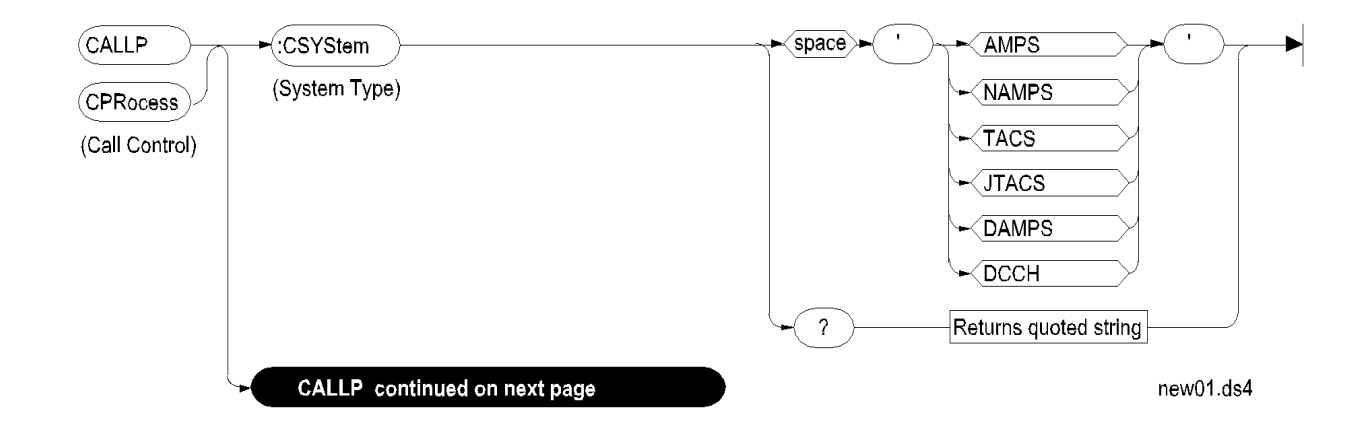

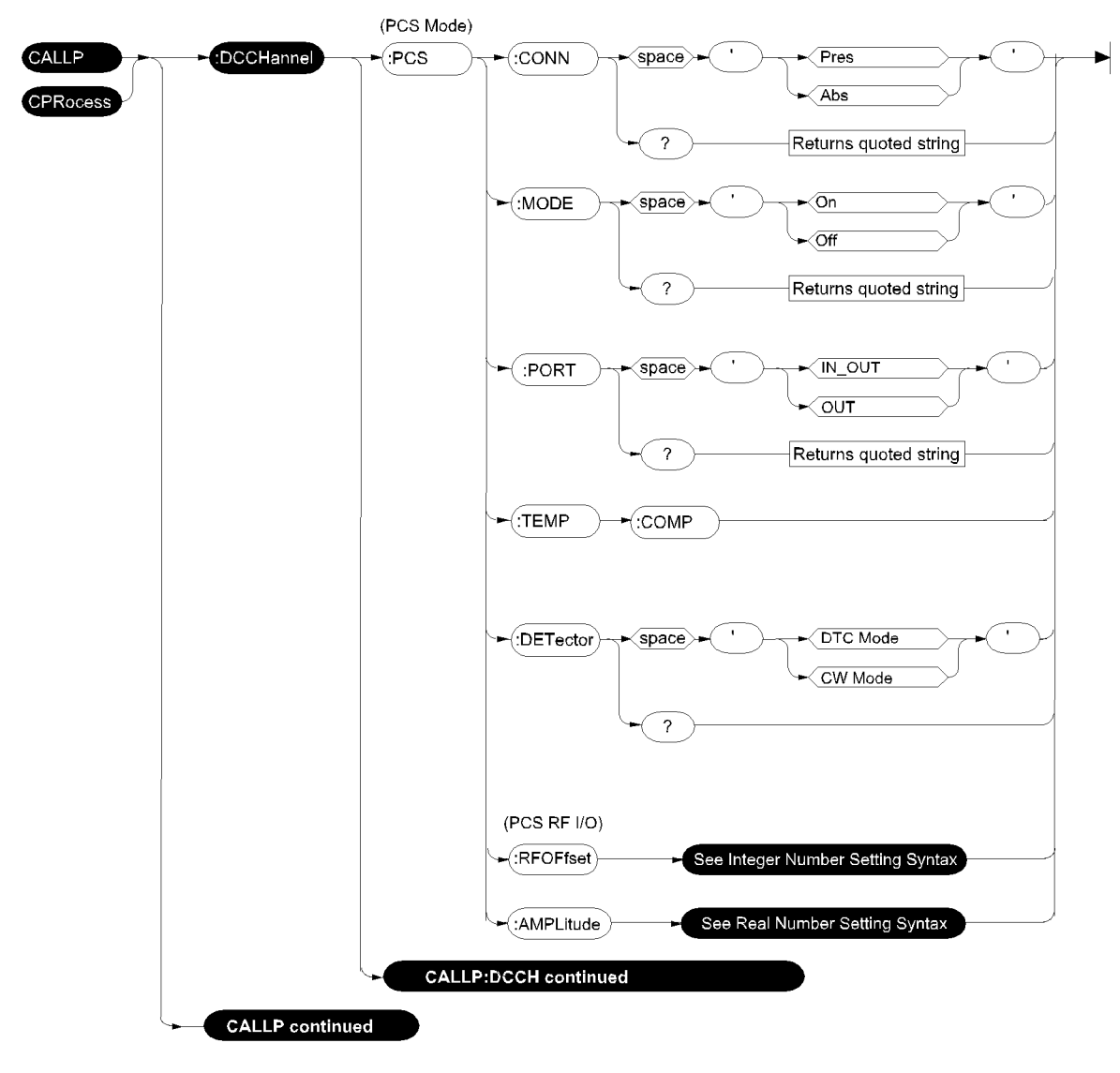

new43.ds4

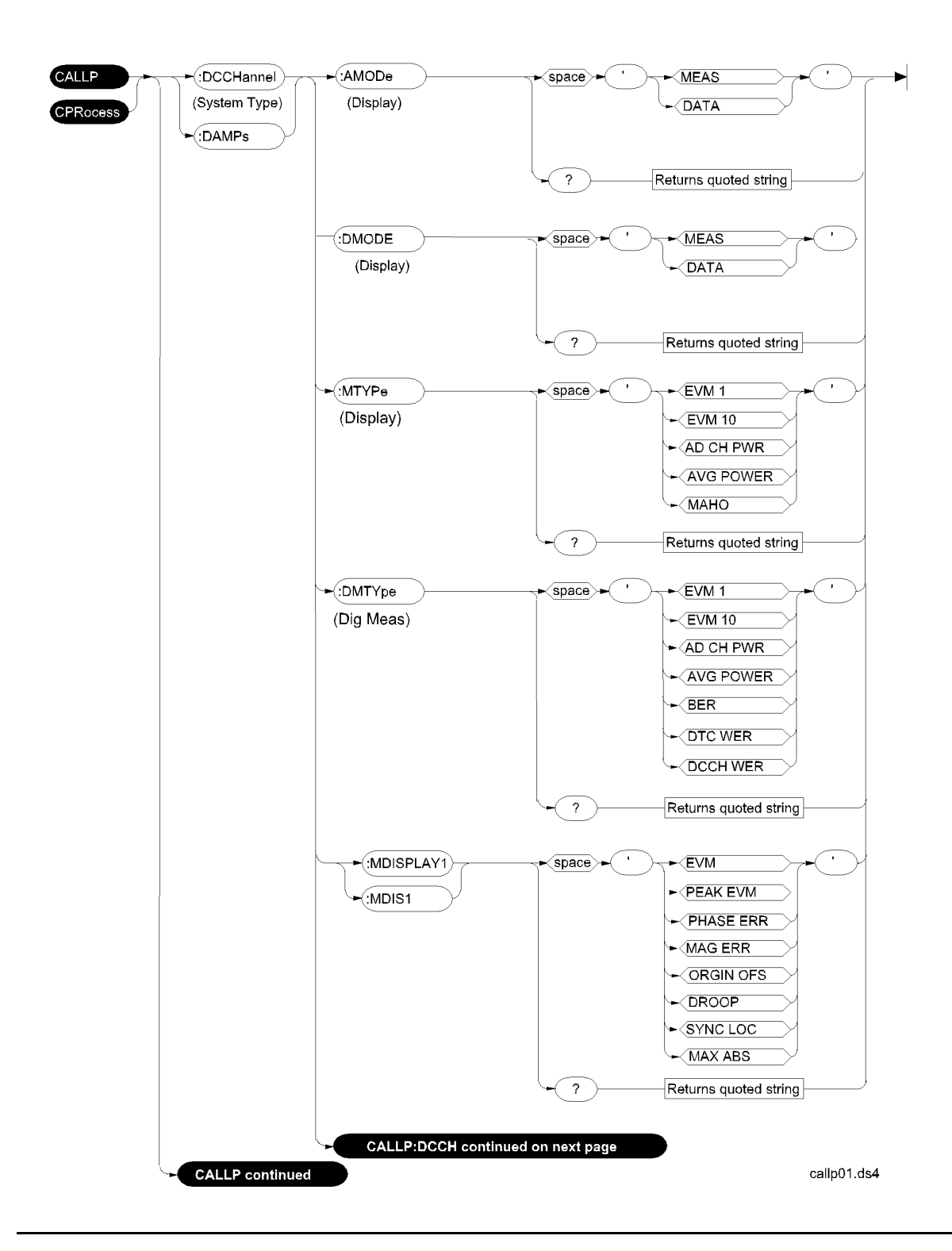

**174** S:\HP83206A\USRGUIDE\MANUAL\hpib.fm

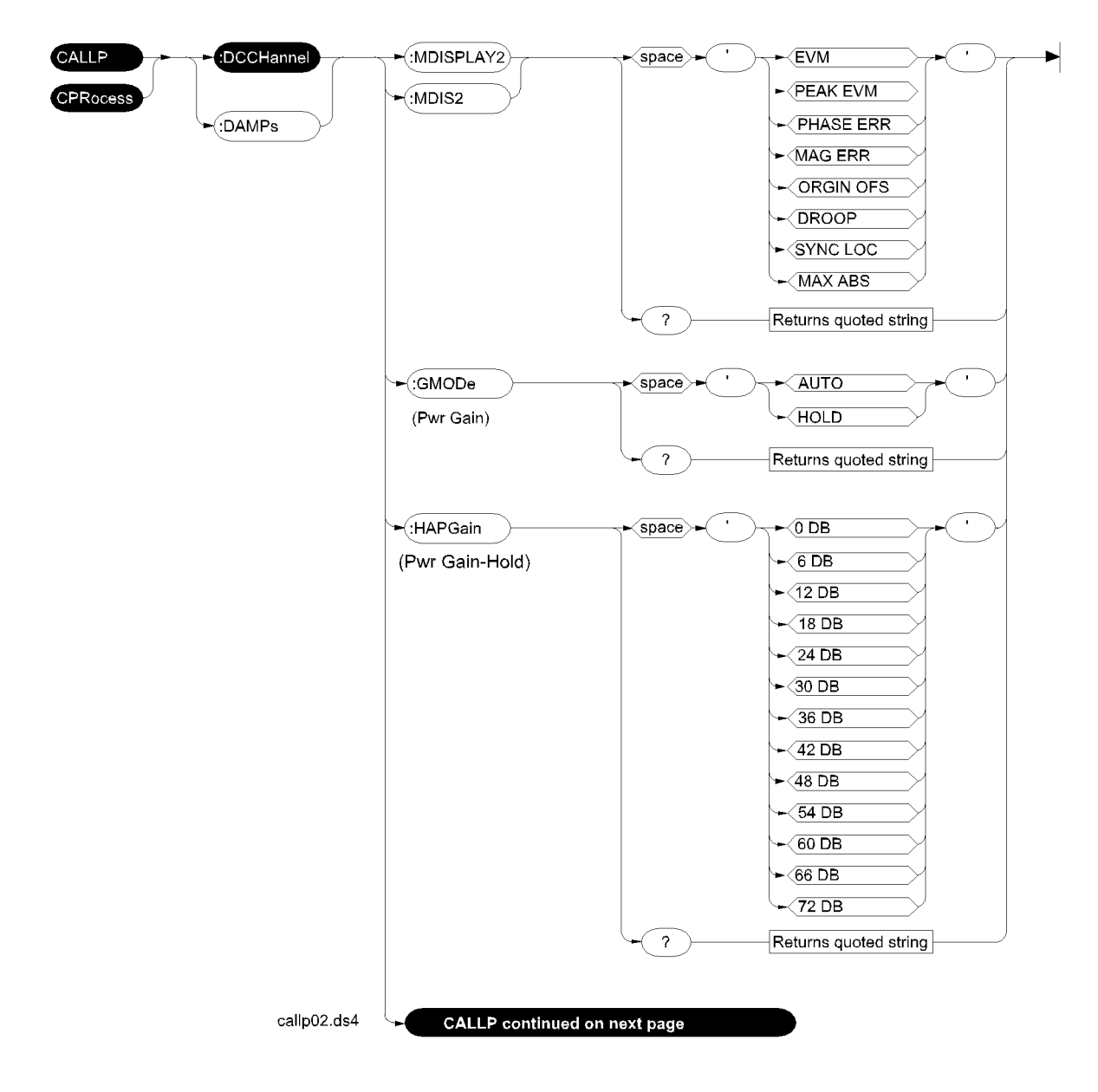

 :HAPGain is used for setting gain for average power measurements. :HEGain is used for EVM measurements. :AGAin is used for automatic power gain for digital measurements.

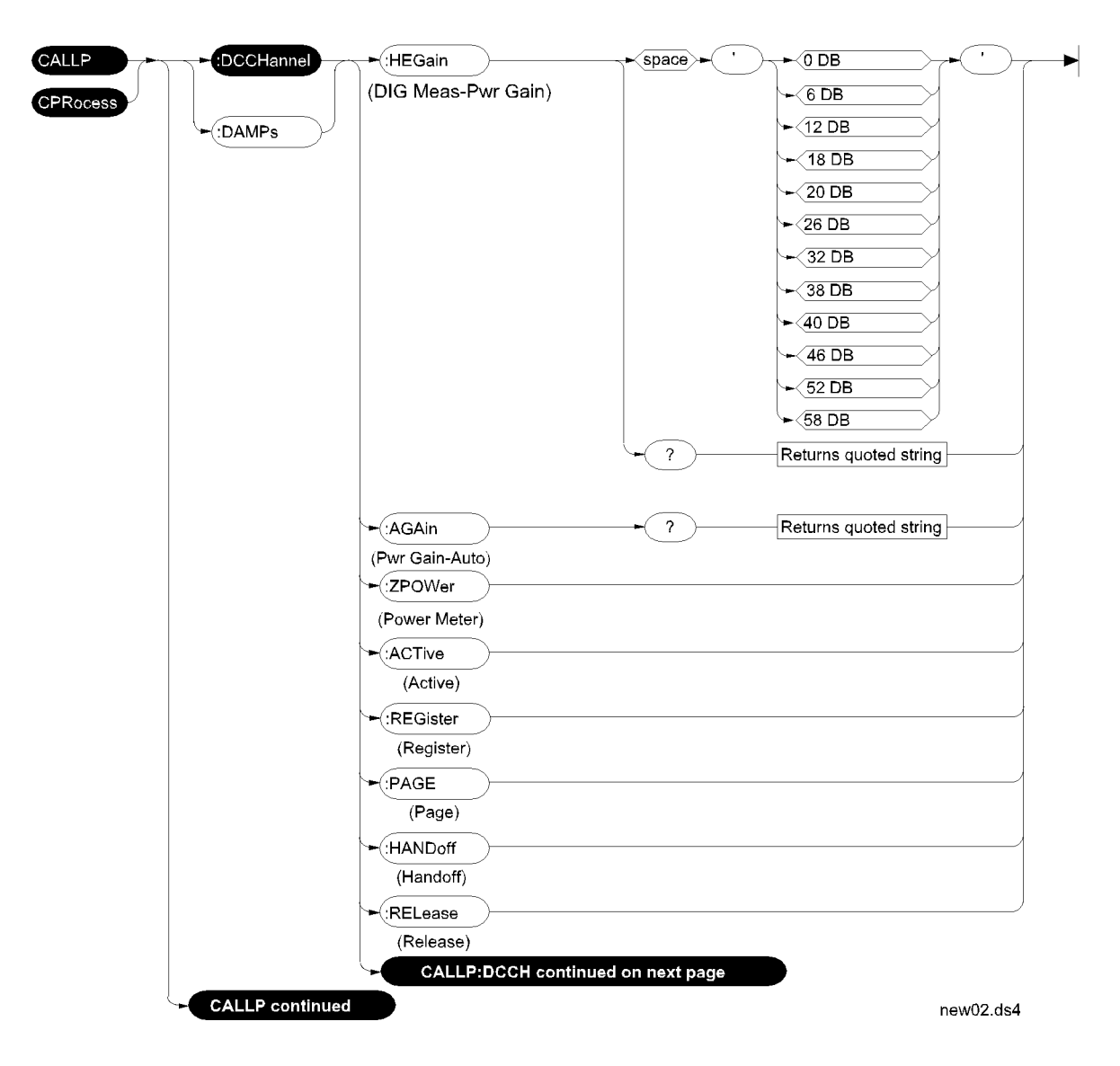

 :HAPGain is used for setting gain for average power measurements. :HEGain is used for EVM measurements. :AGAin is used for automatic power gain for digital measurements.

## Chapter 6, HP-IB Syntax Diagrams **DCCH**

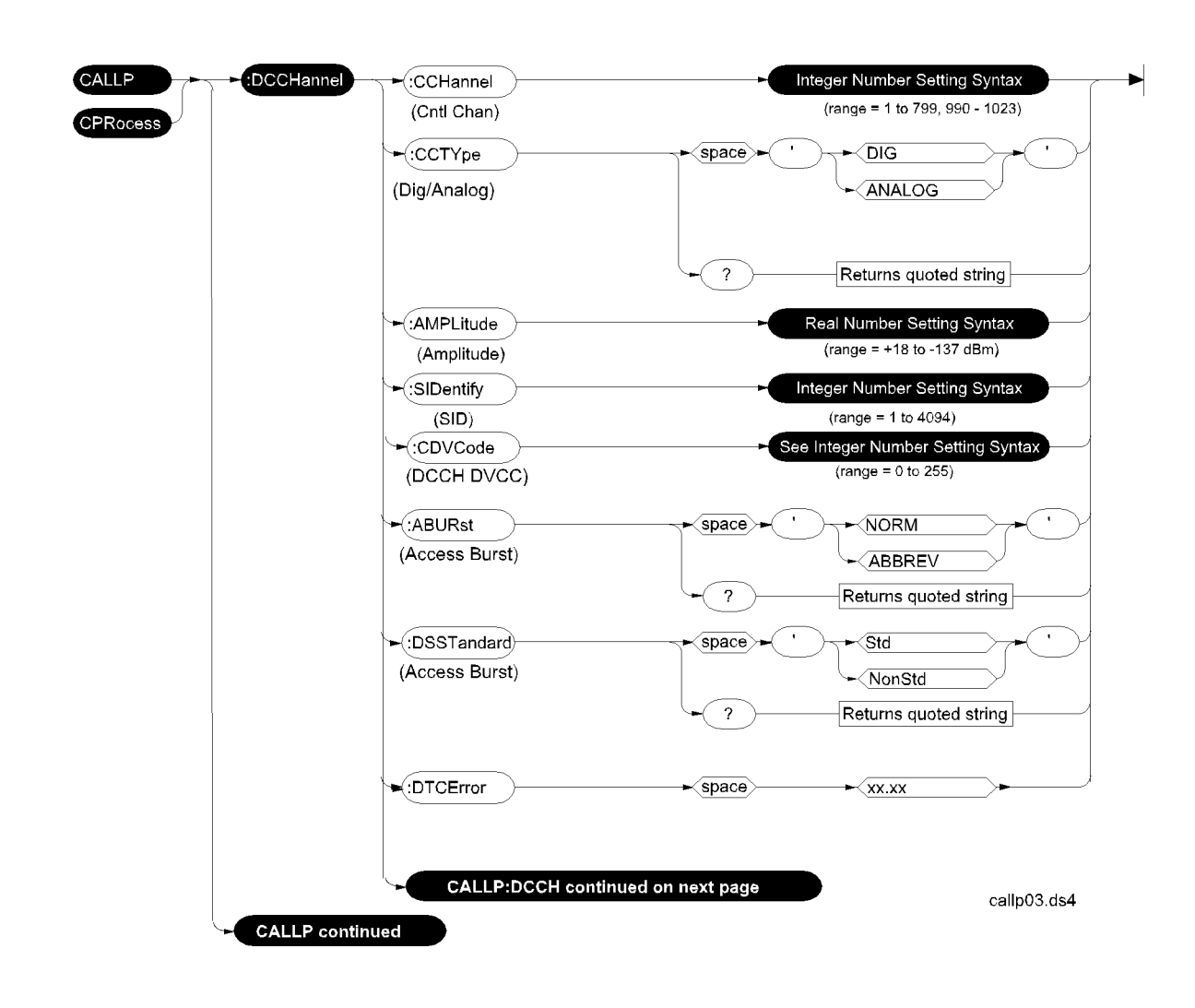

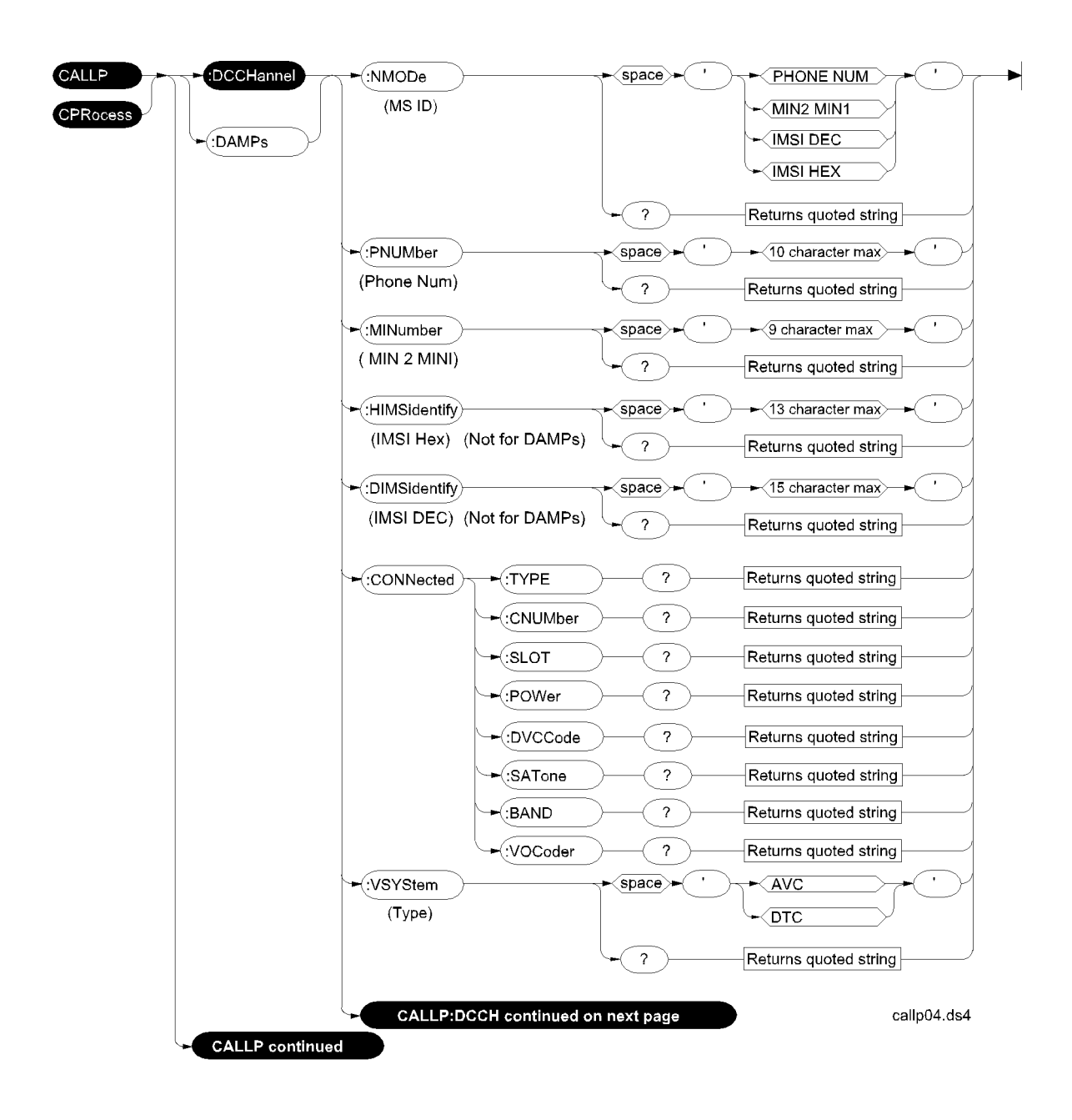

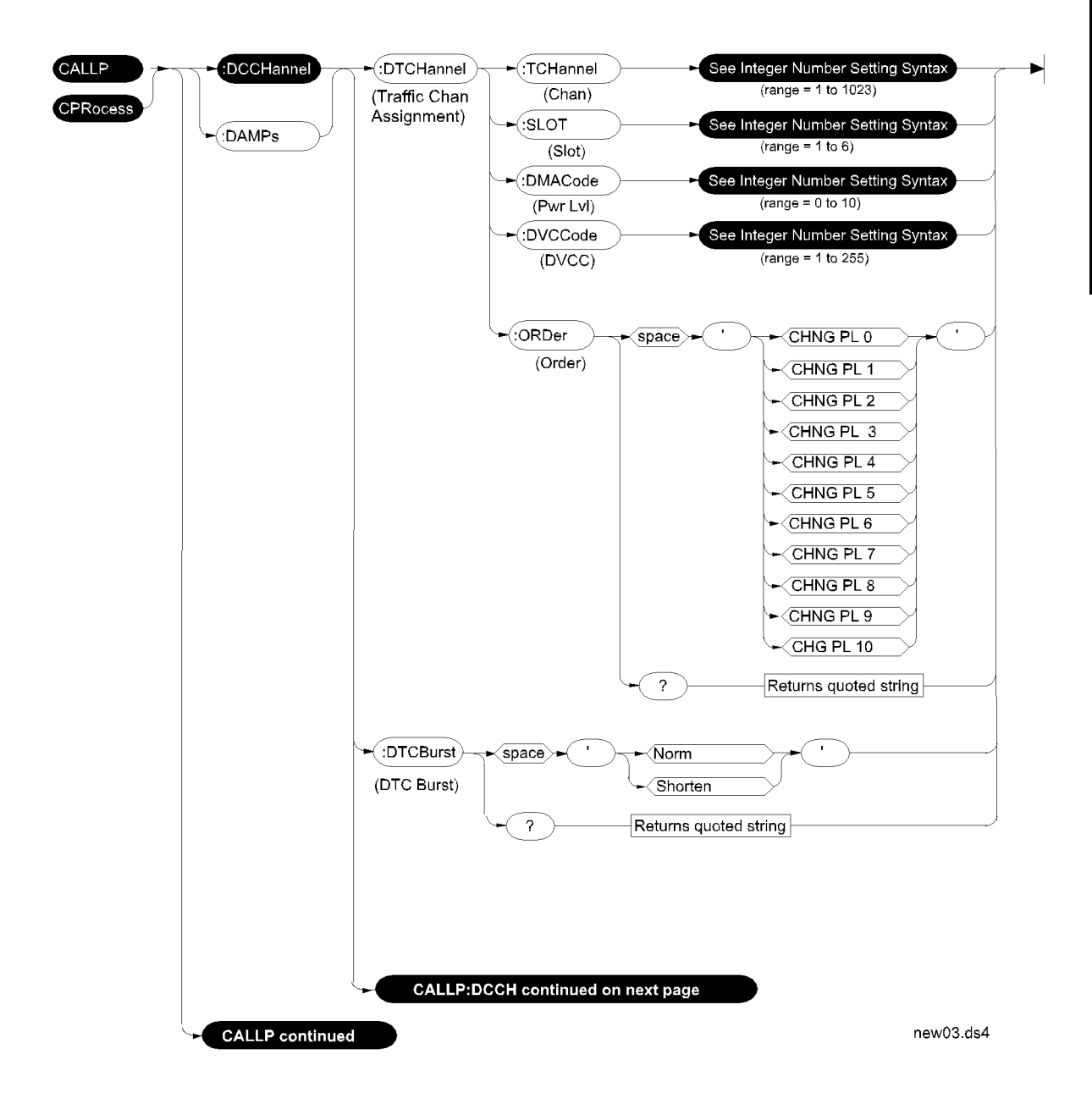

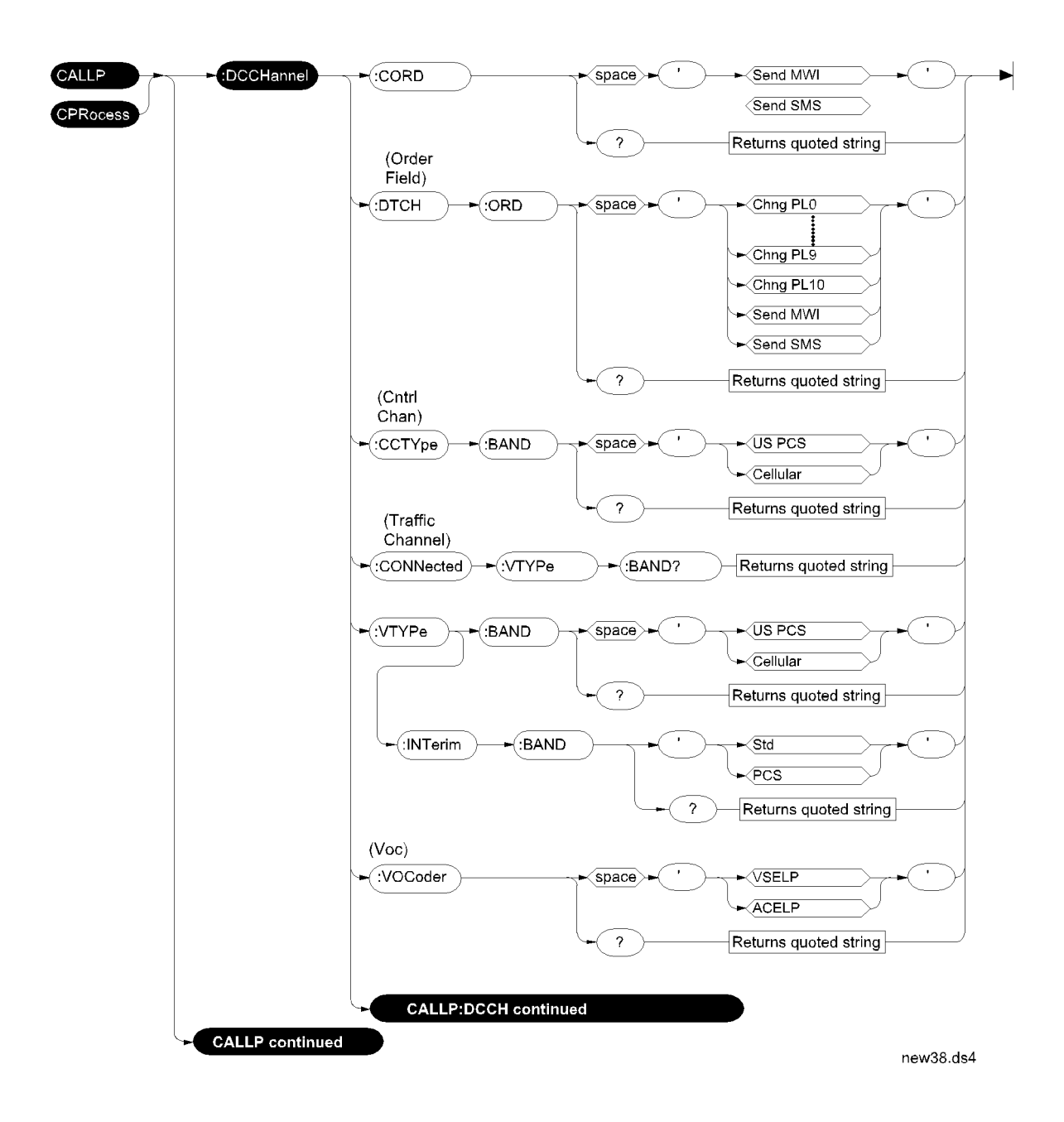
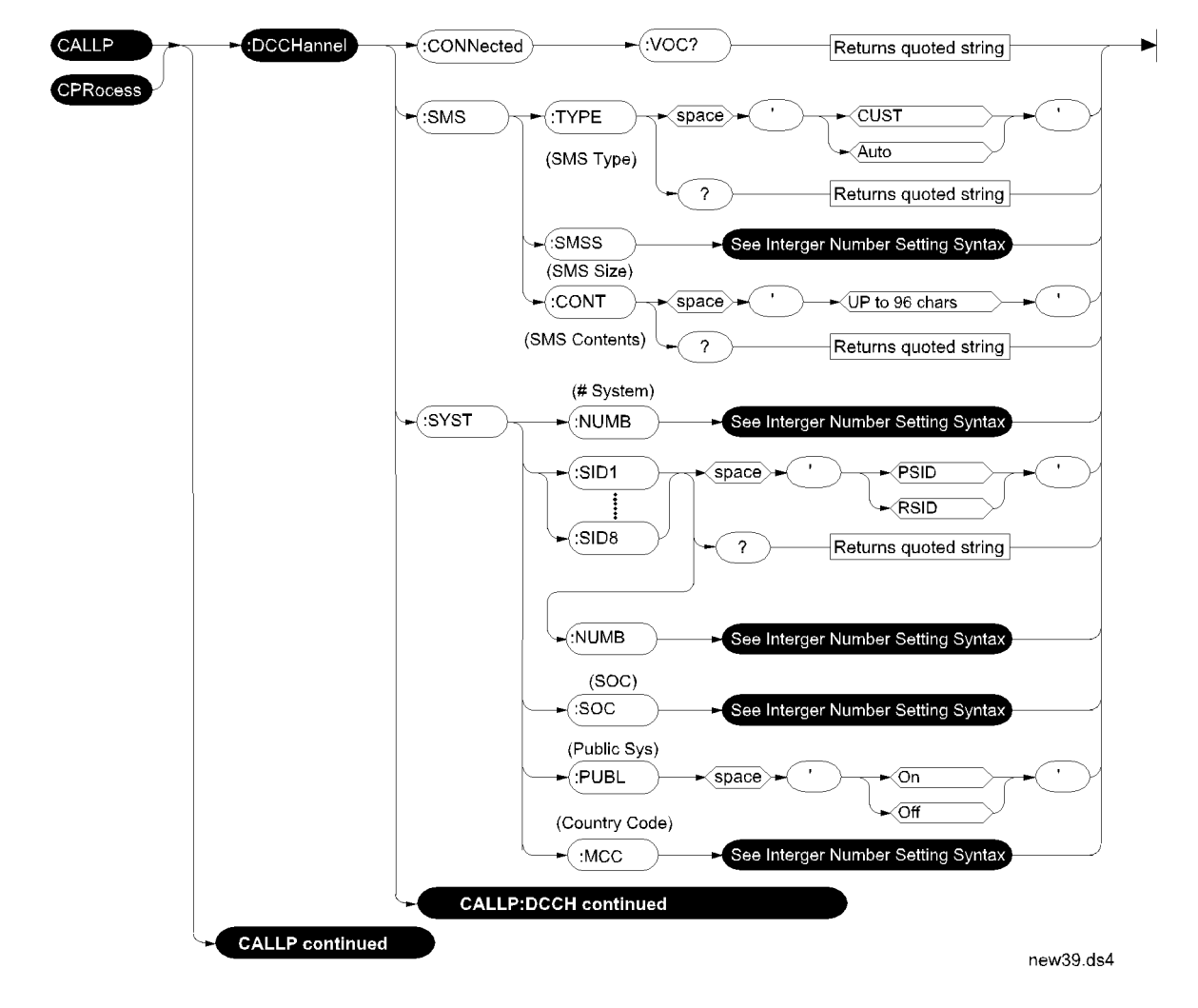

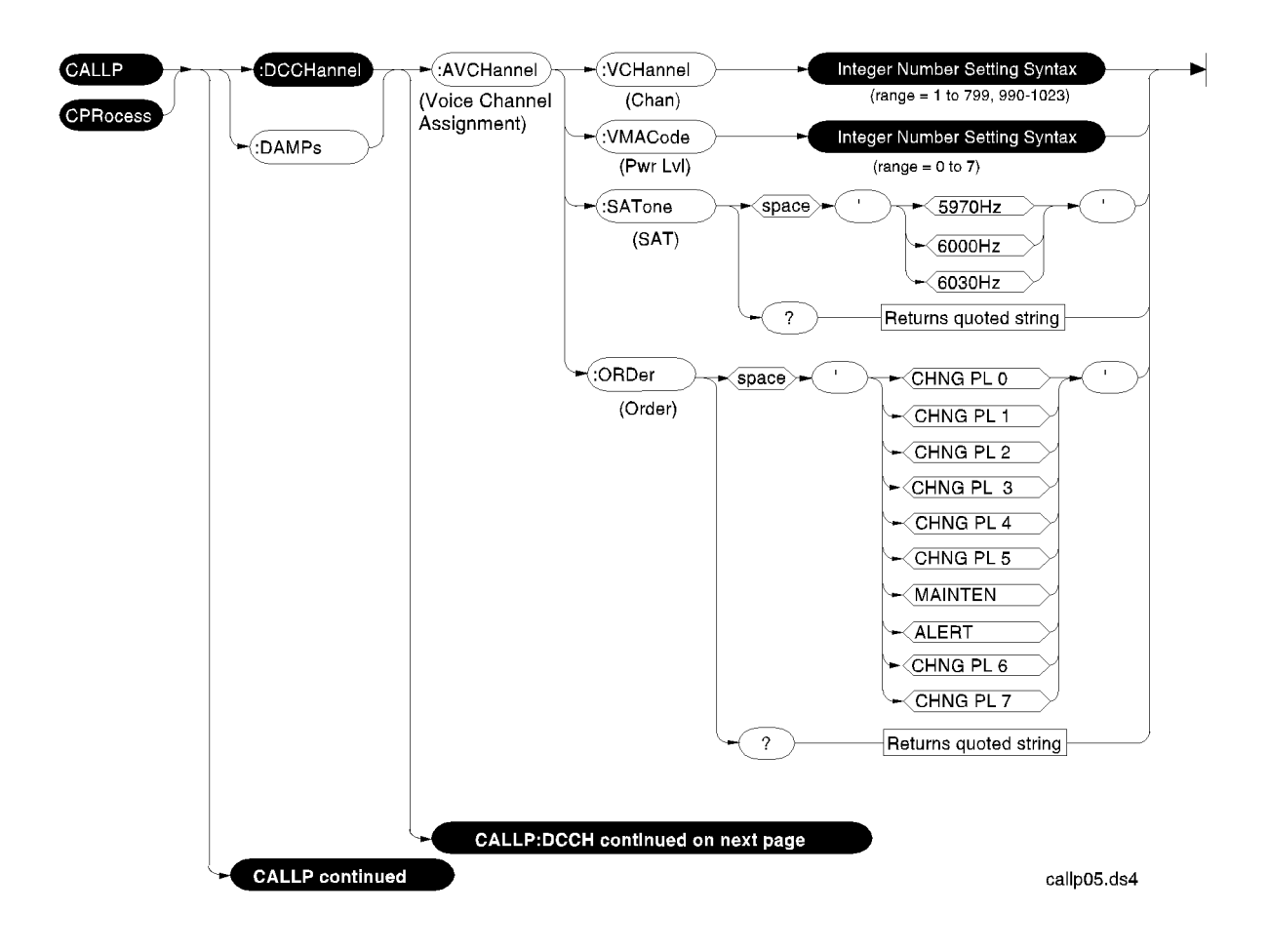

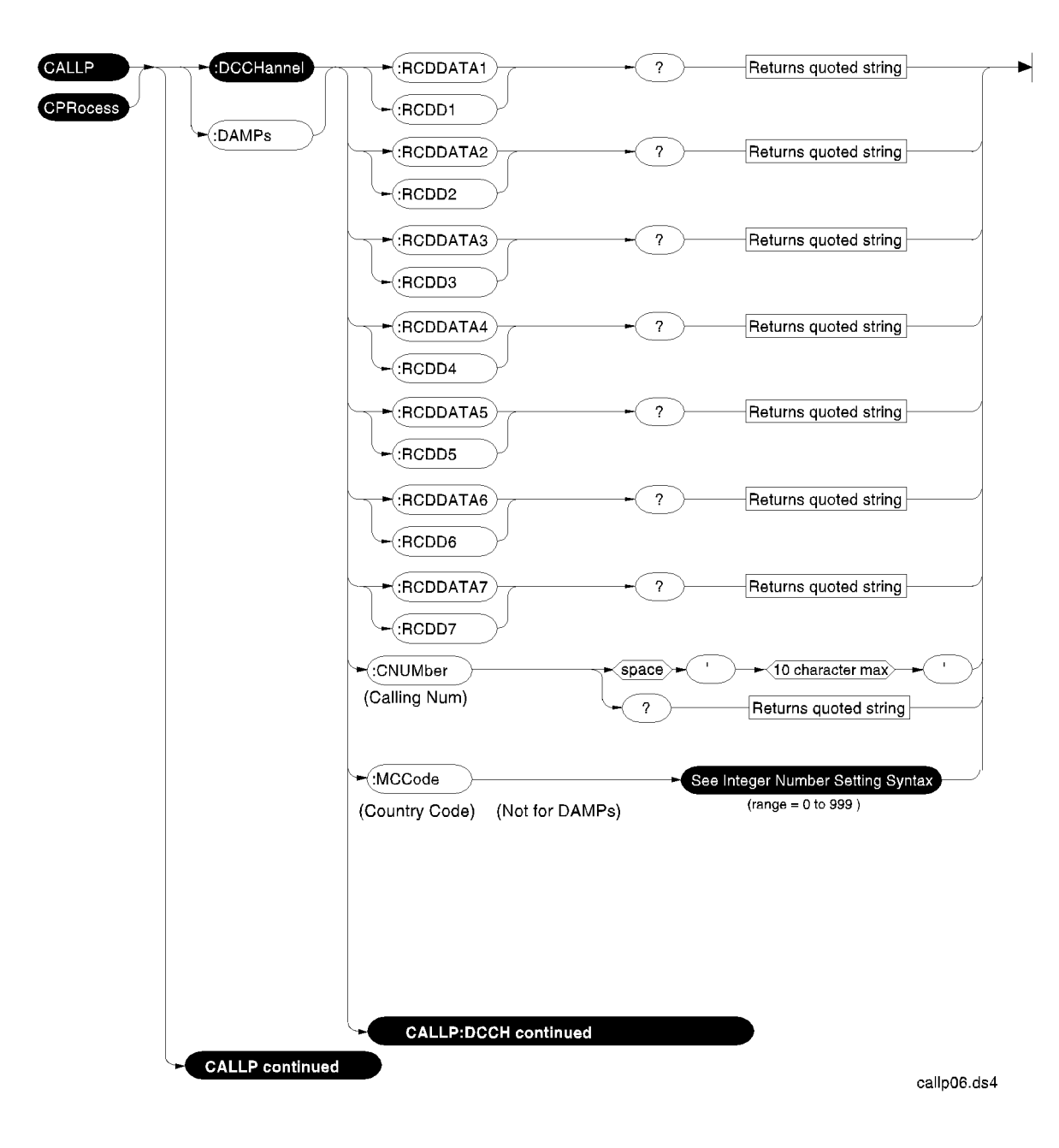

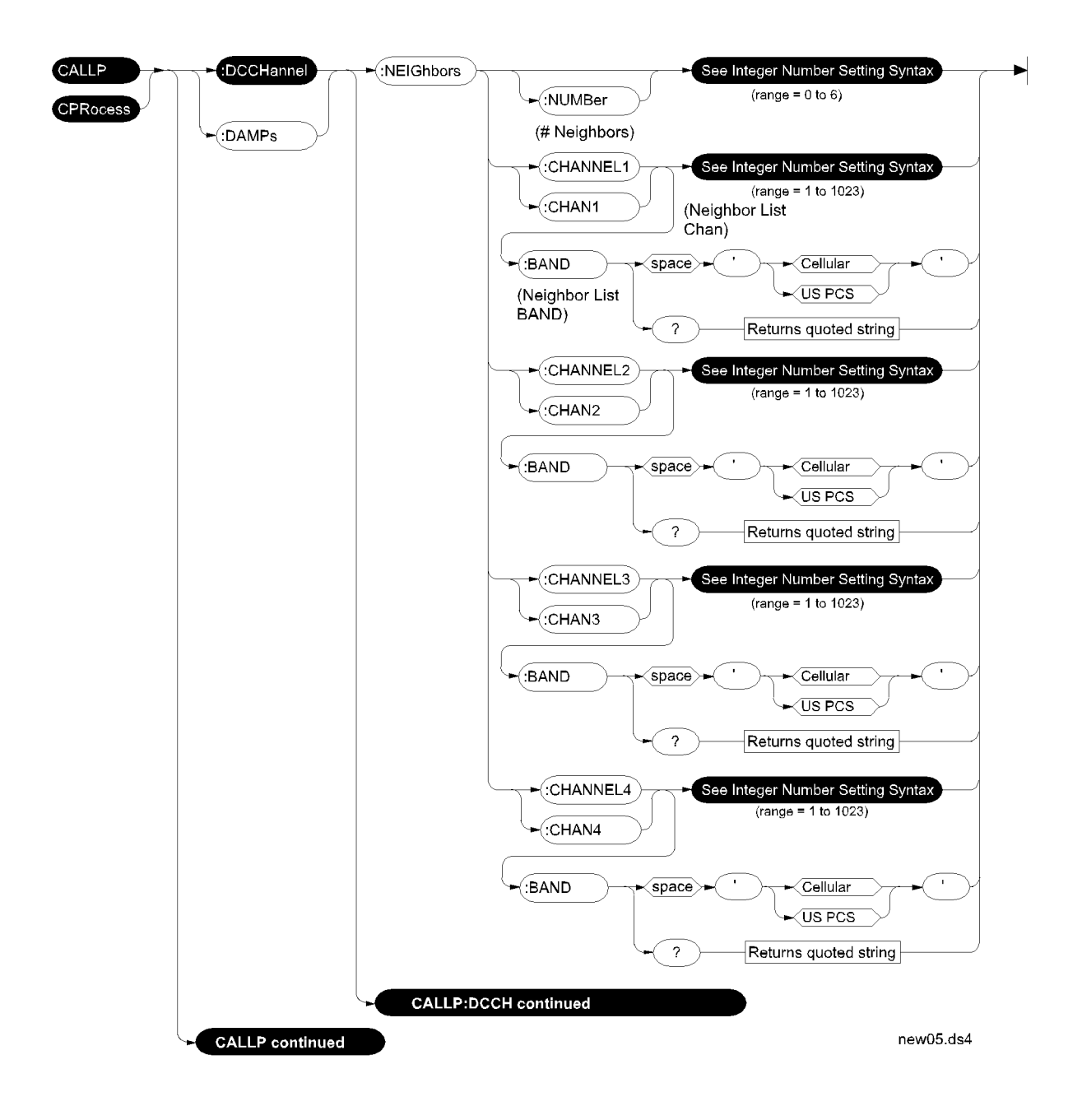

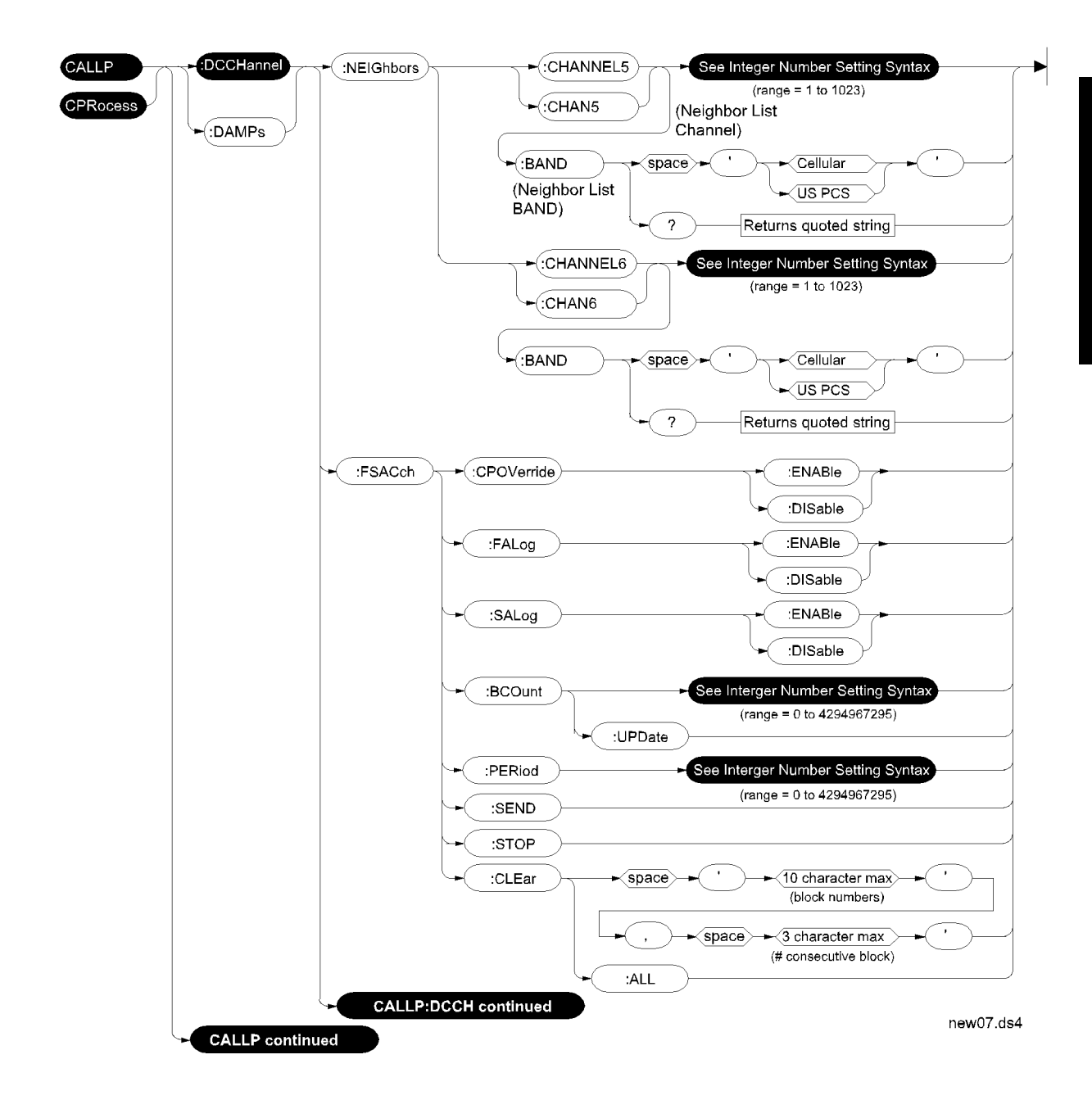

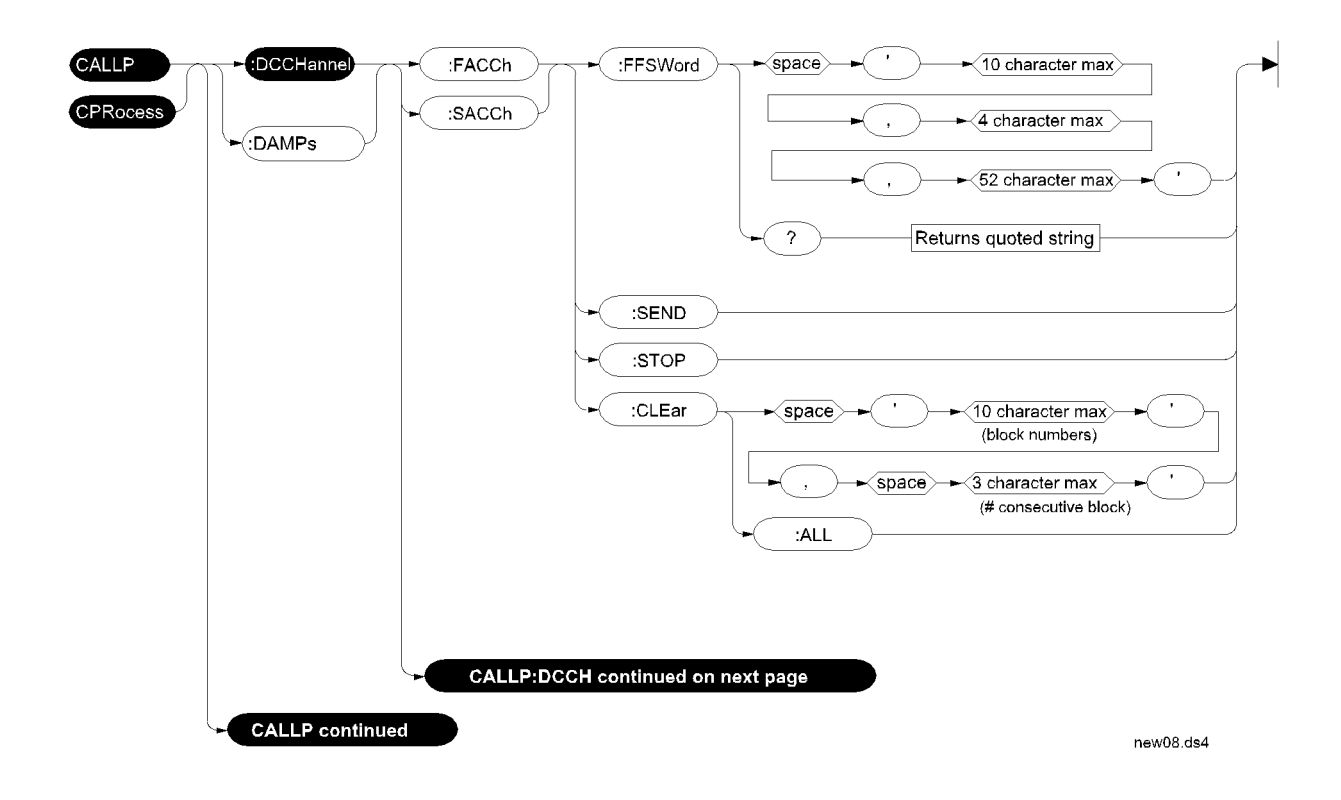

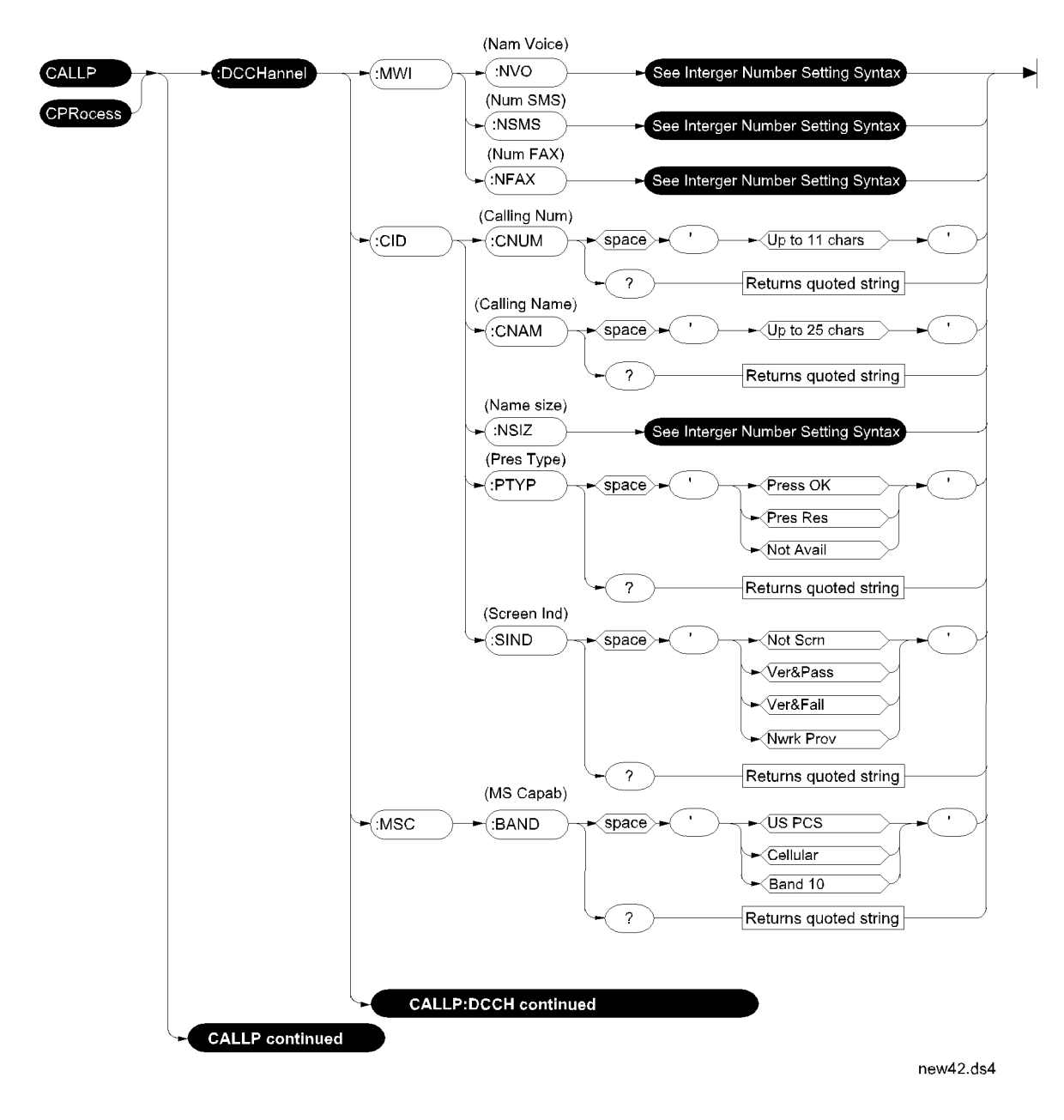

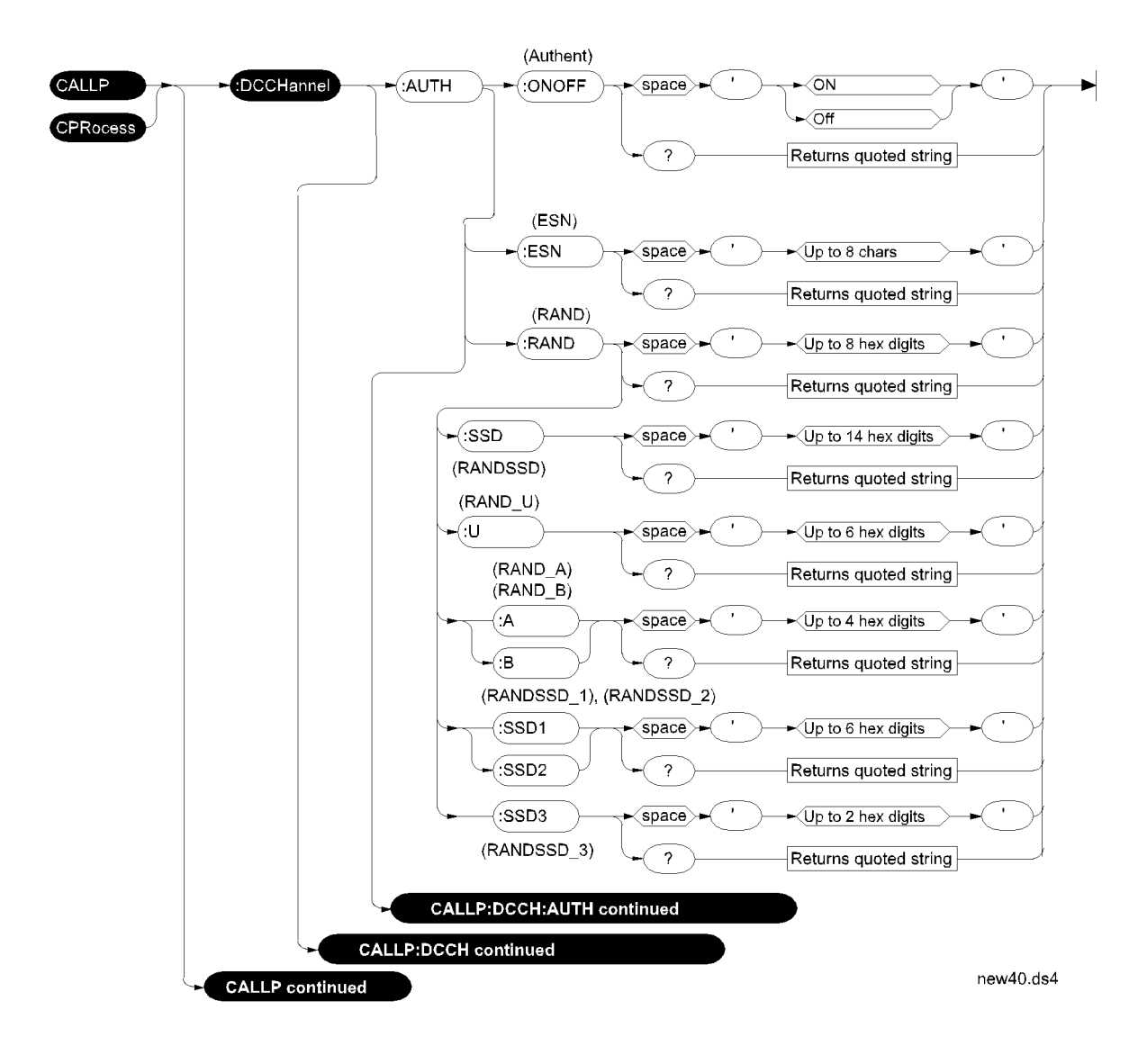

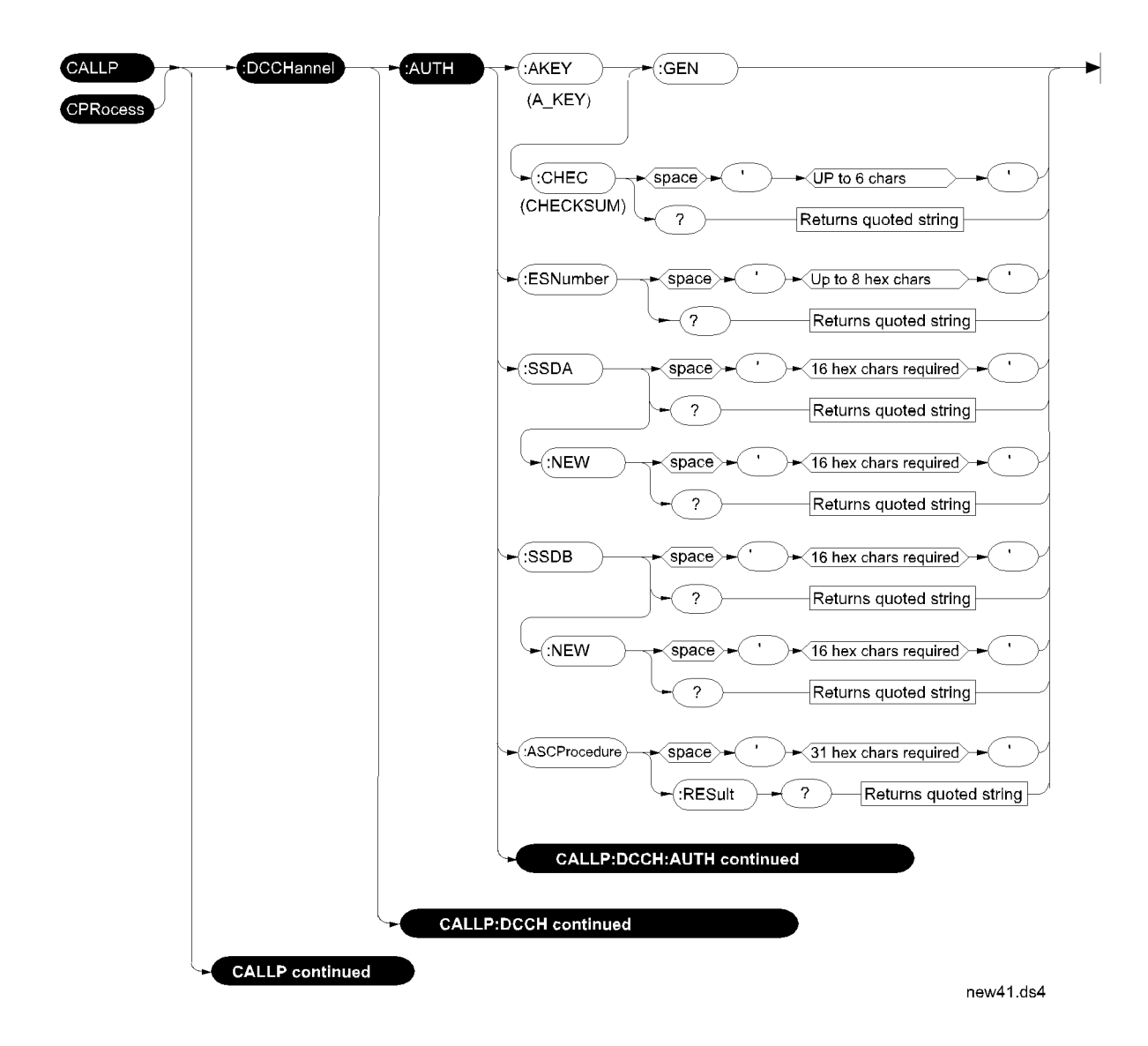

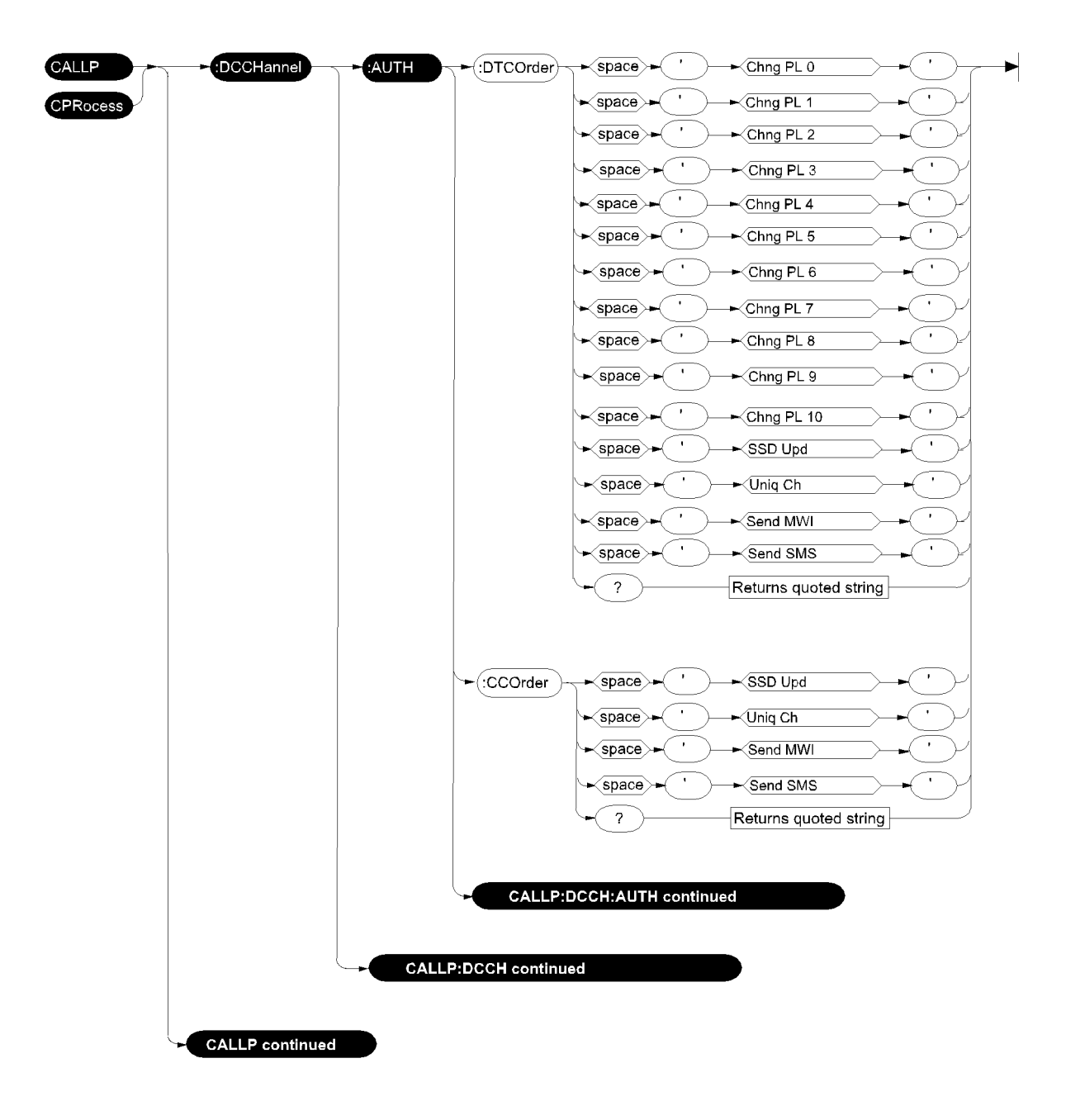

authordr.ds4

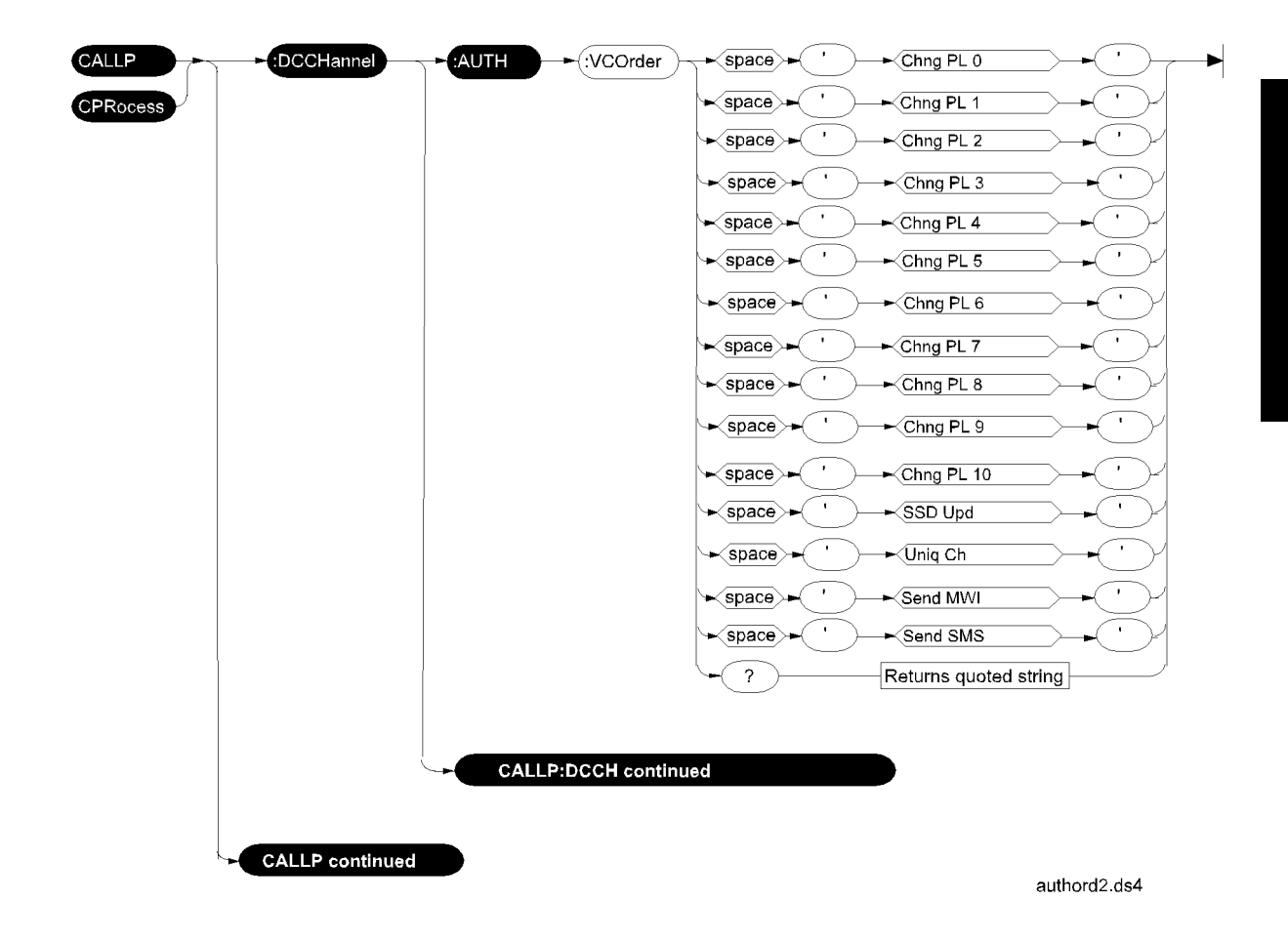

Chapter 6, HP-IB Syntax Diagrams **DCCH**

**RF Path Control** The syntax for the **RF Path** field (shown on the DCCH CALL CONFIGURE screen) uses a different root path than the other DCCH or DAMPs syntax. This field is used by several types of cellular adapters, and is therefore a more 'generic' control than the specific DCCH or DAMPs syntax.

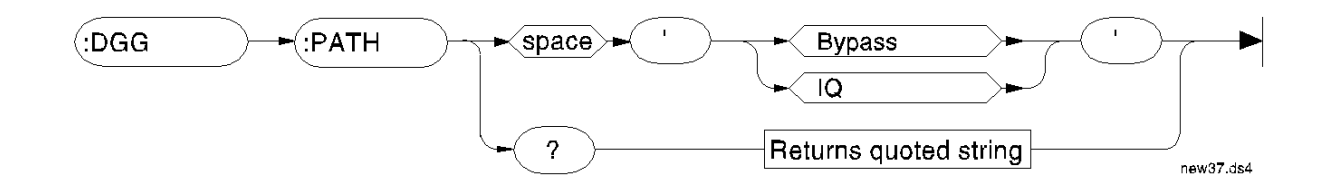

## **Meas**

This subsystem has commands that are common to all Test Set applications. These are described in the *HP 8920 RF Communications Test Set Programmer's Guide*. Measurement commands that are specific to the testing of the TIA/EIA-136 system are shown in this section.

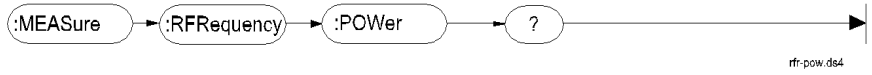

This command is used to measure RF power when a PCS Interface is connected and enabled.

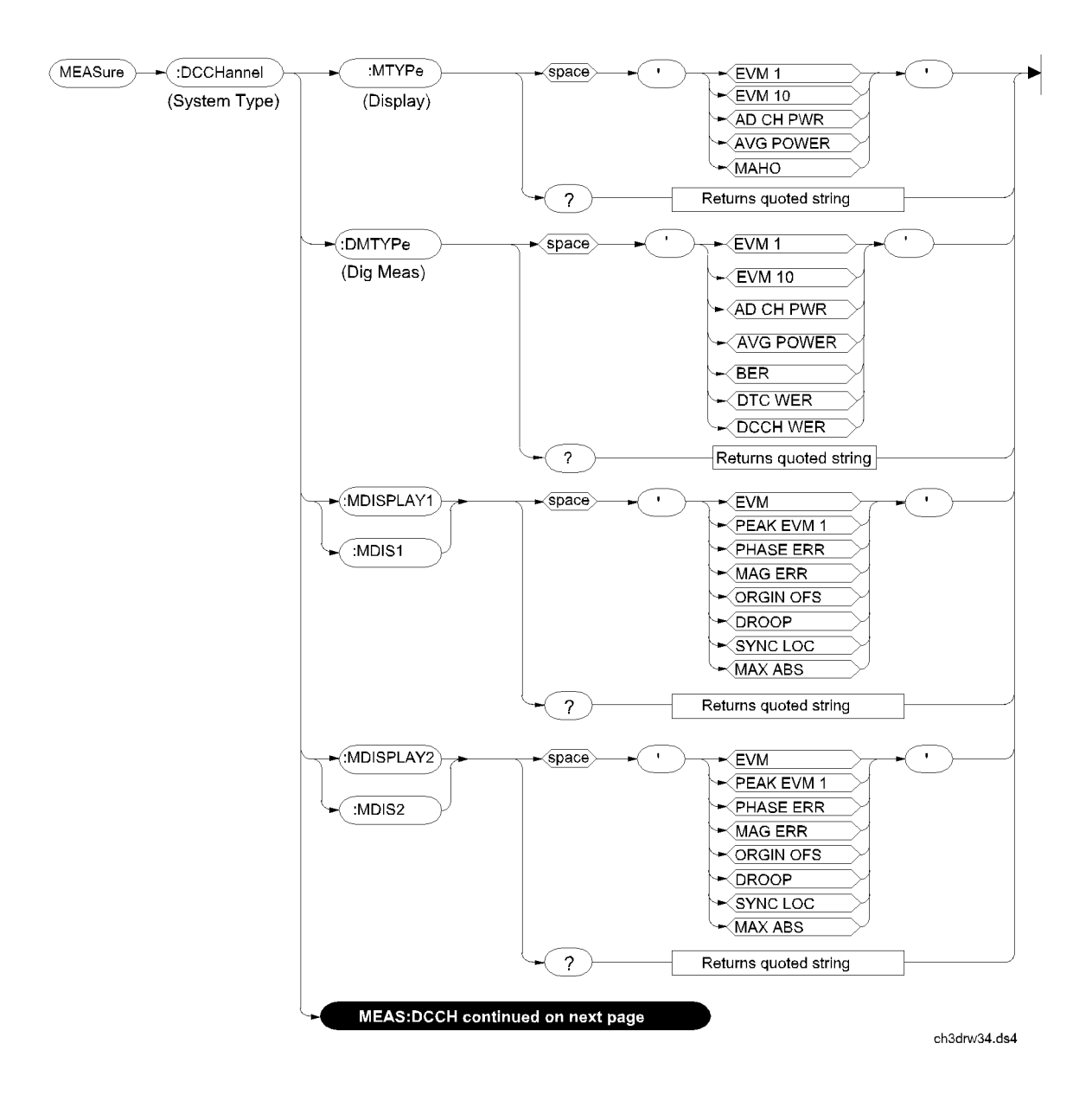

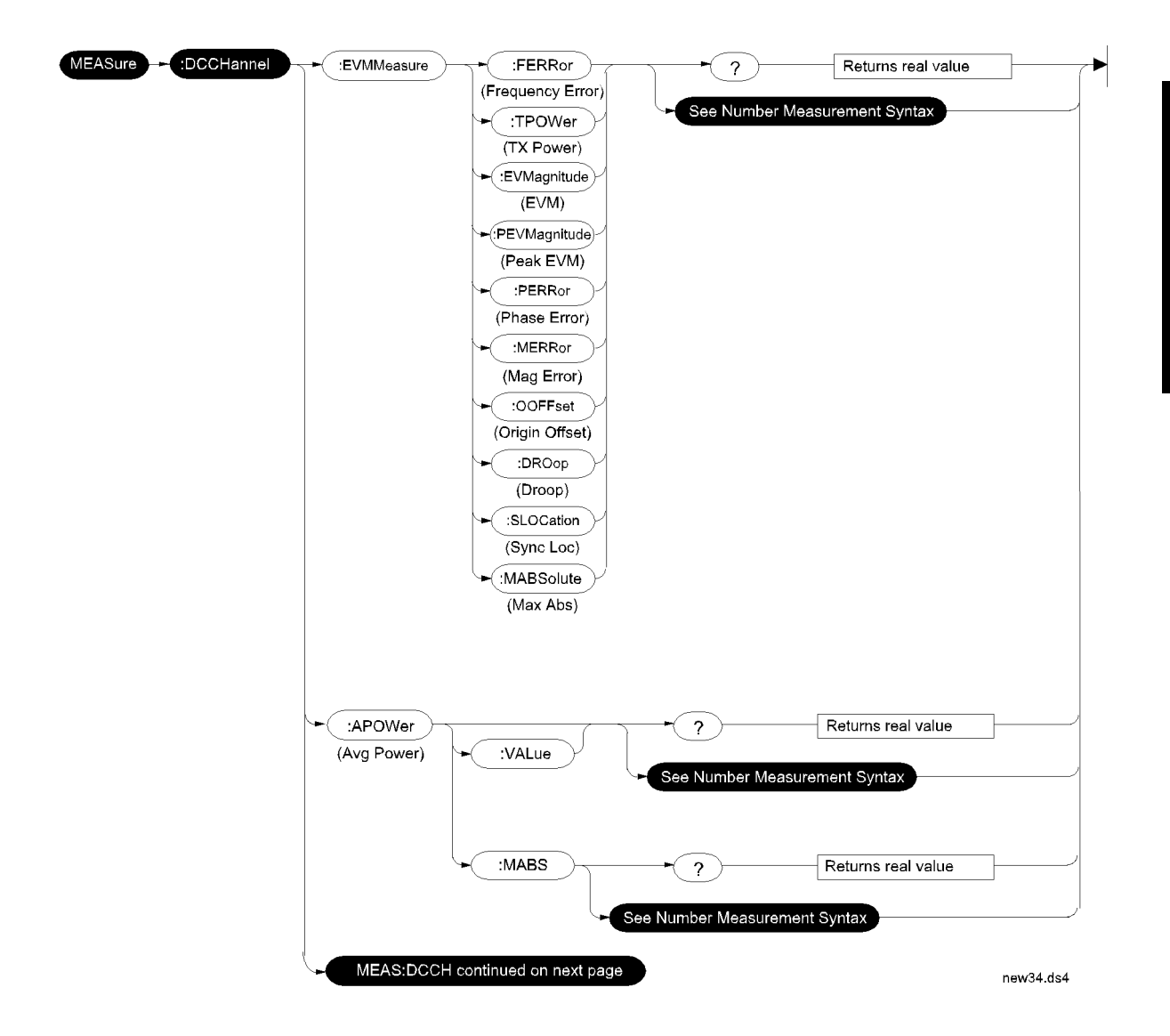

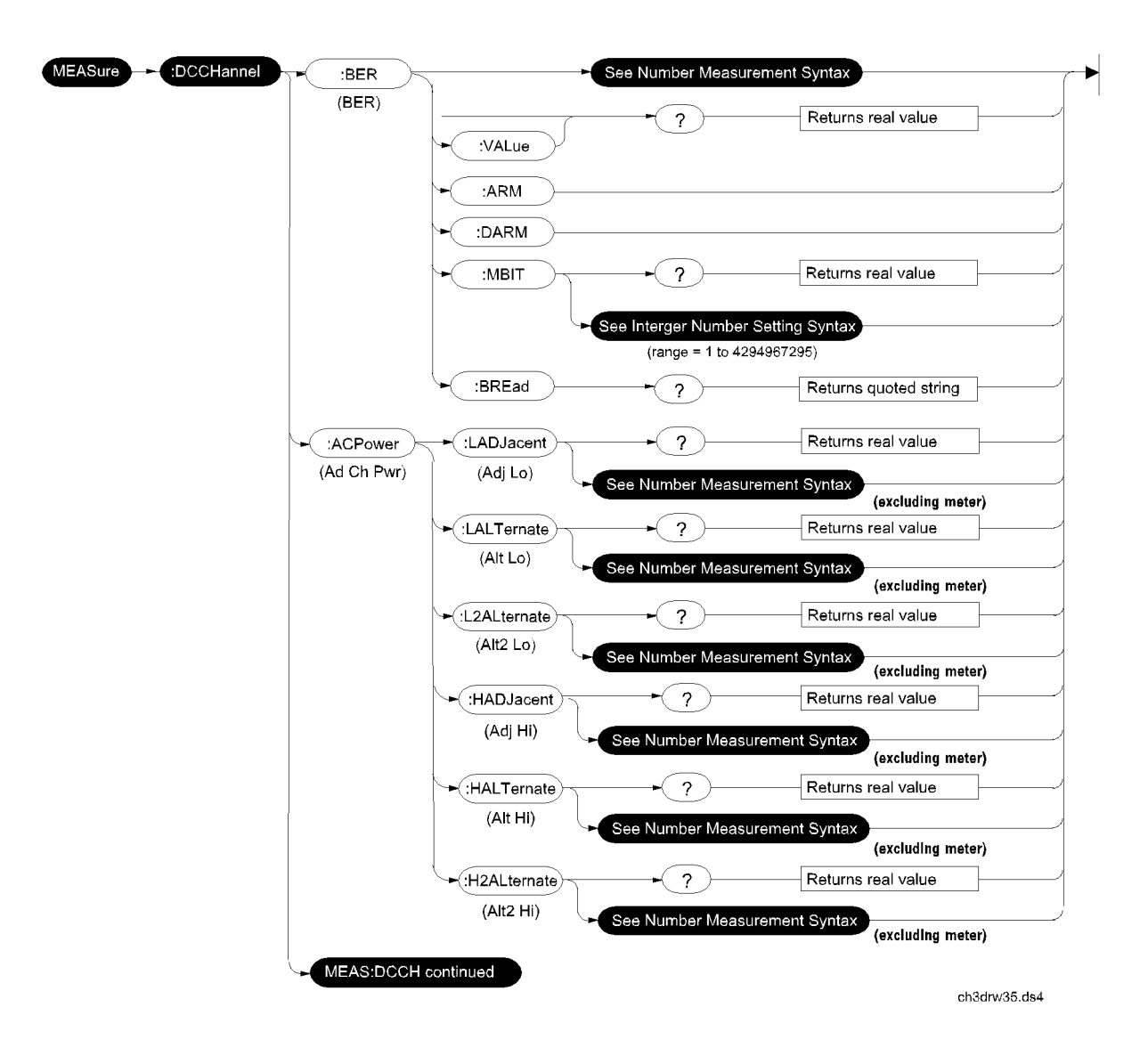

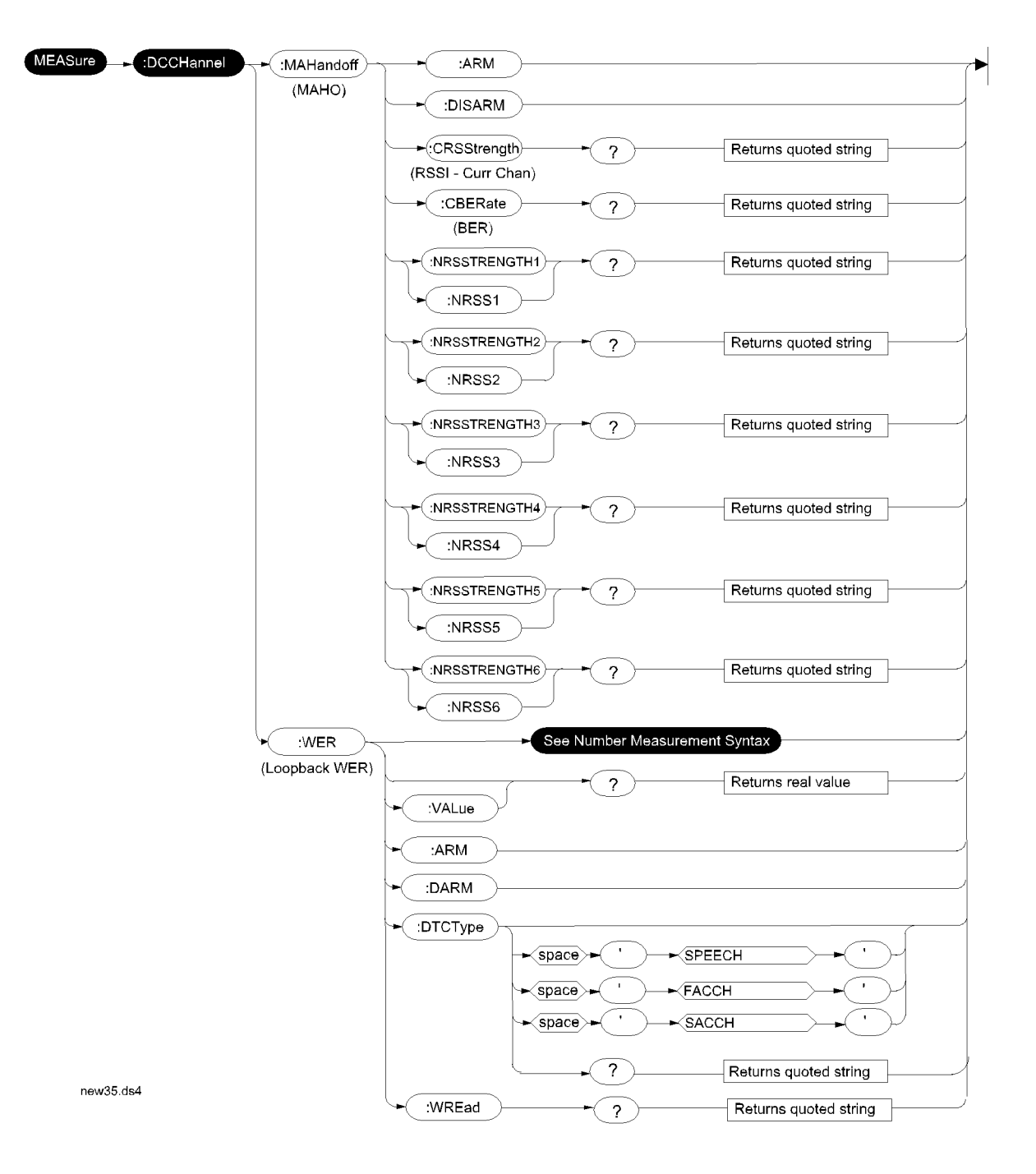

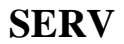

The following commands are used to query some of the service latches in the test set. Not all of the latch commands are shown.

**Querying the Timebase Out-of-Lock Indicator**

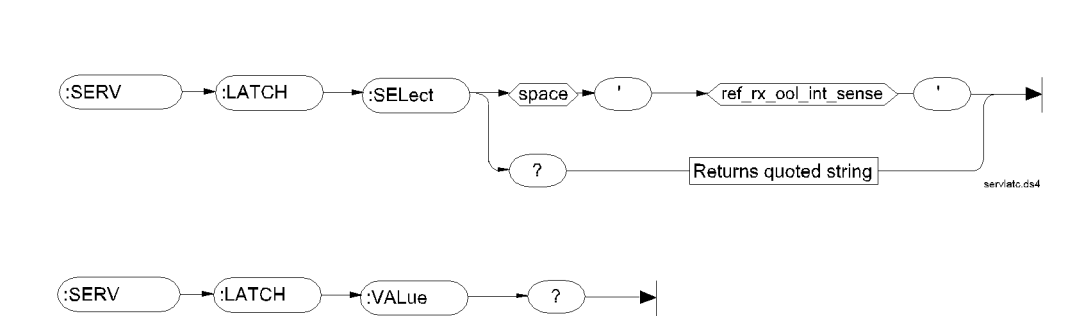

Issue the :LATCH:SEL command first, specifying the reference sense latch as shown above. Then use the :LATCH:VAL? query to see the status of the out-oflock indicator. 0=locked, 1=out-of-lock.

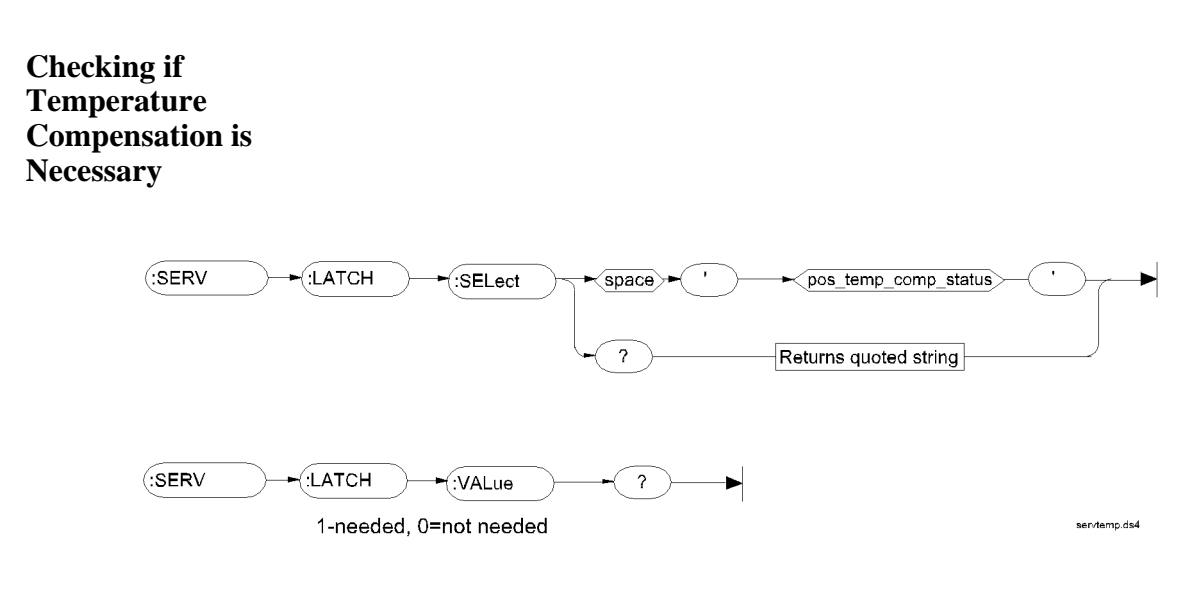

## **Integer Number Setting Syntax**

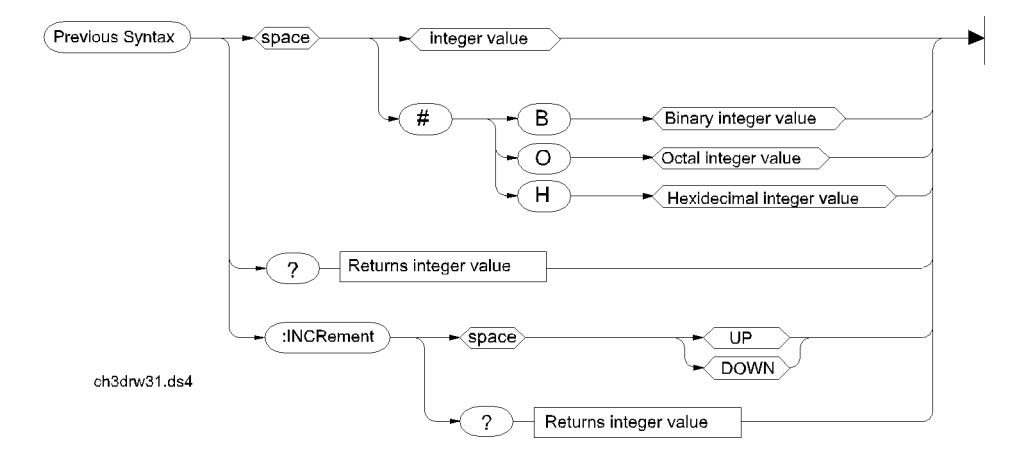

## **Real Number Setting Syntax**

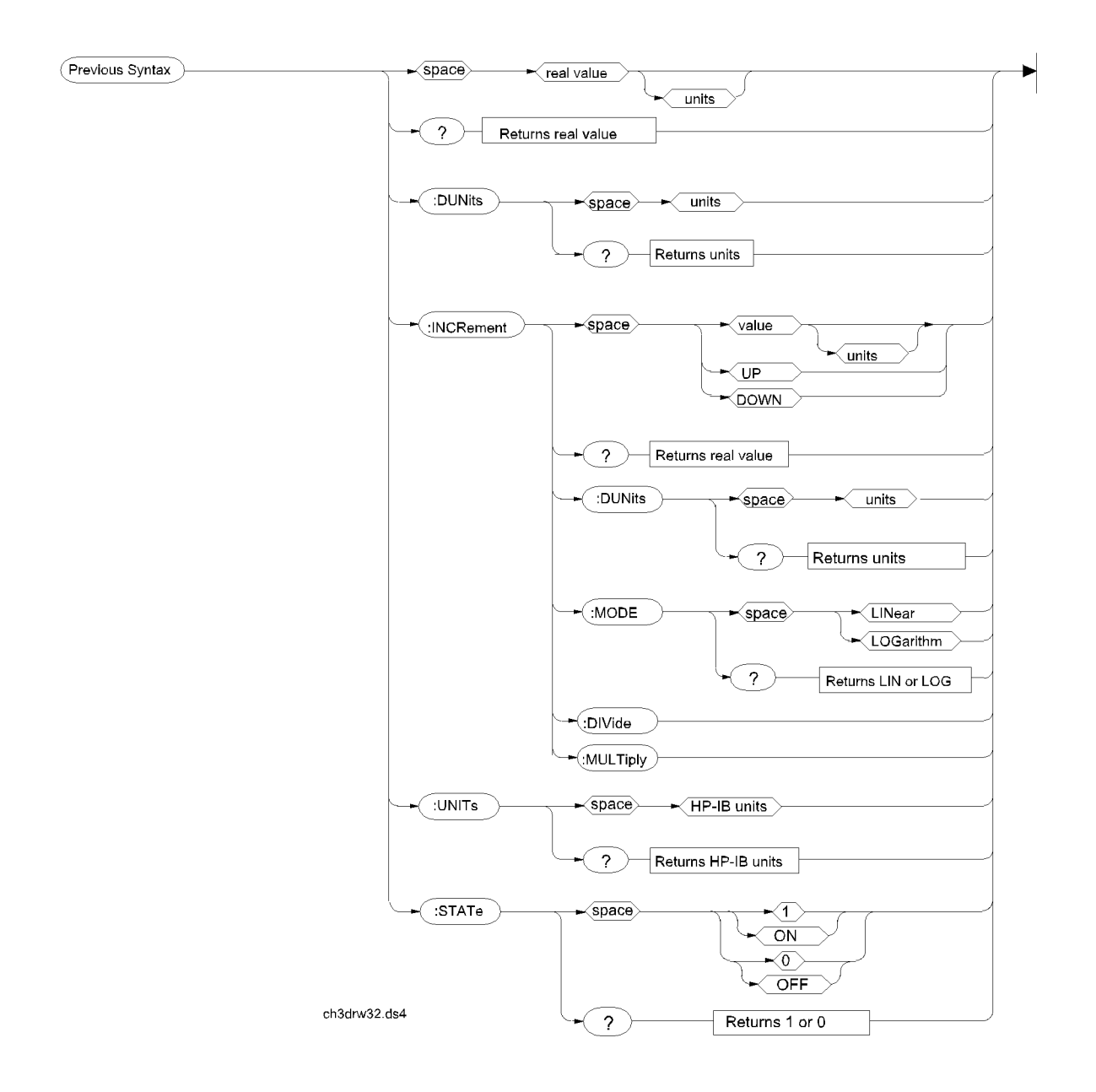

#### **200** S:\HP83206A\USRGUIDE\MANUAL\hpib.fm

## **Multiple Real Number Setting Syntax**

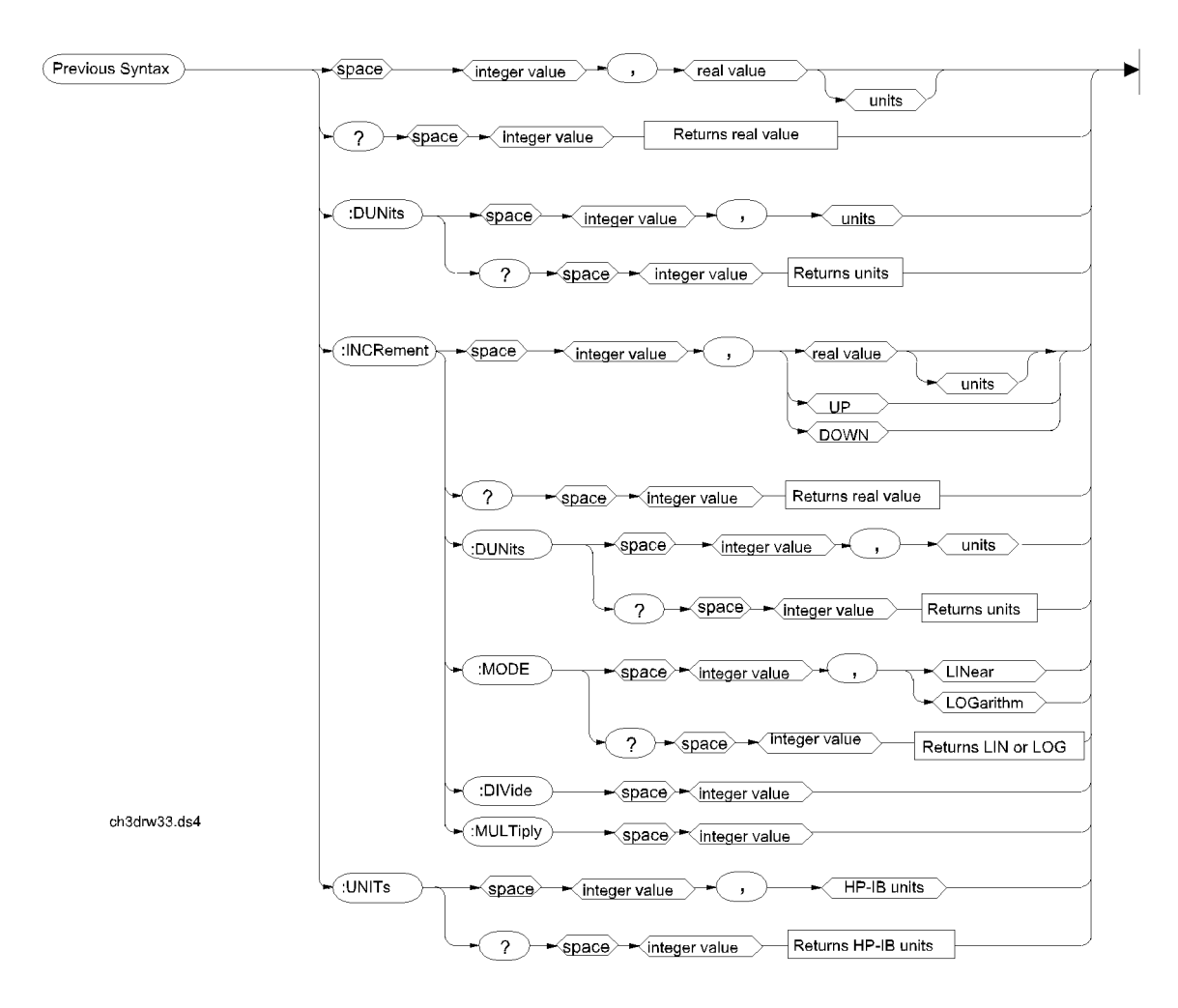

## **Number Measurement Syntax**

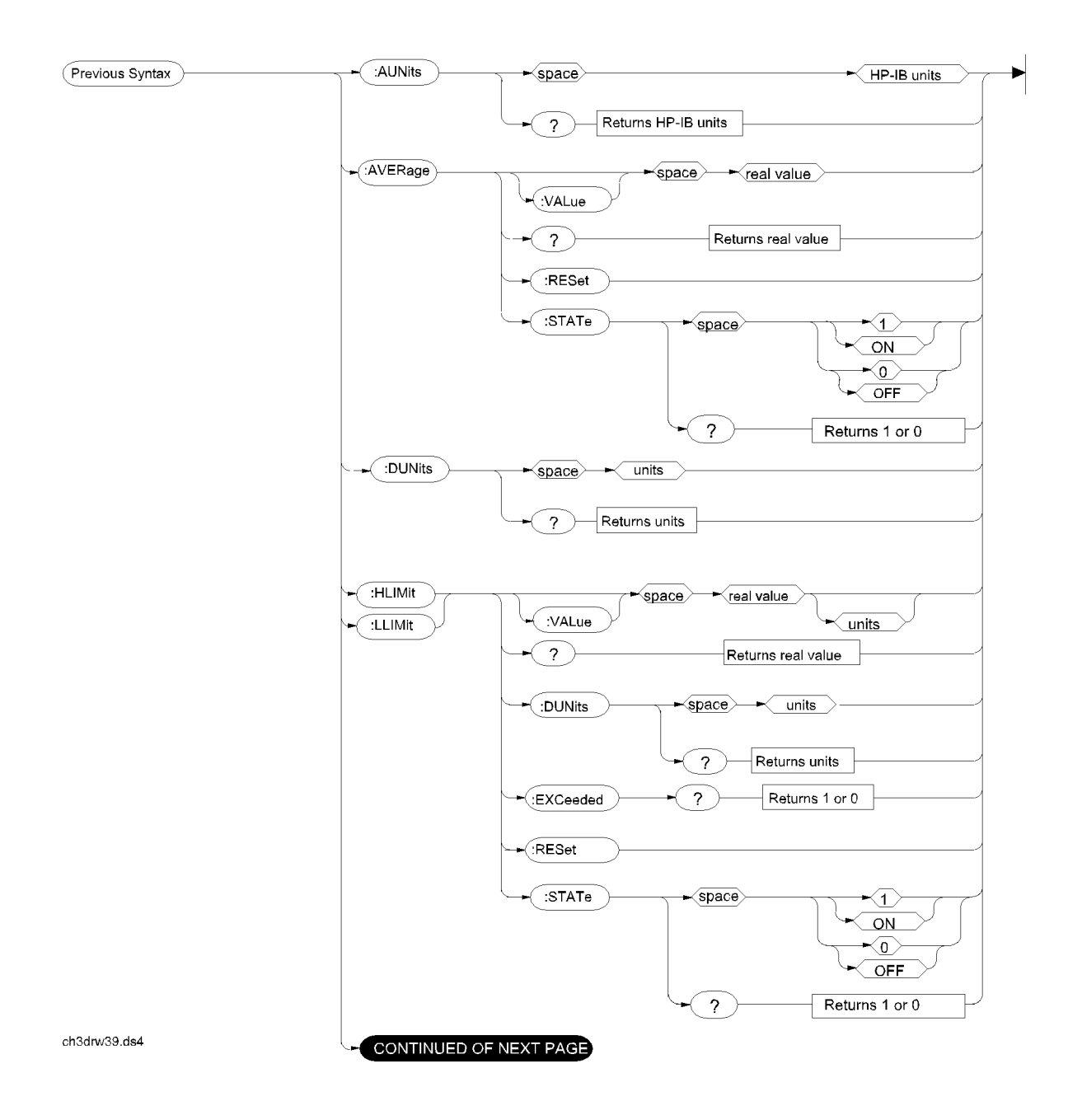

**202** S:\HP83206A\USRGUIDE\MANUAL\hpib.fm

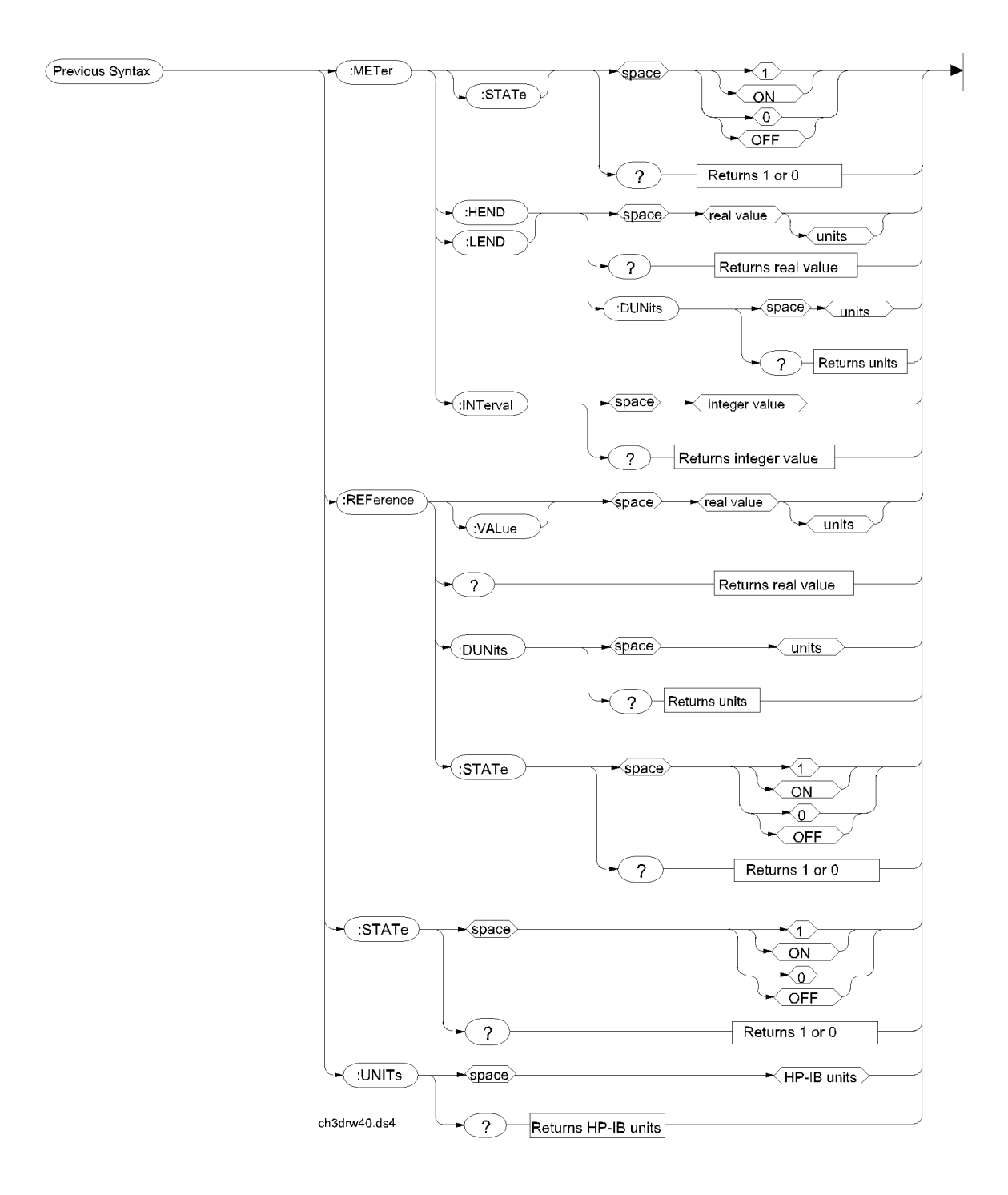

## **Multiple Number Measurement Syntax**

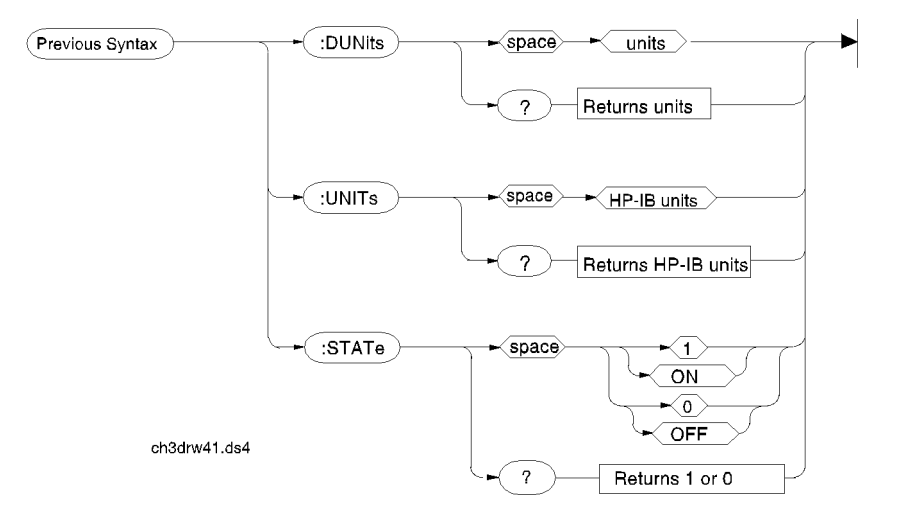

## **7**

# **Screen and Field Descriptions**

This chapter identifies each screen provided by this Cellular Adapter. It also provides detailed information on the fields within each screen. It is organized by screen, and the list of fields for each screen is organized in alphabetical order.

## **The DCCH Call Processing Screens**

The main screen for this Cellular Adapter is the CALL CONTROL screen. You can access the CALL CONTROL screen from any of the main HP 8920 screens (RX Test, TX Test, and so on). You must be in the CALL CONTROL screen with System Type DCCH to access the other screens available for TIA/EIA-136.

The CALL CONTROL screen controls the TIA/EIA-136 call setup and maintenance functions. It also displays the data and measurements available. See ["About Call Processing Tasks and Measurements" on page 62](#page-61-0) for more information.

The DCCH CALL CONFIGURE screen provides additional controls for TIA/ EIA-136 features. See ["CALL CONFIGURE Screen" on page 54](#page-53-0) for more information.

The DCCH CALL CONFIGURE II screen provides controls to define TIA/EIA-136 message waiting indicators and caller ID features.

The DIG MEAS and ANL MEAS screens are available for special measurements of TIA/EIA-136 mobiles. See [Chapter 4, "Making Measurements," on page 4 99](#page-98-0) for more information.

The AUTHENTICATION screen allows you to enter parameters for authentication into the Test Set. These parameters are used by the CAVE algorithm during Call Processing functions such as registration, page, and originate to verify a valid call.

**DAMPS Call Processing** DAMPS call control is similar to DCCH call control; however, the DAMPS screen does not have a digital control channel selection, or vocoder selection, nor does it operate in the PCS band.

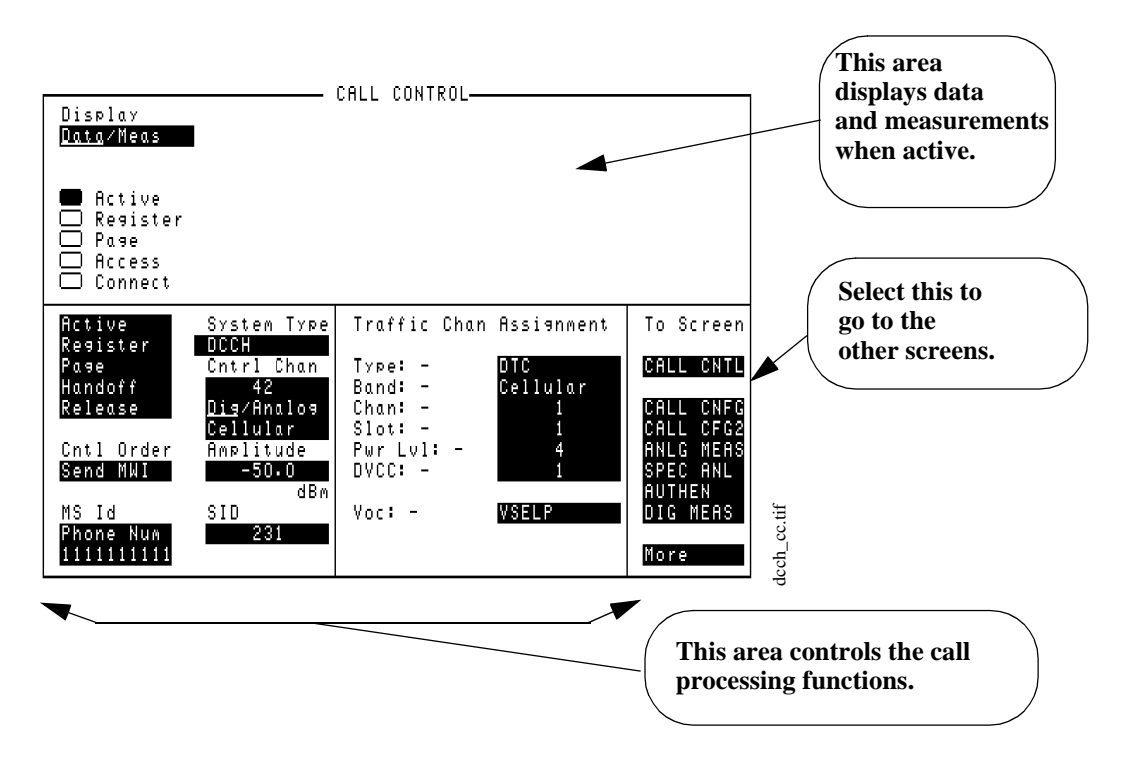

**Figure 59 The CALL CONTROL Screen for the DCCH**

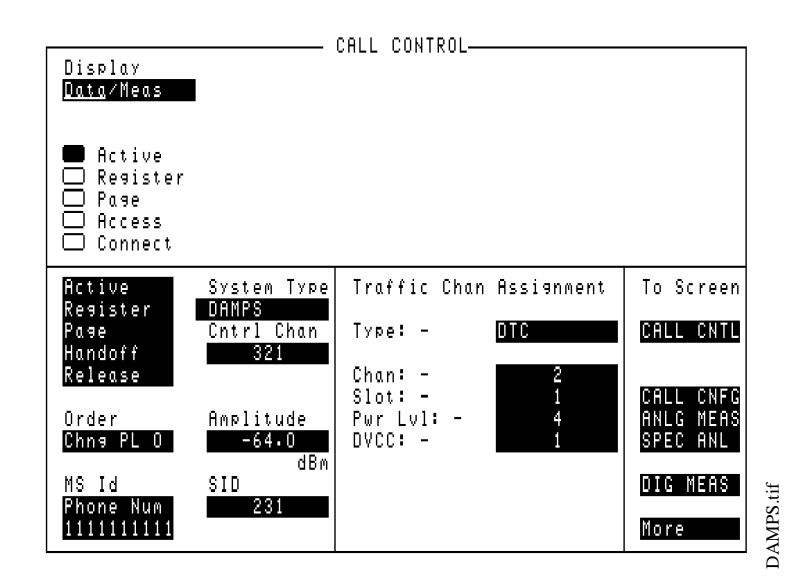

**Figure 60 The CALL CONTROL Screen for DAMPS**

## **Parameters of the CALL CONTROL Screen**

Refer to "Programming the Call Processing Subsystem" in the *HP 8920B Programmer's Guide* for detailed information on writing programs using the CALL CONTROL screen functions.

The following list describes the parameters available on the CALL CONTROL screen for DCCH.This list, which is in alphabetical order, has the following format:

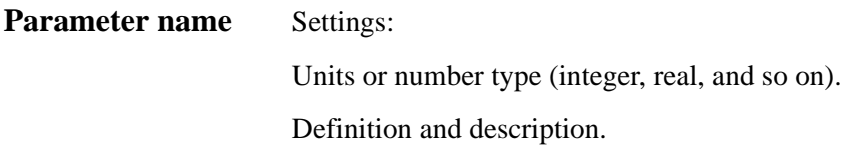

#### **The CALL CONTROL screen**

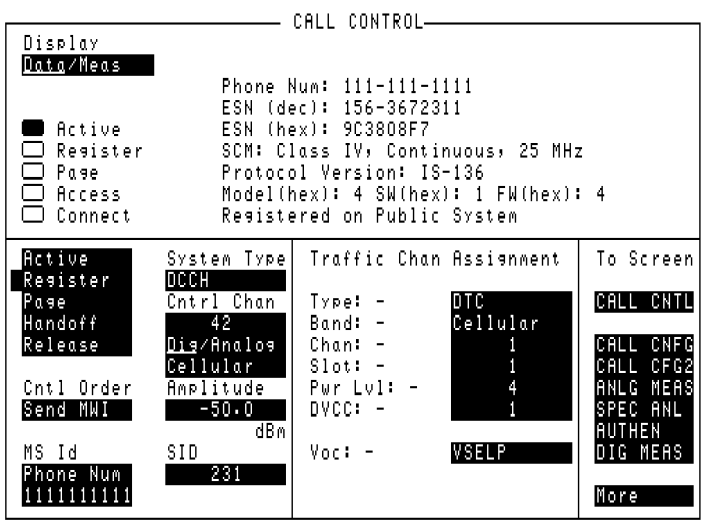

Registra.tif

Figure 61 The CALL CONTROL Screen

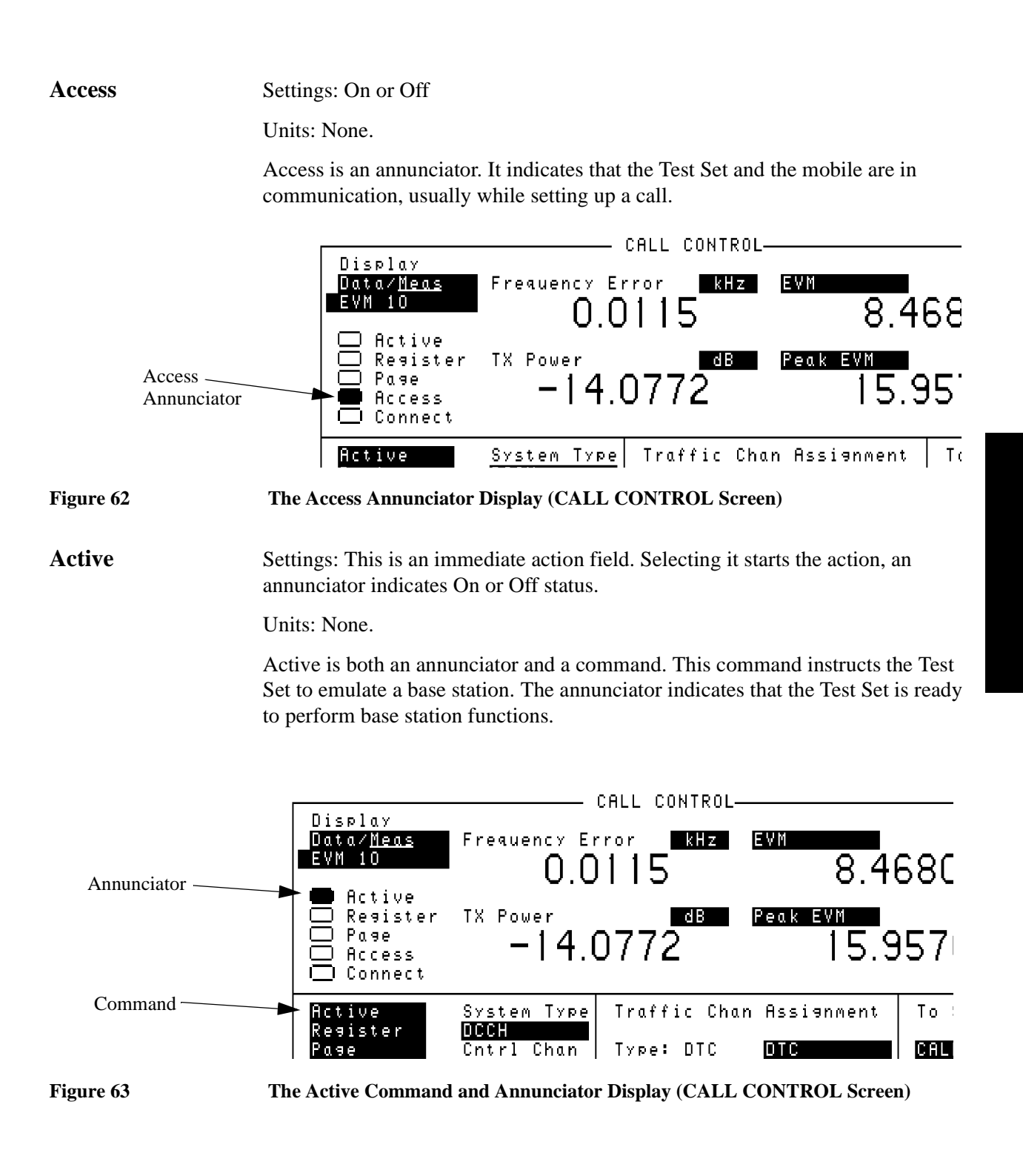

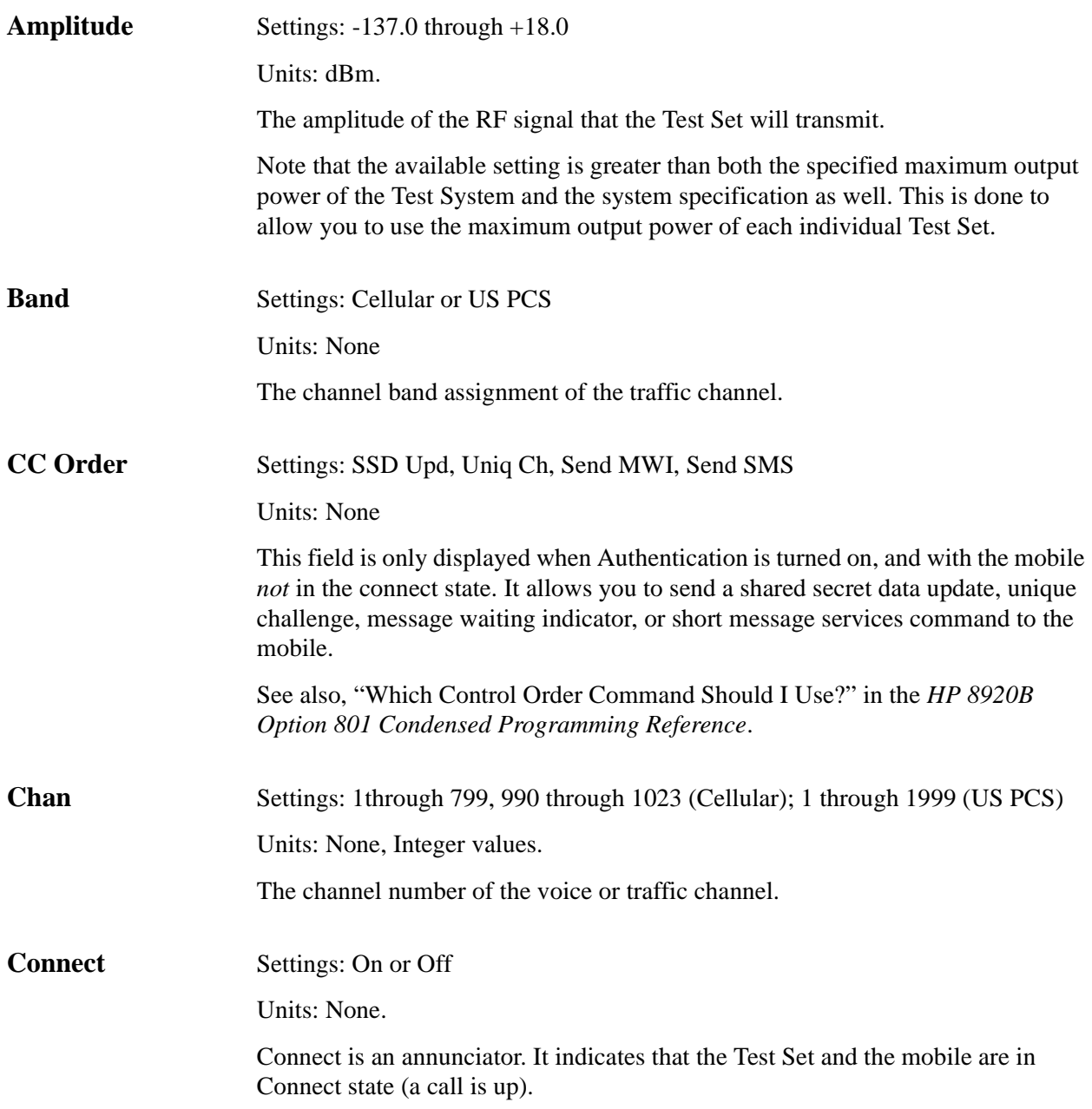

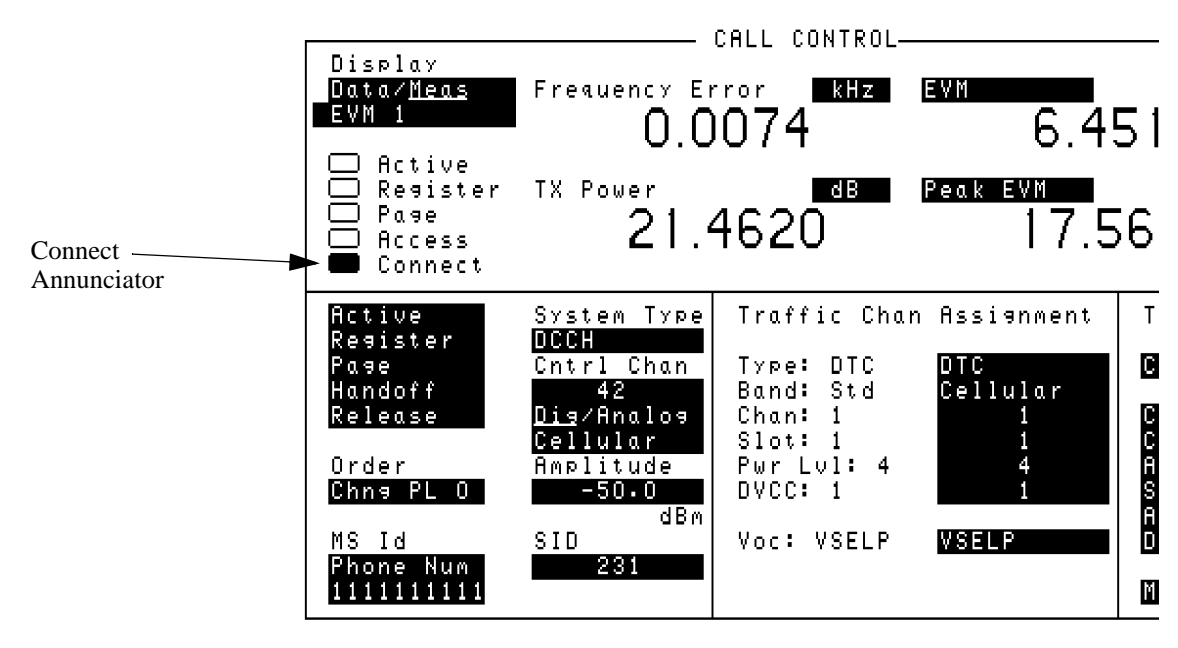

cm-meas.tif

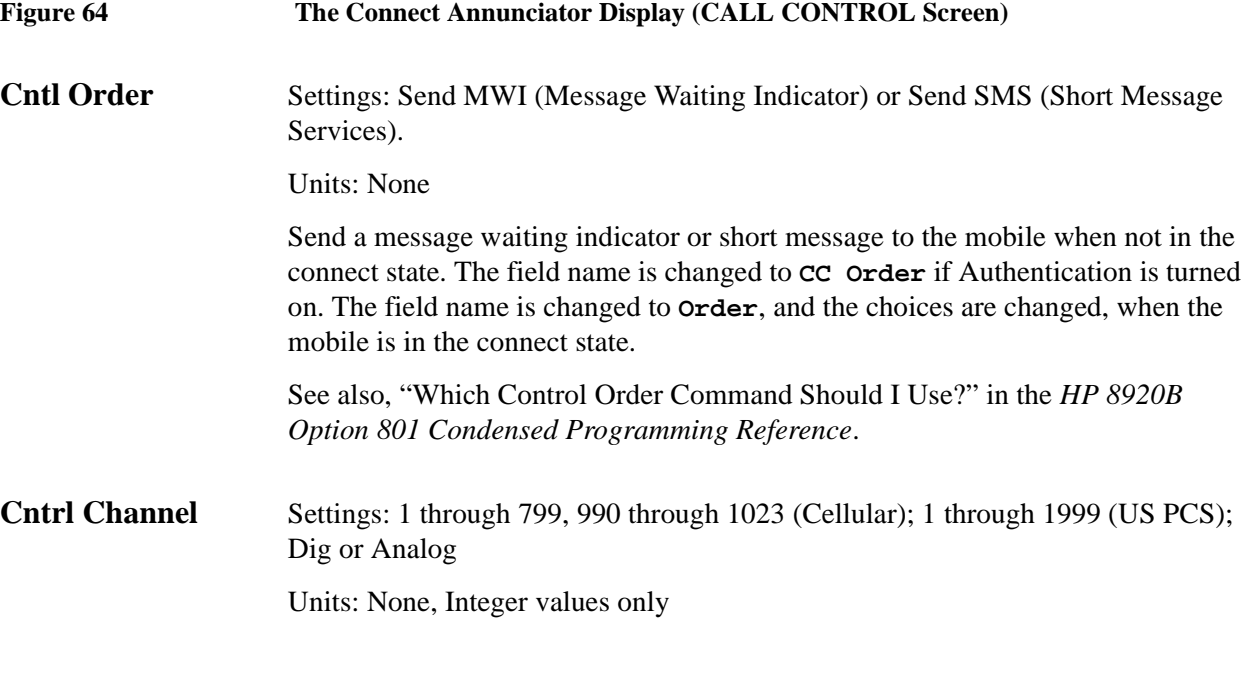

**Display** Settings: Data, Meas (this is a toggle field)

Units: None.

This is a toggle field. When Meas has been selected, another field appears below the **Data/Meas** field. This new field provides a list of measurements which can be made.

Measurements available in this list are:

- EVM 1
- **EVM 10**
- Adjacent Channel Power
- Average Power
- MAHO

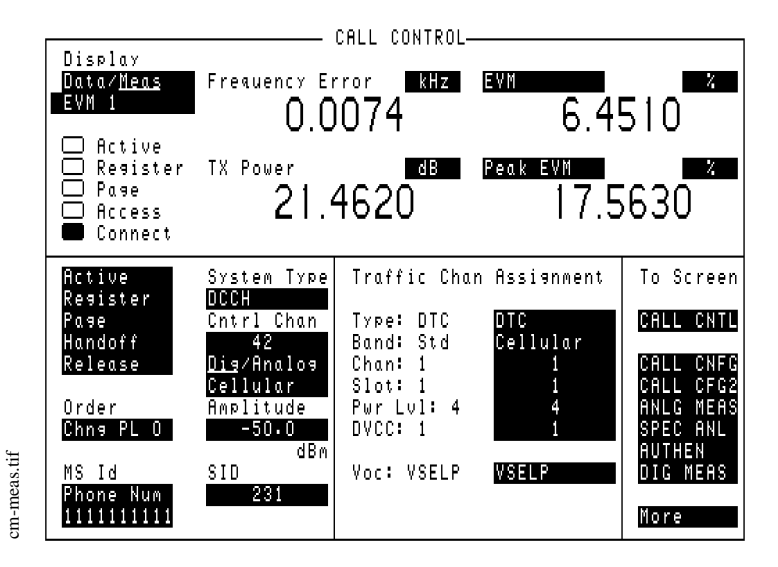

#### **Figure 65 The Data/Meas Field Display (CALL CONTROL Screen)**

**DVCC** Settings: 1 through 255

Units: None, Integer values.

Digital Verification Color Code. This is for the DTC only. For the DVCC of the DCCH, see ["Parameters of the DCCH CALL CONFIGURE Screen" on page 220](#page-219-0).

**Handoff** Settings: This is an immediate action field. Selecting it starts the action.

Units: None.

Handoff is a command. It instructs the Test Set to make a handoff, based on the new channel's parameters (determined in the **Traffic Chan Assignment** settings).

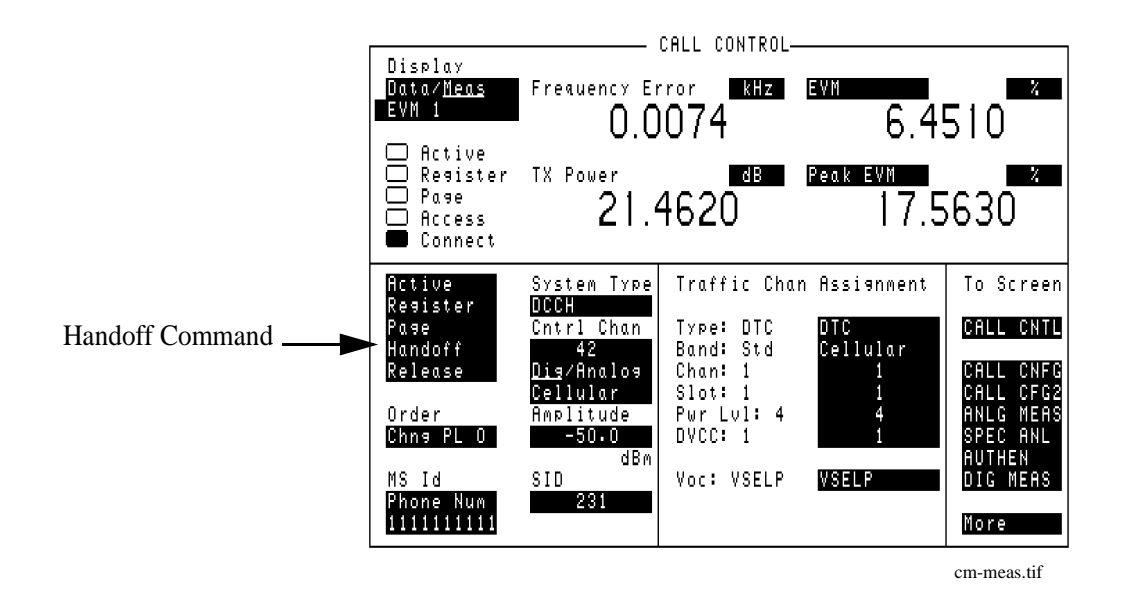

**Figure 66 The Handoff Command Display (CALL CONTROL Screen)**

**MS ID** Settings: Phone Num, MIN2 MIN1, IMSI Dec, IMSI Hex

Units: Decimal or Hexadecimal values.

Mobile Station Identification. MSID is a two part field. The upper field determines what will be displayed, either Phone Num, MIN, or IMSI. The lower field is the value.

Phone Num Settings: 0 through 9999999999

MIN2 MIN1 Settings: 0 through FFFFFFFFF

IMSI Dec Settings: 0 through 999999999999999

IMSI Hex Settings: 0 through FFFFFFFFFFFFF

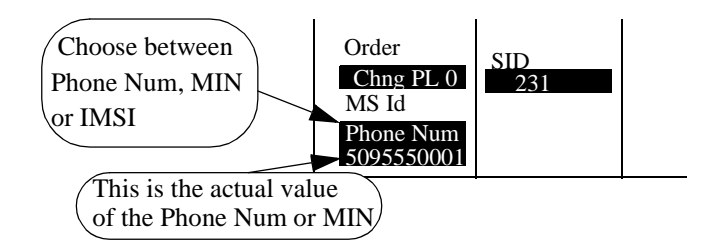

**Order** Settings: Chng PL 0 through 10, Send MWI, and Send SMS for DTC; Chng PL 0 through 7, MAINTEN, and ALERT for AVC Units: None. These are the available orders that can be sent to the mobile when in the connect state. The field name is changed to **Cntl Order** or **CC Order** (when authentication is turned on), and the choices are changed, when the mobile is not in the connect state. Note that the available choices in the **Order** field are valid choices for the current channel only. See also, "Which Control Order Command Should I Use?" in the *HP 8920B Option 801 Condensed Programming Reference*. **Page** Settings: This is an immediate action field. Selecting it starts the action. Units: None.

Page is both an annunciator and a command. This command instructs the Test Set to page the mobile identified in the **MS ID** field. The annunciator indicates the Test Set is sending the Page message.

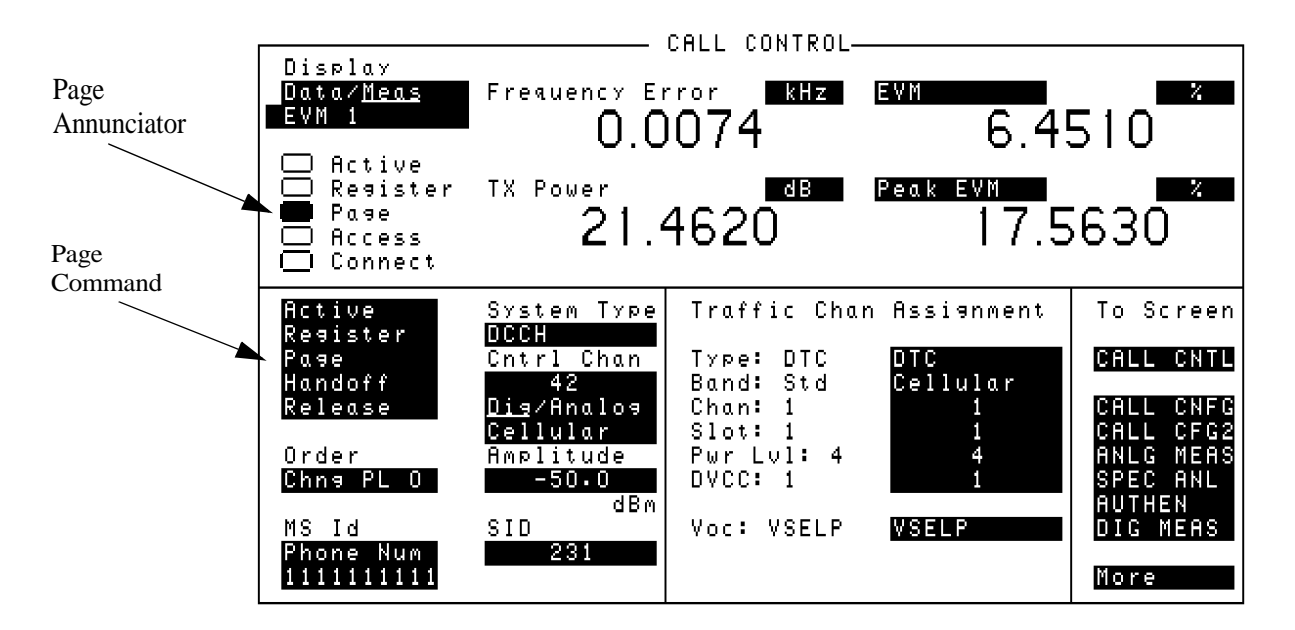

**Figure 67 The Page Command and Annunciator Display (CALL CONTROL Screen)**

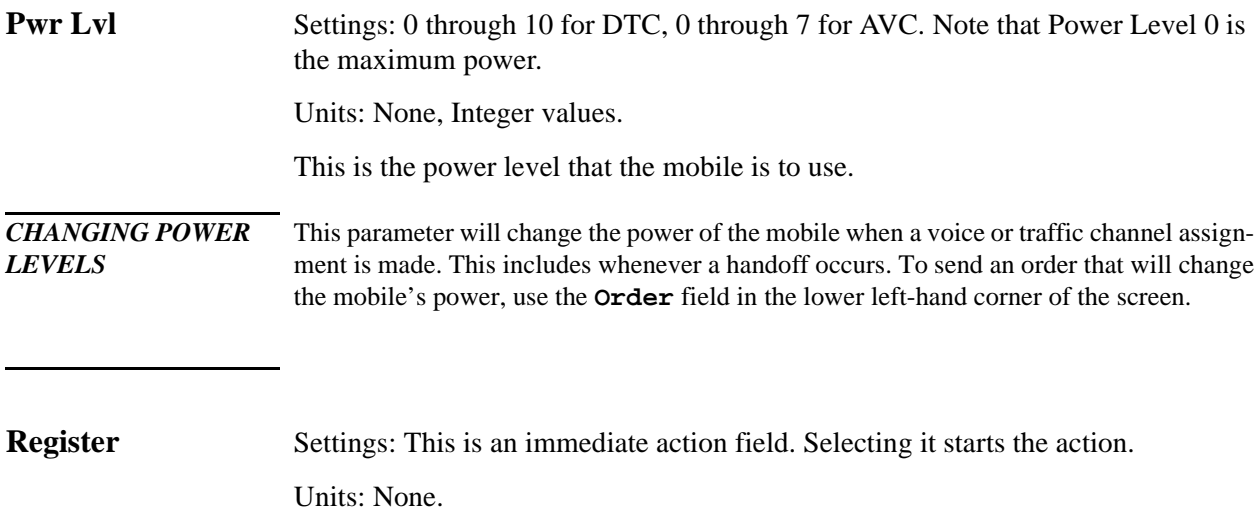

Register is both an annunciator and a command. This command instructs the mobile to register with the Test Set (emulated base station). The annunciator indicates the Test Set is sending the Register message.

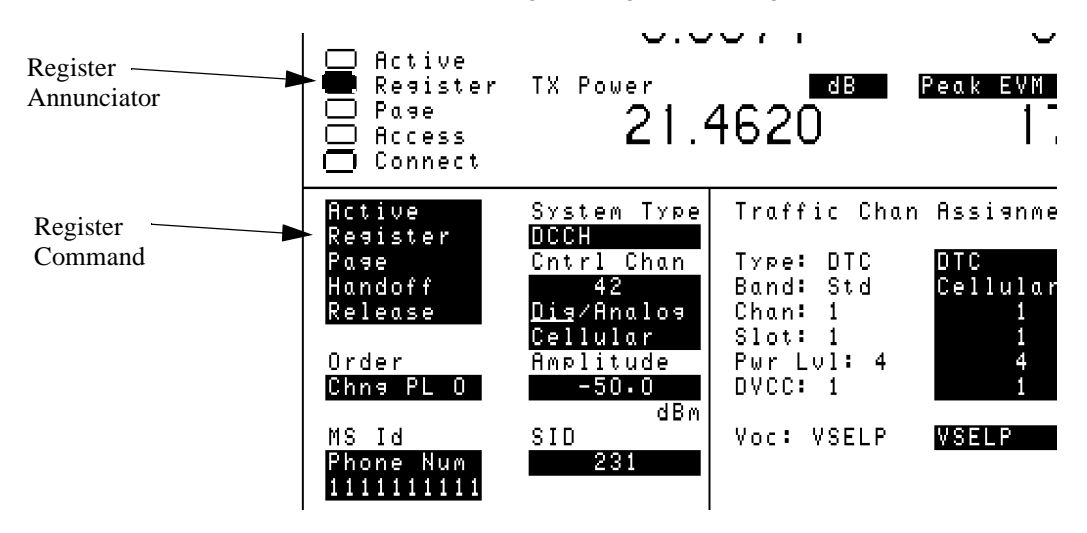

**Figure 68 The Register Command and Annunciator Display (CALL CONTROL Screen)**
**Release** Settings: This is an immediate action field. Selecting it starts the action.

Units: None.

Release is a command. This command instructs the Test Set to release the call in progress.

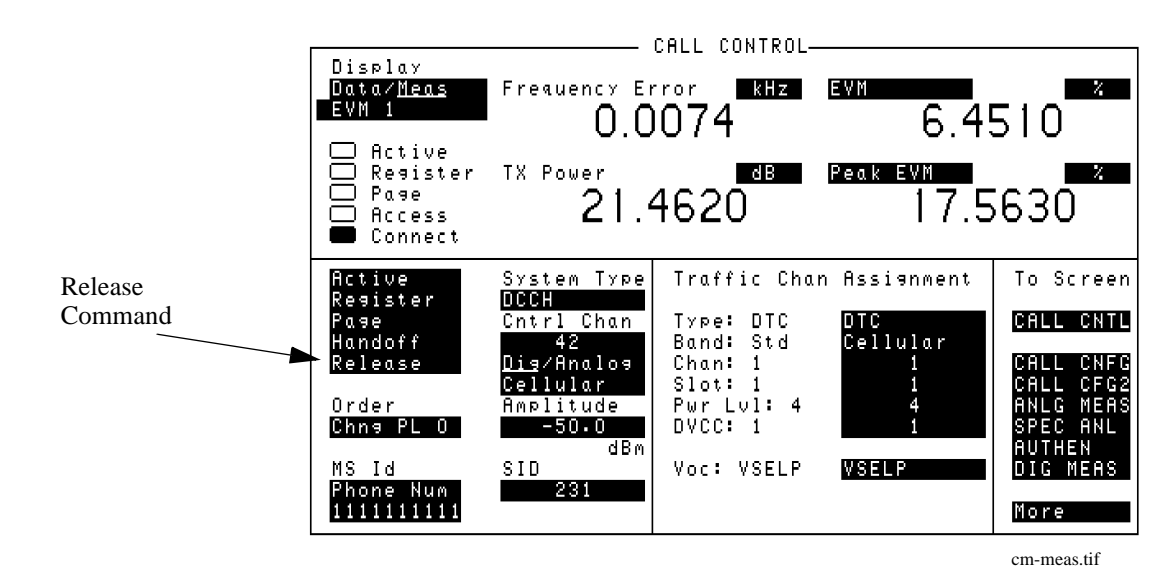

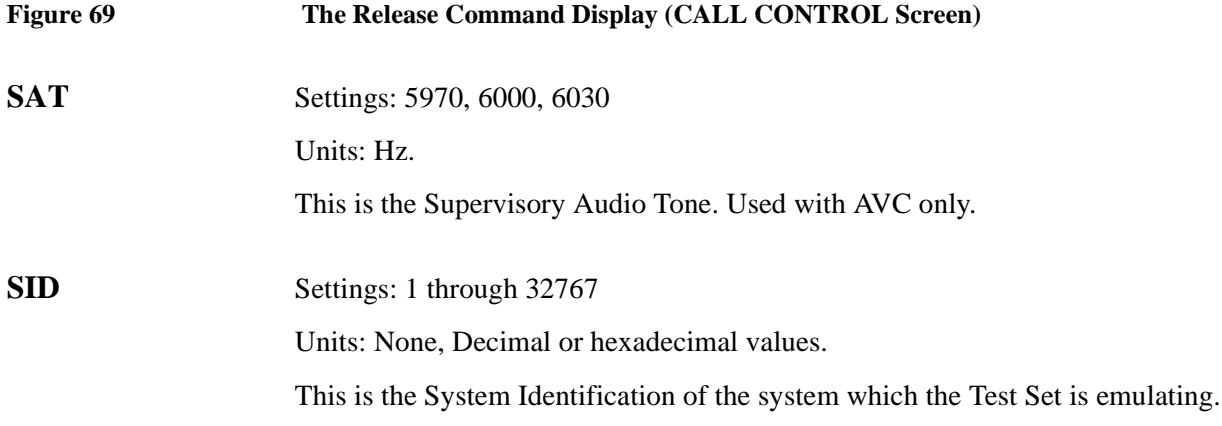

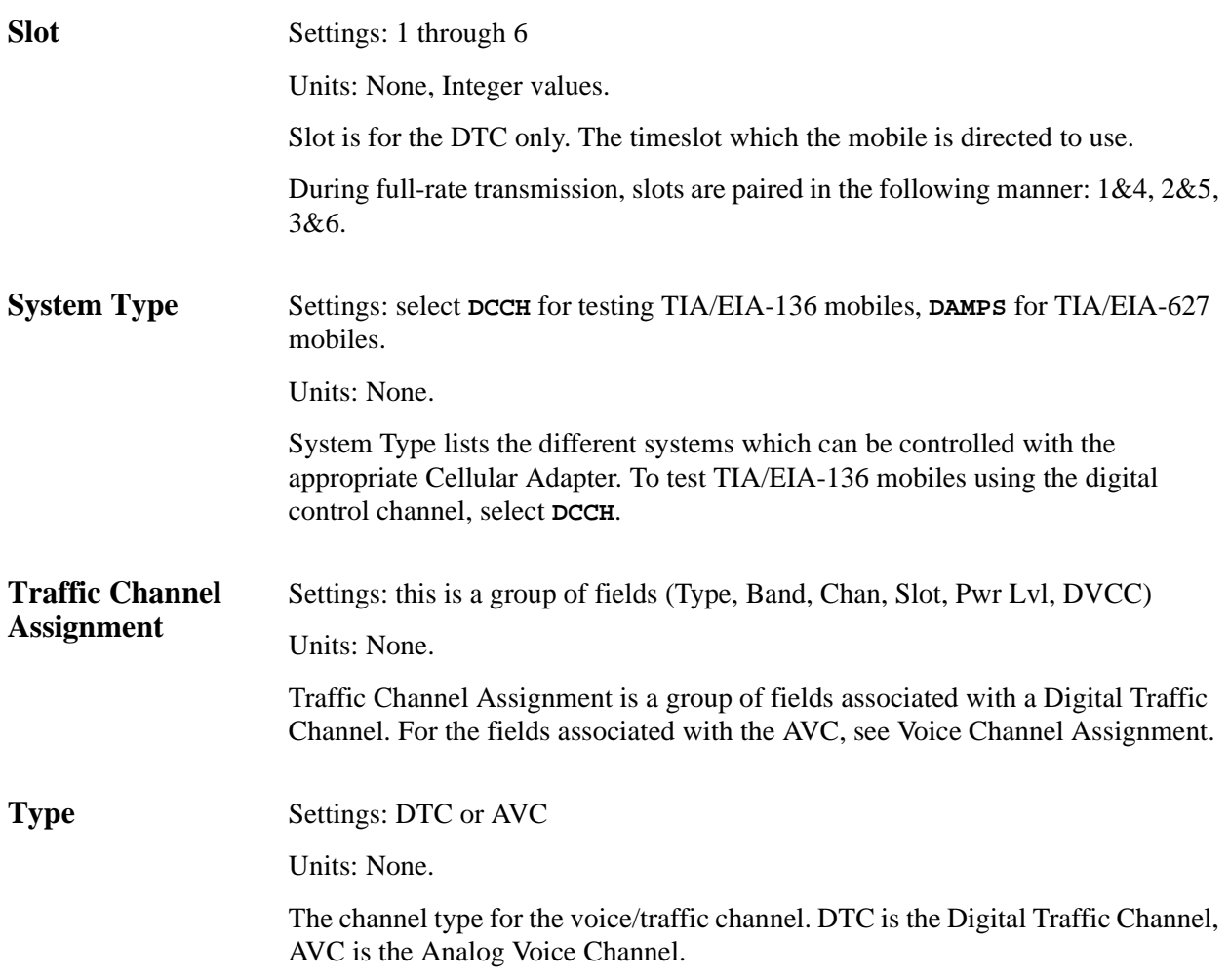

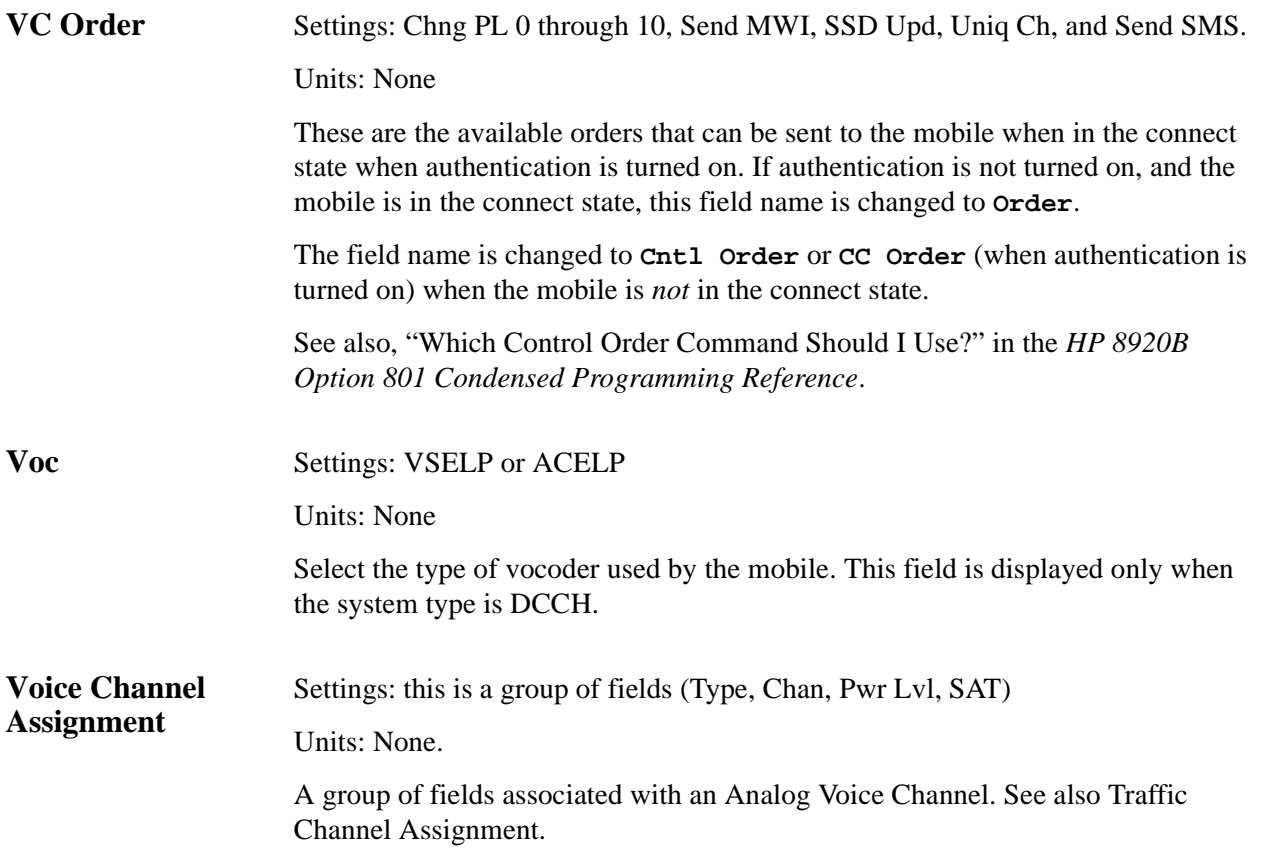

# <span id="page-219-0"></span>**Parameters of the DCCH CALL CONFIGURE Screen**

The DCCH CALL CONFIGURE screen allows you to modify features for TIA/EIA-136.

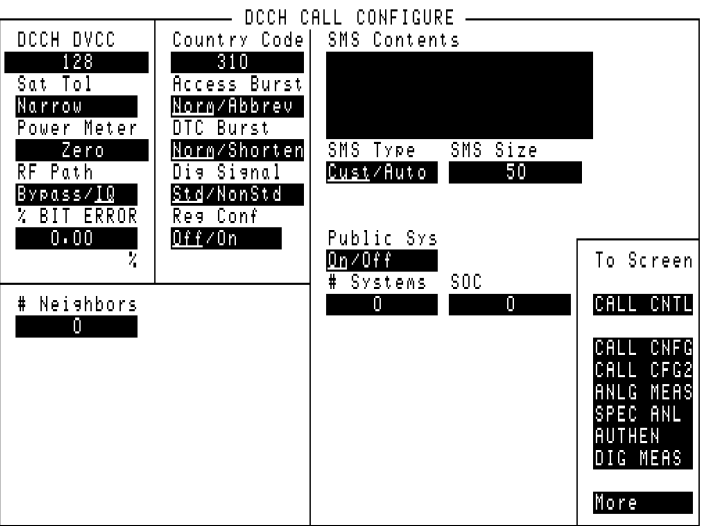

dcch\_cc.tif

**Figure 70 The DCCH CALL CONFIGURE Screen**

**# Neighbors** Settings: 0 through 6

Units: None.

# Neighbors selects the number of neighbor channels to be evaluated with the MAHO command. If the choice is non-zero, then a set of fields appears below this field. You can then select the channels to be evaluated. See ["BAND \(Neighbor](#page-220-0)  [List\)"](#page-220-0), and ["Channel \(Neighbor List\)" on page 221](#page-220-0).

<span id="page-220-0"></span>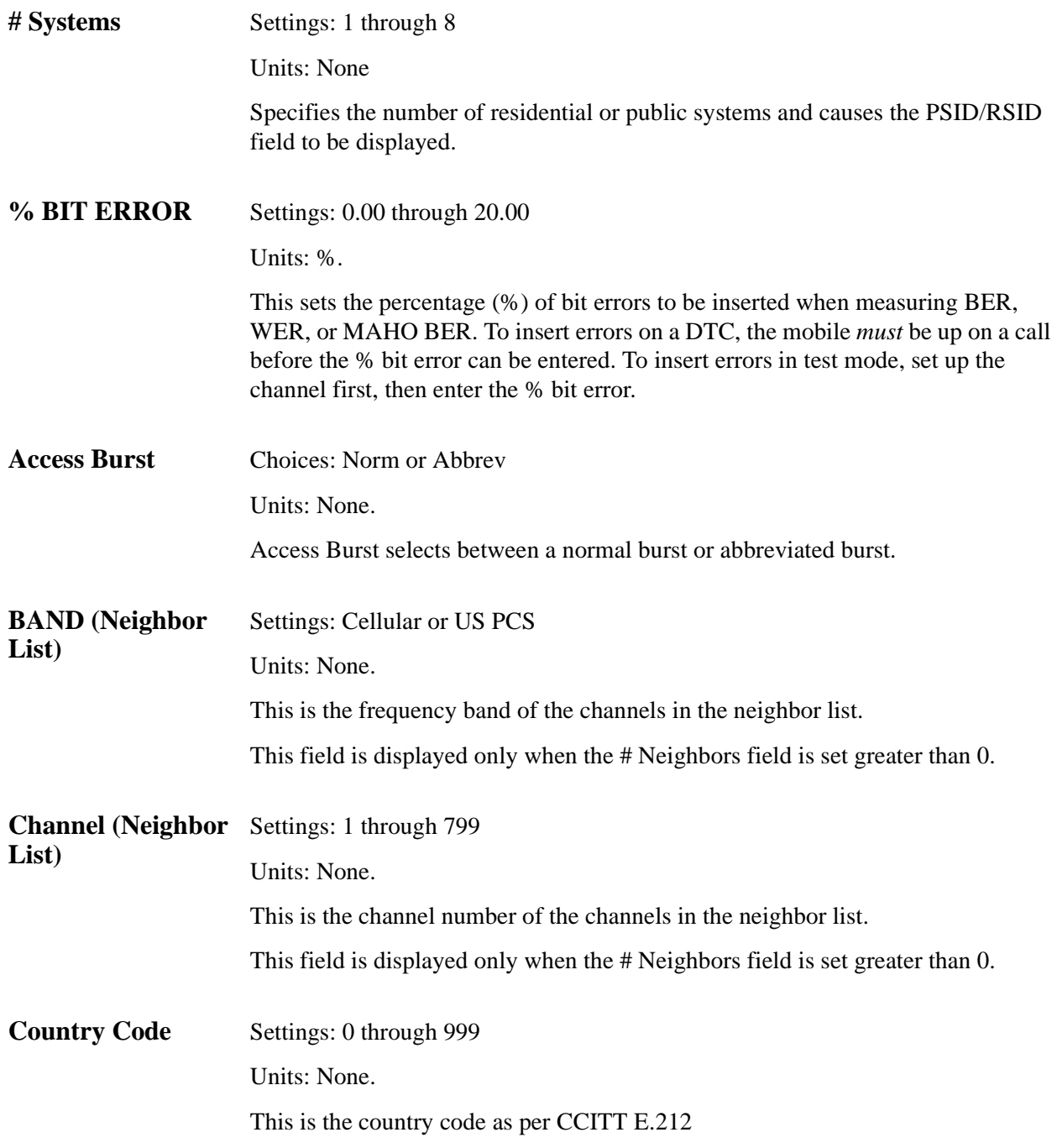

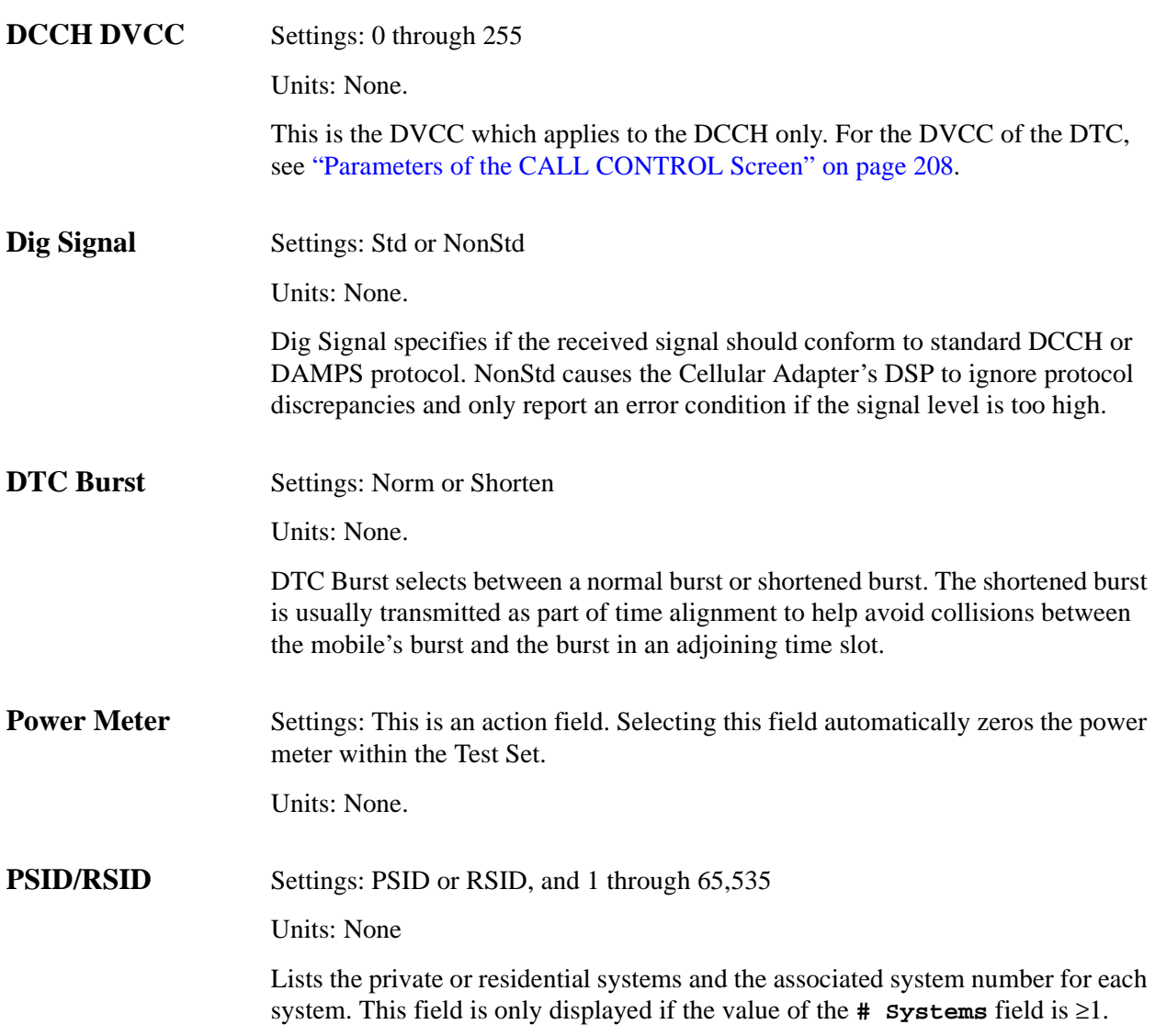

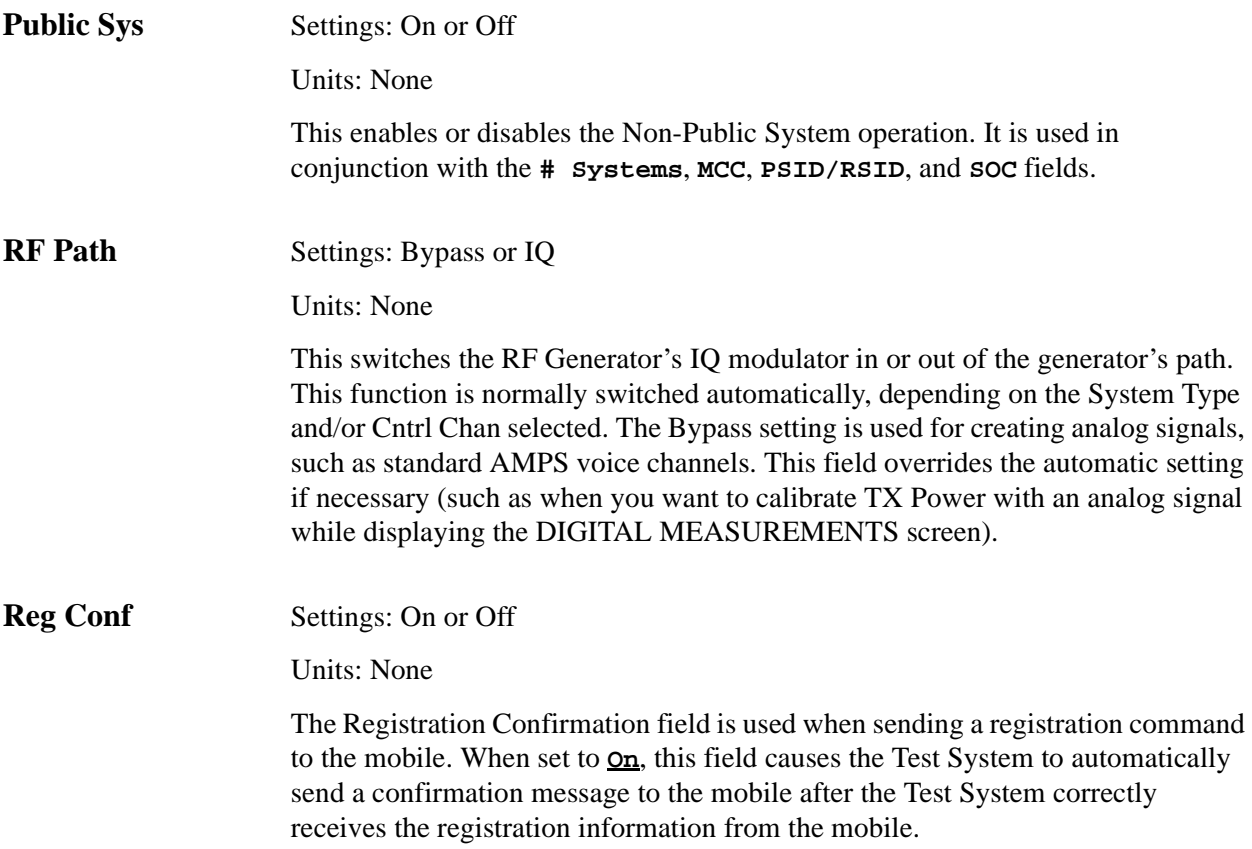

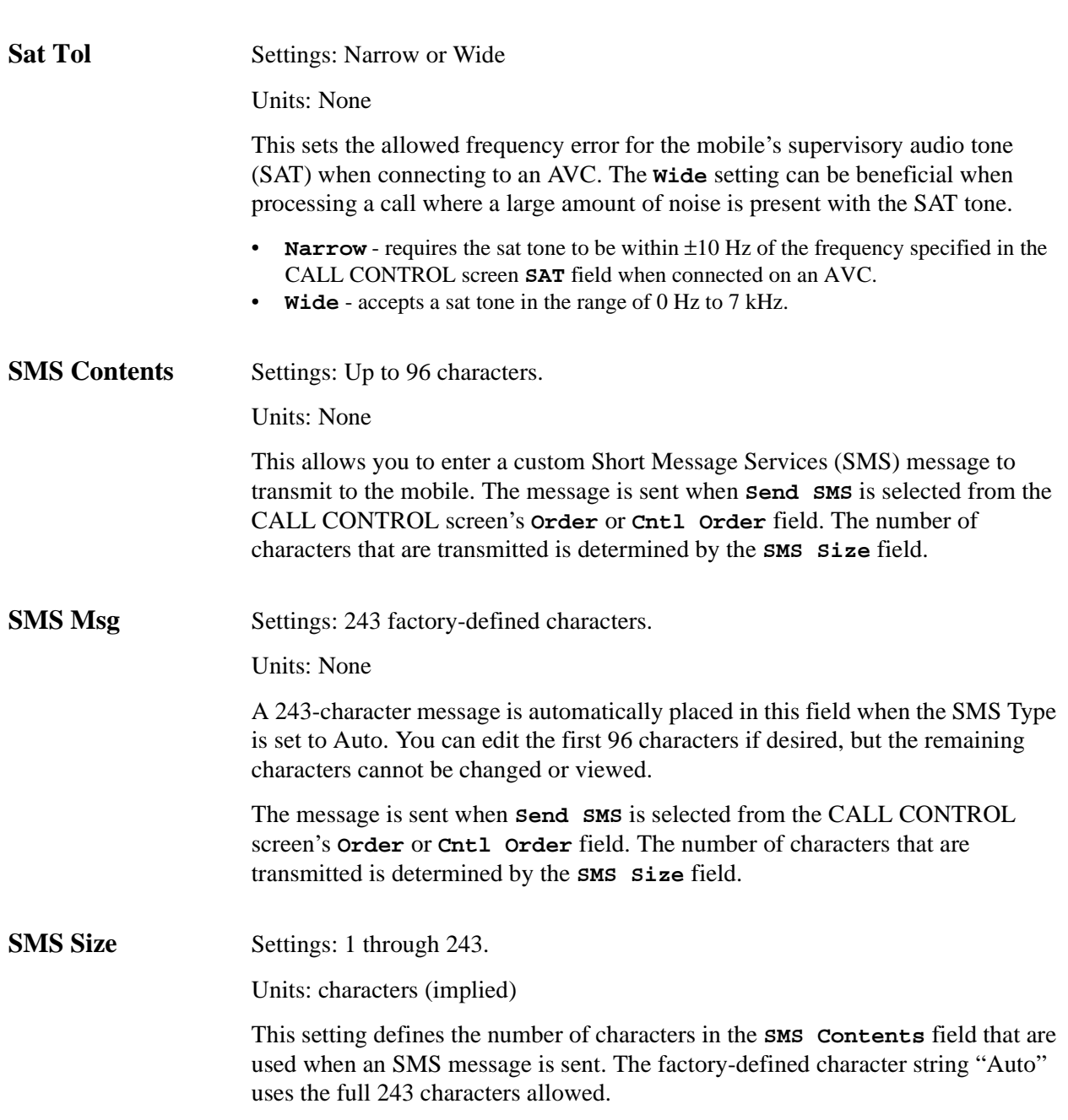

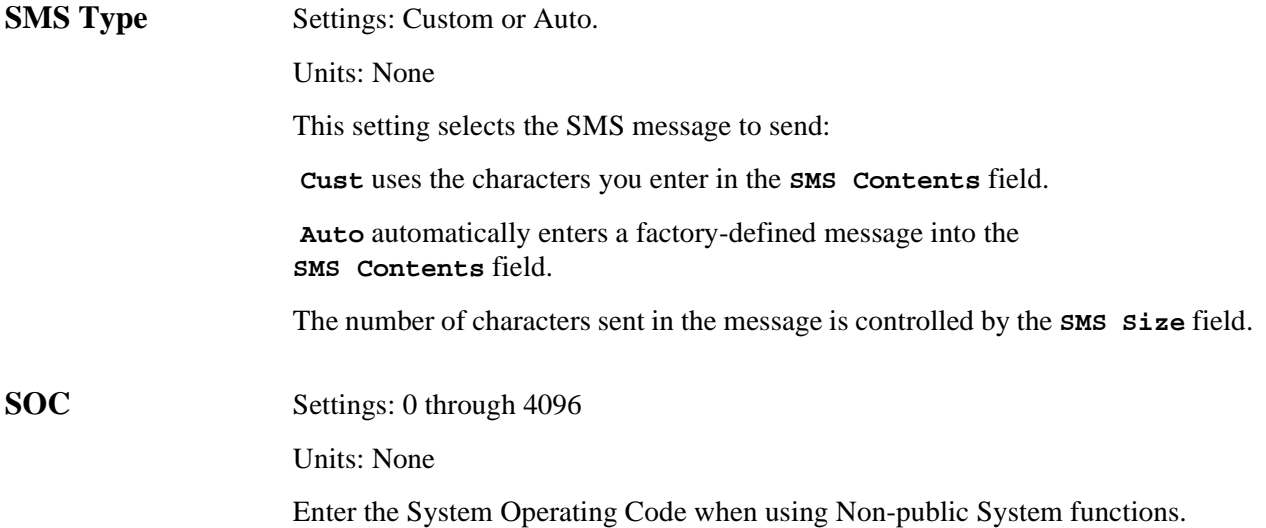

**225**

# **Parameters of the DCCH CALL CONFIGURE II Screen**

The DCCH CALL CONFIGURE II screen is used to define information sent to the mobile for testing message waiting (MWI) and caller ID functions.

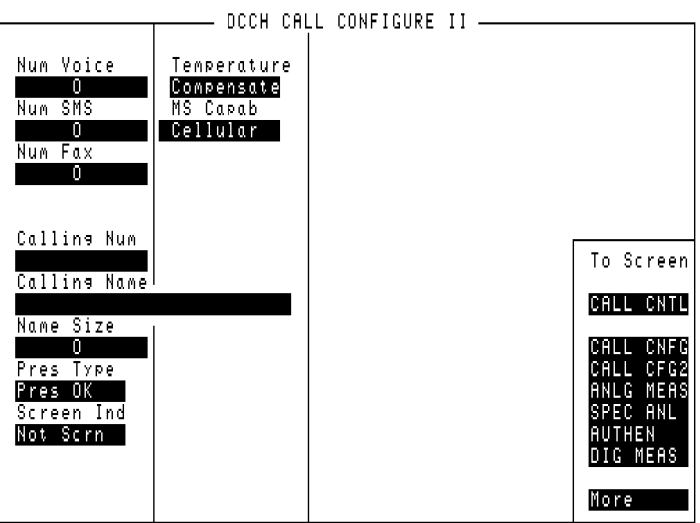

Calconf2.tif

**Figure 71 The DCCH CALL CONFIGURE II Screen Calling Name** Settings: 25 characters Units: None This is the name of the station that is calling the mobile. **Calling Num** Settings: Integer. Ten characters maximum. Units: None. This is the number of the station that is calling the mobile.

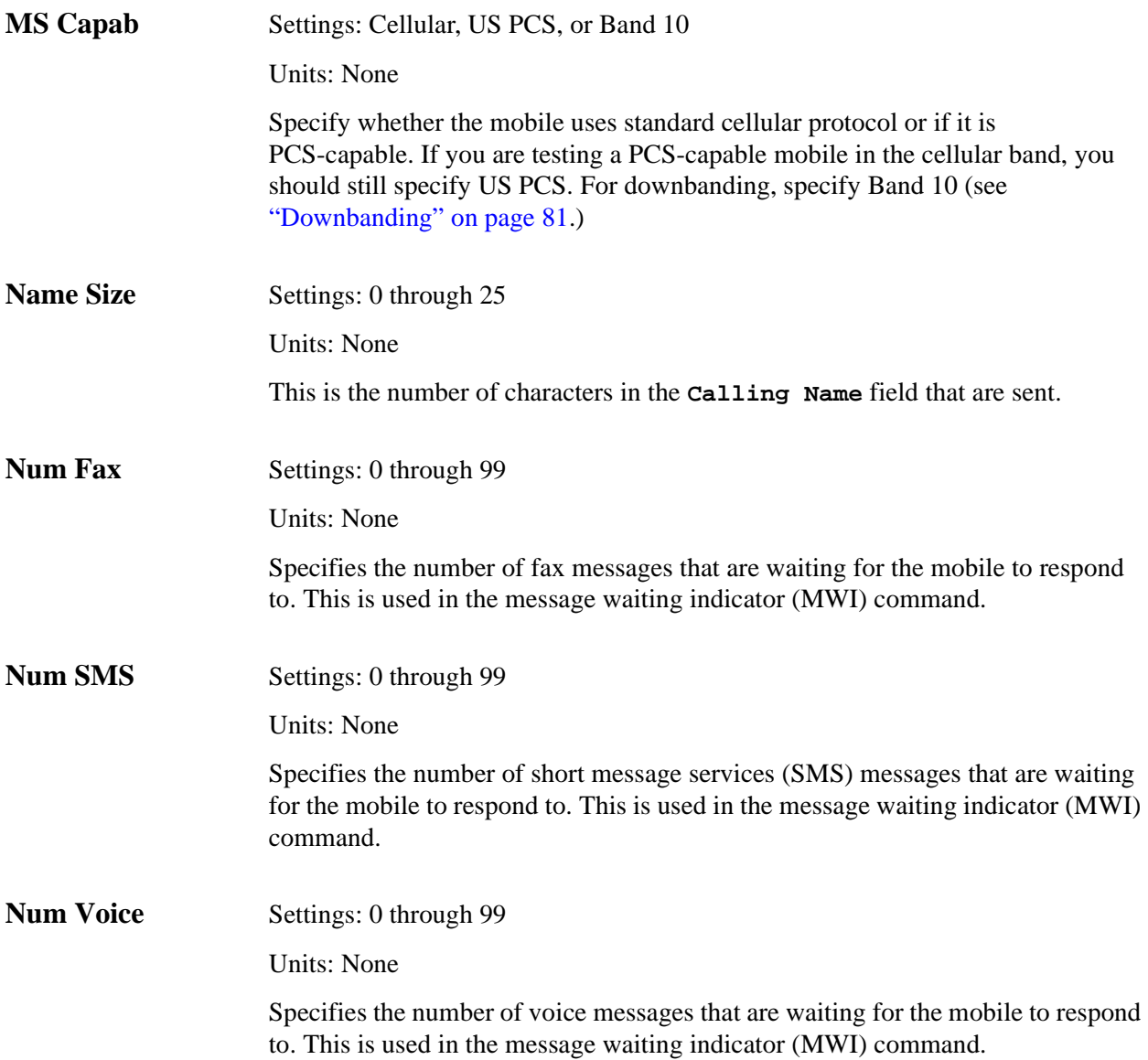

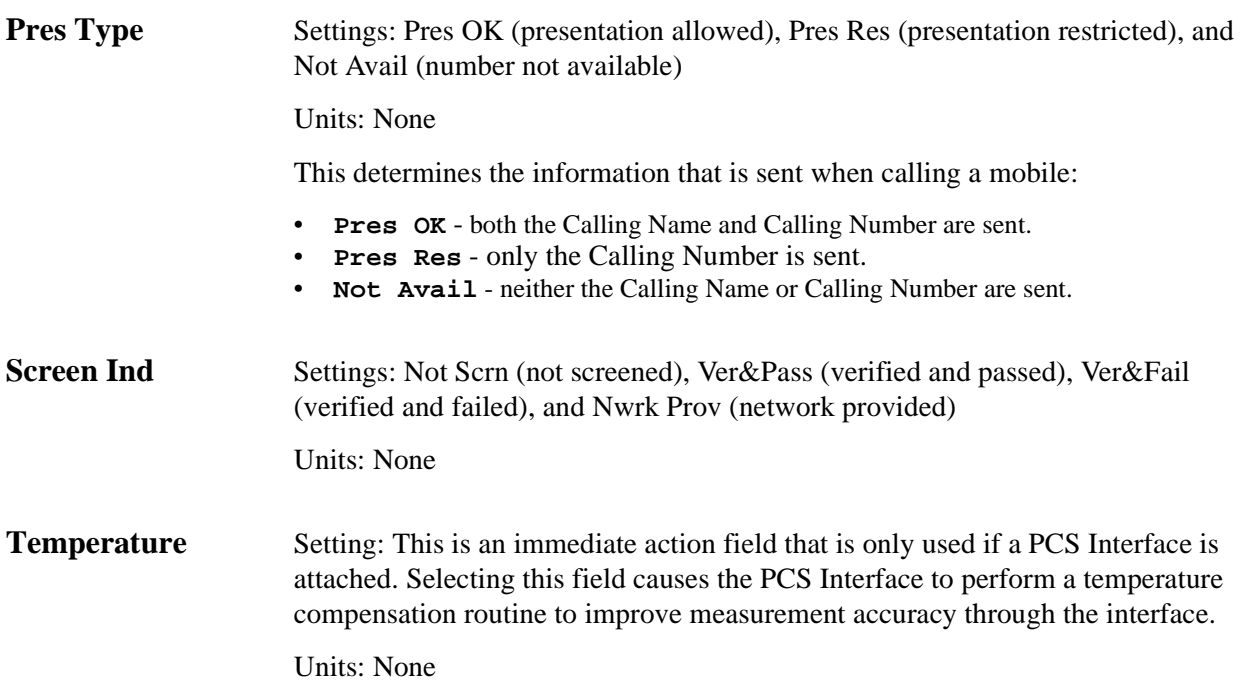

# **Parameters of the DIGITAL MEASUREMENT Screen**

The DIGITAL MEASUREMENT screen enables measurements in the test mode of the mobile.

**The DIGITAL MEASUREMENT Screen**

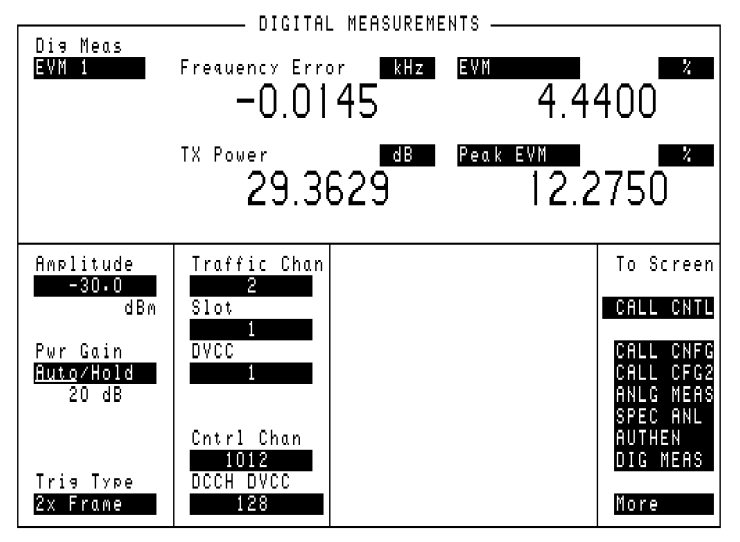

dig\_meas.tif

**Figure 72 The DIGITAL MEASUREMENT Screen**

#### Chapter 7, Screen and Field Descriptions **Parameters of the DIGITAL MEASUREMENT Screen**

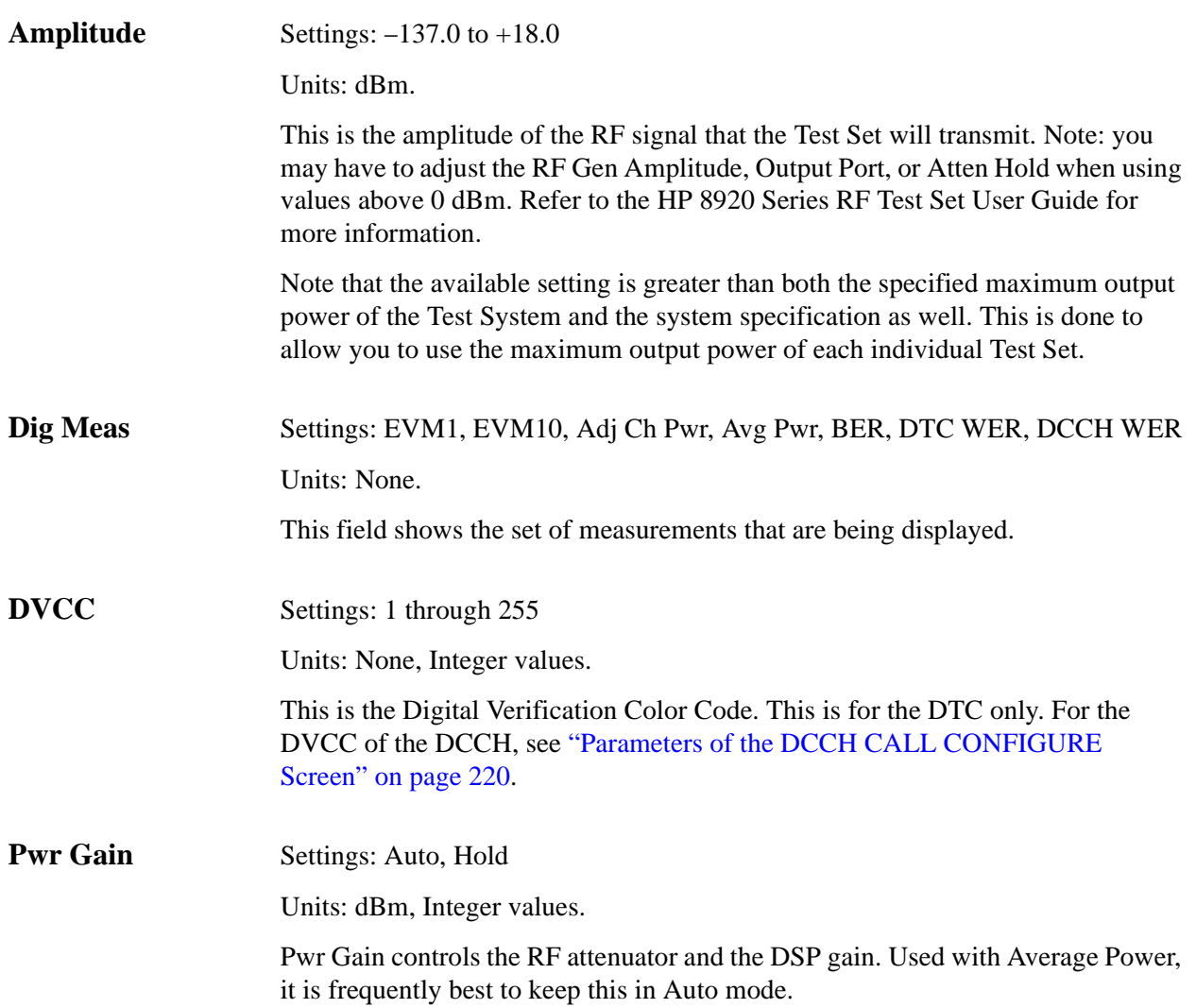

#### Chapter 7, Screen and Field Descriptions **Parameters of the DIGITAL MEASUREMENT Screen**

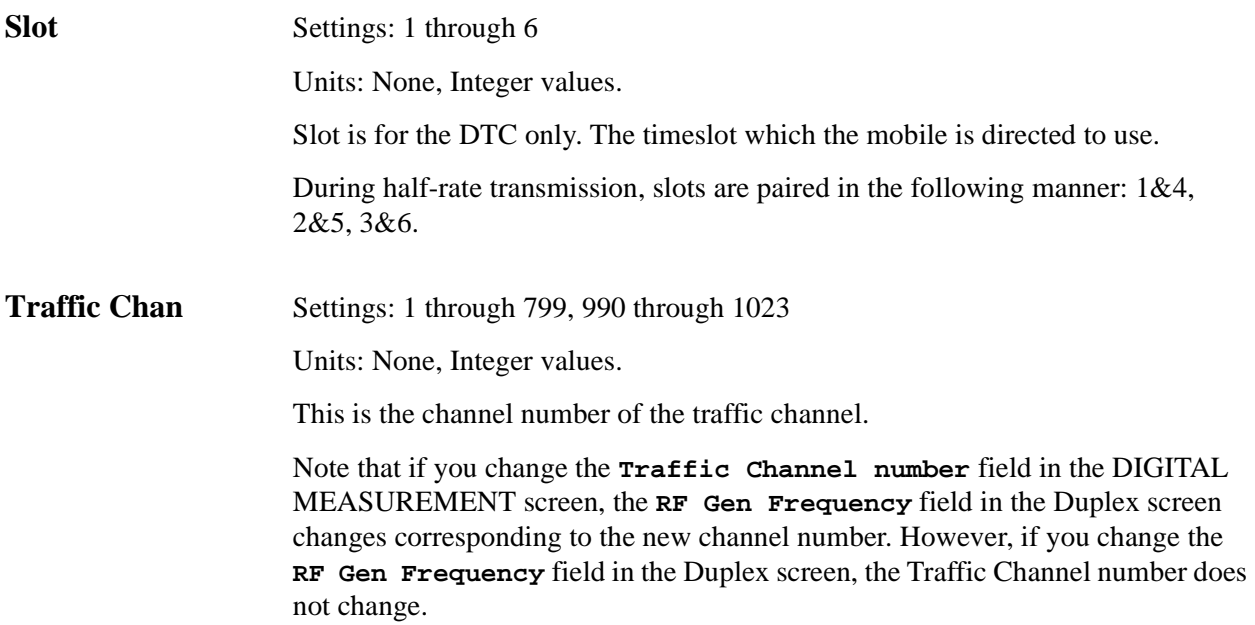

#### Chapter 7, Screen and Field Descriptions **Parameters of the DIGITAL MEASUREMENT Screen**

**Trig Type** Settings: Amptd Hi, Amptd Mid, Amptd Low, Immediate, ANL TG IN, Frame Clk, 2x Frame

Units: None

This field specifies the trigger conditions for the digital analyzer.

Selecting the appropriate trigger is necessary when making BER measurements and aligning the digital analyzer to timeslots for power, adjacent channel power, or EVM measurements.

Selecting **Immediate** causes the analyzer to be triggered immediately.

Selecting **ANL TG IN** causes the analyzer to be triggered by the signal at the HP 83206A's ANALYZER TRIGGER IN connector. However, this connector is not active on the HP 82603A.

Selecting  $2x$  Frame causes the analyzer to be triggered by the 50 Hz,  $2 \times$  frame clock provided by the Test Set's digital generator.

Selecting **Frame Clk** causes the analyzer to be triggered by the 25 Hz frame clock provided by the Test Set's digital generator.

Amplitude triggering uses low-to-high amplitude transitions in pulsed carriers as the trigger source. Trigger thresholds are at −6 dB (**Amptd Hi**), −12 dB (**Amptd Mid**), and −18 dB (**Amptd Low**) from the maximum AdcMaxAbs level. The **Input** field must be set to either **Int IF** or **Ext IF IN**.

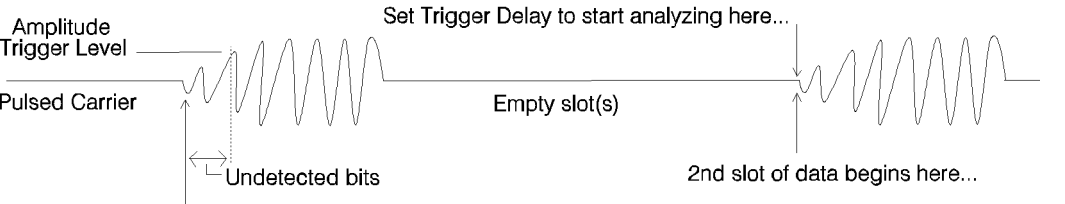

# **Parameters of the ANALOG MEASUREMENT Screen**

This screen is used to make RF and audio measurements on the mobile station connected to the simulated base station while on an active voice channel.

The host firmware does *not* monitor the mobile station's transmitted carrier power while the ANALOG MEASUREMENT screen is displayed. If the power falls below 0.0005 Watts no error message is displayed nor will the simulated base station terminate the call while on the ANALOG MEASUREMENT screen.

#### **The ANALOG MEASUREMENT Screen**

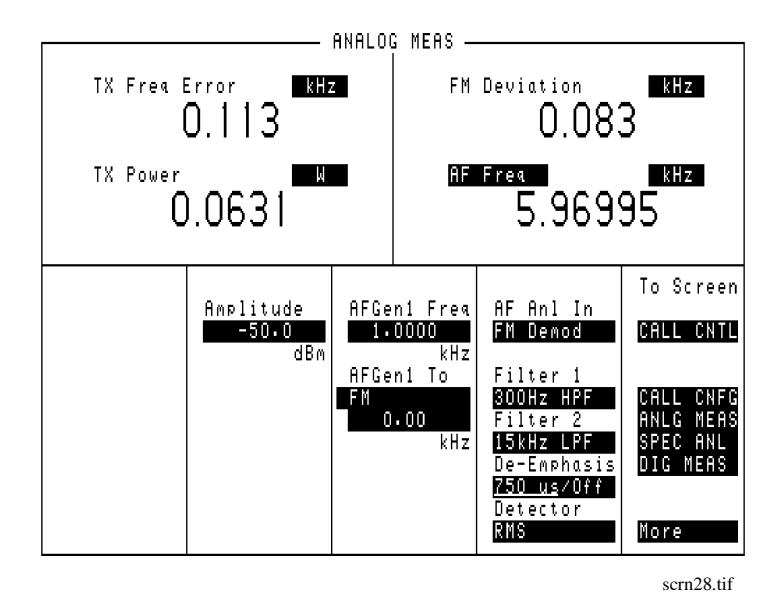

#### **Figure 73 The ANALOG MEASUREMENT Screen (when DAMPS system type is selected)**

**AF Anl In** Settings: FM Demod, AM Demod, SSB Demod, Audio In, Radio In, Ext Mod, Mic Mod, FM Mod, AM Mod, Audio Out

Units: None.

This field selects the input for the Audio Frequency analyzer.

#### Chapter 7, Screen and Field Descriptions **Parameters of the ANALOG MEASUREMENT Screen**

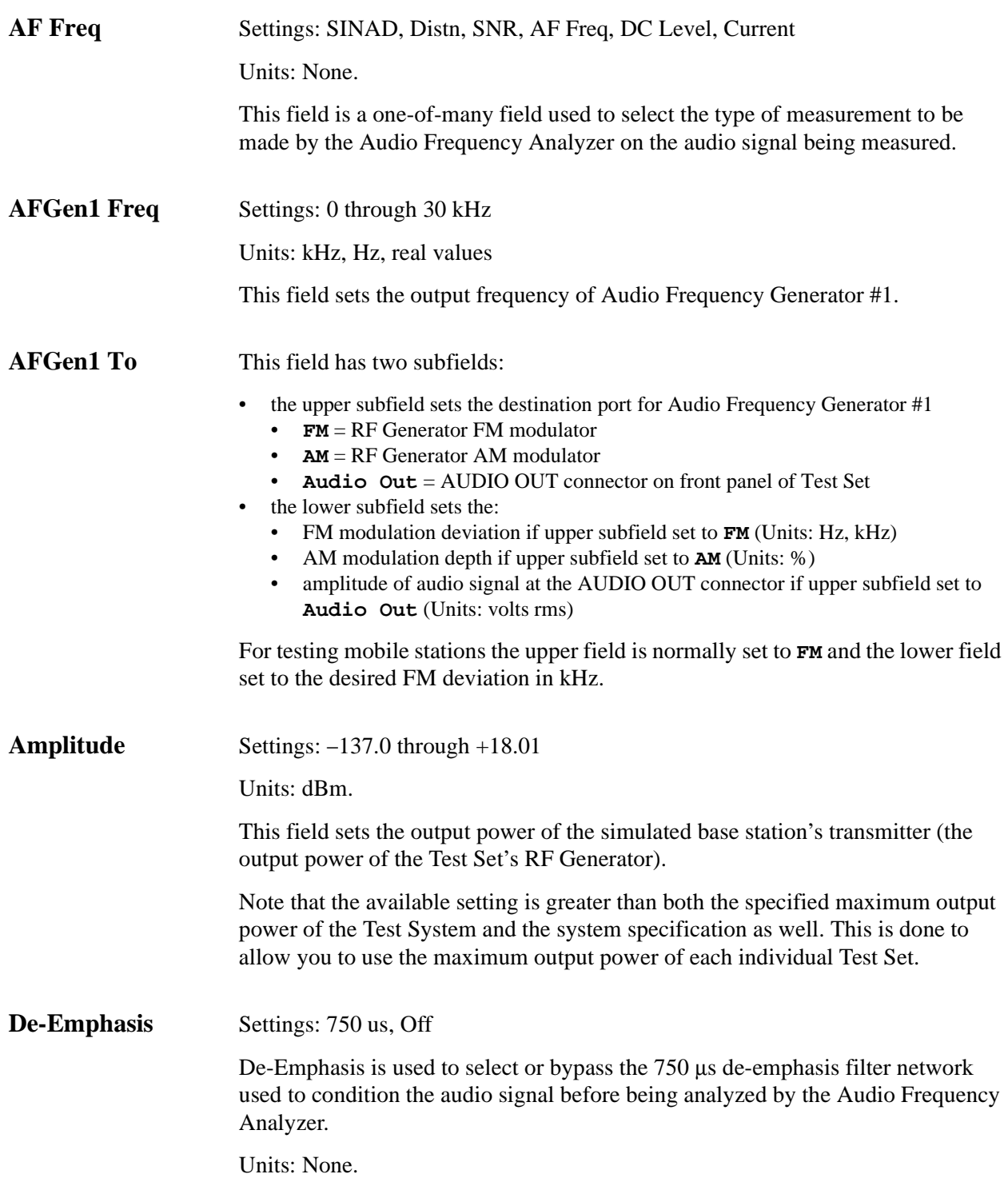

#### Chapter 7, Screen and Field Descriptions **Parameters of the ANALOG MEASUREMENT Screen**

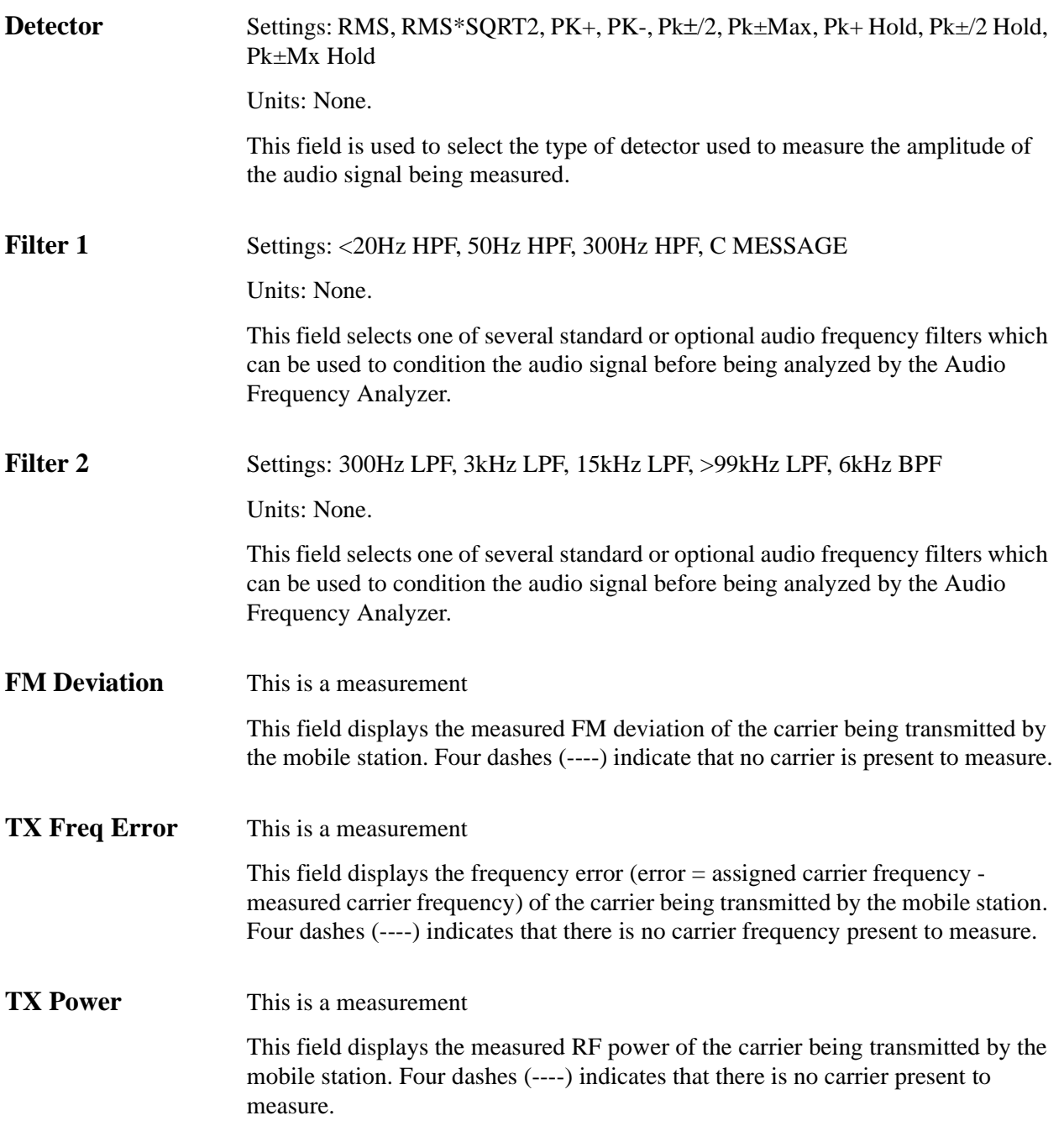

# **Parameters of the DTC AUTHENTICATION Screen**

This screen provides authentication features that are used to test the mobile's call security functions to prevent call fraud on a DTC. Authentication enables the base station to confirm the mobile's identity.

The screen shown in Figure 74 is displayed when the **System Type** field on the CALL CONTROL screen is set to **DCCH**, the **Cntrl Chan** field is set to **Dig**, and the mobile is connected to a DTC.

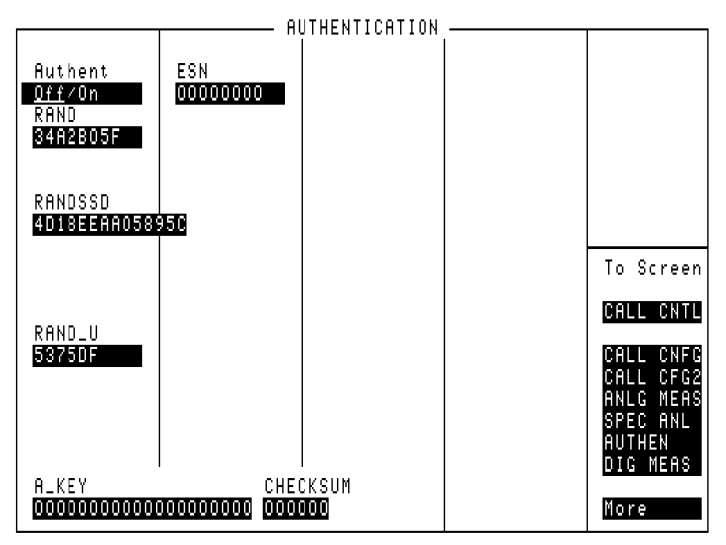

authen\_scrn.tif

**Figure 74 The Authentication Screen (when assigned to a DTC)**

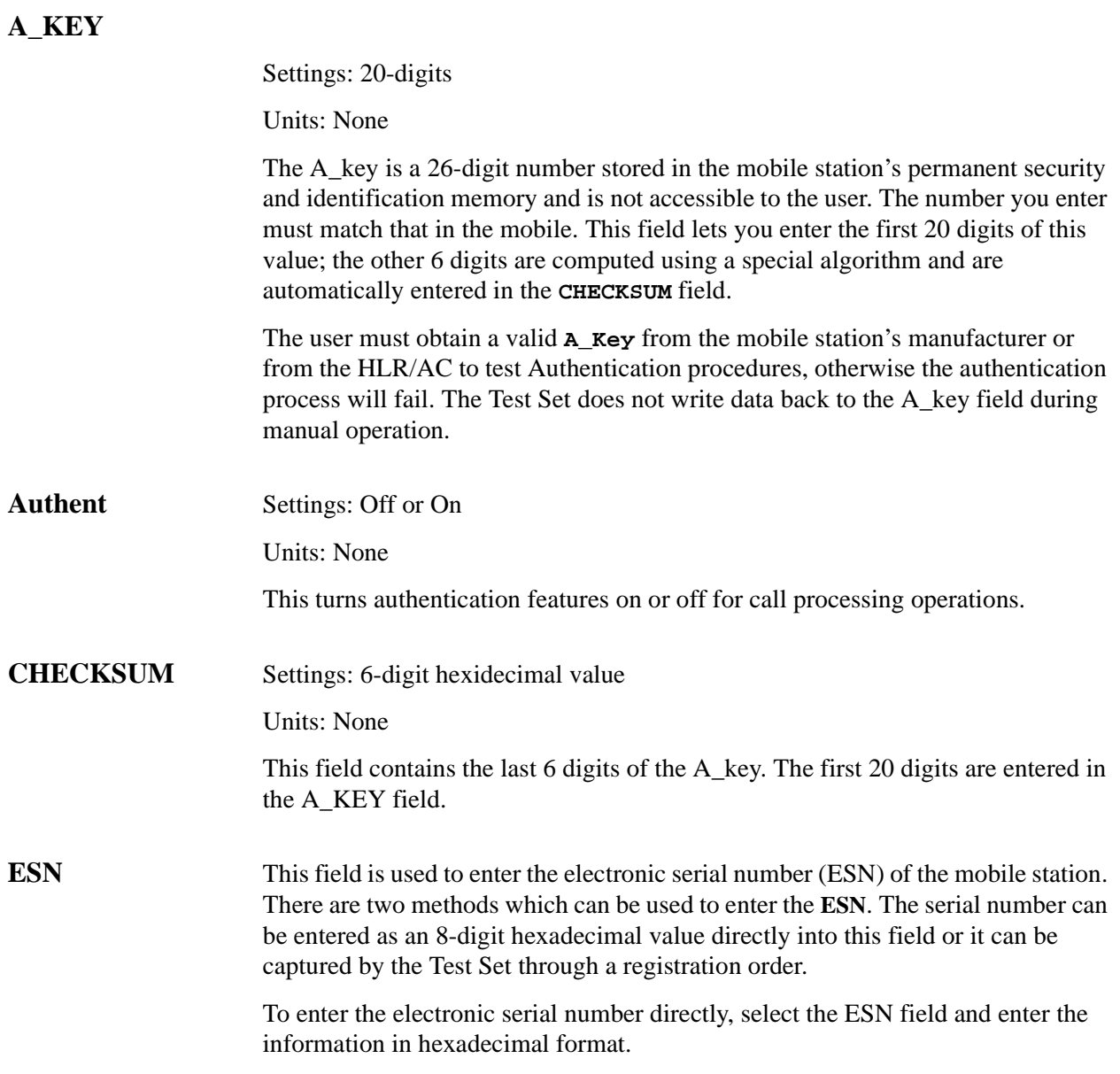

#### Chapter 7, Screen and Field Descriptions **Parameters of the DTC AUTHENTICATION Screen**

#### **RAND**

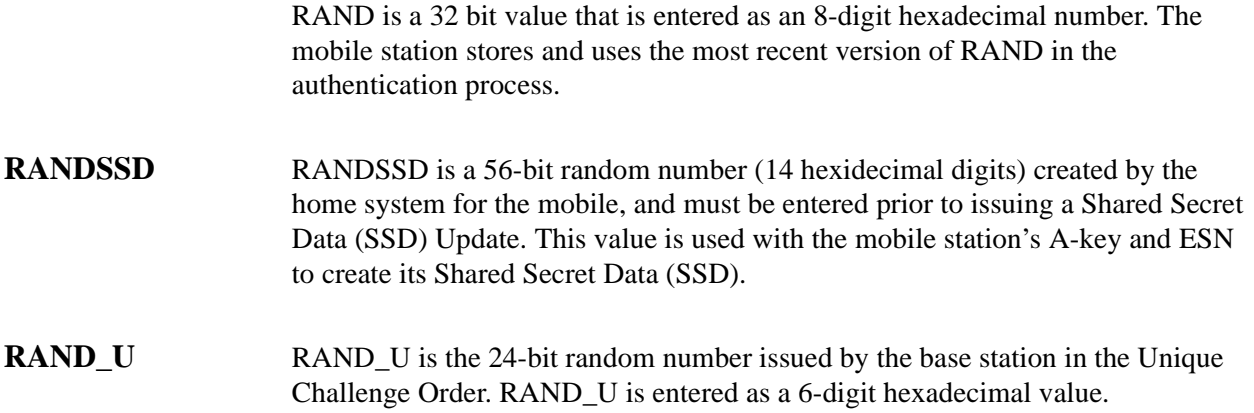

## **Parameters of the AVC AUTHENTICATION Screen**

The following fields are displayed on the AUTHENTICATION screen when the **System Type** field on the CALL CONTROL screen is set to **DCCH** and the **Cntrl Chan** field is set to **Analog**, or when the mobile is connected on an Analog Voice Channel (AVC).

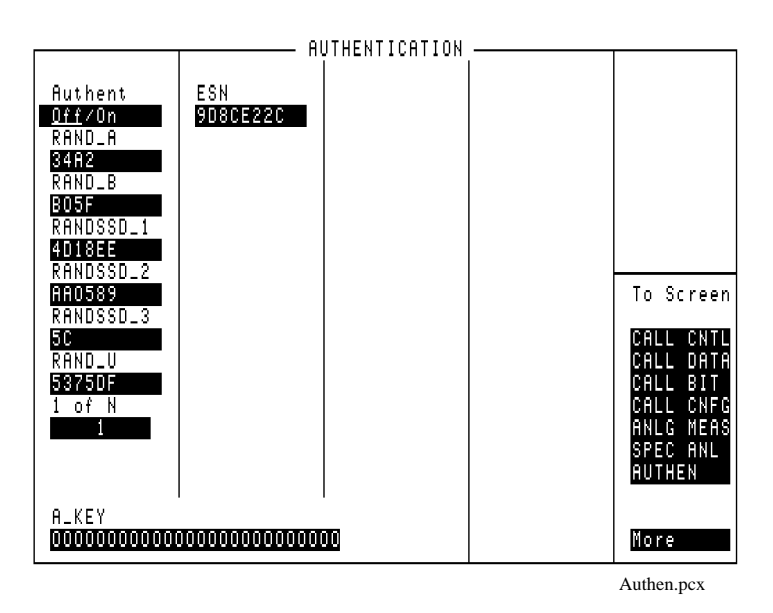

#### Figure 75 The AUTHENTICATION Screen (when assigned to an AVC)

These parameters are used by the Cave algorithm during Call Processing functions such as registration, page, and originate to verify a valid call.

**239**

#### Chapter 7, Screen and Field Descriptions **Parameters of the AVC AUTHENTICATION Screen**

### **A\_Key**

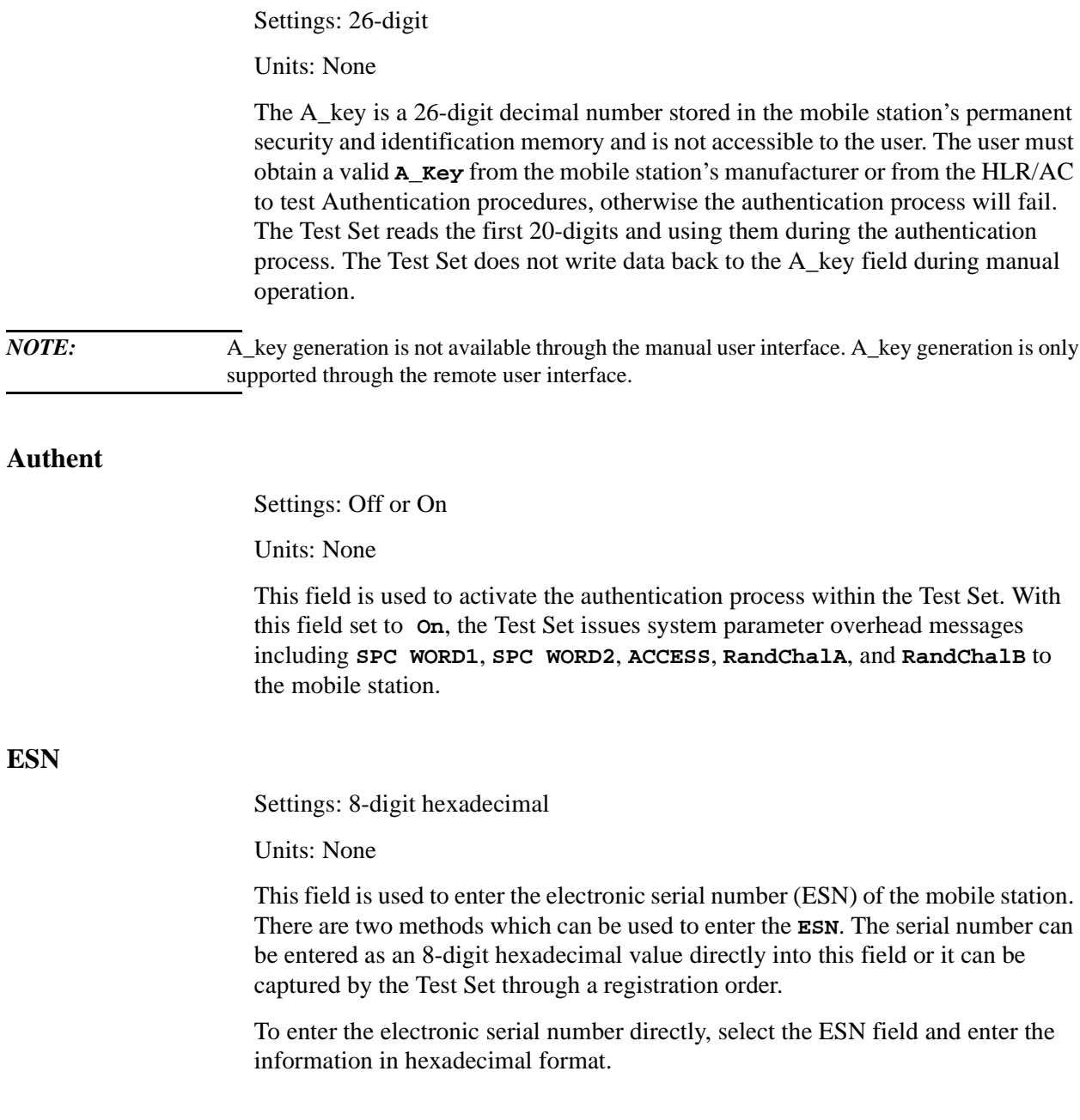

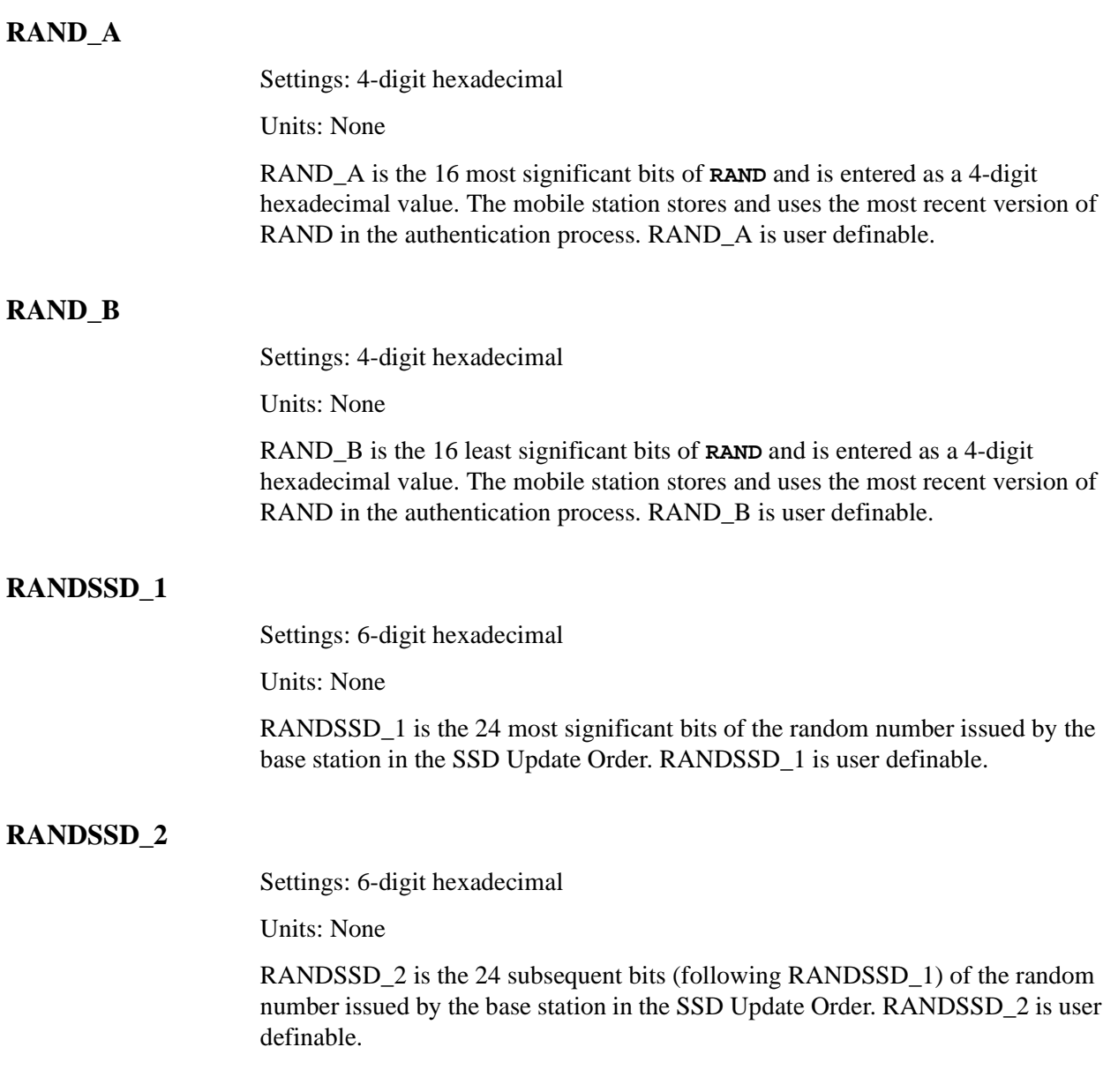

#### Chapter 7, Screen and Field Descriptions **Parameters of the AVC AUTHENTICATION Screen**

#### **RANDSSD\_3**

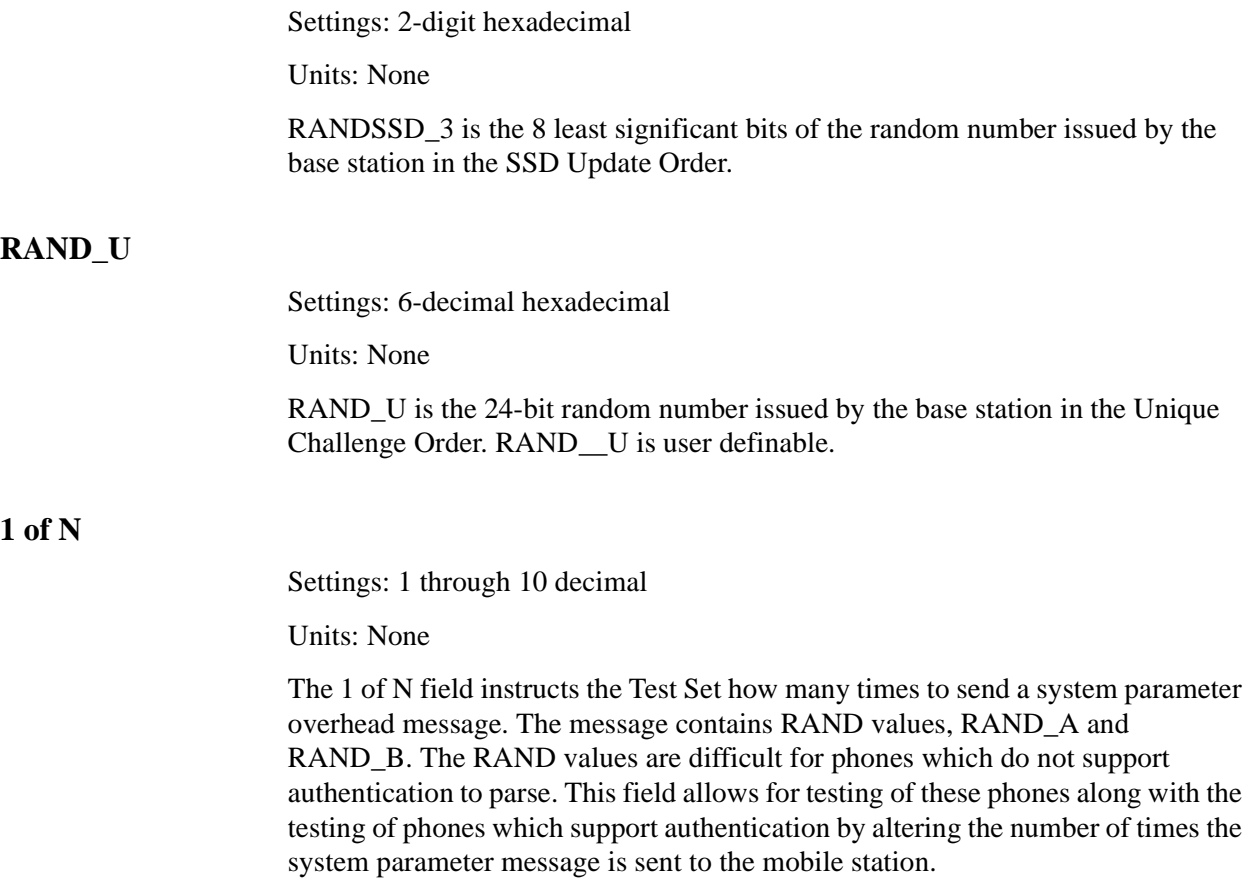

# **8**

# **Connector Descriptions**

This chapter lists the connectors on the front and back panels, and provides a brief description of each.

# **Connector overview**

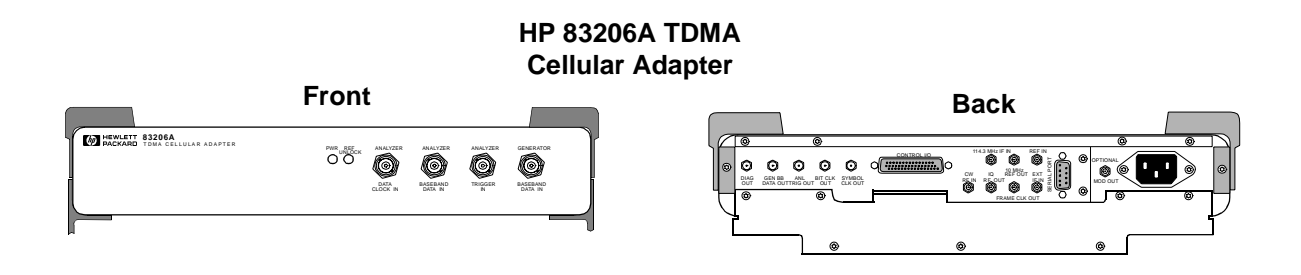

**Figure 76 HP 83206A Cellular Adapter Connectors Front and Back Views**

# **Front Panel Connectors**

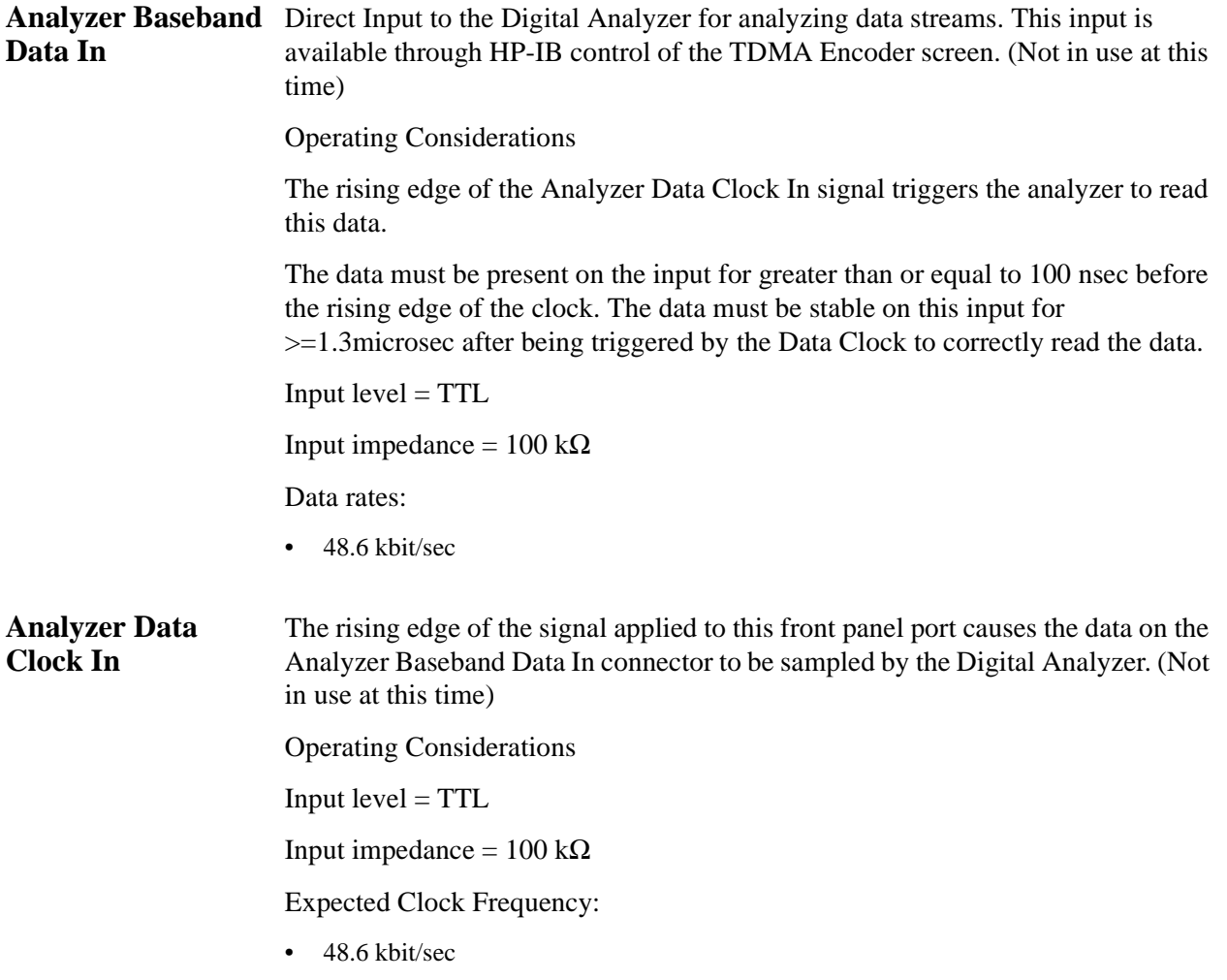

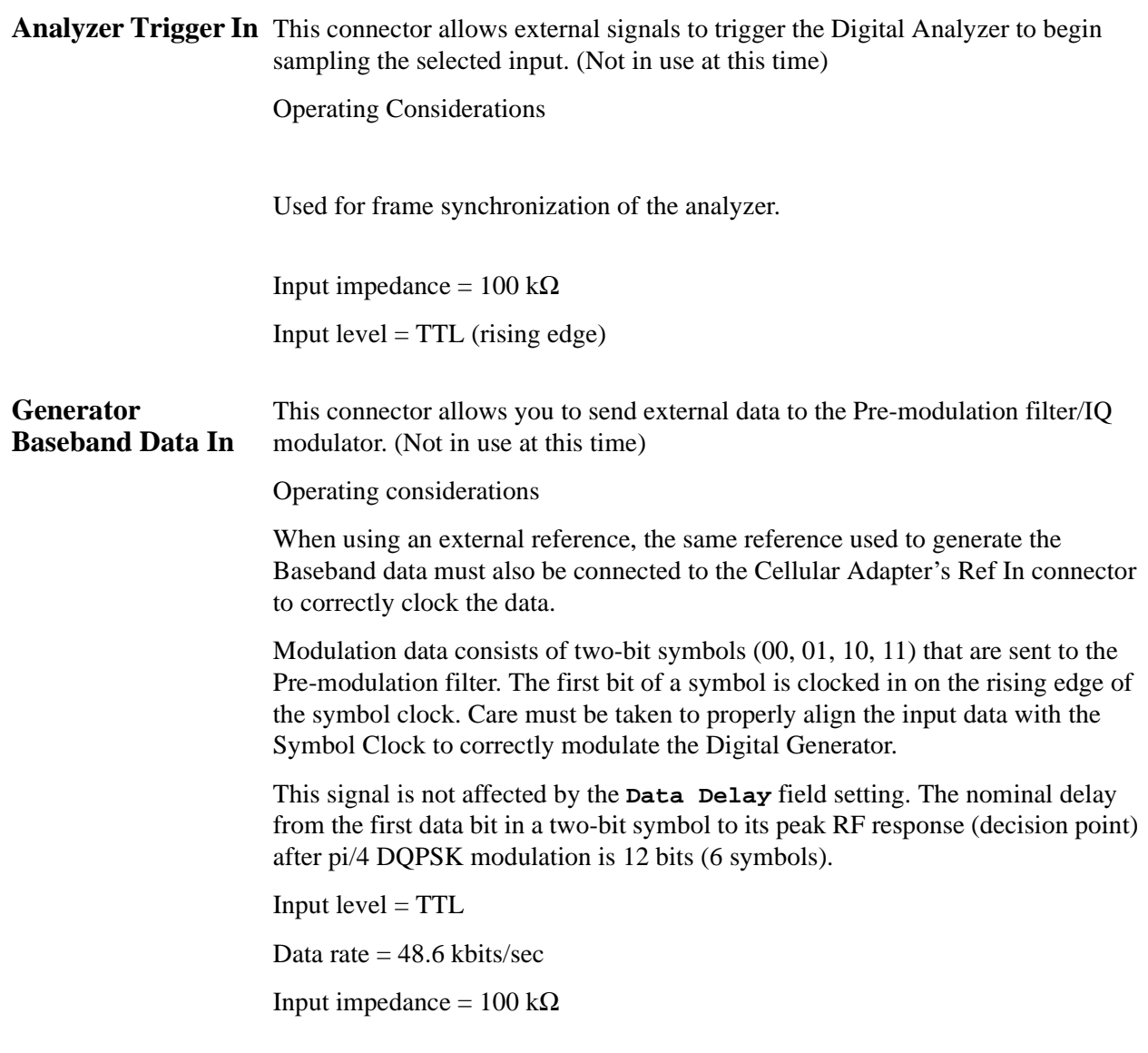

# **Rear Panel Connectors**

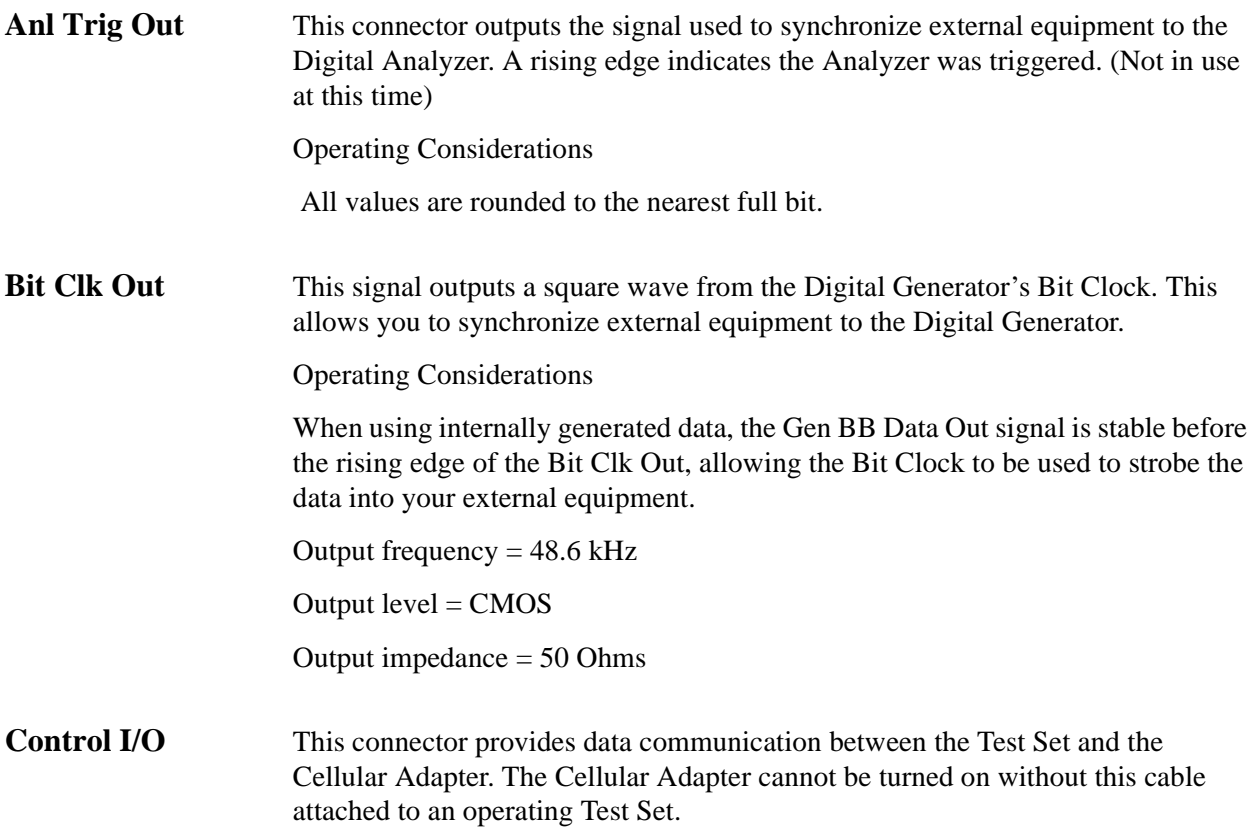

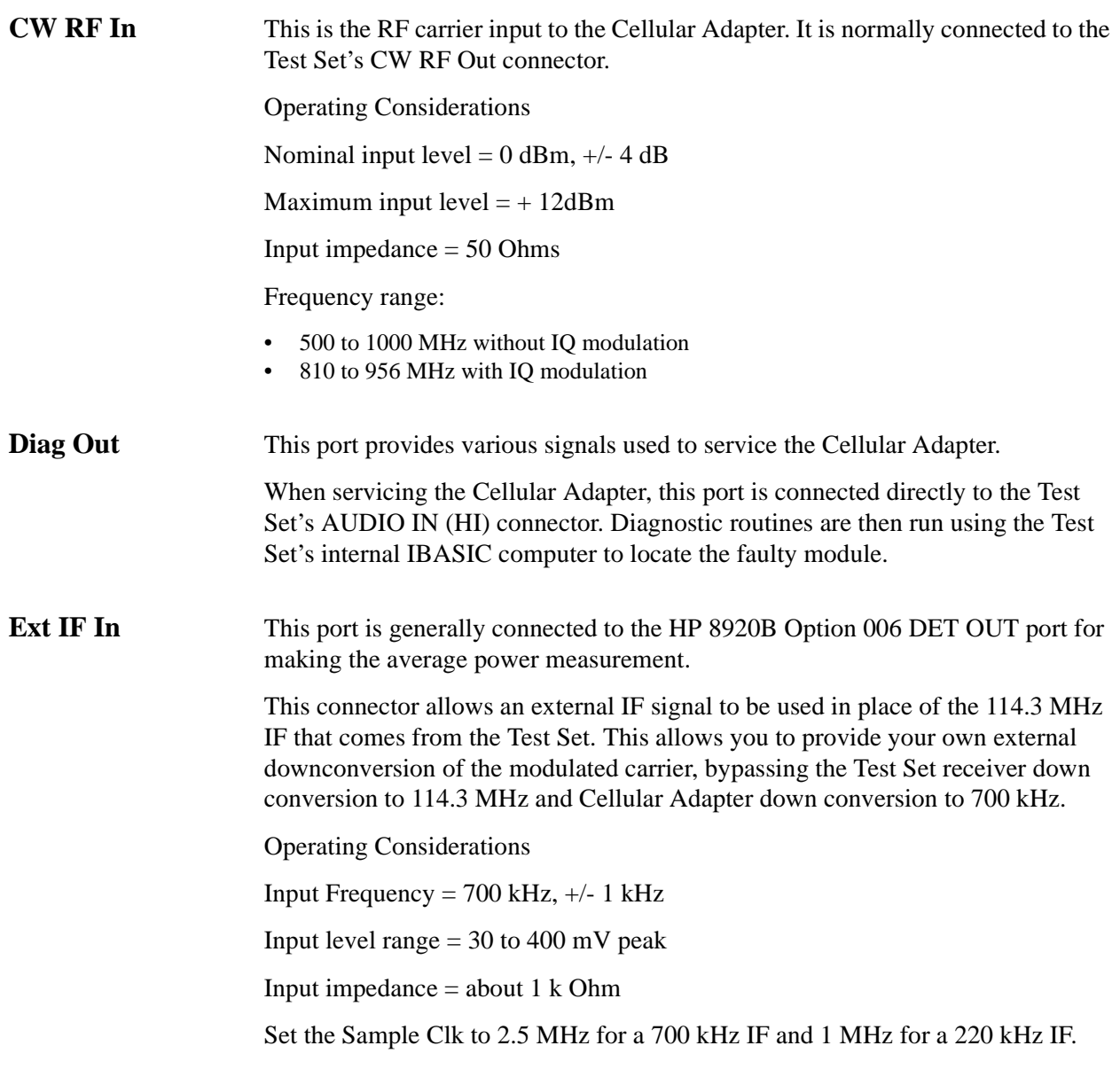

#### Chapter 8, Connector Descriptions **Rear Panel Connectors**

**Frame Clk Out** This connector provides a square wave from the Digital Generator's Frame Clock. This allows you to synchronize external equipment to the Digital Generator. Operating Considerations Nominal output frequency  $= 25$  Hz Output  $level = CMOS$ Output impedance = 50 Ohms **Gen BB Data Out** This connector monitors the digital signal applied to the Pre-modulation Filter/IQ Modulator. This signal comes from either of two sources: The internal Digital Generator section The front panel Generator Baseband Data In connector (not available yet) Operating considerations The nominal delay from the first data bit in a two bit symbol to its peak RF response after pi/4 DQPSK modulation is 12 bits (6 symbols). Output  $level = CMOS$ Output impedance  $= 50$  Ohms Nominal Data Rate  $= 48.3$  kbits/sec **Ref In** This connector provides a timing reference for the Digital Generator and Digital Analyzer sections. One of these frequencies must be used: 25 Hz, 50 Hz, 24.3 kHz, 48.6 kHz, 1 MHz, 2 MHz, 5 MHz, 10 MHz Operating Considerations The Ref Unlock indicator is lit if the reference signal's frequency does not match this field setting.

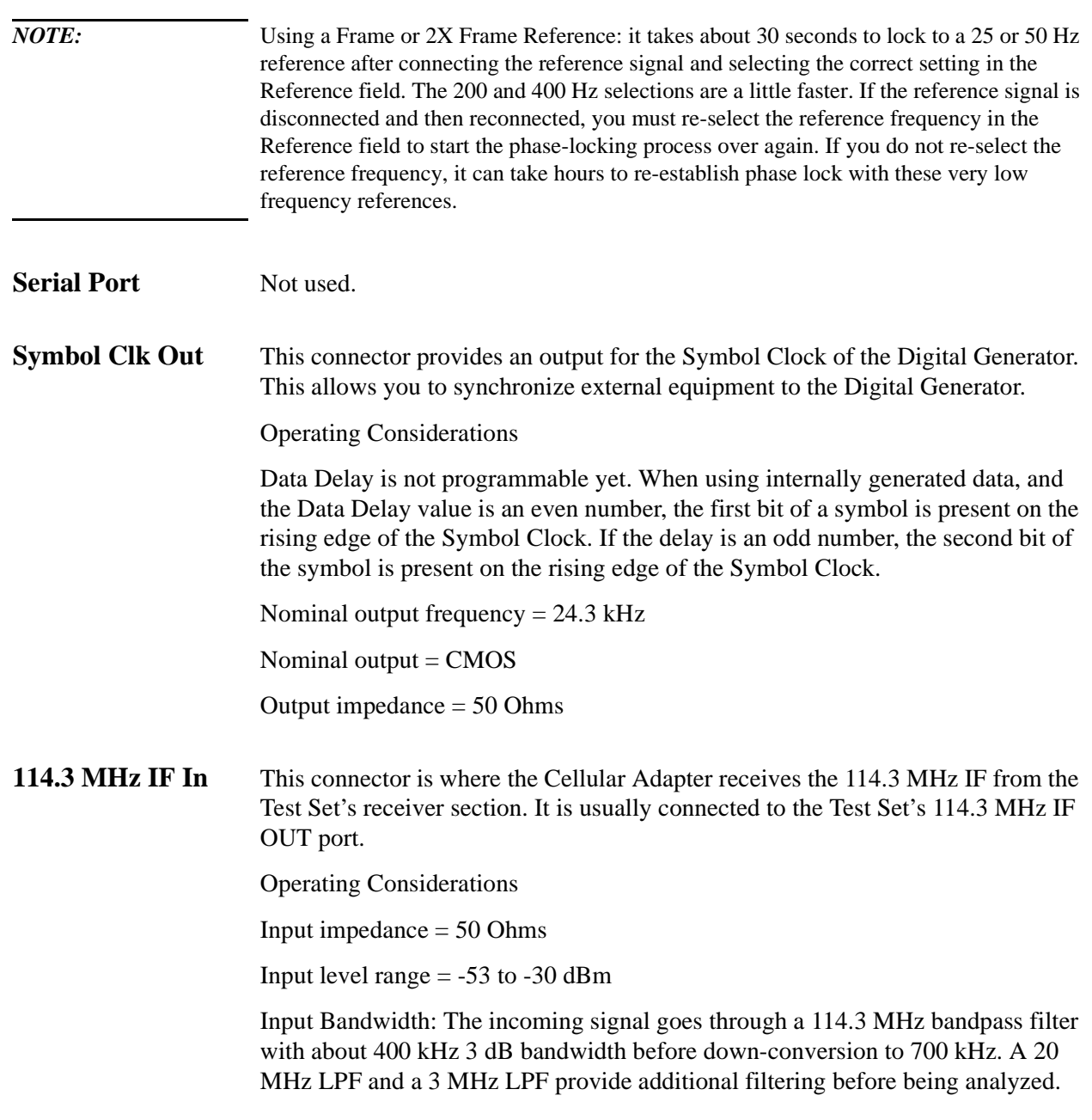

#### Chapter 8, Connector Descriptions **Rear Panel Connectors**

**10 MHz REF OUT** This rear-panel port outputs a 10 MHz reference. This signal is phase locked to the signal applied to the REF IN port. All clocks (Bit, Symbol, and Frame) are derived from or phase locked to this signal.

If the REF UNLOCK indicator is lit, the output frequency may not be accurate.

#### **Operating Considerations**

Nominal output level: >+5 dBm Output impedance = 50  $\Omega$ Frequency stability  $=$  the same as the signal applied to the REF IN connector (typically needs to be within ±5 ppm of the selected **Reference** frequency).

#### **IQ RF OUT** This rear-panel port outputs the carrier applied to the rear-panel CW RF IN connector.

This port is normally connected to the Test Set's rear-panel IQ RF IN connector.

#### **Operating Considerations**

Even when the Digital Generator is not actively sending a message, the IQ Modulator still receives symbol data.

Output impedance = 50 Ω Nominal output level:

- $-9.5$  dBm ( $\pm 1.5$  dB) when IQ modulated.
- 0 dBm un-modulated (CW).

Frequency range:

- 500 to 1000 MHz without IQ modulation (may have AM or FM from the Test Set).
- 810 to 956 MHz with IQ modulation.
## **9**

# **Troubleshooting**

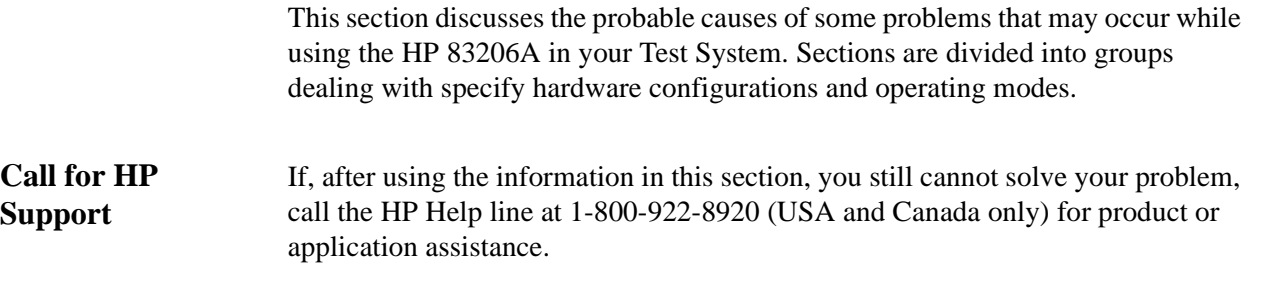

### **General Operating Reminders**

#### **If a Non-recoverable Firmware Error is Encountered**

When a non-recoverable firmware error occurs, the Test Set is "locked up", and displays a message indicating that you must turn the Test Set off and back on before you can use the Test Set again. If you encounter this type of message, you should record the information listed below before turning the Test Set off, and then call your HP Field Engineer. You may also call the HP Support line at 1-800-922-8920.

When calling in to report a non-recoverable firmware error, have the following information ready:

- Your name and phone number.
- Your company's name and address.
- The Test Set model number.
- The Test Set's firmware revision (displayed at the top of the screen during power-on and also on the CONFIGURE screen).
- The Call Processing system type you were using (DCCH, AMPS...etc).
- The make and model of mobile you are using.
- How often this error occurs when repeating the operation that originally caused the error.
- Complete message displayed when the error occurs.
- How to duplicate the error. This is especially important when getting help. If your HP contact person has the needed instrument(s), that person will try to duplicate the operation as soon as possible to try to help you isolate the problem.

### **The REF UNLOCK Indicator Must be Off**

The REF UNLOCK indicator on the front panel of the Cellular Adapter must be off during operation (and the PWR indicator must be lit). If the REF UNLOCK indicator is lit, the Cellular Adapter is not receiving the 10 MHz reference from the Test Set. Connections for the Cellular Adapter and PCS Interface are shown in [Chapter 11, "Installing the Cellular Adapter," on page 285](#page-284-0).

### **Displaying DCCH Screens**

To access the various DCCH screens shown in this manual, you must access the CALL CONTROL screen and set the **System Type** field to **DCCH**. See ["Going to](#page-36-0)  [the TIA/EIA-136 CALL CONTROL Screen" on page 37](#page-36-0).

#### **Making Handoffs**

To make a handoff from a DTC or AVC to another channel, you must first set the T**raffic Channel Assignment** fields to indicate the channel you want the mobile to go to. You must then select the **Handoff** field to initiate the handoff.

#### **Making Accurate Power Measurements**

The Average Power and TX Power (Avg) measurements should be periodically calibrated during operation by selecting the **Power Meter [Zero]** field on the DCCH CALL CONFIGURE screen.

The relative TX Power [dB] measurement needs to be re-calibrated any time new firmware is installed and anytime the Cellular Adapter is removed and reinstalled. See ["Power Measurements" on page 130](#page-129-0) See also ["To Recalibrate Relative TX](#page-286-0)  [Power" on page 287](#page-286-0).

### **To Access the DCCH Call Processing Screens via HP-IB**

Use the same command to access the CALL CONTROL screen that you would use for AMPS operation: **DISP ACNT**. Then set the system type to DCCH with the **CALLP:CSYS 'DCCH** command.

### **To Display Measurements on the Call Control Screen**

The **Connect** annunciator must be "lit" before measurements can be displayed on the CALL CONTROL screen. To make measurements without having a connected call, such as when operating the mobile in its test mode, go to the DIGITAL MEASUREMENTS screen.

### **Recalibrate After Changing Cellular Adapters**

Any time a Cellular Adapter is used with a different Test Set, the PER\_CALD calibration routine must be run to calibrate the two instruments. See ["I/Q](#page-286-0)  [Modulator and Relative TX Power Calibration" on page 287](#page-286-0)

### **Restoring Temporary Calibration Factors After a Firmware Upgrade**

If you requested and received a firmware upgrade for your Test Set, you need to restore the calibration factors used for three functions: TX Power measurements, DC Current measurements, and DC FM offset.

#### **To re-establish the TX Power zero point:**

- **1.** Disconnect any signals to the RF IN/OUT port on the Test Set.
- **2.** Press the TX key to access the TX TEST screen.
- **3.** Select the **TX Pwr Zero** field.

#### **To re-establish the DC Current zero point:**

- **1.** Disconnect any cables to the DC CURRENT MEASUREMENT connections on the Test Set's rear panel.
- **2.** Select **AF ANL** from the To Screen menu to go to the AF ANALYZER screen.
- **3.** Select the **DC Current [Zero]** field.

#### **To re-establish the DCFM zero point:**

- **1.** Disconnect any signals to the Test Set's front-panel AUDIO IN and RF IN/OUT ports.
- **2.** Select **RF GEN** from the To Screen menu to go to the RF GENERATOR screen.
- **3.** Set the **AFGen1 To** field to **FM**, **0.00** kHz.
- **4.** Select the **FM Coupling** field to **DC**.
- **5.** Select the **DC FM Zero** field.

#### **Vocoder Selection**

The Test Set does not contain its own vocoder, but it does support the use of the VSELP and ACELP vocoders in mobiles. If you have a Test Set with a firmware revision in the range of B.04.01 to B.05.00, you can only access the ACELP selection using remote (HP-IB) operation (**CALLP:DCCH:VOC 'ACELP'**). For firmware version B.05.01 and above, you can select both vocoders manually or via HP-IB.

#### **Setting the RF Generator Frequency and Amplitude Outside of the Call Control Screens When Using a PCS Interface**

It is possible to use other screens and control fields outside of the Call Control screens when using the Cellular Adapter with a PCS Interface. When operating on another screen (such as the DUPLEX TEST screen) you should reset the **Amplitude** after changing the **RF Gen Freq** to ensure that the RF amplitude is accurate. This operation is not required when setting the channel number on the Call Control screens.

## **Remote Operation Considerations and Recommendations**

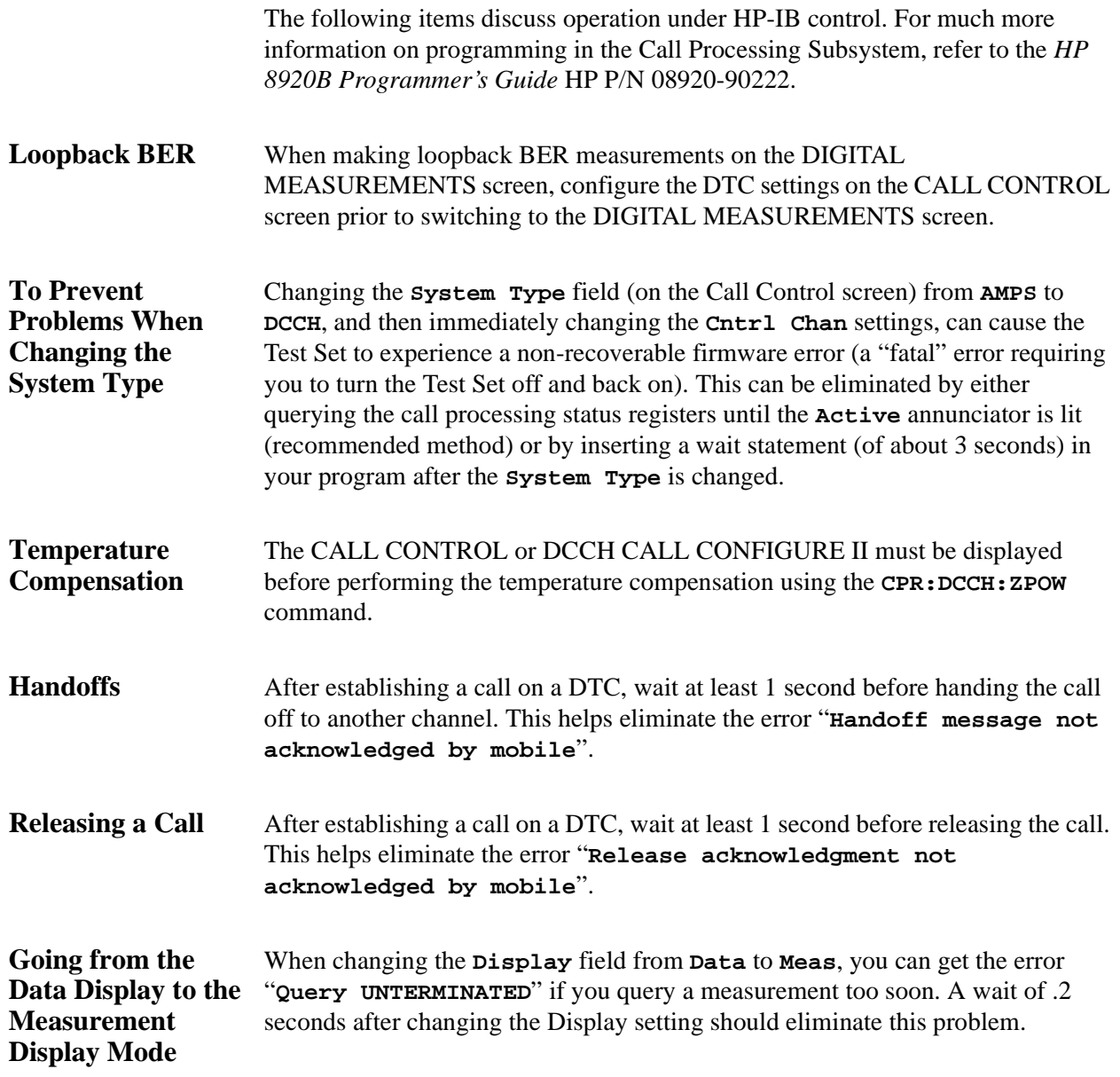

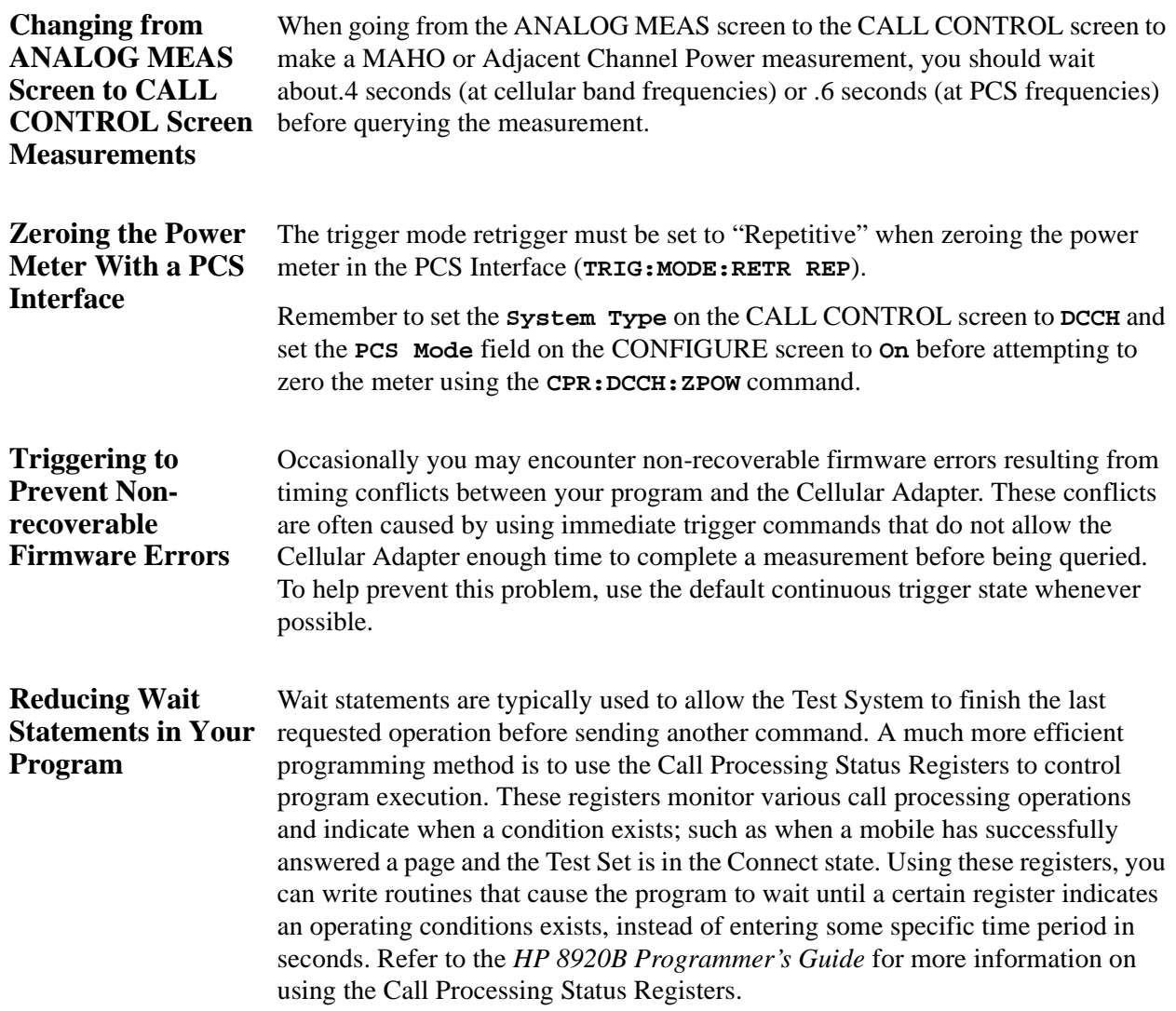

### **Problems With or Without a PCS Interface Present**

This section deals with Test Systems that do not include a PCS Interface.

#### **Mobile will not camp on a Control Channel.** ❒ Verify that you have correctly connected the mobile to the Test System. See ["Connecting a Mobile" on page 38](#page-37-0). ❒ Verify that you have set the **System Type** field (on the CALL CONTROL screen) to **DCCH**. ❒ Verify that you have set the **Cntrl Chan** settings to match the capabilities of your mobile. ❒ Verify that you have set the **SID** (System Identification number) to match the programming of your mobile. ❒ Verify that the **Amplitude** field is set to a level that provides a Control Channel with great enough amplitude for the mobile to camp on. This level may have to be adjusted higher than expected if another strong Control Channel signal is being generated at a different frequency near the mobile under test. ❒ Press the DUPLEX key to access the DUPLEX TEST screen. Verify that the **Input Port** field is set to **RF In**, and that the **Output Port** field is set to **RF OUT**. These settings assume you are connecting the mobile's antenna port directly to the RF IN/OUT port of the mobile. If the mobile's receive and transmit connections have been separated for testing, set these fields according to the configuration you are using. **Message "DTC msg**  (This assumes the mobile does register successfully.) **not acknowledged by mobile" occurs during attempt to page mobile.** ❒ Verify that you have selected the correct vocoder setting for your mobile in the **Voc:** field (on the CALL CONTROL screen). ❒ Verify that the **MS ID** field is set to **Phone Num** and that the correct phone number for the mobile is entered. **Mobile successfully**  ❒ The **Traffic Chan Assignment** settings are not compatible with your mobile. Be **answers page but immediately drops the call.** sure to set the **Type:**, **Band:**, and **Chan:** fields for the traffic channel you want the mobile to go to when paged. **The message**  "Squelch Interrupt crossed by the digital signals from the mobile, overflowing an internal memory **Overfull. Press MEAS RESET" is displayed.** This message occurs because the Test Set's squelch threshold is continually being buffer. This situation does not affect measurement ability or accuracy, and should be ignored.

### Chapter 9, Troubleshooting **Problems With or Without a PCS Interface Present**

**The message "Symbol clock is weak: accuracy is degraded" is displayed.**

The DIGITAL MEASUREMENTS screen expects to see a symbol clock to be able to make measurements on a DTC. This message occurs when accessing this screen while the mobile is on an AVC; a situation where a symbol clock is not normally present.

If this message is displayed while measuring a DTC, increase the signal level of the mobile until this message is no longer displayed.

### **Problems Specific to Using a PCS Interface**

This section deals with problems specific to using a PCS Interface.

### **Mobile will not camp on a Control Channel.**

- ❒ Verify that you have correctly connected the PCS interface to the Test Set. See ["PCS](#page-287-0)  [Interface Connections" on page 288](#page-287-0).
- ❒ Verify that you have correctly connected the mobile to the Test System. See ["Connecting a Mobile" on page 38](#page-37-0).
- ❒ Verify that the PCS Interface is turned on (the POWER LED is on).
- ❒ Verify that you have set the **PCS Mode** field (on the CONFIGURE screen) to **On**
- ❒ Verify that you have set the **MS Capab** field (on the DCCH CALL CONFIGURE II screen) to match the type of mobile you are using.
	- If the mobile is capable of operating in the US PCS band, set this field to **US PCS** (even if you are testing it at Cellular band frequencies).
	- If the mobile is not PCS-capable, set this field to **Cellular**.
- ❒ Press the DUPLEX key to access the DUPLEX TEST screen. Verify that the **Input Port** field is set to **Ant**, and that the **Output Port** field is set to **Dupl**. These settings are needed to correctly work with the PCS Interface.

**Message "Selection not supported in PCS mode" occurs.** or J-TACS.

This message is displayed when trying to select a **System Type** on the Call Control screen that is not supported when using the PCS Interface, such as TACS

**The PCS Interface is on but the PCS Mode field does not appear on the CONFIGURE screen.**

The PCS Interface must be connected properly to the Test Set, and be turned on before the Test Set, for the Test Set to control it.

- **1.** Verify that the serial cable is connected between Test Set's Serial Port and the PCS Interface's Serial Port.
- **2.** Verify that the HP-IB/SER switch on the PCS Interface is set to the SER position.
- **3.** Turn the Test Set and the PCS Interface off.
- **4.** Turn the PCS Interface on and wait until it beeps twice. The two beeps indicate that the PCS Interface is set to serial control.
- **5.** Turn the Test Set on.
- **6.** Press SHIFT, DUPLEX(CONFIG) to access the CONFIGURATION screen.
- **7.** Select the PCS Mode field. The field will remain highlighted for several seconds as the PCS Interface is switched into the RF path of the Test System. When the field is no longer highlighted, it will indicate that the PCS Mode is **On**.

## **Messages**

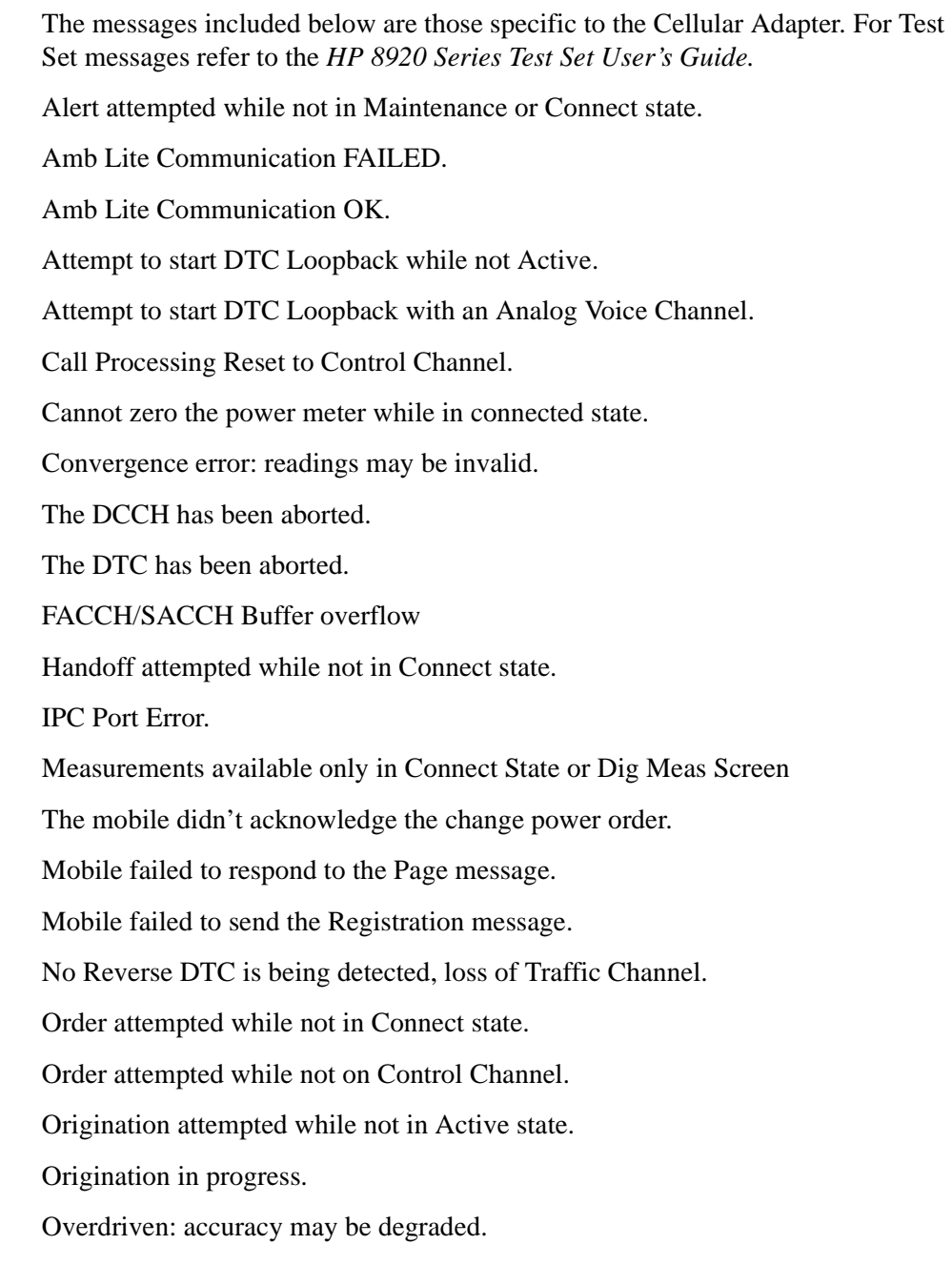

### Chapter 9, Troubleshooting **Messages**

Page attempted while not in Active state. Registration attempted while not in Active state. The release acknowledgment was not received from mobile. Release attempted while not in Connect state. RF Power Loss indicates loss of Voice Channel. Signal weak: accuracy may be degraded. Symbol clk weak (all zeros?): accuracy degraded. Sync error not found: accuracy may be degraded. Sync word timing error: readings may be invalid. Time-out occurred while attempting to access Mobile. Time-out occurred while attempting to alert Mobile. Time-out occurred while attempting to page Mobile. Time-out occurred while attempting to register Mobile. Time-out occurred while in Maintenance state. Time-out occurred while waiting for answer from Mobile.

Chapter 9, Troubleshooting **Messages**

## **10**

## **TIA/EIA-136 Basics**

This chapter briefly describes the TIA/EIA-136 system, and its Digital Control Channel (DCCH).

### **What is TIA/EIA-136?**

TIA/EIA-136 is a mobile communications system standard which extends the functions of the dual-mode system standard TIA/EIA-627. TIA/EIA-627 is also known as NADC/TDMA (North American Dual Mode Cellular/Time Division Multiple Access).

NADC/TDMA is a dual mode, full duplex cellular communications system in which each voice channel can be defined by both a frequency and a time slot. In earlier cellular communication systems the voice channel was defined only by a frequency. By sharing one transmission frequency, more calls can be transmitted. The dual mode system uses a digital traffic channel (DTC) or an analog voice channel (AVC).The dual mode system uses only an Analog Control channel to control transmissions on the voice and traffic channels. TIA/EIA-136 has the DTC, AVC, ACC, and adds a Digital Control Channel (DCCH).

TIA/EIA-136 expands the capability of the TIA/EIA-627 system to include:

- Sleep mode for decreased battery usage during non-talking time
- Public, private, and semiprivate cells such as picocells in office buildings and personal base stations
- Short Message Service (SMS) for both point-to-point and broadcast information
- Greatly improved security (using DCCH and authentication)
- Improved voice quality

### Chapter 10, TIA/EIA-136 Basics **What is TIA/EIA-136?**

### **Basic Features of TIA/EIA-136**

These features apply to the TIA/EIA-136 system as specified in the TIA/EIA system standards.

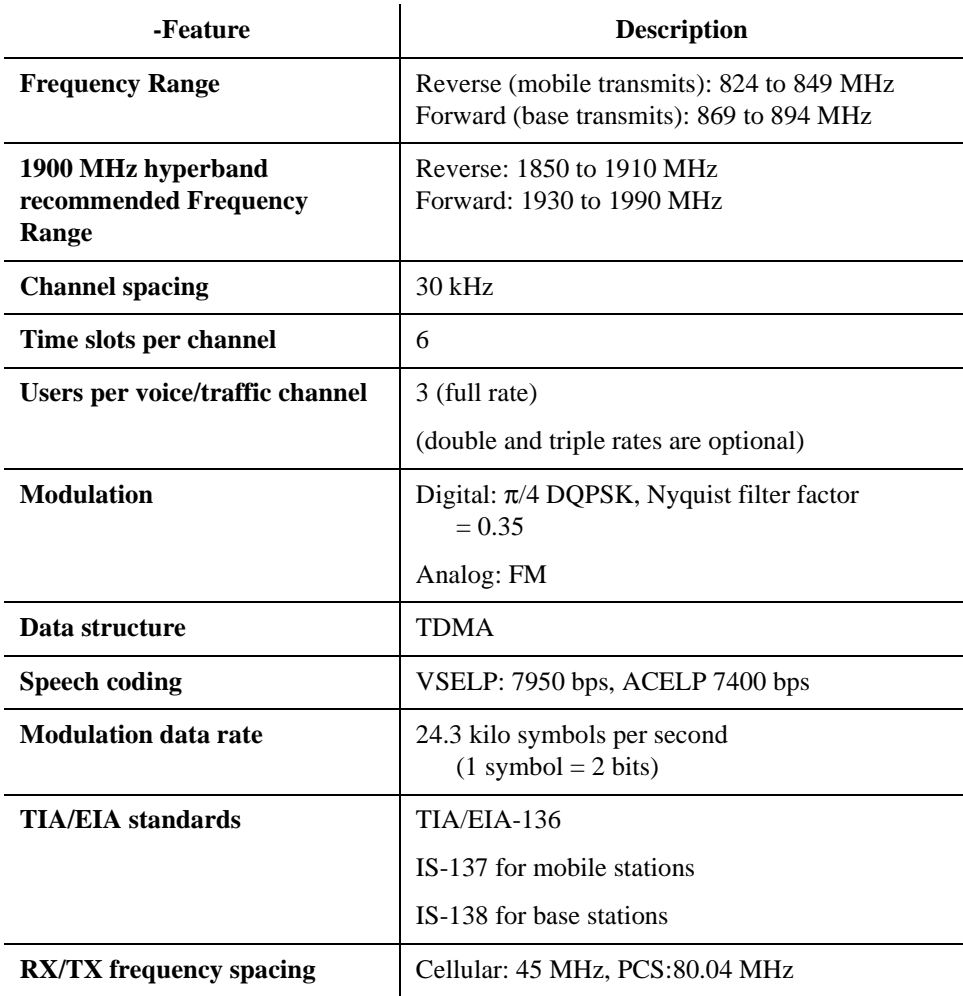

## **TIA/EIA-136 transceiver**

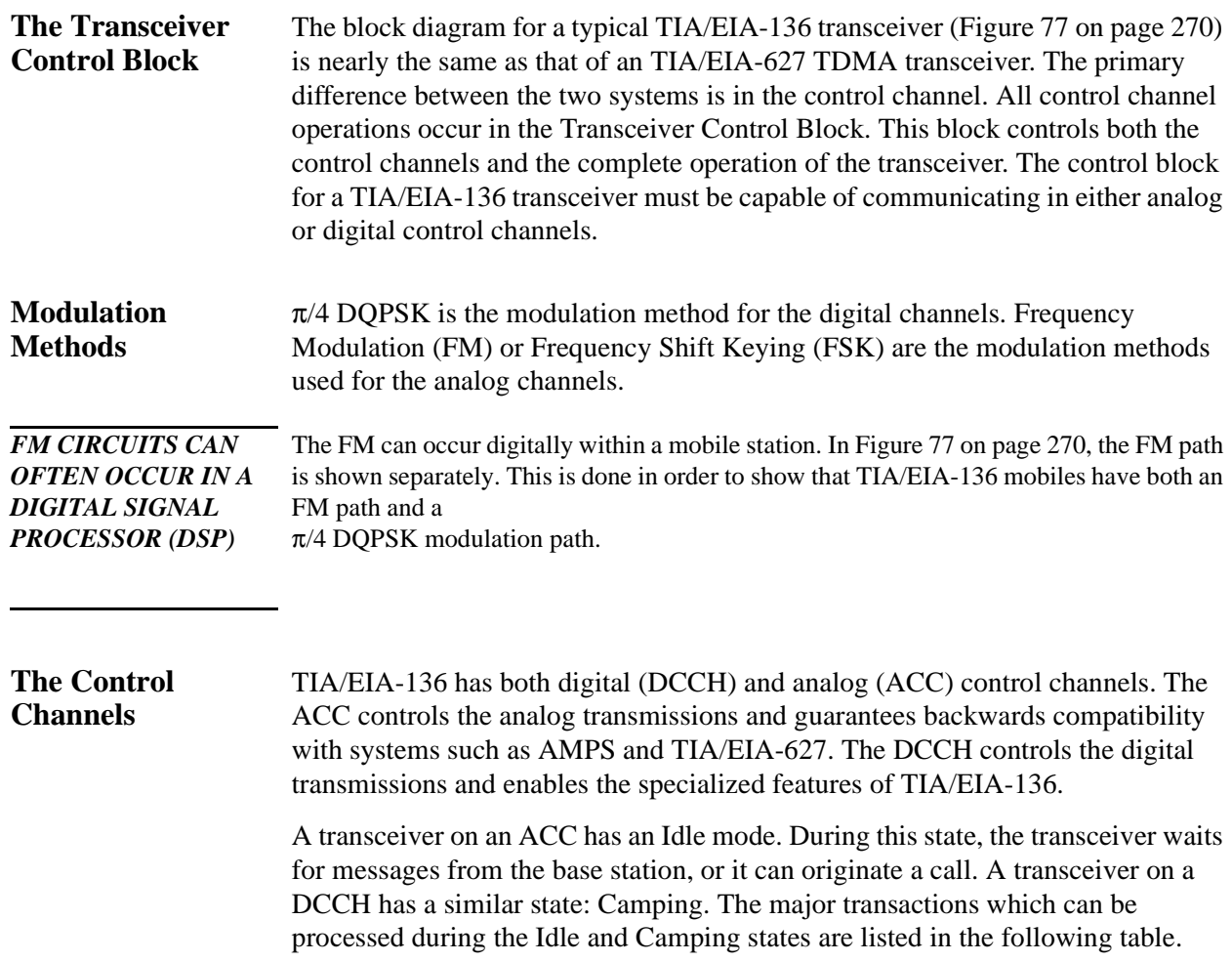

Transactions that can be processed

#### **Table 6 Major Transactions Which Can Be Processed in Idle or Camping Modes**

Transactions that can be processed during Idle on an ACC

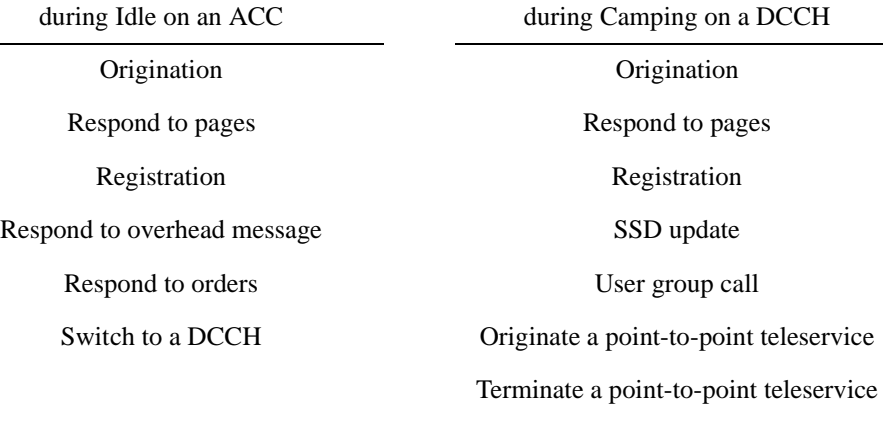

Authentication

Switch to an ACC

<span id="page-269-0"></span>Chapter 10, TIA/EIA-136 Basics **TIA/EIA-136 transceiver**

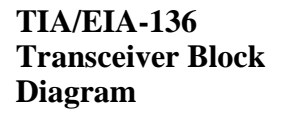

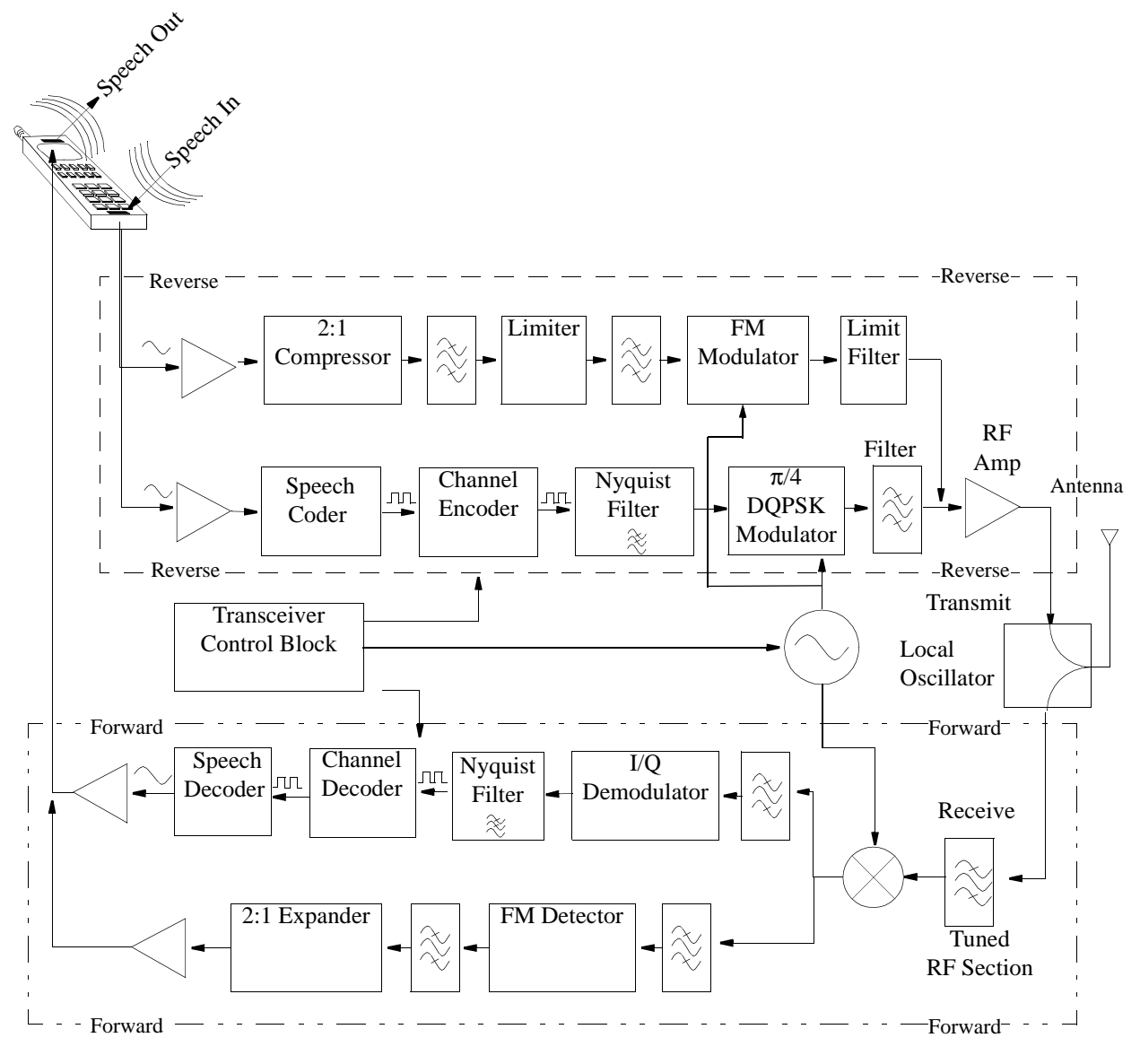

**Figure 77 a TIA/EIA-136 Dual Mode Transceiver**

### **Basic Functions of the DCCH in TIA/EIA-136**

The process of making a TIA/EIA-136 call is essentially the same as making a TIA/EIA-627 TDMA call. The primary difference comes in the control channel functions.

The following sections describe the functions of the Digital Control Channel (DCCH) used in TIA/EIA-136. Since analog functions have been in use in AMPS and TIA/EIA-627 systems, these should already be familiar to you and will not be discussed here.

Functions used in TIA/EIA-136 systems are listed below.

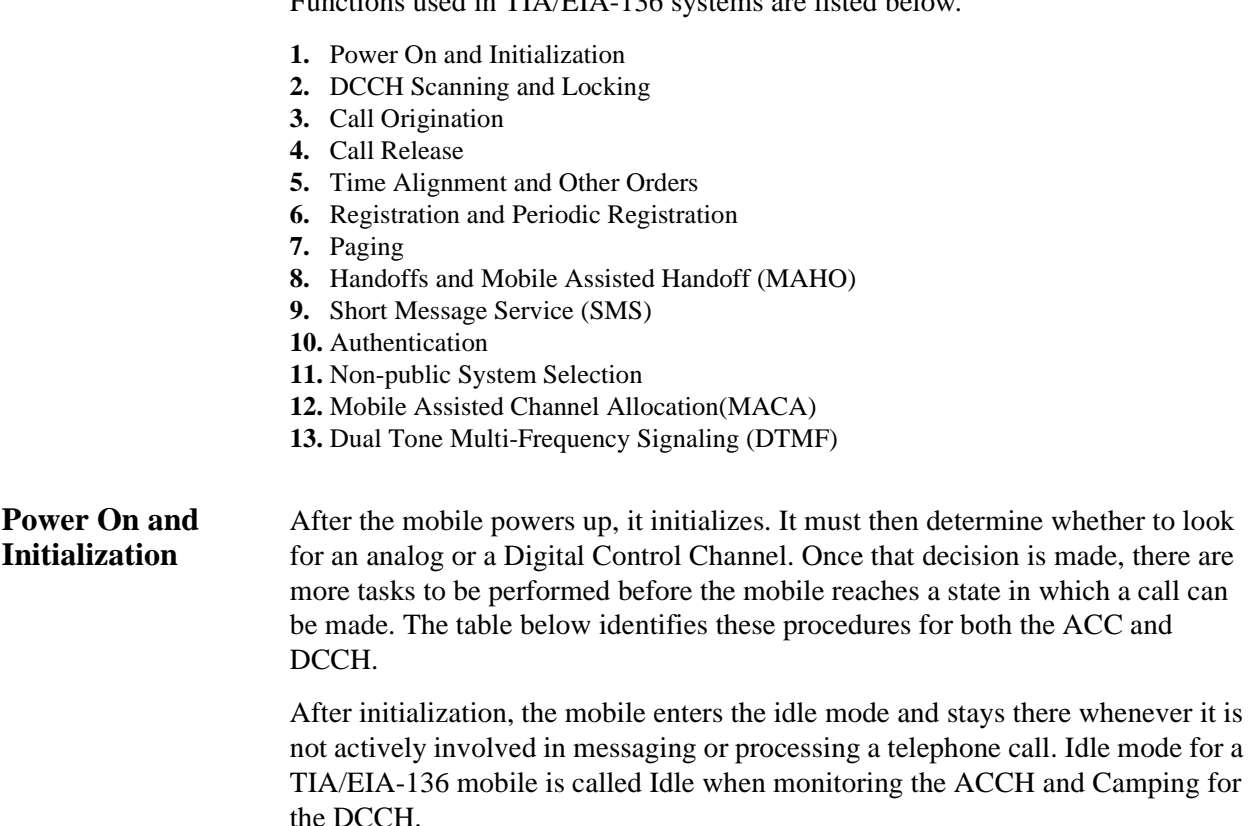

the ACC and

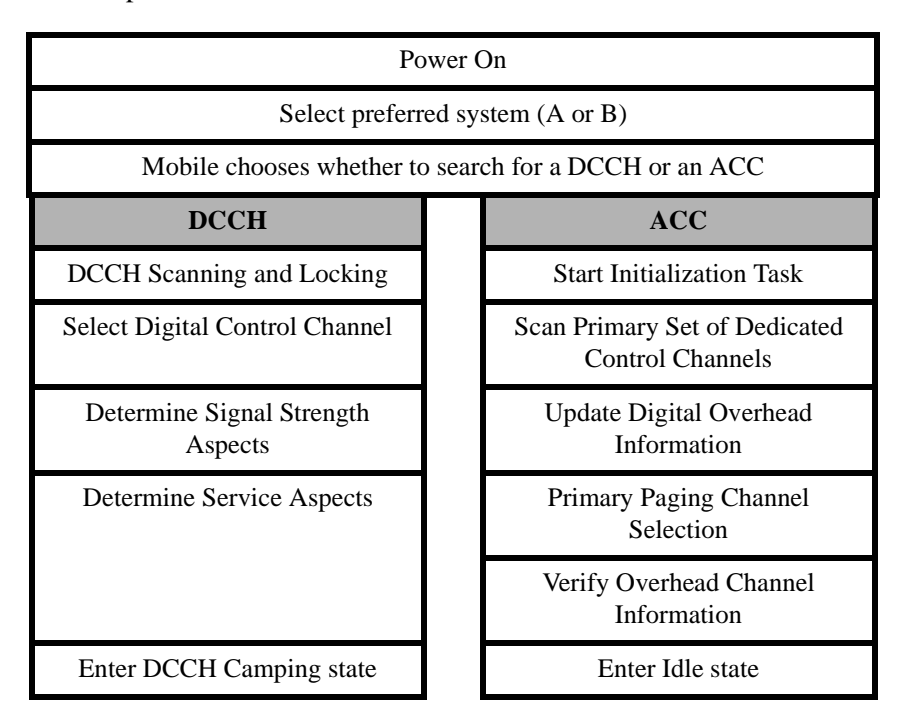

The basic steps in initialization are described below.

### **DCCH Initialization Tasks**

### **DCCH Scanning and Locking**

When checking control channels for the strongest one, a mobile may scan all channels. However, in the TIA/EIA-136 system, the DCCHs are scanned in blocks. This is done to shorten the time required to find a control channel.

The entire set of channels for a system is divided into 16 blocks, called probability blocks. Each block is assigned a relative probability for the likelihood of providing DCCH support. Service providers assign these probability blocks.

The mobile station will typically store the prioritized list of probability blocks for its home system. The mobile will search each block's channels in ascending order.

After communication has been established with a service provider, a 'neighbor list' may be provided. This list contains information about the DCCHs that are available in neighboring cells. This list is used by the mobile when searching probability blocks for a new DCCH.

The candidate DCCH is selected in this step.

#### **Determine Signal Strength Aspects:**

The mobile must evaluate the candidate DCCH for the following conditions:

- received signal strength is sufficient
- the maximum power of the mobile meets the system's allowed maximum power criteria

#### **Determine Service Aspects:**

The mobile must evaluate the candidate DCCH for the following conditions:

- if it is a DCCH allocated to the mobile according to its PAID (Paging Channel Allocation ID)
- if the mobile is barred from using that system
- if the DCCH has the Network Type to which the mobile subscribes

#### **Enter DCCH Camping State:**

The DCCH Camping State is analogous to the Analog Control Channel's Idle state. From this state all orders can be processed. Additionally, if the mobile determines it is appropriate to search for a new control channel (either ACC or DCCH), it can return to the Control Channel Scanning and Locking State.

**Call Origination** When a user with a mobile tries to call someone, the mobile makes a call origination. A mobile can be using either a Digital or Analog Control Channel, and it can originate a call to use either a DTC or AVC.

When another party makes a call to the mobile, the base sends the page message.

The basic steps in mobile initiated call origination are as follows.

- **1.** Mobile begins in Camping Mode or Idle mode
- **2.** Mobile creates and sends an Origination message
- **3.** Mobile receives a Channel Designation (either DTC or AVC)
- **4.** Mobile invokes Registration Update procedure
- **5.** Mobile tunes to the traffic channel and starts transmitting
- **6.** Mobile enters Conversation Task

There are four types of call originations. These are listed below, and the specific steps for each type are described in [Table 7, "Call Origination Steps," on](#page-273-0)  [page 274.](#page-273-0)

- **1.** Originate from DCCH to DTC
- **2.** Originate from DCCH to AVC
- **3.** Originate from ACC to DTC
- **4.** Originate from ACC to AVC

<span id="page-273-0"></span>**Table 7 Call Origination Steps**

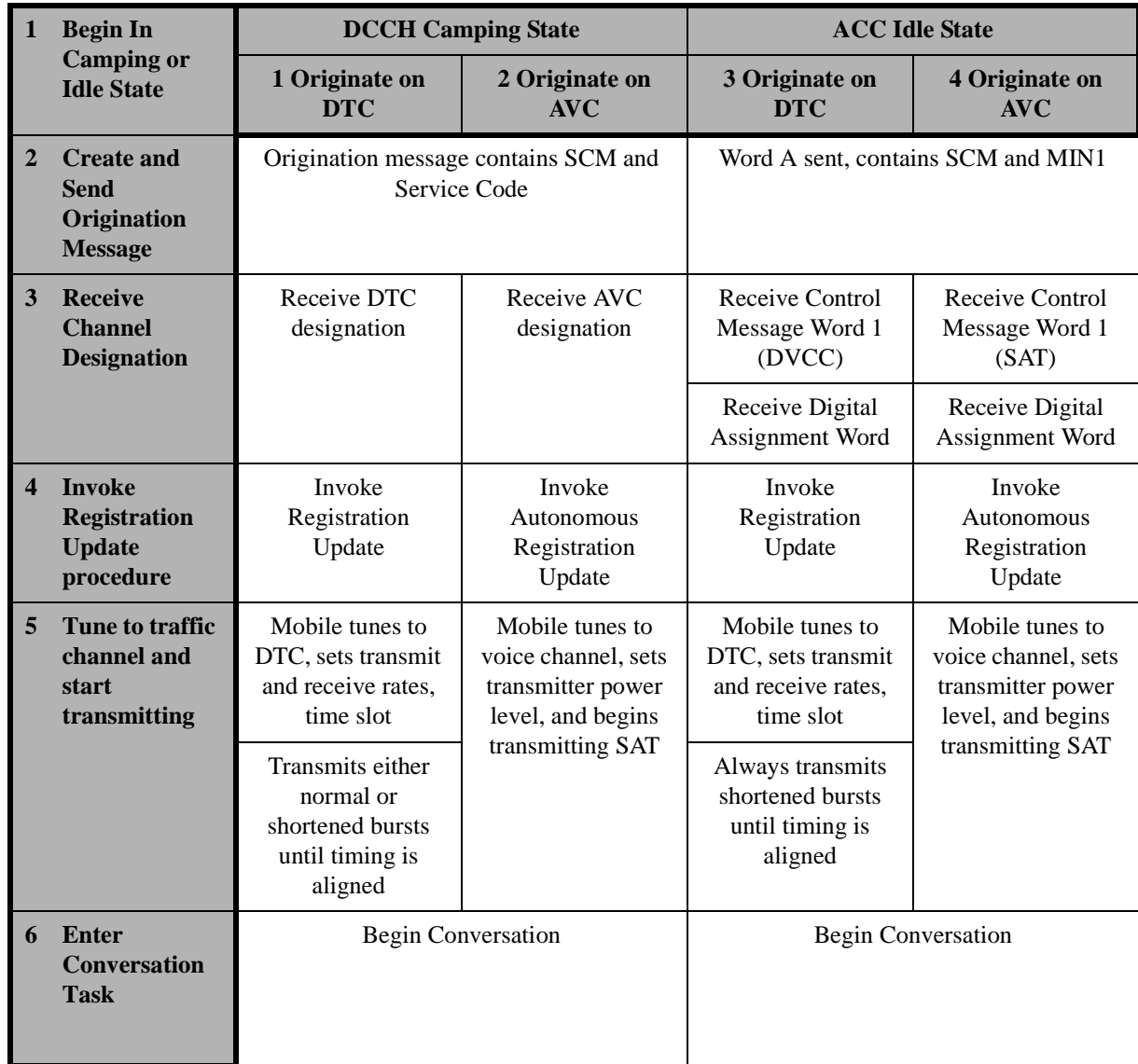

#### **Camping Mode**

This is the mode in which the mobile waits for orders, or originates a call. This is analogous to Idle mode in an analog system.

#### **Origination Message**

The mobile transmits an Origination Message after confirming that the channel is accessible by monitoring the Overload control.The Origination Message is transmitted on the RACH (Random Access Channel). This message contains information such as that listed below.

- called party number
- whether it is an emergency call or not
- voice mode
- data mode

#### **Channel Designation**

This assigns the RF channel of the traffic (or voice) channel. Some information included in this message is listed below.

- traffic channel number
- voice mode (defaults to VSELP voice coder and No Voice privacy)
- DMAC (Digital Mobile Attenuation Code) assigns mobile power level
- Assigned Time Slot (ATS)
- time alignment

#### **Registration Update**

The mobile receives and updates the SID (System Identification) and the registration period parameters.

#### **Confirm Initial Traffic Channel**

The mobile tunes to the assigned RF channel, sets DVCC, DMAC, time slot assignment, and Base Station Protocol Version status.

#### **Conversation Mode**

The user can begin the conversation.

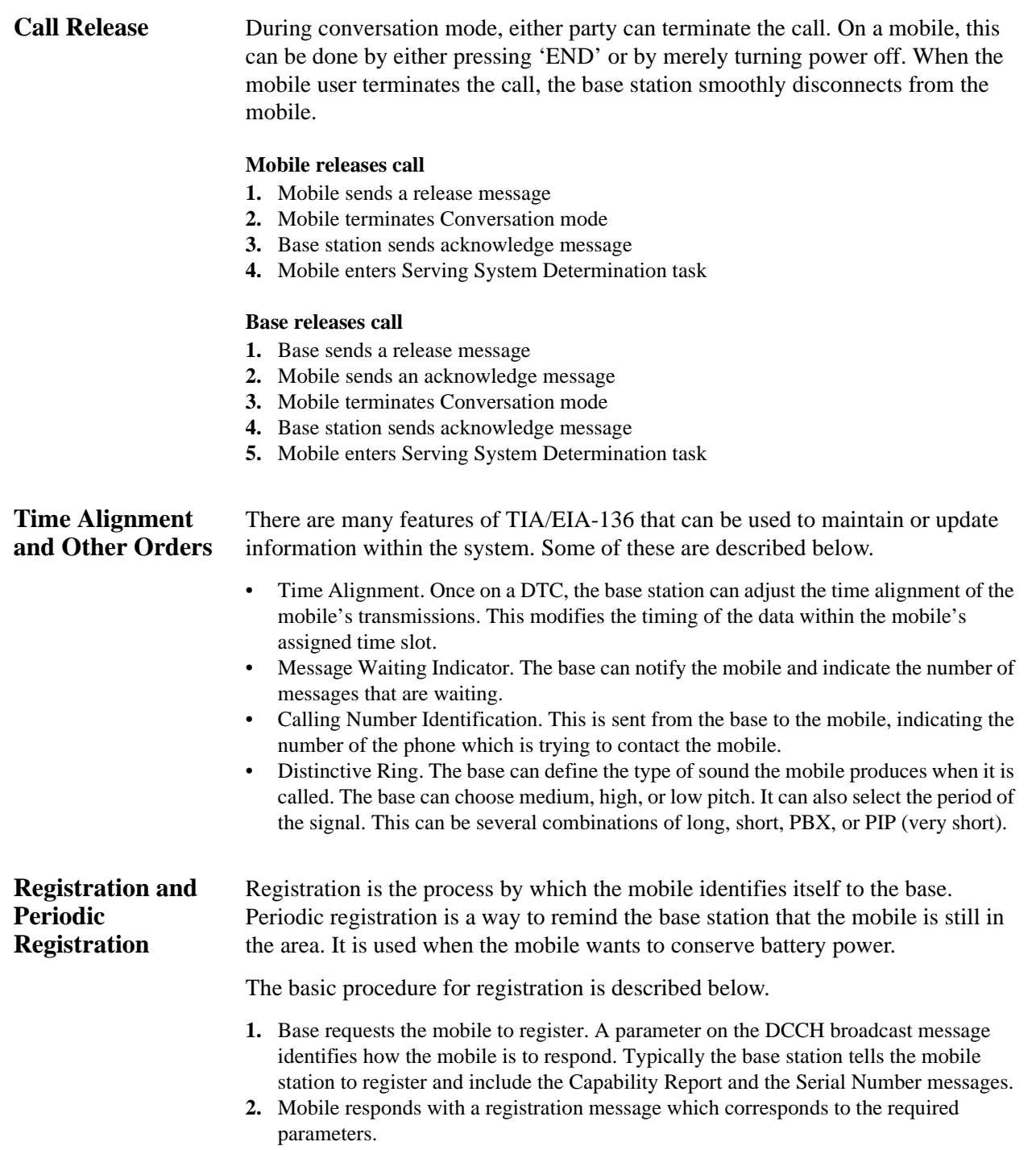

Registration for TIA/EIA-136 differs under certain conditions. In these conditions, the mobile replies with a registration that contains a message specific to the condition. Some of the conditions are listed below.

- If the mobile has just powered down, the registration will contain a message with a power down indication. The mobile then enters the Power Down mode (Null mode).
- If the mobile has just powered up, the message contains a Power Up indication.
- If the SID value does not match the mobile's stored SID value, the mobile sends a message with a New System indication.
- If the mobile needs to De-register, then the message sent contains a De-registration indicator.
- If message decryption is enabled, the mobile will send the Message Encryption Mode information with any registration method that is sent.

#### **Periodic Registration**

To greatly improve battery conservation, TIA/EIA-136 has the capability to allow the mobile to enter a sleep mode, where the mobile is not listening to any messages sent by the base station. To maintain contact with the base, the mobile must periodically register.

Periodic registration is accomplished by the following steps.

- **1.** Mobile station starts a timer (PER\_TMR) based on timing values (REGID and REGID PER) sent from the base station.
- **2.** The base station continuously updates REGID as a system clock for registrations.
- **3.** Mobile internally updates the value NEXTREG. Its value is also based on REGID and REGID\_PER.
- **4.** Mobile, whenever PER TMR expires, wakes up and looks for a new REGID parameters message. It receives the latest value of REGID.
- **5.** The mobile checks to find out if the value of REGID is greater than the value of NEXTREG.
- **6.** If REGID is greater than NEXTREG, then mobile will start the registration.

Some of the data used in registration are described below.

REG Period (REGPER): the registration periodicity counted in number of 94 superframes. A single count of REGPER is equal to 94 superframes. Values of REGPER are coded from 0 to 511 indicating 94 to 48128 superframes (approximately 1 minute to 8.5 hours).

REGID parameters: contains the REGID and the REGID\_PER

REGID: the system clock, ranging from 0 to 1048575.

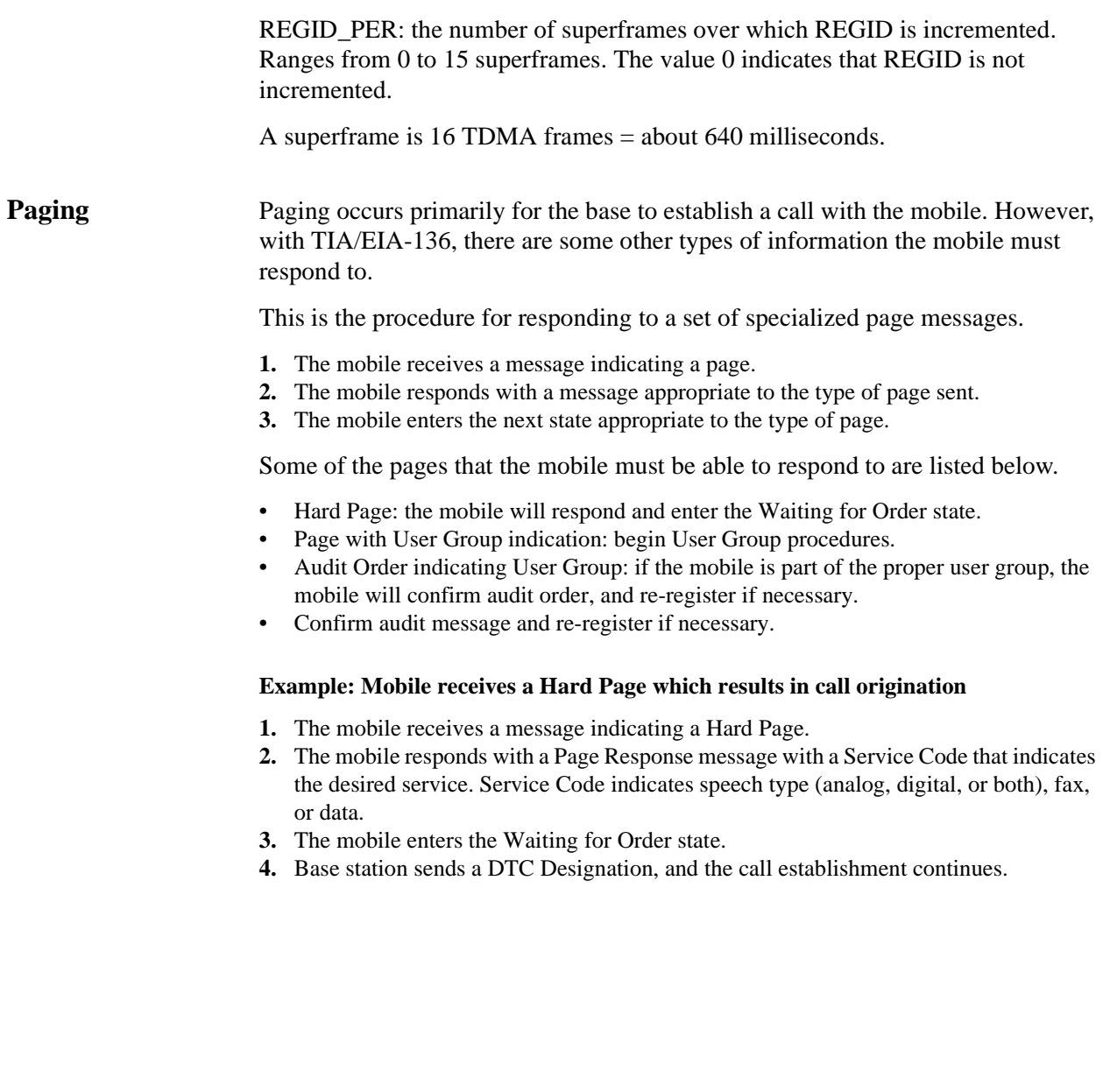

### **Handoffs and Mobile Assisted Handoff (MAHO)**

There are several types of handoffs possible within TIA/EIA-136. These are listed below.

- DTC to DTC
- DTC to AVC
- AVC to DTC
- AVC to AVC

#### **Basic steps in all handoffs**

- **1.** Start in Conversation task
- **2.** Base station sends a handoff message
- **3.** Mobile acknowledges
- **4.** Mobile tunes to new channel and starts transmitting
- **5.** Timing is aligned
- **6.** End Handoff by re-entering Conversation mode

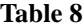

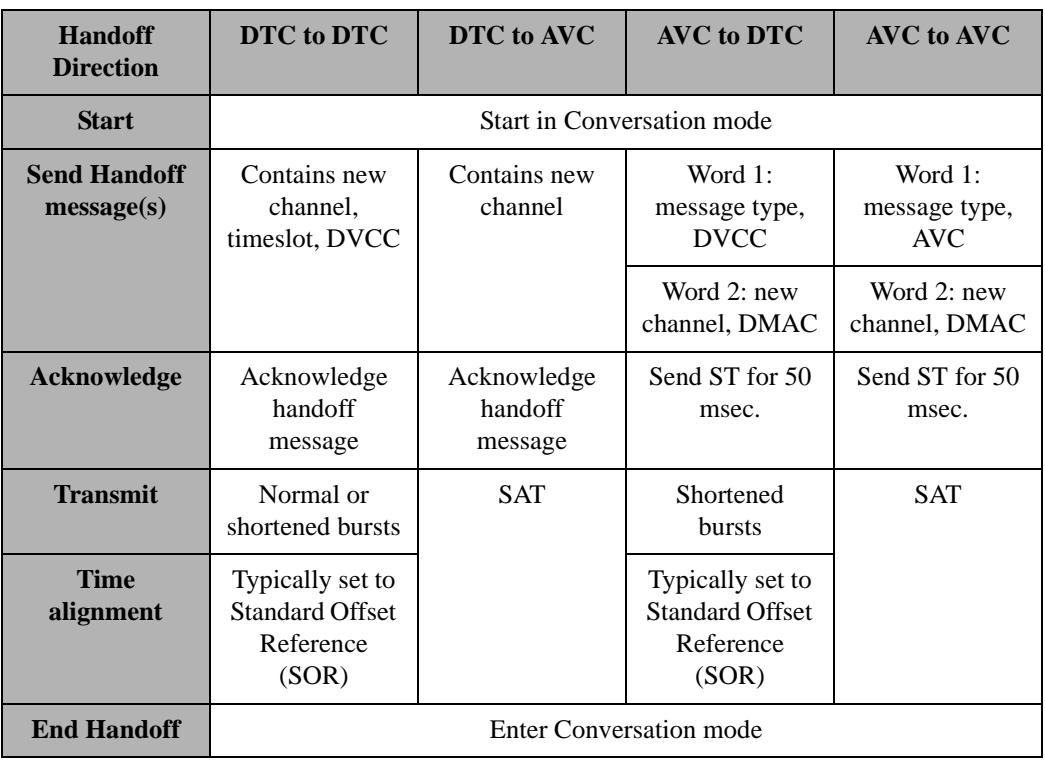

#### **Mobile Assisted Handoff (MAHO)**

MAHO is actually a set of measurements, not a handoff. The base station requires the mobile to provide RF channel signal quality information to its serving base station. The base can then choose a specific channel for the handoff. If the mobile provides information on the present RF channel, it sends RSSI and BER information. If the mobile provides information on any other channel, it sends only the RSSI information.

#### **Procedure for a Mobile Assisted Handoff**

- **1.** Start in Conversation task
- **2.** Mobile station receives and acknowledges a Measurements message. This message indicates the channels which the mobile is required to measure.
- **3.** Mobile reports measurements back to base station.
- **4.** Base orders handoff.
- **5.** Handoff proceeds according to its type (DTC to DTC or DTC to AVC).

### *MAHO MEASUREMENTS DO NOT HAVE TO STOP BEFORE HANDOFF*

While the mobile is reporting measurements to the base, the base can choose a channel to handoff to. It is not necessary that the mobile stop measurements before this handoff occurs. The base can order the mobile to stop measurements at a later time.

### **Short Message Service (SMS)**

Short Message Service (SMS) is a service available on the DTC and the DCCH. It allows the mobile and base to exchange short messages, typically concerning the operation of the cellular system.

The SMS can be initiated by either the mobile user or the base station. The base station either transmits a message from another user, or sends a message to control the features of the SMS itself.

The procedure for SMS consists of sending an SMS message, then receiving an acknowledgment. The acknowledgment consists of a Delivery Ack, if the message has been delivered, or a Manual Ack, if the user has responded to the message.

### **Authentication** Authentication is the same for both the ACC and the DCCH. It consists of the base and mobile stations exchanging data. Before the mobile may access the system, this data is verified.

#### **Unique Challenge-Response Procedure**

This is the basic procedure of Authentication. The procedure is described below.

- **1.** Base generates a 24-bit pattern called RANDU.
- **2.** Base sends RANDU to the mobile in the Unique Challenge Order message.
- **3.** Mobile receives RANDU.
- **4.** Mobile calculates AUTHU using the RANDU, MIN1, MIN2, ESN and SSD-A.
- **5.** Mobile transmits AUTHU to the base.
- **6.** Base calculates its own AUTHU and compares it to the received AUTHU.
- **7.** If the two values of AUTHU are the same, the mobile is accepted into the system.

#### **Data Used in Authentication**

Several different information elements are used in authentication. The primary ones are listed below.

- ESN
- MIN
- SSD
- RAND, the random challenge data
- COUNT<sub>s-p</sub>, the Call History Parameter

ESN: Electronic Serial Number. Permanently stored in the mobile.

MIN: Mobile Identification Number. Consists of two parts, MIN1(24 bits) and MIN2(8 bits).

SSD: Shared Secret Data. A 128-bit pattern, partitioned into two 64-bit patterns, SSD-A and SSD-B. SSD-A is used for Authentication, and SSD-B is used for voice privacy and message confidentiality.

RAND: Random challenge memory. A 32-bit value stored in the mobile.

COUNT<sub>s-p</sub>: call history parameter. A modulo-64 count stored in the mobile.

### **SSD Update Procedure**

The base can order the mobile to update its Shared Secret Data. This is done to enhance security.

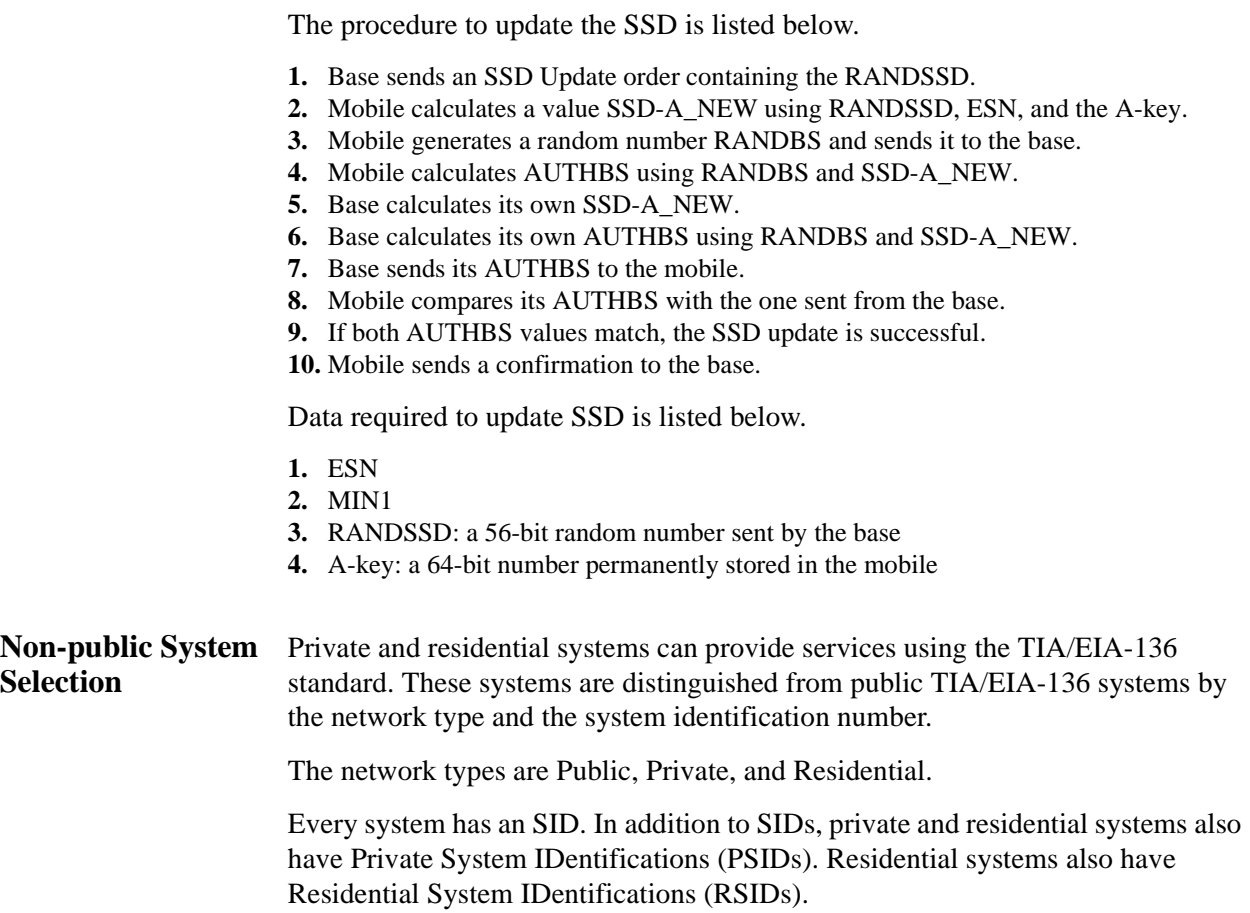

#### **Mobile Assisted Channel Allocation(MACA)** The mobile can assist the base in selecting control channels by the MACA procedure. This procedure measures and reports signal quality for either the current channel or multiple channels. There are two types of measurements: long term and short term. Long term measures WER, BER, and paging frame received signal strength. It

measures only on the current control channel.

Short term measures short term received signal strength. It can measure up to 16 control channels.

### **Dual Tone Multi-Frequency Signaling (DTMF)**

This is an option built into TIA/EIA-136. This enables testing of the numeric keypad (digits 0-9, and  $*$  and  $\#$ ). Each key is identified by two signals. These signals are transmitted together whenever the key is pressed. The keys and their respective frequencies are identified below.

**Table 9**

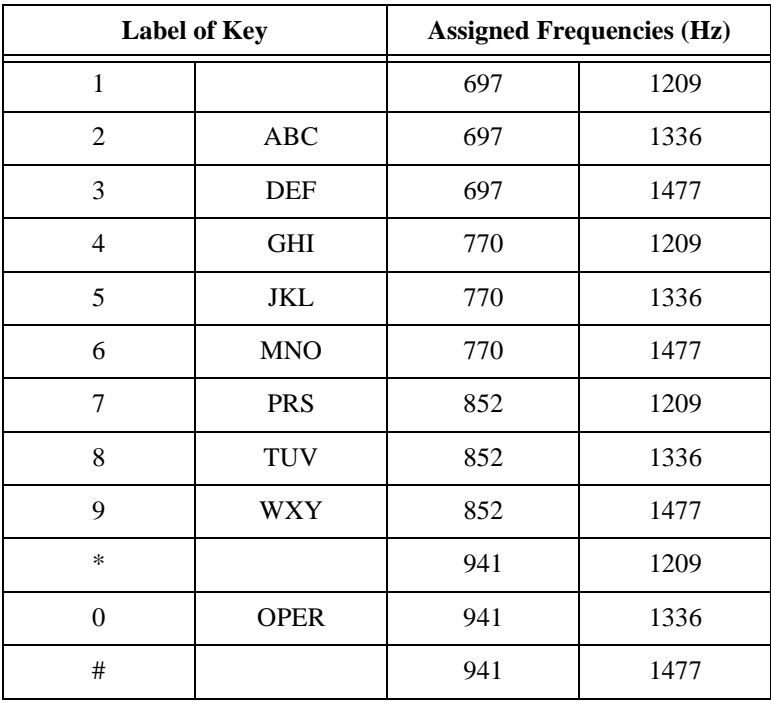

<span id="page-284-0"></span>**11** 

## **Installing the Cellular Adapter**

This chapter shows how the Cellular Adapter is connected to the HP 8920 Test Set. Connections for the PCS Interface are also provided.

## <span id="page-285-0"></span>**Connecting the Cellular Adapter to the HP 8920 Series Test Set**

This preliminary Test Set Cellular Adapter will work only with an HP 8920B series Test Set with correct firmware. If you received firmware to upgrade your Test Set, follow the instructions included with the firmware.

See also the *HP 83206A Assembly Level Repair Manual*.

If you need to make the connections, see Figure 78.

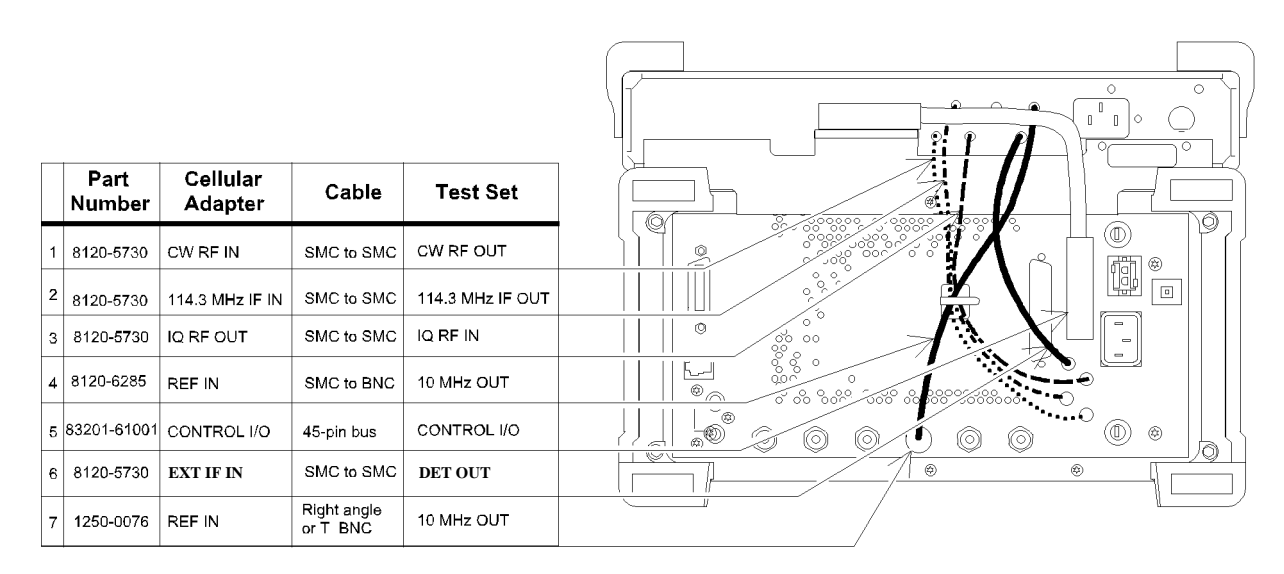

**Figure 78 Connection Diagram for the Cellular Adapter**

### Chapter 11, Installing the Cellular Adapter **Connecting the Cellular Adapter to the HP 8920 Series Test Set**

<span id="page-286-0"></span>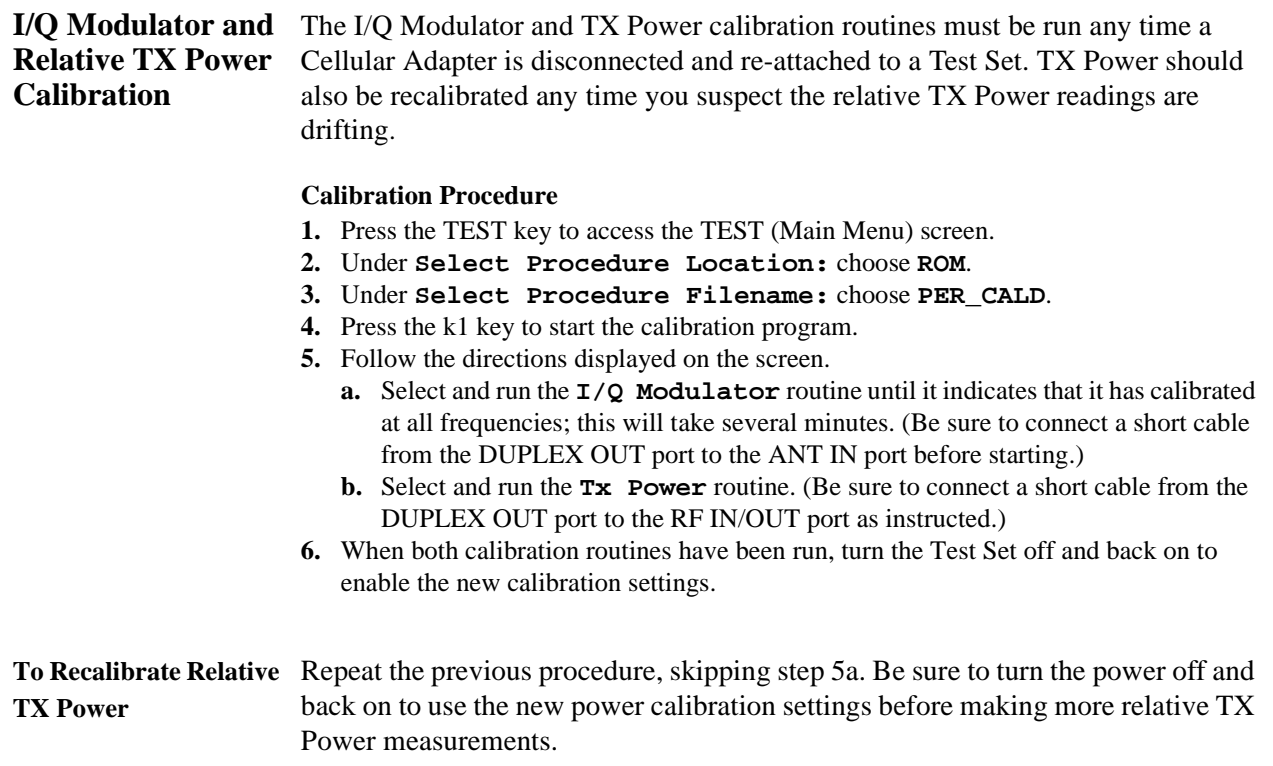

### <span id="page-287-0"></span>**PCS Interface Connections**

The PCS Interface is used with the Cellular Adapter and Test Set to test US PCS mobiles (1700 MHz to 1900 MHz). You can also test cellular band (850 MHz) mobiles through the interface. The interface is controlled entirely through a serial cable connection to the Test Set.

The PCS Interface is shipped with all cables needed to connect it to the Test Set. Also shipped with the interface is a memory card containing a System Connectivity program to verify all connections. This software should be loaded and run before using the interface.

The following diagrams are for reference only, and do not show all of the rearpanel connections between the Test Set and the Cellular Adapter (see [Figure 78 on](#page-285-0)  [page 286\)](#page-285-0). Complete instructions for connecting the PCS Interface to the Test Set and running the System Connectivity software are included in the PCS Interface's Operating Manual (HP P/N 83236-90100).

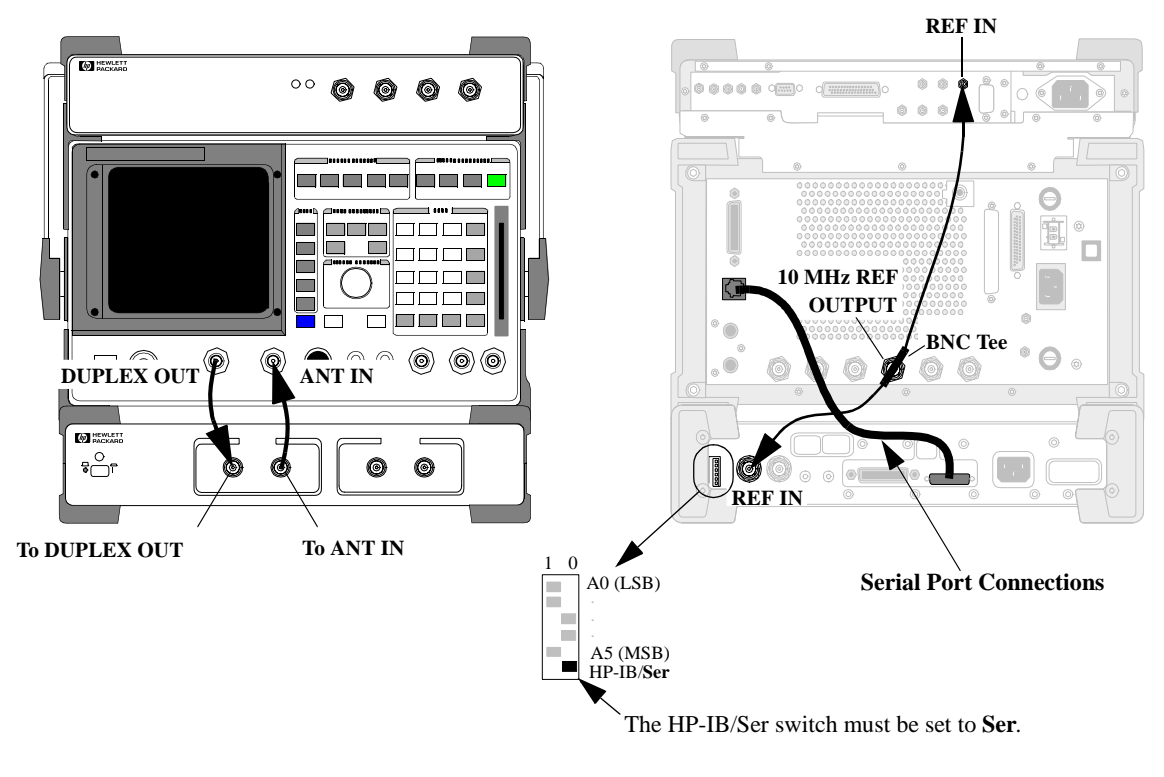

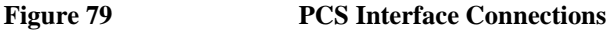

#### **288** S:\HP83206A\USRGUIDE\MANUAL\adptinst.fm
# Chapter 11, Installing the Cellular Adapter **PCS Interface Connections**

**Connecting a Port**

Printer to the Serial designated Port 9 and Port 10. Port 10 is used to control the PCS Interface. You The Serial Port of the test set actually contains two separate serial connections; can connect a serial printer to Port 9 to print screen images. To do this, you must use a specific RJ-11 cable that provides separate RJ-11 jacks for each port.

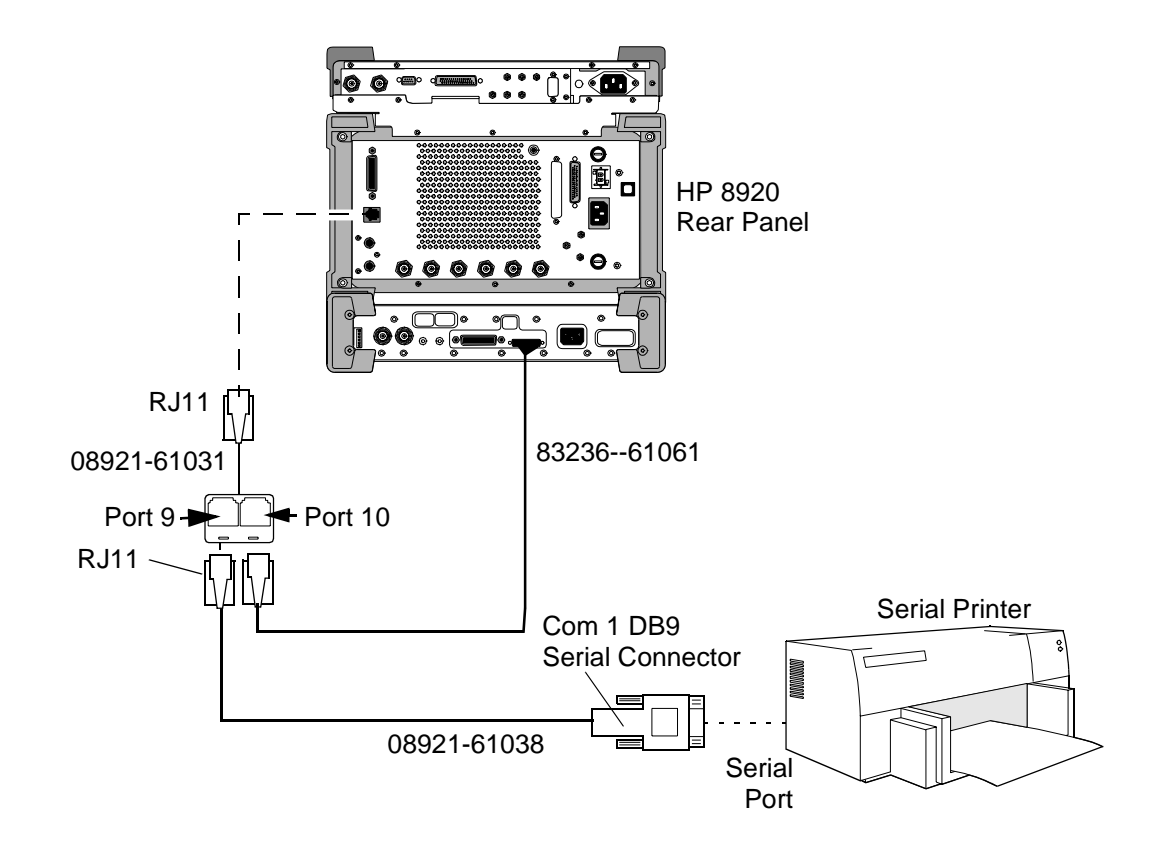

Chapter 11, Installing the Cellular Adapter **PCS Interface Connections**

**291**

<span id="page-290-0"></span>**ACC** Analog Control Channel. Controls the analog transmissions of a cellular phone system.

**Access** The Test Set's state in which the it is communicating with the transceiver under test.

**acknowledgment** The process by which one station sends a response message to another station.

**ACELP** Algebraic code excited linear predictive. An encoding method for voice.

**Active** The Test Set's state in which it is emulating a base station. In the ACTIVE state, the Test Set is ready to communicate with the transceiver.

**adjacent channel power** The measured power on some number of higher and lower channels adjacent to the selected channel.

**A-key** A 64-bit number permanently stored in the mobile, used in authentication.

**analog call processing** A firmware portion of the Test Set which controls the messages required to setup and maintain a call in the analog portion of a cellular phone system.

**analog color code** An analog signal transmitted by a base station on an analog voice channel and used to detect capture of a mobile station by an interfering base station or the capture of a base station by an interfering mobile station.

**analog control channel** A channel used for the transmission of digital control information from a base station to a mobile station or from a mobile station to a base station.

**analog parameters** Parameters of the analog voice channel.

**analog voice channel** A channel on which a voice conversation occurs and on which brief digital message may be sent from a base station to a mobile station or from a mobile station to a base station.

**ANLG MEAS** The screen for analog measurements.

**annunciator** A screen graphic which identifies the call processing state of the Test Set. When the annunciator is 'lit', that is the state of the Test Set. An example is shown in the following diagram.

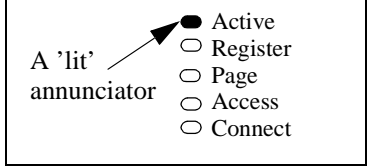

**Arm** A Test Set command which instructs the Test Set to get ready to measure. The next available data or signal will be measured.

**authentication** A procedure used by base stations to validate a mobile stations's identity.

<span id="page-291-0"></span>**autonomous registration** The process by which the mobile registers without being instructed to do so by the base.

**AVC** Analog Voice Channel

**average power** The RMS power.

**base station** A station in the Domestic Public Cellular Radio Telecommunications Service, other than a mobile station, used for communicating with the mobile.

A fixed-location transceiver in a communications network. The land station in a cellular or PCS network carrying on a radio communication with mobile units.

**BER** Bit Error Rate. The number of erroneous bits received compared to the total number of bits received during the observation period.

**BS** Base station.

**CALL CNFG** The configuration screen for setting up call processing.

**CALL CNTL** The primary control screen for call processing functions.

**call processing** The portion of the Test Set that controls cellular call origination, paging, and messaging.

**calling number** The number that is calling the mobile.

**camping** The state on a DCCH in which the mobile is available to originate a call or accept orders. Analogous to Idle mode on an ACC.

**cellular adapter** A self-contained module that attaches to the Test Set. It typically tests a specific system or provides a special function to the Test Set.

**channel designation** the message in which a voice or traffic channel is assigned.

**Choices menu** A menu on the display which presents a list of choices.

**Connect** The Test Set's state in which the Test Set has established a communications link (for example, a call) to the transceiver under test.

**control channel** A frequency channel which is used to send control messages between the base and the mobile.

**COUNTs-p** The Call History Parameter, stored in the mobile. Used in authentication.

**country code** A transmitted code which identifies the country of the mobile. Derived from CCITT Recommendation E.212.

**CRC** Cyclic Redundancy Check

**DAMPS** Another name for TDMA following the TIA/EIA-627 specification.

**DCCH** Digital Control Channel. Controls the digital transmissions of a cellular phone system.

**DCCH subsystem** The firmware subsystem which controls call processing for DCCH specification TIA/EIA-136.

<span id="page-292-0"></span>**DIG MEAS** The screen for digital measurements primarily in the TIA test mode.

**digital call processing** the portion of the Test Set which control the messages required to setup and maintain a call in the digital portion of a cellular phone system.

**Disarm** Selecting this command stops the measurement process. See ["Arm"](#page-290-0).

**DMAC** Digital Mobile Attenuation Code.

**downbanding** A special set of frequencies below the normal cellular band.

**DQPSK** Differential Quadrature Phase Shift Keying. A modulation system in which the signal to be modulated is digitized, and then transmitted on a carrier with a phase corresponding to the digital signal. The actual phase transmitted is relative to the last phase transmitted.

**droop** The difference between the level of the first symbol and the level of the last symbol captured by the analyzer.

**dropped call** A call is dropped when the communication between a mobile and the base is abruptly terminated.

**DSP** Digital Signal Processor. A processor used in the Test Set.

**DTC** Digital Traffic Channel

**DTMF** Dual Tone Multiple Frequency signaling. Each key of the numeric keypad on a cellular phone is identified by two signals. These signals are transmitted when the key is pressed.

**DUT** Device Under Test. The transceiver that is to be tested.

**DVCC** Digital Verification Color Code. An eight-bit signal sent by the base to the mobile. Used to generate the Coded Digital Verification Color Code (CDVCC), which indicates that the correct data is being decoded.

**emulate** To imitate. The Test System emulates a base station by performing tasks equivalent to those performed by the actual base station.

**ESN** Electronic Serial Number.

**EVM (EVM1, EVM10)** Error Vector Magnitude. The magnitude of the error vector which connects the ideal signal vector to the signal vector measured at the point of detection. EVM is the RMS value, while Peak EVM is the absolute value of the peak EVM measured. EVM10 is the normalized measurement of the first 10 symbols of a burst, averaged over 10 bursts.

**FACCH** Fast Associated Control Channel. A reverse channel controlling the Reverse Digital Traffic Channel. See also SACCH.

**field** A selectable location in the screen.

**FSK** Frequency Shift Keying.

**full-rate** As described in TDMA systems, the transmission rate at which one call uses only one of the six available slots.

**GPIB** General purpose interface bus. An implementation of IEEE-488.2.

<span id="page-293-0"></span>**half-rate** As described in TDMA systems, the transmission rate at which one call uses two of the six available slots.

**handoff** The process of passing control of a mobile from one base to another.

**host firmware** Firmware located in the Test Set (the host).

**HP-IB** See GPIB.

**Idle** The state on an ACC in which the mobile is available to originate a call or accept orders. Analogous to Camping on a DCCH.

**IMSI** International Mobile Station Identity. A mobile identification format as specified by CCITT E.212.

**initialization** The process by which a mobile gets to a state in which it can originate a call or accept orders.

**IS-54B** This standard has been finalized as TIA/EIA-627.

**IS-136** This standard has been finalized as TIA/EIA-136.

**Layer 2, Layer 3** Levels of protocol created for the TIA/EIA-136 system.

**loopback** A state in which incoming data is fed back to the output with little or no modification.

**MACA** Mobile Assisted Channel Allocation. A procedure in which the network requests mobiles operating on a DCCH to measure and report the signal strength on up to 15 channels specified by the network and reports this information to the network. The network uses the signal quality information reported by the mobile in conjunction with measurements made by the network to decide if the mobile should be handed off to another voice or traffic channel. The mobile measures BER, and RSSI.

**magnitude error** The rms value of the difference between the expected magnitude of the carrier and the measured magnitude.

**MAHO** Mobile Assisted HandOff. The process by which a mobile measures and reports signal quality of candidate RF channels to the base. The base then uses this information to select a channel for a handoff.

**max abs** A measure of the power within the Test Set.

**Meas subsystem** The firmware subsystem which control measurements.

**MS** Mobile station.

**MSID** Mobile Station IDentification.

**neighbor list** A list of neighboring cells containing information concerning the DCCHs in those cells.

**non-public system** A system with a restricted group of users. This encompasses private and residential systems.

<span id="page-294-0"></span>**notch filter** A filter with a notch characteristic. A certain band (usually narrow) of frequencies is rejected, usually with high suppression.

**order** A message sent from the base to the mobile which instructs the mobile to perform an action.

**origin offset** The magnitude of the RF carrier leakage relative to the magnitude of the modulated carrier at the detection point.

**origination** The process of setting up and initiating a cellular phone call by the mobile. A call originated by the base station is called paging.

**Page** The Test Set's state in which it is paging the transceiver under test in order to establish communication.

**paging** The process of setting up and initiating a cellular phone call by the base station. A call begun by the mobile station is called an origination.

**PAID** Paging Channel Allocation Identification

**PCS** Personal Communication Services. An evolutionary step of wireless communications which follows cellular communications. Operating in a different frequency band from cellular, it is designed to offer various digital data services as well as voice communications.

peak EVM See "EVM (EVM1, EVM10)" [on page 293.](#page-292-0) The peak value of EVM.

**personal base station** A base station designed for very small scale use, such as in a home.

**periodic registration** Periodic registration is used for the mobile transceiver to periodically remind the base station that it is in the cell. See ["registration"](#page-295-0).

**phase error** The rms value of the difference between the expected phase of the carrier and the measured phase.

π**/4 DQPSK** A DQPSK system in which the carrier changes phase by a multiple of  $π/4$  each time.

**picocell** A cell of a small size, used in specific areas such as inside buildings.

**private system** A non-public system set up for use by a private group.

**probability block** A grouping of control channels which have a certain probability that it will be able to provide DCCH support. The service provider determines which control channels belong to which probability blocks. The mobile stores the order of the probability blocks for its home system.

**PSID** Public system identification

**QPSK** Quadrature Phase Shift Keying. A modulation system in which the signal to be modulated is digitized, then transmitted on a carrier with a phase corresponding to the value of the digital signal.

<span id="page-295-0"></span>**RACH** Random Access Channel.

**RAND** Random challenge memory. A value stored in the mobile. Used in authentication.

**RDTC** Reverse Digital Traffic Channel.

**REGID** The system clock used for periodic registration.

**Register** The Test Set's state in which registration occurs.

**registration** The process by which a mobile identifies itself to a base.

**REG\_PER** A timing value used in periodic registration.

**release** The process of ending a call between the mobile and another station.

**residential system** A non-public system set up for use within a home.

**reverse FACCH word message** The message that is sent from the mobile to the base via the Fast Associated Control Channel.

**reverse SACCH word message** The message that is sent from the mobile to the base via the Slow Associated Control Channel.

**RSID** Residential system identification

**RSSI** Received Signal Strength Indication.

**RX** Receive

**SACCH** Slow Associated Control Channel. A reverse channel controlling the Reverse Digital Traffic channel. See also FACCH.

**SAT** Supervisory Audio Tone.

**scanning and locking** The process in which the mobile transceiver searches eligible channels, selects one, and locks onto that transmitter's frequency.

**SCM** Station Class Mark. A message which describes the power class, transmission capability, and bandwidth of the mobile station.

**shared secret data** Data used in the authentication process.

**SID** System Identification. A message which must be sent at regular intervals, providing the identification number for the system.

**sleep mode** The mode in which the mobile is not continually communicating with the base.

**slot** A time period within a channel dedicated to one transmission.

**SMS** Short Message Service. Used to transmit short messages from an TIA/EIA-136 base station to a mobile.

**SSD** Shared Secret Data. Data used in the authentication process.

**state** The condition that the Test Set is in.

**297**

**Glossary**

# <span id="page-296-0"></span>**Glossary**

**subsystem** A section of firmware grouped together for a specific task.

**sync location** The time in number of bit periods from the trigger to the beginning of the first sync word detected.

**TDMA** Time Division Multiple Access. A type of frequency division in which one frequency is shared by multiple activities sequentially. As a cellular phone system, a TDMA system is defined by both a frequency and a time slot.

**test mode** A mode in which the mobile allows a traffic channel to become active specifically for the purpose of testing.

**Test System** The Test equipment, typically a Test Set and a Cellular Adapter, connected together.

**TIA/EIA** Telecommunications Industry of America/Electronics Industry of America. An organized body of interested parties which creates industry standards for cellular communications and other systems.

**TIA/EIA-136** A standard created by the TIA/EIA to define a Time Division Multiple Access (TDMA) cellular phone system. Its major differentiating feature from most other TDMA systems is its Digital Control Channel (DCCH).

**TIA/EIA-627** a TIA/EIA specification describing a TDMA system with an ACC, AVC, and DTC.

**time alignment** The process by which the data transmitted by the mobile is aligned within its time slot.This is necessary in order to prevent bursts of data from multiple

mobiles occupying the same channel from colliding at the base station.

**To Screen** An area of the Test Set's display in which several features can be selected.

**toggle** To switch back and forth, typically between two choices.

**traffic channel** A frequency channel in which voice and other signals are transmitted digitally.

**TS** Test Set or Test System.

**TX** Transmit

**TX frequency error** The difference between the assigned carrier frequency and the measured carrier frequency.

**TX power** The transmitted power.

**user group** A group of cellular users, given special capability to communicate with each other.

**voice channel** A frequency channel in which voice and other signals are transmitted by analog methods.

**VSELP** Vector Sum Excited Linear Predictive. An encoding method for voice.

<span id="page-297-0"></span>**wake up** The process of the mobile returning to its fully active state, after being in sleep mode,

**WER** Word Error Rate.The number of erroneous words received compared to the total number of words received during the observation period.

**zero (power meter)** The process by which the Test set measures loss through the Test Set in order to provide the most accurate power measurement.

#### **Symbols**

# Neighbors field DCCH Call Configure screen, [220](#page-219-0) # Systems field DCCH Call Configure screen, [221](#page-220-0) % BIT ERROR field DCCH Call Configure screen, [221](#page-220-0)

# **Numerics**

1 of N field Authentication screen (AVC), [242](#page-241-0) 10 MHz REF OUT, [251](#page-250-0) 10MHz reference, [254](#page-253-0) 1900 MHz testing, [42](#page-41-0) 2x Frame triggering, [232](#page-231-0) 750 us de-emphasis, [234](#page-233-0)

## **A**

A\_KEY field Authentication screen (AVC), [240](#page-239-0) Authentication screen (DTC), [237](#page-236-0) ACC definition, [291](#page-290-0) registration data not displayed, [94](#page-93-0) access definition, [291](#page-290-0) Access annunciator, [209](#page-208-0) Call Control screen, [209](#page-208-0) view of, [209](#page-208-0) Access Burst field DCCH Call Configure screen, [221](#page-220-0) access mode test set remains in, [85](#page-84-0), [90,](#page-89-0) [92](#page-91-0) ACELP definition, [291](#page-290-0) ACELP vocoder, [48](#page-47-0), [219](#page-218-0) acknowledgement definition, [291](#page-290-0) Active, [209](#page-208-0) active definition, [291](#page-290-0) Active annunciator Call Control screen, [209](#page-208-0) view of, [209](#page-208-0) Active field Call Control screen, [209](#page-208-0) view of, [209](#page-208-0) Adjacent Channel Power measuring, [112](#page-111-0) adjacent channel power definition, [291](#page-290-0) AF Anl In field Analog Meas screen, [233](#page-232-0) AF Freq field Analog Meas screen, [234](#page-233-0) AF frequency measurements, [234](#page-233-0) AFGen1 selecting, [34](#page-33-0) AFGen1 Freq field Analog Meas screen, [234](#page-233-0) AFGen1 To field Analog Meas screen, [234](#page-233-0) A-key definition, [291](#page-290-0)

amplitude, [210](#page-209-0) Amplitude field Analog Meas screen, [234](#page-233-0) Call Control screen, [210](#page-209-0) Digital Measurement screen, [230](#page-229-0) amplitude triggering, [232](#page-231-0) Amptd Low, Amptd Mid, Amptd Hi triggering, [232](#page-231-0) analog call processing definition, [291](#page-290-0) using to make AMPS measurements, [59](#page-58-0) analog color code definition, [291](#page-290-0) analog control channel definition, [291](#page-290-0) Analog Meas screen AF Anl In field, [233](#page-232-0) AF Freq field, [234](#page-233-0) AFGen1 Freq field, [234](#page-233-0) AFGen1 To field, [234](#page-233-0) Amplitude field, [234](#page-233-0) De-Emphasis field, [234](#page-233-0) Detector field, [235](#page-234-0) Filter 1 field, [235](#page-234-0) Filter 2 field, [235](#page-234-0) FM Deviation field, [235](#page-234-0) TX Freq Error measurement, [235](#page-234-0) TX Power measurement, [235](#page-234-0) view of, [233](#page-232-0) ANALOG MEASUREMENT screen, [56](#page-55-0) analog measurements, [56](#page-55-0) analog parameters definition, [291](#page-290-0) measuring, [113](#page-112-0) analog voice channel definition, [291,](#page-290-0) [292](#page-291-0) ANLG MEAS definition, [291](#page-290-0) ANLG TG IN triggering, [232](#page-231-0) annunciator definition, [291](#page-290-0) annunciators view of, [67](#page-66-0) arm definition, [291](#page-290-0) audio filter, [295](#page-294-0) Authent field

AUTHENTICATION screen (AVC), [240](#page-239-0) Authentication screen (DTC), [237](#page-236-0) authentication, [281](#page-280-0) AVC, [239](#page-238-0) data used, [281](#page-280-0) definition, [291](#page-290-0) DTC, [236](#page-235-0) procedures, [70](#page-69-0) Authentication screen for AVC view of, [239](#page-238-0) for DTC, view of, [236](#page-235-0) AUTHENTICATION screen (AVC) Authent field, [240](#page-239-0) Authentication screen (AVC) 1 of N field, [242](#page-241-0) A\_KEY field, [240](#page-239-0) ESN field, [240](#page-239-0) RAND\_A field, [241](#page-240-0) RAND\_B field, [241](#page-240-0) RAND\_U field, [242](#page-241-0) RANDSSD\_1 field, [241](#page-240-0) RANDSSD\_2 field, [241](#page-240-0) RANDSSD\_3 field, [242](#page-241-0) Authentication screen (DTC) A\_KEY field, [237](#page-236-0) Authent field, [237](#page-236-0) CHECKSUM field, [237](#page-236-0) ESN field, [237](#page-236-0) RAND field, [238](#page-237-0) RAND\_U field, [238](#page-237-0) RANDSSD field, [238](#page-237-0) autonomous registration definition, [292](#page-291-0) Autotuning with PCS, [44](#page-43-0) AVC definition, [292](#page-291-0) AVC authentication, [239](#page-238-0) AVC channel type, [218](#page-217-0) AVC connection ends, [68](#page-67-0) average power definition, [292](#page-291-0) measuring, [114](#page-113-0) Average Power measurements, [130](#page-129-0) Avg Power zero, HP-IB operation, [258](#page-257-0)

#### **B**

BAND field (Neighbor List) DCCH Call Configure screen, [221](#page-220-0) base station active mode, [67](#page-66-0) definition, [292](#page-291-0) emulating, [62](#page-61-0) personal, [295](#page-294-0) BER definition, [292](#page-291-0) display, [117,](#page-116-0) [145](#page-144-0) measuring, [115](#page-114-0) BER, loopback, [257](#page-256-0) bit error rate definition, [292](#page-291-0) BS definition, [292](#page-291-0)

#### **C**

calibration (temperature compensation), [47](#page-46-0) Calibration factors restoring, [255](#page-254-0) call originated by mobile, [89](#page-88-0) CALL CNFG definition, [292](#page-291-0) CALL CNTL definition, [292](#page-291-0) CALL CONFIGURE screen, [54](#page-53-0) Call Configure screen Calling Num, [226](#page-225-0) call connected indicator, [210](#page-209-0) CALL CONTROL screen, [53](#page-52-0) how to access, [37](#page-36-0) Call Control screen Access annunciator, [209](#page-208-0) Active annunciator, [209](#page-208-0) Active field, [209](#page-208-0) active mode, [67](#page-66-0) Amplitude field, [210](#page-209-0) Chan field, [210](#page-209-0) Cntl Channel field, [211](#page-210-0) Cntl Order field, [211](#page-210-0) Connect annunciator, [210](#page-209-0) Display field, [212](#page-211-0) DVCC field, [212](#page-211-0) for DAMPS, view of, [207](#page-206-0) for DCCH, view of, [207](#page-206-0), [208](#page-207-0) Handoff field, [213](#page-212-0) how to access, [65](#page-64-0) MS ID field, [214](#page-213-0) Order field, [215](#page-214-0) Page annunciator, [215](#page-214-0) Page field, [215](#page-214-0) Pwr Lvl field, [216](#page-215-0) Register annunciator, [216](#page-215-0) Register field, [216](#page-215-0) Release field, [217](#page-216-0) SAT field, [217](#page-216-0) SID field, [217](#page-216-0) Slot field, [218](#page-217-0) System Type field, [218](#page-217-0) Traffic Chan Assignment fields, [218](#page-217-0) Type field, [218](#page-217-0) VC Order field, [219](#page-218-0)

Voc field, [219](#page-218-0) Voice Channel Assignment fields, [219](#page-218-0) call processing analog, [291](#page-290-0) definition, [292](#page-291-0) digital, [293](#page-292-0) handoff, [294](#page-293-0) origination, [295](#page-294-0) paging, [295](#page-294-0) procedures, [61,](#page-60-0) [243](#page-242-0) registration, [93,](#page-92-0) [296](#page-295-0) setting up, [64](#page-63-0) tasks, [57](#page-56-0) unavailable during Meas mode, [107](#page-106-0) caller ID name, [226,](#page-225-0) [228](#page-227-0) name size, [227](#page-226-0) no name or number, [228](#page-227-0) number, [226](#page-225-0) screening, [228](#page-227-0) send name and number, [228](#page-227-0) send number only, [228](#page-227-0) Calling Name field DCCH Call Configure II screen, [226](#page-225-0) Calling Num Call Configure screen, [226](#page-225-0) Calling Num field DCCH Call Configure II screen, [226](#page-225-0) calling number, [79](#page-78-0) definition, [292](#page-291-0) camping, [268](#page-267-0) definition, [292](#page-291-0) Camping, problems on Cntrl Chan, [259](#page-258-0) CCITT Recommendation E.212, [80](#page-79-0) Cellular Adapter front view, [32](#page-31-0) what it's designed to do, [50](#page-49-0) cellular adapter definition, [292](#page-291-0) Chan field Call Control screen, [210](#page-209-0) channel choosing the correct, [85,](#page-84-0) [90,](#page-89-0) [92](#page-91-0) traffic, [231](#page-230-0) channel designation, [275](#page-274-0) definition, [292](#page-291-0) Channel field (Neighbor List)

channel number, [210](#page-209-0) CHECKSUM field Authentication screen (DTC), [237](#page-236-0) choices menu definition, [292](#page-291-0) Cntl Channel field Call Control screen, [211](#page-210-0) Cntl Order field Call Control screen, [211](#page-210-0) compensation, temperature, [228](#page-227-0) Configure screen PCS Mode, [44](#page-43-0) PCS Mode field, [64](#page-63-0) PCS RF I/O, [44](#page-43-0) RF Level Offset, [44](#page-43-0) confirm initial traffic channel, [275](#page-274-0) confir[ming registration,](#page-291-0) [223](#page-222-0) connect definition, [292](#page-291-0) Connect annunciator Call Control screen, [210](#page-209-0) view of, [211](#page-210-0) connect mode ends, [68](#page-67-0) connecting do not connect to ANT IN port, [38](#page-37-0) Test Set to a mobile, [38](#page-37-0) control channel, [268](#page-267-0) definition, [292](#page-291-0) control orders, [88](#page-87-0) conversation task, [275](#page-274-0) country code, [80](#page-79-0) definition, [292](#page-291-0) Country Code field DCCH Call Configure screen, [221](#page-220-0) counts-p definition, [292](#page-291-0) CRC definition, [292](#page-291-0) current measurements, [234](#page-233-0)

DCCH Call Configure screen, [221](#page-220-0)

#### **D**

DAMPS, [50](#page-49-0) definition, [292](#page-291-0) how to choose, [50](#page-49-0) DAMPS system type, [218](#page-217-0) data difference between data and measurements, [100](#page-99-0) how to switch between data and measurements, [101](#page-100-0) data displayed, [101](#page-100-0) DC Current calibrating, [255](#page-254-0) dc level measurements , [234](#page-233-0) DCCH, [50](#page-49-0) camping state, [273](#page-272-0) definition, [292](#page-291-0) how to choose, [50](#page-49-0) initialization tasks, [272](#page-271-0) scanning and locking, [272](#page-271-0) service aspects, [273](#page-272-0) signal strength, [273](#page-272-0) DCCH Call Configure II screen Calling Name field, [226](#page-225-0) Calling Num field, [226](#page-225-0) MS Capab field, [227](#page-226-0) Name Size field, [227](#page-226-0) Num Fax field, [227](#page-226-0) Num SMS field, [227](#page-226-0) Num Voice field, [227](#page-226-0) Pres Type field, [228](#page-227-0) Screen Ind field, [228](#page-227-0) Temperature field, [228](#page-227-0) view of, [226](#page-225-0) DCCH Call Configure screen # Neighbors field, [220](#page-219-0) # Systems field, [221](#page-220-0) % BIT ERROR field, [221](#page-220-0) Access Burst field, [221](#page-220-0) BAND field (Neighbor List), [221](#page-220-0) Channel field (Neighbor List), [221](#page-220-0) Country Code field, [221](#page-220-0) DCCH DVCC field, [222](#page-221-0) Dig Signal field, [222](#page-221-0) DTC Burst field, [222](#page-221-0)

Power Meter field, [222](#page-221-0) PSID/RSID field, [222](#page-221-0) Publid sys field, [223](#page-222-0) Reg Conf field, [223](#page-222-0) RF Path field, [223](#page-222-0) Sat Tol field, [224](#page-223-0) SMS Contents field, [224](#page-223-0) SMS Msg field, [224](#page-223-0) SMS Size field, [224](#page-223-0) SMS Type field, [225](#page-224-0) SOC field, [225](#page-224-0) view of, [220](#page-219-0) DCCH DVCC field DCCH Call Configure screen, [222](#page-221-0) DCCH screens via HP-IB, [255](#page-254-0) DCCH subsystem definition, [292](#page-291-0) DCCH system type, [218](#page-217-0) DCCH WER measuring, [143](#page-142-0) DCFM Offset calibrating, [255](#page-254-0) De-Emphasis field Analog Meas screen, [234](#page-233-0) Detector field Analog Meas screen, [235](#page-234-0) device under test definition, [293](#page-292-0) DIG MEAS definition, [293](#page-292-0) Dig Meas field Digital Measurement screen, [230](#page-229-0) Dig Signal field DCCH Call Configure screen, [222](#page-221-0) digital call processing definition, [293](#page-292-0) Digital Control Channel [see DCCH](#page-31-0) digital control channel definition, [292](#page-291-0) DIGITAL MEASUREMENT screen, [55](#page-54-0) Digital Measurement screen Amplitude field, [230](#page-229-0) Dig Meas field, [230](#page-229-0) DVCC field, [230](#page-229-0) Pwr Gain field, [230](#page-229-0) Slot field, [231](#page-230-0) Traffic Chan field, [231](#page-230-0)

Trig Type field, [232](#page-231-0) view of, [229](#page-228-0) digital measurement screen display, [119](#page-118-0) digital measurements in test mode, [118](#page-117-0) digital quadrature phase-shift keying definition, [293](#page-292-0) digital traffic channel definition, [293](#page-292-0) digital verification color code definition, [293](#page-292-0) digital verification color code (DVCC), [212](#page-211-0) disarm definition, [293](#page-292-0) Display HP-IB error, [257](#page-256-0) Display field Call Control screen, [212](#page-211-0) view of, [212](#page-211-0) distortion measurements, [234](#page-233-0) DMAC definition, [293](#page-292-0) downbanding, [81](#page-80-0) definition, [293](#page-292-0) DQPSK definition, [293](#page-292-0) Droop measuring, [120](#page-119-0) droop definition, [293](#page-292-0) dropped call, [111](#page-110-0) definition, [293](#page-292-0) dropped call indications, [68](#page-67-0) DSP definition, [293](#page-292-0) DTC definition, [293](#page-292-0) DTC authentication, [236](#page-235-0) DTC Burst field DCCH Call Configure screen, [222](#page-221-0) DTC channel type, [218](#page-217-0) DTC Msg error, [259](#page-258-0) DTC not detected, [68](#page-67-0) DTC timeslot, [218](#page-217-0) DTC WER measuring, [143](#page-142-0)

DTMF, [283](#page-282-0) definition, [293](#page-292-0) dual tone multi-frequency signaling, [283](#page-282-0) dual tone multiple frequency definition, [293](#page-292-0) DUT definition, [293](#page-292-0) DVCC choosing the correct, [85,](#page-84-0) [90,](#page-89-0) [92](#page-91-0) for the DCCH, [222](#page-221-0) DVCC field Call Control screen, [212](#page-211-0) Digital Measurement screen, [230](#page-229-0) DVCC. *[See](#page-292-0)* digital verification color code

#### **E**

EIA/TIA-136, [32](#page-31-0), [218](#page-217-0) and TDMA, [266](#page-265-0) basic features of, [267](#page-266-0) definition, [266,](#page-265-0) [297](#page-296-0) DVCC, slot and channel number, [85,](#page-84-0) [90,](#page-89-0) [92](#page-91-0) transceiver, [268](#page-267-0) EIA/TIA-136 CALL CONTROL screen how to access, [37](#page-36-0) EIA/TIA-136 transceiver block diagram, [270](#page-269-0) EIA/TIA-627, [218](#page-217-0) electronic serial number (ESN), [237,](#page-236-0) [240](#page-239-0) emulate definition, [293](#page-292-0) error vector magnitude definition, [293](#page-292-0) ESN definition, [293](#page-292-0) ESN field Authentication screen (AVC), [240](#page-239-0) Authentication screen (DTC), [237](#page-236-0) EVM definition, [293](#page-292-0) measuring, [121](#page-120-0)

# **F**

FACCH, [82,](#page-81-0) [159](#page-158-0) definition, [293](#page-292-0) FACCH/SACCH programming, [159](#page-158-0) fast associated control channel(FACCH), [159](#page-158-0) fax messages waiting, [227](#page-226-0) field definition, [293](#page-292-0) field descriptions, [205](#page-204-0) filter selecting the proper notch, [34](#page-33-0) Filter 1 field Analog Meas screen, [235](#page-234-0) Filter 2 field Analog Meas screen, [235](#page-234-0) Firmware revisions, [42](#page-41-0) Firmware Upgrade, [42](#page-41-0) flowchart get ready to test, [33](#page-32-0) tasks to test a mobile, [40](#page-39-0) FM Deviation field Analog Meas screen, [235](#page-234-0) Frame Clk triggering, [232](#page-231-0) frequency error, SAT, [224](#page-223-0) frequency modulation, [268](#page-267-0) frequency shift keying, [268](#page-267-0) FSK definition, [293](#page-292-0) full-rate definition, [293](#page-292-0)

**G**

Getting Started, [31](#page-30-0) GPIB definition, [293](#page-292-0)

#### **H**

half-rate definition, [294](#page-293-0) handoff, [83,](#page-82-0) [279](#page-278-0) basic procedure, [279](#page-278-0) definition, [294](#page-293-0) display, [84](#page-83-0) parameters needed, [83](#page-82-0) Handoff field Call Control screen, [213](#page-212-0) view of, [213](#page-212-0) Handoffs, [255](#page-254-0) Handoffs over HP-IB, [257](#page-256-0) help before you call, [261](#page-260-0) host firmware definition, [294](#page-293-0) HP 83206A about, [32](#page-31-0) call processing tasks, [57](#page-56-0) HP 8920 using the Test Set, [59](#page-58-0) HP Support phone number, [253](#page-252-0) HP-IB accessing DCCH screens, [255](#page-254-0) displaying screens, [154](#page-153-0) HP-IB command syntax Integer Number Setting, [199](#page-198-0) Multiple Real Number Setting, [201](#page-200-0) Real Number Setting, [200](#page-199-0) HP-IB, Avg Pwr zero, [258](#page-257-0) HP-IB, triggering errors, [258](#page-257-0) HP-IB. *[See](#page-293-0)* GPIB

#### **I**

idle definition, [294](#page-293-0) idle mode, [268](#page-267-0) Immediate triggering, [232](#page-231-0) IMSI definition, [294](#page-293-0) initialization, [271](#page-270-0) definition, [294](#page-293-0) Initializing the PCS Interface, [44](#page-43-0) Integer Number Setting HP-IB command syntax diagram, [199](#page-198-0) IQ modulation, bypassing or enabling, [223](#page-222-0) IQ RF OUT, [252](#page-251-0) IS-136. *[See](#page-293-0)* TIA-EIA-136 IS-137, [55](#page-54-0) IS-54-B. *[See](#page-293-0)* TIA-EIA-627

#### **L**

Layer 2, Layer 3 definition, [294](#page-293-0) loopback definition, [294](#page-293-0) Loopback BER, [257](#page-256-0) loss of Traffic Channel, [68](#page-67-0) loss of voice channel, [68](#page-67-0)

#### **M** MACA, [283](#page-282-0)

definition, [294](#page-293-0) magnitude error definition, [294](#page-293-0) measuring, [123](#page-122-0) MAHO, [279](#page-278-0) definition, [294](#page-293-0) measuring, [124,](#page-123-0) [126](#page-125-0) procedure, [280](#page-279-0) setting up the measurement, [125](#page-124-0) Max Abs, [135](#page-134-0) max abs definition, [294](#page-293-0) measure subsystem definition, [294](#page-293-0) measurement changing the display, [107](#page-106-0) measurements, [58](#page-57-0) AF frequency, [234](#page-233-0) changing units, [110](#page-109-0) current, [234](#page-233-0) dc level, [234](#page-233-0) distortion, [234](#page-233-0) no call processing during Meas mode, [107](#page-106-0) procedures, [99,](#page-98-0) [243](#page-242-0) SNR, [234](#page-233-0) TX frequency error, [235](#page-234-0) TX power, [235](#page-234-0) measurements displayed, [102](#page-101-0) measurements screen display, [106](#page-105-0) display of different measurement sets, [103,](#page-102-0) [104](#page-103-0) display of Test mode measurements, [108](#page-107-0) displaying, [102](#page-101-0) Test mode, [105](#page-104-0) message waiting indicator (MWI), [227](#page-226-0) meter, power, [222](#page-221-0) MIN MS id, [73](#page-72-0) mobile assisted channel allocation, [283](#page-282-0) definition, [294](#page-293-0) mobile assisted handoff, [279](#page-278-0) definition, [294](#page-293-0) mobile assisted handoff (MAHO), [124](#page-123-0)

mobile country code, [80](#page-79-0) mobile station identification (MSID), [214](#page-213-0) modulation methods, [268](#page-267-0) MS definition, [294](#page-293-0) MS Capab selecting mobile type, [46](#page-45-0) MS Capab field DCCH Call Configure II screen, [227](#page-226-0) MSID definition, [294](#page-293-0) MSID field Call Control screen, [214](#page-213-0) Multiple Real Number Setting HP-IB command syntax diagram, [201](#page-200-0) MWI, sending, [211](#page-210-0)

#### **N**

Name Size field DCCH Call Configure II screen, [227](#page-226-0) neighbor channels, [125](#page-124-0) neighbor list definition, [294](#page-293-0) Neighbor List BAND field DCCH Call Configure screen, [221](#page-220-0) Neighbor List Channel field DCCH Call Configure screen, [221](#page-220-0) neighbors, number of, [220](#page-219-0) no reverse DTC detected, [68](#page-67-0) non-public system definition, [294](#page-293-0) non-public system selection, [282](#page-281-0) Non-recoverable firmware error, [254](#page-253-0) Not Avail, [228](#page-227-0) Not Scrn (not screened) screening, [228](#page-227-0) notch filter definition, [295](#page-294-0) selecting, [34](#page-33-0) Num Fax field DCCH Call Configure II screen, [227](#page-226-0) Num SMS field DCCH Call Configure II screen, [227](#page-226-0) Num Voice field DCCH Call Configure II screen, [227](#page-226-0) Nwrk Prov (network provided) screening, [228](#page-227-0)

## **O**

order definition, [295](#page-294-0) Order field Call Control screen, [211,](#page-210-0) [215](#page-214-0) Ordering firmware upgrades, [42](#page-41-0) orders, [88](#page-87-0) origin offset definition, [295](#page-294-0) measuring, [128](#page-127-0) origination, [273](#page-272-0) by mobile, [89](#page-88-0) definition, [295](#page-294-0) message, [275](#page-274-0)

#### **P**

p/4 DQPSK definition, [295](#page-294-0) page how to, [91](#page-90-0) Page annunciator Call Control screen, [215](#page-214-0) view of, [215](#page-214-0) Page field Call Control screen, [215](#page-214-0) view of, [215](#page-214-0) page state definition, [295](#page-294-0) page the mobile, [215](#page-214-0) paging, [278](#page-277-0) definition, [295](#page-294-0) mobile station, [74](#page-73-0) paging channel allocation identification definition, [295](#page-294-0) paging error, [259](#page-258-0) **PAID** definition, [295](#page-294-0) path loss compensation, [44](#page-43-0) PCS definition, [295](#page-294-0) PCS Interface, [42,](#page-41-0) [64](#page-63-0) connections, [288](#page-287-0) PCS Interface initialization, [44](#page-43-0) PCS Interface path loss, [44](#page-43-0) PCS Interface, RF IN/OUT port, [44](#page-43-0) PCS Mode conflict with autotuning, [44](#page-43-0) turning on or off, [64](#page-63-0) PCS Mode field Configure screen, [64](#page-63-0) PCS Operation problems, [261](#page-260-0) PCS RF I/O path loss, [44](#page-43-0) PCS testing, [42,](#page-41-0) [63](#page-62-0) peak EVM definition, [295](#page-294-0) % BIT ERROR field DCCH Call Configure screen, [221](#page-220-0) periodic registration, [276,](#page-275-0) [277](#page-276-0) definition, [295](#page-294-0) personal base station definition, [295](#page-294-0) personal communication services

definition, [295](#page-294-0) phase error definition, [295](#page-294-0) measuring, [129](#page-128-0) Phone number HP Support, [253](#page-252-0) phone number MS Id, [73](#page-72-0) picocell definition, [295](#page-294-0) power gain, [230](#page-229-0) power level, [216](#page-215-0) Power Measurements, [130](#page-129-0) Power Meter field DCCH Call Configure screen, [222](#page-221-0) power on and initialization, [271](#page-270-0) Pres OK, [228](#page-227-0) Pres Res, [228](#page-227-0) Pres Type field DCCH Call Configure II screen, [228](#page-227-0) private system, [222](#page-221-0) definition, [295](#page-294-0) probability block definition, [295](#page-294-0) program example APOW?, [152](#page-151-0) call processing, [149](#page-148-0) CCH, [149](#page-148-0) CME, [154](#page-153-0) COND?, [149](#page-148-0) Condition Register, [156](#page-155-0) CSYS, [149,](#page-148-0) [154](#page-153-0) DCON, [154](#page-153-0) DISP ACNT, [154](#page-153-0) DMAC?, [151](#page-150-0) DME, [154](#page-153-0) DROop?, [152](#page-151-0) DVCC?, [151](#page-150-0) FERR?, [152](#page-151-0) HAND, [152](#page-151-0) MEAS, [152](#page-151-0) MTYPe, [152](#page-151-0) ORD, [151](#page-150-0) PAGE, [151](#page-150-0) PNUM?, [150](#page-149-0) POW?, [151](#page-150-0) REGister, [150](#page-149-0)

REL, [153](#page-152-0)

SAN, [154](#page-153-0) SAT, [152](#page-151-0) SLOT?, [151](#page-150-0) TPOW?, [152](#page-151-0) TYPE?, [151](#page-150-0) VCH, [152](#page-151-0) VMAC, [152](#page-151-0) VTYPE, [152](#page-151-0) ZPOW, [150](#page-149-0) programming also use HP8920, [148](#page-147-0) FACCH/SACCH, [159](#page-158-0) programming commands BLKCount, [163](#page-162-0) CLEAr, [167](#page-166-0) CPOVerride, [160](#page-159-0) FALog, [161](#page-160-0) FOWord, [165](#page-164-0) PERiod, [164](#page-163-0) SALog, [162](#page-161-0) SEND, [166](#page-165-0) STOP, [166](#page-165-0) programming the Cellular Adapter, [147](#page-146-0) protocol cellular, PCS, or Band 10, [227](#page-226-0) PSID definition, [295](#page-294-0) PSID/RSID field DCCH Call Configure screen, [222](#page-221-0) Public Sys field DCCH Call Configure screen, [223](#page-222-0) public system, [223](#page-222-0) public system identification, [295](#page-294-0) Pwr Gain field Digital Measurement screen, [230](#page-229-0) Pwr Lvl field Call Control screen, [216](#page-215-0)

# **Q**

QPSK definition, [295](#page-294-0) quadrature phase-shift keying definition, [295](#page-294-0) Query Unterminated, [257](#page-256-0)

#### **R**

RACH definition, [296](#page-295-0) RAND definition, [296](#page-295-0) RAND field Authentication screen (DTC), [238](#page-237-0) RAND\_A field Authentication screen (AVC), [241](#page-240-0) RAND\_B field Authentication screen (AVC), [241](#page-240-0) RAND\_U field Authentication screen (AVC), [242](#page-241-0) Authentication screen (DTC), [238](#page-237-0) RANDSSD field Authentication screen (DTC), [238](#page-237-0) RANDSSD\_1 field Authentication screen (AVC), [241](#page-240-0) RANDSSD\_2 field Authentication screen (AVC), [241](#page-240-0) RANDSSD\_3 field Authentication screen (AVC), [242](#page-241-0) RDTC definition, [296](#page-295-0) Real Number Setting HP-IB command syntax diagram, [200](#page-199-0) received signal strength indication definition, [296](#page-295-0) REF UNLOCK indicator, [254](#page-253-0) reference unlocked, [254](#page-253-0) Reg Conf field DCCH Call Configure screen, [223](#page-222-0) REG\_PER definition, [296](#page-295-0) REGID definition, [296](#page-295-0) Register annunciator Call Control screen, [216](#page-215-0) view of, [216](#page-215-0) Register field Call Control screen, [216](#page-215-0) view of, [216](#page-215-0) register state definition, [296](#page-295-0) register the mobile, [216](#page-215-0) registers status, [155](#page-154-0) registration, [93,](#page-92-0) [276](#page-275-0)

definition, [296](#page-295-0) typical data display, [88](#page-87-0), [93](#page-92-0) registration update, [275](#page-274-0) registration, confirming, [223](#page-222-0) release, [276](#page-275-0) base releases, [276](#page-275-0) by mobile, [95,](#page-94-0) [276](#page-275-0) by Test Set, [96](#page-95-0) definition, [296](#page-295-0) release call in progress, [217](#page-216-0) Release field Call Control screen, [217](#page-216-0) view of, [217](#page-216-0) Releasing calls over HP-IB, [257](#page-256-0) reset restarting the Test Set, [34](#page-33-0) residential system, [222](#page-221-0) definition, [296](#page-295-0) residential system identification, [296](#page-295-0) restoring calibration factors, [255](#page-254-0) reverse digital traffic channel (RDTC), [159](#page-158-0) reverse FACCH definition, [296](#page-295-0) reverse SACCH definition, [296](#page-295-0) RF Analyzer Auto Tuning, [44](#page-43-0) RF IN/OUT port, PCS Interface, [44](#page-43-0) RF Level Offset path loss, [44](#page-43-0) RF Path field DCCH Call Configure screen, [223](#page-222-0) RF power loss, [68](#page-67-0) RSID definition, [296](#page-295-0) **RSSI** definition, [296](#page-295-0) RX definition, [296](#page-295-0)

#### **S**

SACCH, [82,](#page-81-0) [159](#page-158-0) definition, [296](#page-295-0) SAT field Call Control screen, [217](#page-216-0) SAT frequency error, [224](#page-223-0) Sat Tol field DCCH Call Configure screen, [224](#page-223-0) SAT. *[See](#page-295-0)*supervisory audio tone Save/Recall settings for PCS Interface, [65](#page-64-0) general, [64](#page-63-0) saving instrument settings, [64](#page-63-0) scanning and locking definition, [296](#page-295-0) SCM definition, [296](#page-295-0) screen displaying via HP-IB, [154](#page-153-0) mnemonics, [154](#page-153-0) Screen Ind field DCCH Call Configure II screen, [228](#page-227-0) screen reference, [205](#page-204-0) screening, caller ID, [228](#page-227-0) screens how to access, [206](#page-205-0) Send MWI, [211](#page-210-0) Send SMS, [211](#page-210-0) shared secret data definition, [296](#page-295-0) short message automatic contents, [224](#page-223-0) customized contents, [224](#page-223-0) selecting automatic or customized, [225](#page-224-0) sending, [97](#page-96-0) size, [224](#page-223-0) short message service, [280](#page-279-0) definition, [296](#page-295-0) short messages waiting, [227](#page-226-0) shortened DTC burst, [222](#page-221-0) SID definition, [296](#page-295-0) SID field Call Control screen, [217](#page-216-0) sleep mode definition, [296](#page-295-0) slot

choosing the correct, [85,](#page-84-0) [90,](#page-89-0) [92](#page-91-0) definition, [296](#page-295-0) Slot field Call Control screen, [218](#page-217-0) Digital Measurement screen, [231](#page-230-0) slot pairings, [231](#page-230-0) slow associated control channel(SACCH), [159](#page-158-0) SMS, [280](#page-279-0) definition, [296](#page-295-0) SMS Contents field DCCH Call Configure screen, [224](#page-223-0) SMS messages, [97](#page-96-0) SMS Msg field DCCH Call Configure screen, [224](#page-223-0) SMS Size field DCCH Call Configure screen, [224](#page-223-0) SMS Type field DCCH Call Configure screen, [225](#page-224-0) SMS, sending, [211](#page-210-0) SNR measurements , [234](#page-233-0) SOC field DCCH Call Configure screen, [225](#page-224-0) Squelch interupt message, [259](#page-258-0) SSD definition, [296](#page-295-0) SSD update, [281](#page-280-0) state definition, [296](#page-295-0) status registers, [155](#page-154-0) subsystem definition, [297](#page-296-0) supervisory audio tone definition, [296](#page-295-0) supervisory audio tone (SAT), [217](#page-216-0) sync location definition, [297](#page-296-0) measuring, [138](#page-137-0) system identification definition, [296](#page-295-0) system identification (SID), [217](#page-216-0) system operating code, [225](#page-224-0) system parameter overhead message, [242](#page-241-0) System Type field Call Control screen, [218](#page-217-0)

systems, number of, [221](#page-220-0) **T** 

TDMA, [32](#page-31-0) definition, [297](#page-296-0) temperature compensation, [47,](#page-46-0) [228](#page-227-0) Temperature compensation, over HP-IB, [257](#page-256-0) Temperature field DCCH Call Configure II screen, [228](#page-227-0) test mode, [55](#page-54-0) definition, [297](#page-296-0) Test Set connecting to Cellular Adapter, [286](#page-285-0) test set configuring, [64](#page-63-0) test system definition, [297](#page-296-0) TIA test mode measurements, [118](#page-117-0) connect mode, [118](#page-117-0) TIA/EIA definition, [297](#page-296-0) TIA/EIA Test Mode, [55](#page-54-0) TIA/EIA-627 definition, [297](#page-296-0) time alignment, [276](#page-275-0) definition, [297](#page-296-0) timeslot for DTC, [218](#page-217-0) To Screen definition, [297](#page-296-0) toggle definition, [297](#page-296-0) Traffic Chan field Digital Measurement screen, [231](#page-230-0) traffic channel definition, [297](#page-296-0) traffic channel assignment, [218](#page-217-0) Traffic Channel Assignment fields Call Control screen, [218](#page-217-0) Trig Type field Digital Measurement screen, [232](#page-231-0) triggering types of, [232](#page-231-0) Troubleshooting, [253](#page-252-0) TS definition, [297](#page-296-0) TX definition, [297](#page-296-0) TX Freq Error measurement Analog Meas screen, [235](#page-234-0)

TX frequency error definition, [297](#page-296-0) TX power definition, [297](#page-296-0) measuring, [139](#page-138-0) TX Power measurement Analog Meas screen, [235](#page-234-0) TX Power measurements, [130](#page-129-0) TX Power Zero, [255](#page-254-0) Type field Call Control screen, [218](#page-217-0)

# **U**

units changing, [110](#page-109-0) user group definition, [297](#page-296-0)

## **V**

VC Order field Call Control screen, [219](#page-218-0) vector sum excited linear predictive definition, [297](#page-296-0) Ver&Fail (verify and fail) screening, [228](#page-227-0) Ver&Pass (verify and pass) screening, [228](#page-227-0) Voc ACELP, [48](#page-47-0) VSELP, [48](#page-47-0) Voc field Call Control screen, [219](#page-218-0) vocoder selection, [48](#page-47-0) voice channel definition, [297](#page-296-0) voice channel assignment, [219](#page-218-0) Voice Channel Assignment fields Call Control screen, [219](#page-218-0) voice messages waiting, [227](#page-226-0) VSELP definition, [297](#page-296-0) VSELP vocoder, [48,](#page-47-0) [219](#page-218-0)

#### **W**

wake up definition, [298](#page-297-0) WER definition, [298](#page-297-0) measuring, [143](#page-142-0) word error rate definition, [298](#page-297-0)

## **Z**

zero power meter definition, [298](#page-297-0) zero the Average Power meter, [35](#page-34-0) zero the RF Power meter how often, [36](#page-35-0) Zeroing the Average Power Meter, [34](#page-33-0)

Free Manuals Download Website [http://myh66.com](http://myh66.com/) [http://usermanuals.us](http://usermanuals.us/) [http://www.somanuals.com](http://www.somanuals.com/) [http://www.4manuals.cc](http://www.4manuals.cc/) [http://www.manual-lib.com](http://www.manual-lib.com/) [http://www.404manual.com](http://www.404manual.com/) [http://www.luxmanual.com](http://www.luxmanual.com/) [http://aubethermostatmanual.com](http://aubethermostatmanual.com/) Golf course search by state [http://golfingnear.com](http://www.golfingnear.com/)

Email search by domain

[http://emailbydomain.com](http://emailbydomain.com/) Auto manuals search

[http://auto.somanuals.com](http://auto.somanuals.com/) TV manuals search

[http://tv.somanuals.com](http://tv.somanuals.com/)